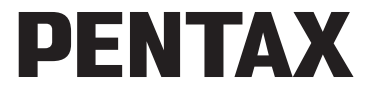

Digitalkamera

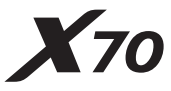

# **Brugervejledning**

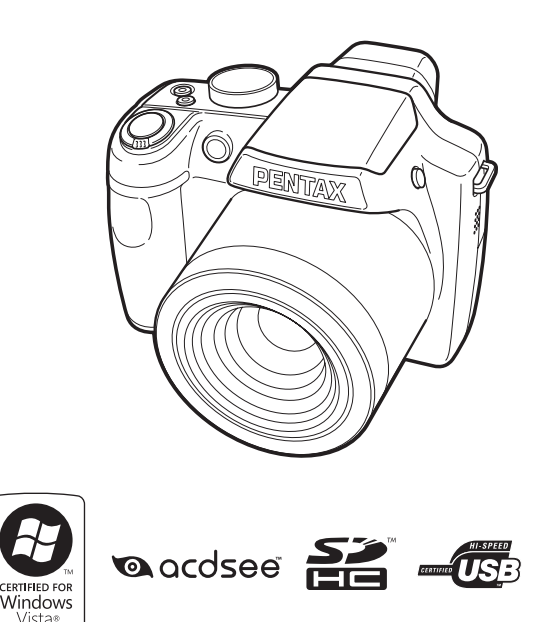

De bedste resultater med dit kamera opnås ved at læse brugervejledningen, inden kameraet tages i brug.

Tak fordi du valgte dette digitalkamera fra PENTAX.

Vi anbefaler, at du læser denne vejledning, før du bruger kameraet, så du får størst muligt udbytte af kameraet. Gem vejledningen, så du altid har den til rådighed, når du senere får brug for den.

#### **Ophavsret**

Billeder, der tages med det digitale PENTAX-kamera til andet formål end personlig brug, må ikke anvendes uden tilladelse, som anført i gældende lov om ophavsret. Vær venligst opmærksom på, at der er tilfælde, hvor der gælder begrænsninger for fotografering, selv til personlig brug i forbindelse med demonstrationer, forestillinger eller udstillede genstande. Billeder, der tages med henblik på at opnå ophavsret, må ikke anvendes uden for rammerne af en sådan ophavsret som beskrevet i gældende lov om ophavsret, hvilket man også skal være opmærksom på.

#### **Varemærker**

- PENTAX er et varemærke tilhørende HOYA CORPORATION
- SDHC-logoet ( $\sum$ ) er et varemærke.
- ©2008 ACD Systems Ltd. Alle rettigheder forbeholdes. ACDSee og ACDSeelogoet er varemærker tilhørende ACD Systems Ltd. i Canada, USA, Europa, Japan og andre lande.
- Microsoft og Windows er registrerede varemærker tilhørende Microsoft Corporation i USA og andre lande. Windows Vista er enten et registreret varemærke eller et varemærke tilhørende Microsoft Corporation i USA og/eller andre lande.
- Macintosh og Mac OS er varemærker tilhørende Apple Inc., der er registreret i USA og andre lande.
- Dette produkt understøtter PRINT Image Matching III. Digitale still-kameraer, printere og software med PRINT Image Matching hjælper fotografen til tage netop de billeder, han eller hun havde til hensigt at tage. Visse funktioner er ikke tilgængelige på printere, der ikke er PRINT Image Matching III-kompatible. Copyright 2001 Seiko Epson Corporation. Alle rettigheder forbeholdes. PRINT Image Matching er et varemærke tilhørende Seiko Epson Corporation. PRINT Image Matching-logoet er et varemærke tilhørende Seiko Epson Corporation.
- Alle øvrige varemærker eller produktnavne er varemærker eller registrerede varemærker tilhørende deres respektive selskaber.

#### **Om produktregistrering**

Med henblik på at kunne yde dig en bedre service anmoder vi om, at du udfylder produktregistreringen, som kan findes på den cd-rom, der følger med kameraet, eller på PENTAX' hjemmeside. Tak for hjælpen.

Se ["Tilslutning til en computer" \(s.225\)](#page-226-0) for flere oplysninger.

#### **Til brugere af dette kamera**

- Brug ikke, og opbevar ikke enheden i nærheden af udstyr, der genererer kraftig elektromagnetisk stråling eller magnetiske felter. Kraftige ladninger eller magnetiske felter fra udstyr, som f.eks. radiosendere, kan forstyrre skærmen, beskadige data eller påvirke produktets indvendige kredsløb og forårsage fejlfunktion på kameraet.
- Displayets flydende krystaller er fremstillet under anvendelse af yderst avanceret præcisionsteknologi. Selv om niveauet for fungerende pixel er 99,99 % eller bedre, skal du være opmærksom på, at 0,01 % eller færre pixel ikke tændes eller tændes, når de ikke burde tænde. Dette har dog ingen indvirkning på det optagne billede.
- De viste illustrationer og skærmens visning i denne brugervejledning kan afvige fra det faktiske produkt.
- Både SD-hukommelseskort og SDHC-hukommelseskort betegnes herefter som SD-hukommelseskort i denne brugervejledning.
- I denne vejledning refererer den generiske term "computer(e)" herefter til enten en Windows PC eller en Macintosh.

# <span id="page-2-0"></span>**SIKKER ANVENDELSE AF KAMERAET**

Vi har gjort vores yderste for at gøre dette produkt så sikkert som muligt. Ved brug af produktet skal du lægge mærke til de punkter, der er markeret med følgende symboler.

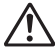

**Advarsel** Dette symbol viser, at hvis du ikke overholder dette, kan det medføre alvorlige personskade.

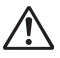

**Forsigtig** Dette symbol viser, at hvis du ikke overholder dette, kan det medføre mindre eller lidt større personskader eller skade på materiel.

#### **Om kameraet**

# **Advarsel**

- Gør ikke forsøg på at skille kameraet ad eller foretage ændringer på det. Visse indvendige dele af kameraet arbejder ved højspænding, hvilket indebærer risiko for stød, hvis kameraet adskilles.
- Hvis kameraets indvendige dele skulle blive blotlagt f.eks. som følge af, at kameraet tabes, må du aldrig røre ved sådanne dele, da der er risiko for at få stød.
- Opbevar altid SD-hukommelseskortet utilgængeligt for børn. Søg omgående læge, hvis et kort sluges.
- Det kan også være farligt at have kameraremmen omkring halsen. Sørg for, at børn aldrig vikler remmen rundt om halsen.
- Brug en Pentax AC-adapter, der er beregnet til dette produkt. AC-adapteren skal have samme effekt- og spændingsspecifikationer som produktet. Brug af en anden type AC-adapter end den anførte kan medføre risiko for brand eller stød. Tag altid batterierne ud af kameraet når AC-adapteren benyttes, da kortslutning ellers kan forekomme.
- Hvis der kommer røg eller underlige lugte ud af kameraet, eller hvis du konstaterer andre uregelmæssigheder, skal du omgående holde op med at bruge kameraet, fjerne batteriet og kontakte den nærmeste PENTAXservicecenter. Hvis kameraet fortsat bruges, kan det medføre risiko for brand eller stød.

# **Forsigtig**

- Rør ikke ved flashen, når den affyres, da dette kan give forbrændinger.
- Flashen må ikke affyres, hvis den er i kontakt med dit tøj, da dette kan misfarve tøjet.
- I tilfælde af lækage fra batteriet kommer i kontakt med øjnene, kan det forårsage tab af synet. Skyl øjnene med rent vand, og søg læge øjeblikkeligt. Du må ikke gnide dig i øjnene.
- I tilfælde af lækage fra batteriet kommer i kontakt med hud eller tøj, kan det medføre hudirritation. Vask de berørte områder grundigt med vand.
- Sikkerhedsforanstaltninger ved håndtering af D-LI92-batterier: BATTERIET KAN EKSPLODERE ELLER BRÆNDE, HVIS DET IKKE BEHANDLES ORDENTLIGT.
	- DU MÅ IKKE ADSKILLE DET ELLER KASTE DET I ÅBEN ILD.
	- DU MÅ IKKE OPLADE DET PÅ ANDEN VIS END PÅ DE ANGIVNE OPLADEBETINGELSER.
	- MÅ IKKE OPVARMES OVER 60° C ELLER KORTSLUTTES.
	- MÅ IKKE KNUSES ELLER ÆNDRES.
- Fjern omgående batteriet fra kameraet, hvis det bliver varmt eller begynder at udvikle røg. Pas på, at du ikke brænder dig på det varme batteri, når det tages ud af kameraet.
- Visse dele af kameraet bliver varme under brug. Vær opmærksom på dette under brugen.
- Pas på glasskår, hvis LCD-skærmen beskadiges. Undgå endvidere at få flydende krystaller på huden, i øjnene eller i munden.
- Afhængig af dine medfødte omstændigheder eller fysiske sygdomme så kan brug af kameraet medføre kløe, udslæt eller blærer. Hvid du oplever nogen uregelmæssigheder, skal du holde op med at bruge kameraet og straks søge læge.

## <span id="page-4-0"></span>**Om batteriopladeren og vekselstrømsadapteren**

# **Advarsel**

- Benyt aldrig produktet ved en anden spænding end den angivne. Hvis der benyttes en anden strømkilde end den angivne, kan det forårsage brand eller stød. Den angivne spænding er 100-240 V vekselstrøm.
- Forsøg aldrig at skille dette produkt ad eller foretage ændringer på produktet, da dette kan forårsage brand eller stød.
- Hvis der kommer røg eller underlige lugte fra produktet, eller hvis der forekommer andre uregelmæssigheder, skal du omgående holde op med at bruge kameraet og derefter kontakte en PENTAX-forhandler. Hvis du fortsætter med at bruge produktet, kan det forårsage brand eller stød.
- Hvis der kommer vand ind i produktet, skal du kontakte en PENTAXforhandler. Hvis du fortsætter med at bruge produktet, kan det forårsage brand eller stød.
- Hvis der er tordenvejr, når du bruger batteriopladeren eller vekselstrømsadapteren, skal du tage kablet ud og stoppe med at bruge produkterne. Hvis du fortsætter med at bruge produktet, kan udstyret blive beskadiget, eller det kan forårsage brand eller stød.
- Tør kabelstikket af, hvis der kommer støv på det. Støv kan forårsage brand.

# **Forsigtig**

- Undgå at anbringe eller tabe tunge genstande på netledningen, og undgå at bøje netledningen voldsomt, da dette kan beskadige den. Hvis netledningen beskadiges, skal du kontakte en PENTAX-forhandler.
- Udgangsstikkene i produktet må ikke kortsluttes eller berøres, når produktet er tilsluttet.
- Sæt ikke netledningen i med våde hænder. Dette kan forårsage stød.
- Udsæt ikke produktet for hårde stød eller tryk, og undlad at tabe det på en hård overflade. Dette kan medføre funktionsfejl.
- Batteriopladeren må kun anvendes til opladning af genopladelige batterier af typen lithium-ion (D-LI92). Opladning af andre batterityper kan forårsage overophedning, eksplosion eller batteriopladerfejl.
- For at minimere risikoen for farer bør du kun benytte et CSA/UL-certificeret strømforsyningskabelsæt, hvor kablet er af typen SPT-2 eller bedre, minimum nr. 18 AWG-kobber, den ene ende er udstyret med et påstøbt hanstik (med en specificeret NEMA-konfiguration) og den anden er udstyret med et påstøbt hunstik (med en specificeret konfiguration af den ikkeindustrielle IEC-type) eller tilsvarende.

## <span id="page-6-0"></span>**Forsigtighed under brug**

- Medbring det internationale garantikort, der følger med ved købet, når du er på rejse. Dette kort vil være nyttigt, hvis der opstår problemer med kameraet i udlandet.
- Når kameraet ikke har været anvendt i lang tid, bør du altid afprøve det for at sikre dig, at det stadig fungerer korrekt, især før du tager vigtige billeder (f.eks. ved et bryllup eller på en rejse). Optagelsernes indhold kan ikke garanteres, hvis optagelse, visning eller dataoverførsel til en computer osv. ikke er mulig pga. en fejl i dit kamera eller lagermedie (SD-hukommelseskort) osv.
- Objektivet på dette kamera kan ikke udskiftes. Objektivet kan ikke afmonteres.
- Rengør aldrig produktet med organiske opløsningsmidler som f.eks. fortynder eller rensebenzin.
- Steder med høj temperatur og fugtighed bør undgås. Vær særlig opmærksom på parkerede biler, da kabinen kan blive meget varm.
- Dette kamera er ikke vandtæt og må ikke anvendes på steder, hvor det kan blive udsat for regn, vand eller nogen form for væske.
- Undgå at opbevare kameraet på steder, hvor der forefindes pesticider og kemikalier. Tag kameraet ud af etuiet, og opbevar det på et sted med god udluftning, så kameraet ikke skades af fugt under opbevaring.
- Sørg for, at kameraet ikke udsættes for vibrationer, stød eller tryk, da dette kan forårsage skade eller funktionsfejl. Sæt kameraet på en pude for at beskytte den mod vibrationer, når den kan blive udsat for vibrationer fra en motorcykel, bil, skib m.v. Hvis kameraet udsættes for vibrationer, stød eller tryk, skal det indleveres på det nærmeste PENTAX-servicecenter for at blive kontrolleret.
- Kameraet kan anvendes ved temperaturer mellem 0° C og 40° C.
- LCD-skærmen bliver sort ved høje temperaturer, men bliver atter normal, når temperaturen falder til det normale niveau.
- LCD-skærmens flydende krystaller reagerer langsommere ved lave temperaturer. Denne reaktion er normal for flydende krystaller og er ikke en fejl.
- Det anbefales, at kameraet indleveres til regelmæssige eftersyn hvert eller hvert andet år for at sikre, at det til stadighed fungerer optimalt.
- Hvis kameraet udsættes for hurtige temperaturudsving, kan der dannes fugt indvendigt i kameraet og på ydersiden. Derfor bør kameraet lægges i et etui eller en plastpose og først tages ud, når temperaturforskellen langsomt har udlignet sig.
- Yderligere oplysninger om SD-hukommelseskort findes i ["Forholdsregler](#page-37-0)  [ved brug af et SD-hukommelseskort" \(s.36\).](#page-37-0)
- Vær opmærksom på, at formatering af SD-hukommelseskortet eller den indbyggede hukommelse sletter alle data; det kan imidlertid stadig være muligt at genoprette dataene ved anvendelse af standard datagenoprettelsessoftware. Håndtering af kameraets hukommelse er på eget svar.
- Tryk ikke for hårdt på skærmen, da dette kan medføre beskadigelse eller defekt.
- Hvis der anvendes et stativ sammen med kameraet, må skruen ikke overspændes i kameraets stativgevind.
- Den vekselstrømsnetledning, der følger med kameraet, er udelukkende til brug sammen med D-BC92-batteriopladeren. Den må ikke anvendes sammen med andet udstyr.
- Hvis batteriet opbevares fuldt opladet kan det sænke batteriydelsen. Undgå især opbevaring ved høje temperaturer. Hvis batteriet efterlades isat, og kameraet ikke bruges i langt tid, så kan batteriet bliver over-afladet, hvilket kan forkorte batterilevetiden.
- Det anbefales at oplade batteriet den dag, det skal bruges, eller dagen før.
- Hold ikke i, eller tving ikke objektivets udskudte dele. Det kan medføre fejlfunktion.

# <span id="page-8-0"></span>**Indhold**

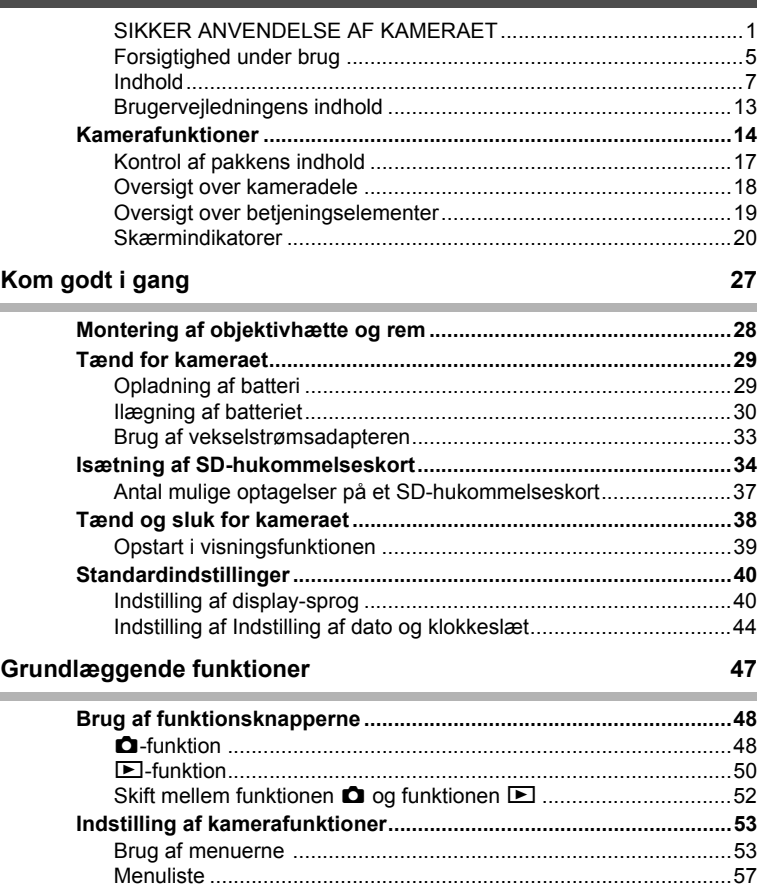

f.

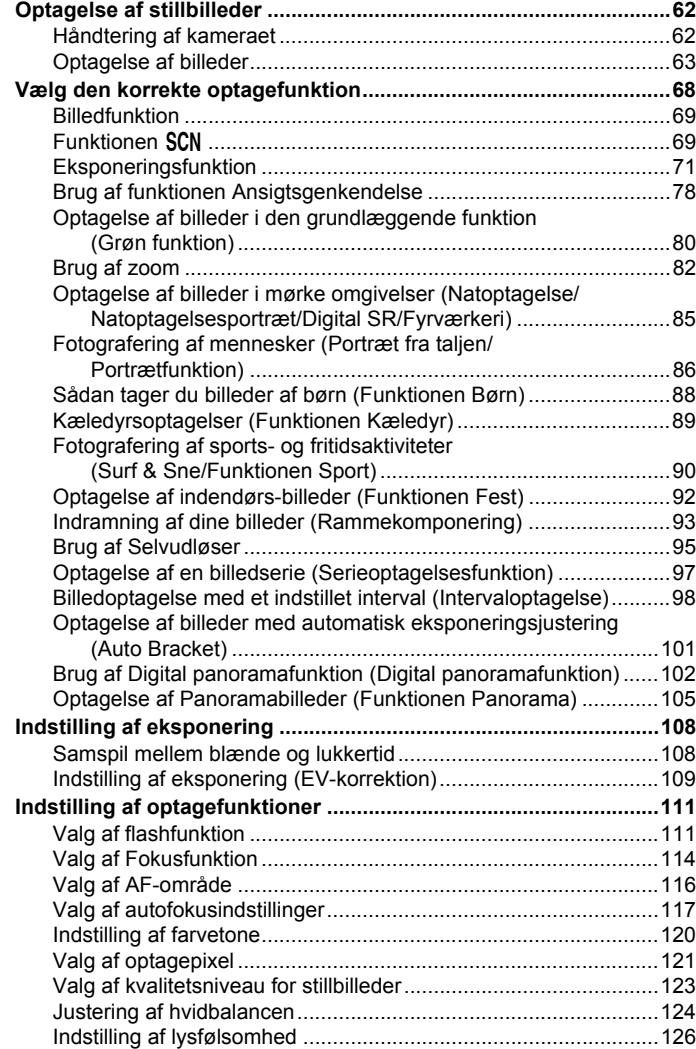

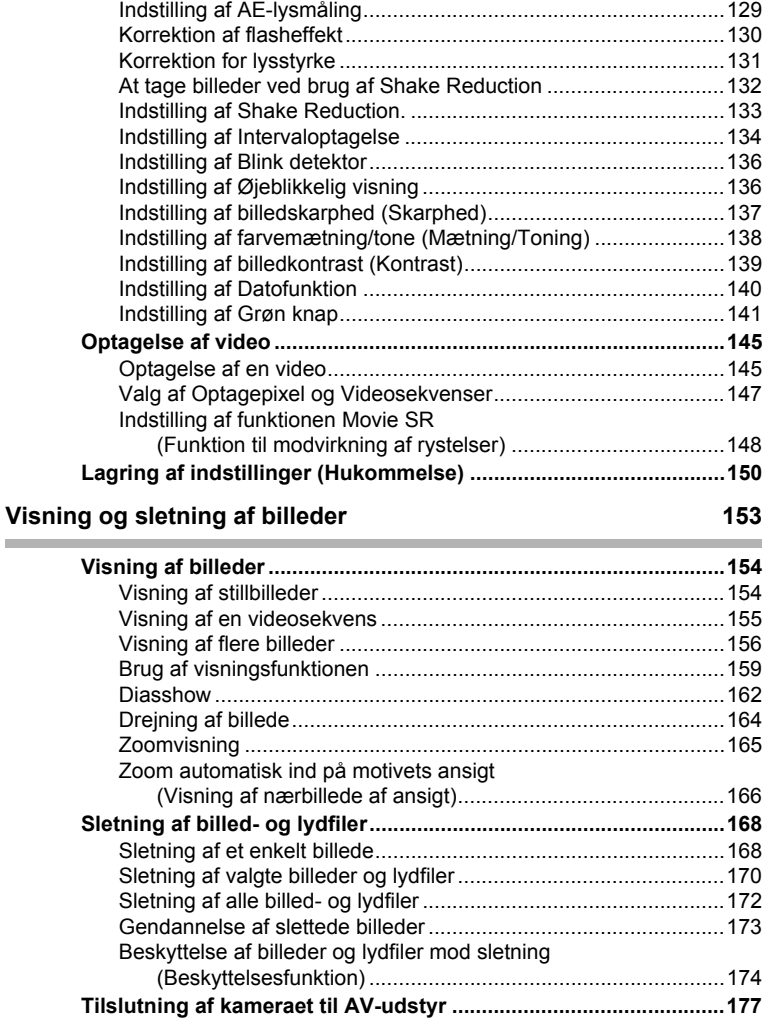

[Indstilling af ISO-korrektion i AUTO..............................................128](#page-129-0)

## Redigering og udskrivning af billeder **179**

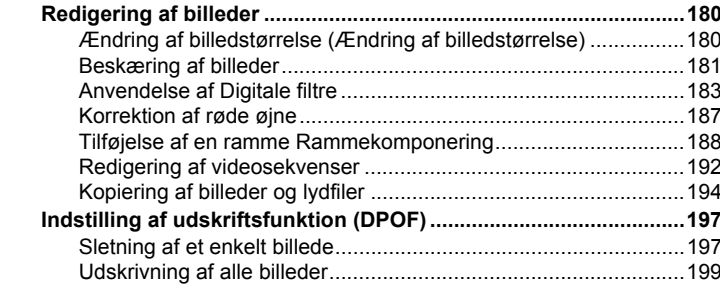

## **[Optagelse og afspilning af lyd 201](#page-202-0)**

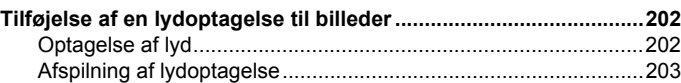

## **[Indstillinger 205](#page-206-0)**

Ė

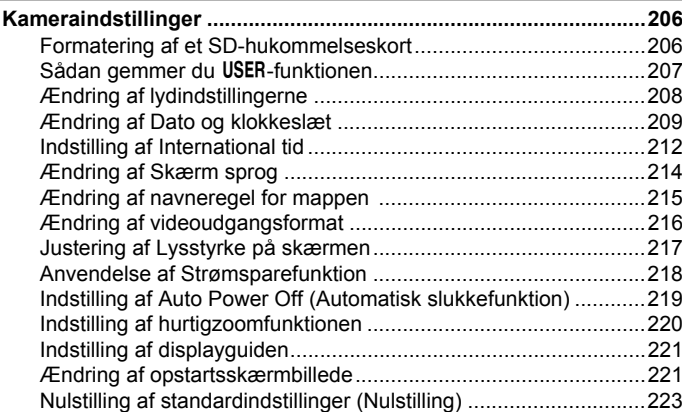

f.

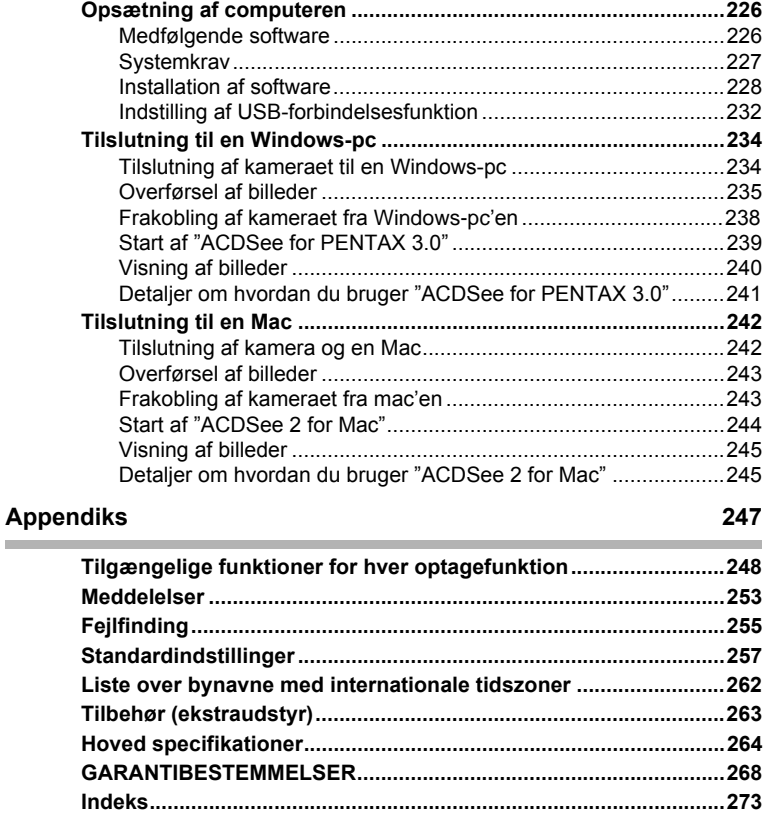

I denne brugervejledning beskrives betjeningen af 4-vejsnavigationsknappen ved hjælp af illustrationer som vist nedenfor.

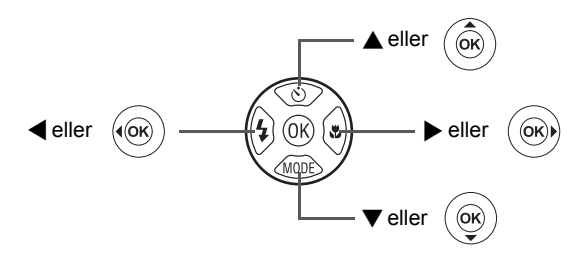

Forklaringen på de symboler, der anvendes i brugervejledningen, er vist nedenfor.

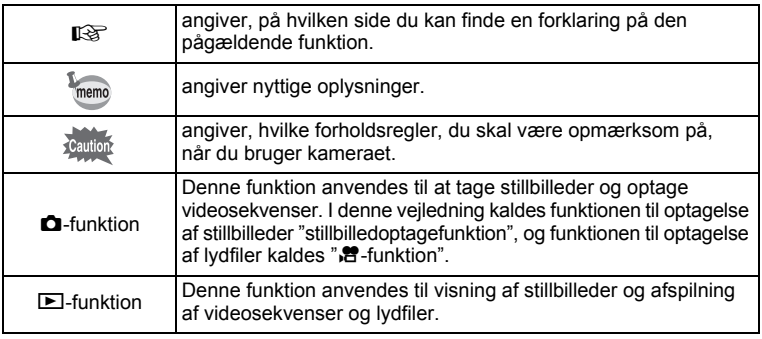

## <span id="page-14-0"></span>**Brugervejledningens indhold**

Denne brugervejledning indeholder følgende kapitler.

## **1 [Kom godt i gang](#page-28-1)––––––––––––––––––––––––––––––––––––––––**

I dette kapitel forklares det, hvad du skal gøre, når du har købt kameraet, og inden du begynder at tage billeder. Læs kapitlet, og følg anvisningerne.

## **2 [Grundlæggende funktioner](#page-48-1)–––––––––––––––––––––––––––––––**

Dette kapitel omhandler de grundlæggende funktioner såsom knappernes funktioner samt brug af menuerne. Yderligere oplysninger findes i nedenstående kapitler.

#### **3 [Optagelse af billeder](#page-62-1) ––––––––––––––––––––––––––––––––––––**

Dette kapitel omhandler forskellige optagemåder samt indstilling af relevante funktioner.

## **4 [Visning og sletning af billeder](#page-154-1) ––––––––––––––––––––––––––––**

Dette kapitel omhandler visning af stillbilleder og videosekvenser på kameraet eller på tv samt sletning af billeder, lydfiler og video-optagelser fra kameraet.

## **5 [Redigering og udskrivning af billeder](#page-180-1) ––––––––––––––––––––––**

Dette kapitel omhandler forskellige måder at udskrive stillbilleder, og hvordan man redigerer billeder med kameraet.

## **6 [Optagelse og afspilning af lyd](#page-202-1) ––––––––––––––––––––––––––––**

Dette kapitel omhandler tilføjelse af lyd (lydoptagelser) til et billede samt afspilning af lydfiler.

#### **7 [Indstillinger](#page-206-1)––––––––––––––––––––––––––––––––––––––––––––**

Dette kapitel omhandler indstilling af kamerarelaterede funktioner.

#### **8 [Tilslutning til en computer](#page-226-0) –––––––––––––––––––––––––––––––**

Dette kapitel omhandler, hvordan man tilslutter kameraet til en computer og indeholder installationsinstrukser og et generelt overblik over den medfølgende software.

#### **9 [Appendiks](#page-248-1)–––––––––––––––––––––––––––––––––––––––––––––**

Dette kapitel omhandler fejlfinding og tilbehør (ekstraudstyr).

1

3

 $\sqrt{4}$ 

5

 $\left[6\right]$ 

7

8

 $\overline{9}$ 

2

# <span id="page-15-0"></span>**Kamerafunktioner**

Ud over den grundlæggende billedoptagelsesfunktion har X70 en række forskellige optagefunktioner til forskellige situationer. I dette afsnit beskrives det, hvordan du får størst muligt udbytte af dit kameras hovedfunktioner. Sammen med forklaringerne af kamerafunktionerne vil dette afsnit give dig mulighed for at udnytte kameraet optimalt.

## **Brugervenlig optage- og visningsfunktion!**

X70's brugervenlige design sikrer nem betjening ved hjælp af et minimalt antal knapper. Blot ved at vælge det relevante symbol kan du vælge optagefunktion ([s.68\)](#page-69-1) og de optimale indstillinger til optagelsen eller vælge visningsfunktion ([s.159,](#page-160-1) [s.180\)](#page-181-2) og nyde godt af de forskellige visningsog redigeringsfunktioner. Der vises en guide på skærmen, som gør det muligt at se, hvilke funktioner der er tilgængelige i hver funktion, og hvordan de anvendes.

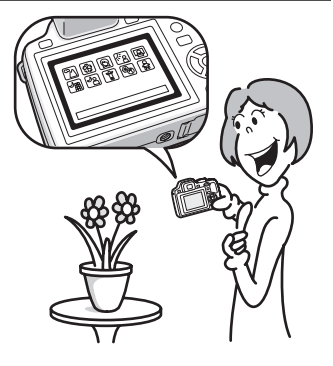

- **Når du vælger blandt udvalget af optagefunktioner og visningsfunktioner, vises en guide for de relevante funktioner [\(s.69,](#page-70-2) [s.159](#page-160-1)).**
- **Brug den "grønne" funktion til at tage billeder med standardindstillinger ([s.80\)](#page-81-1).**

# **Perfekt til portrætoptagelser!**

X70 leveres med funktionen "Ansigtsgenkendelse", det finder ansigter på billedet og justerer automatisk fokus og eksponering for ansigterne. Det kan genkende op til 32 personer pr. optagelse (\*), så det hjælper dig også med at tage perfekte gruppefotos. Det udløser automatisk lukkeren, når personer smiler, eller hvis en person blinkede, så vil det fortælle dig det, så du kan tage billedet om igen, indtil det er perfekt. Det har også en funktion, hvor du trinvist kan forstørre en persons ansigt ved visning, så du hurtigt kan se deres ansigtsudtryk.

\* Der kan vises op til 15 ansigtsgenkendelsesbilleder på skærmen.

- **Funktionen ansigtsgenkendelse ([s.78](#page-79-1))**
- **Funktioner til at tage fantastiske billeder af folk [\(s.86\)](#page-87-1)**
- **Nærbilleder af folks ansigter, som let kan kontrolleres under visning [\(s.166\)](#page-167-1)**

## **Giv dine billeder forskellige sjove rammer!**

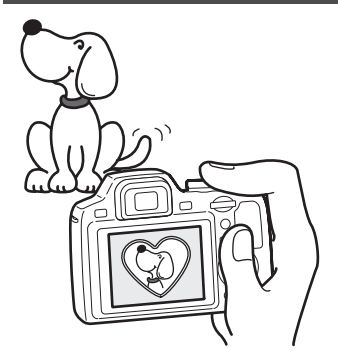

Med X70 kan du tilføje en sjov ramme, som du kan vælge blandt mange forskellige sjove rammer, så du kan lave attraktive billedoptagelser [\(s.93](#page-94-1)). Du kan også føje rammer til billeder, du allerede har taget. Juster motivets placering i billedet, eller formindsk eller forstør billedet, så det passer til rammens form og størrelse. Nu behøver du ikke længere tænke på, om motivet passer ind i rammen [\(s.188\)](#page-189-1).

 **Dekorer dit billede med en ramme**

**Visning af billeder og lydfiler i kalenderformat!**

Med X70 kan du få vist optagne billeder og lydfiler efter dato i kalenderformat [\(s.158](#page-159-0)). Dette gør det muligt hurtigt at finde det billede eller den lydfil, du vil have vist.

## **Avancerede funktioner til videooptagelse**

X70 har en Shake Reduction-funktion til at reducere kamerarystelser under optagelse af videosekvenser [\(s.148](#page-149-1)). Det understøtter også billedformatet 1280×720 HDTV, så du kan se dine optagelser som fantastiske widescreen-videoer.

## **Brug kameraet til sjove video-optagelser af dine børn eller kæledyr, som en visuel dagbog over deres udvikling ([s.145](#page-146-2)).**

## **Der findes mange funktioner inde i kameraet, så du kan nyde billederne uden brug af en computer!**

Med X70 kan du få vist mange funktioner, så du kan nyde visning og redigering af billeder uden først at slutte kameraet til en computer og overføre billederne. Kameraet har alt, hvad du skal bruge til optagelse og redigering af stillbilleder og video-optagelser [\(s.180](#page-181-2)). Og du behøver ikke længere bekymre dig om at komme til at slette billeder ved en fejl, for med X70 kan du hente dem igen ([s.173\)](#page-174-1).

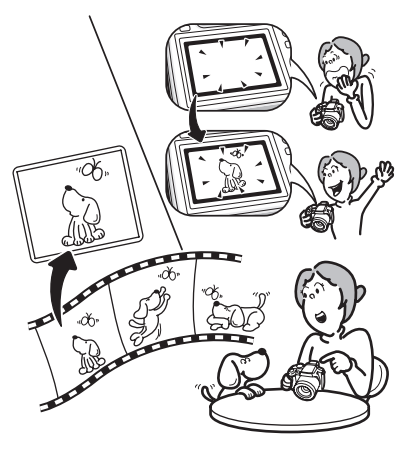

- **Ændring af billedstørrelse [\(s.180\)](#page-181-3), beskæring ([s.181](#page-182-1)) og reduktion af røde øjne [\(s.187](#page-188-1)) kan anvendes, mens billedet vises i visningsfunktion.**
- **Du kan dele en videosekvens i to dele eller gemme et enkeltbillede fra en videosekvens som et stillbillede ([s.192](#page-193-1)).**

## <span id="page-18-0"></span>**Kontrol af pakkens indhold**

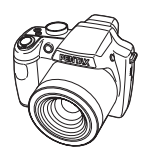

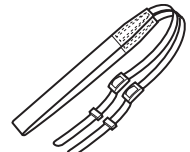

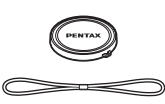

Kamera X70 Rem O-ST92 (\*) Objektivhætte O-LC92 (\*) (Hætten sidder på kameraet)

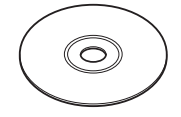

Software (cd-rom) S-SW87

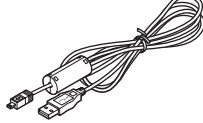

USB-kabel I-USB7 (\*)

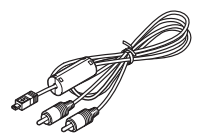

AV-kabel I-AVC7 (\*)

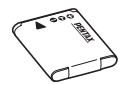

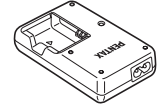

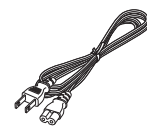

Genopladeligt lithium-ionbatteri D-LI92 (\*)

Batterioplader D-BC92 (\*)

Netledning (\*)

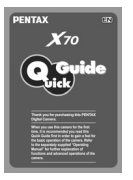

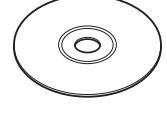

Lynvejledning Brugervejledning (denne vejledning)

Dele, der er angivet med en stjerne (\*), fås også som tilbehør (ekstraudstyr). Batteriopladeren og vekselstrømsledningen fås kun som sæt (batteriopladersættet K-BC92).

Nærmere oplysninger om tilbehør (ekstraudstyr) findes i afsnittet ["Tilbehør](#page-264-1)  [\(ekstraudstyr\)" \(s.263\).](#page-264-1)

## <span id="page-19-0"></span>**Oversigt over kameradele**

## **Forside**

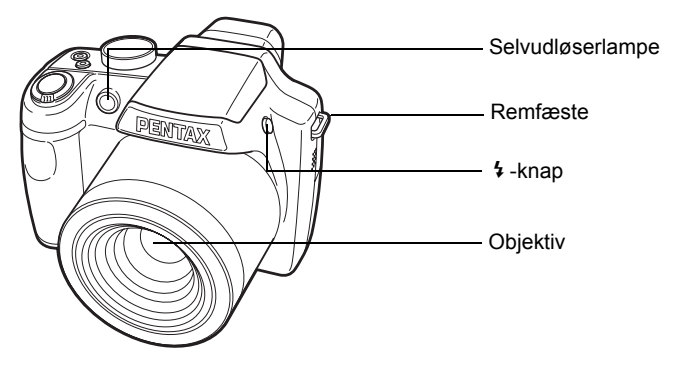

**Bagside**

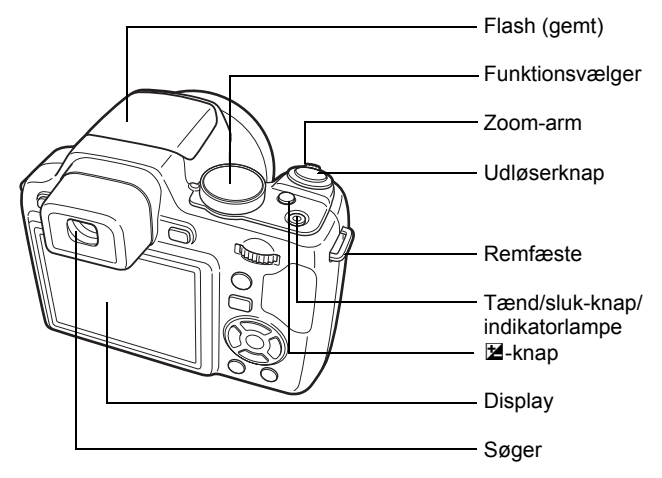

## **Knap**

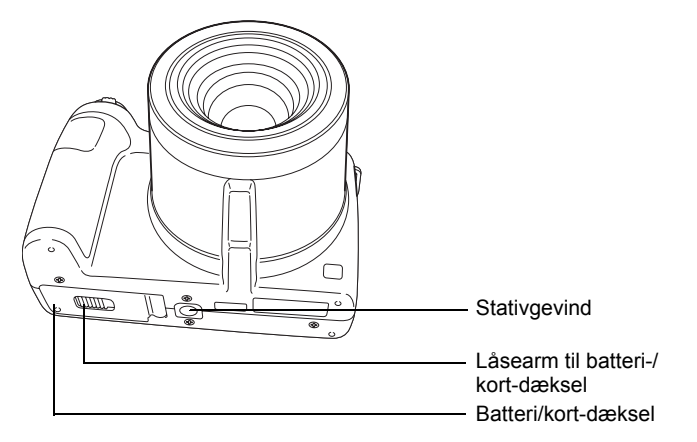

## <span id="page-20-0"></span>**Oversigt over betjeningselementer**

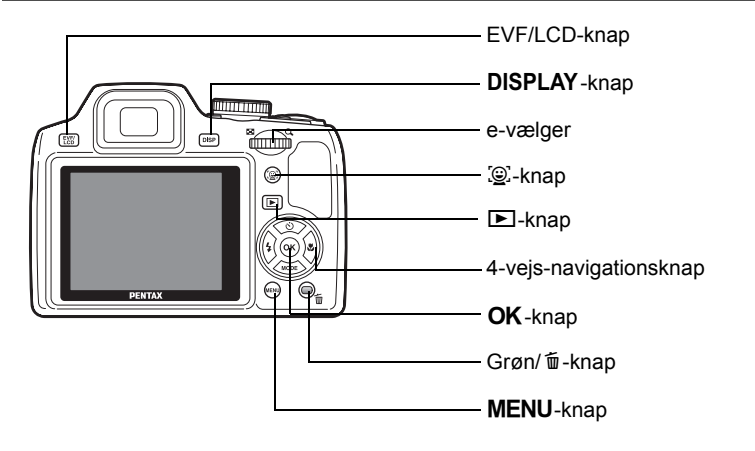

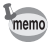

Knappernes funktioner er beskrevet i afsnittet ["Brug af funktionsknapperne"](#page-49-2)   $(s.48 - s.51)$  $(s.48 - s.51)$  $(s.48 - s.51)$ .

## <span id="page-21-0"></span>**Skærmindikatorer**

### **Visning i funktionen** A

Skærmen viser oplysninger som for eksempel optagebetingelserne i optagefunktionen. Skærmen ændres i følgende sekvens, hver gang du trykker på knappen DISPLAY: "Normal visning", "Histogram + info" og "Gittervisning" og "Ingen info".

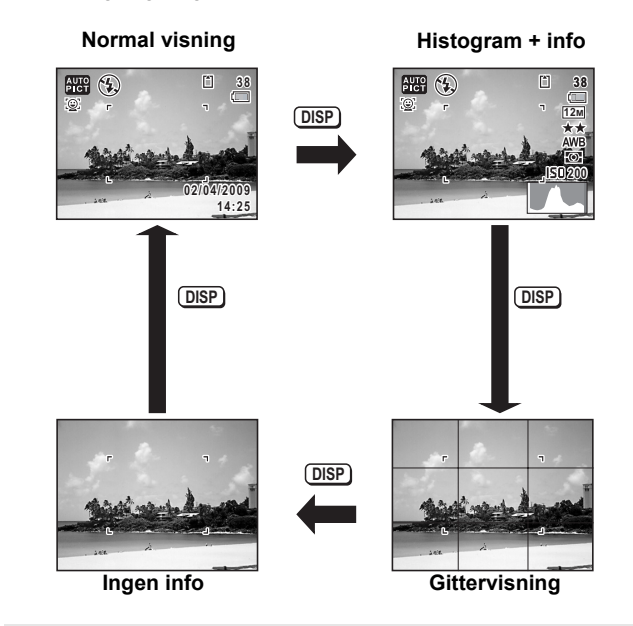

• Når optagefunktionen er indstillet til memo funktionen (Grøn), så vises skærmen som vist til højre. Du kan ikke ændre oplysningerne på skærmen ved at trykke på knappen DISPLAY.

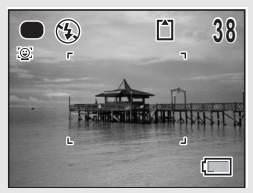

• For at tage billeder via søgeren skal du skifte fra skærm til søger ved at trykke på knappen ELV/LCD. Tryk på knappen igen for at skifte til skærmen.

## **Normal visning i stillbilledoptagefunktionen Optagefunktion**

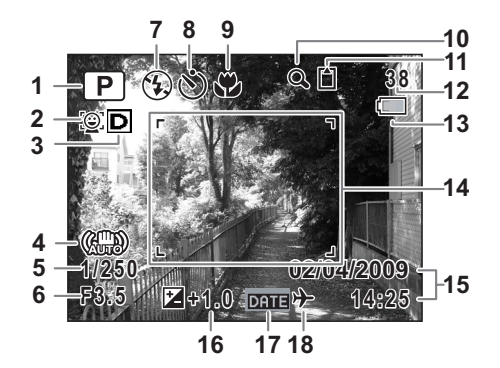

- Optagefunktion ([s.68\)](#page-69-1)
- Ikonet Ansigtsprioritet [\(s.78](#page-79-1))
- Justeringsikonet Lyst område [\(s.131](#page-132-1))
- Ikonet Shake Reduction [\(s.133](#page-134-1))
- Lukkertid
- Blænde
- Flash-funktion [\(s.111](#page-112-2))
- Motorfunktion [\(s.95](#page-96-1) - [s.101](#page-102-1))
- Fokusfunktion ([s.114\)](#page-115-1)
- Ikon for Digital zoom/ Intelligent zoom ([s.82\)](#page-83-1)
- Hukommelsesstatus [\(s.38](#page-39-1))
- Resterende billedlagringskapacitet
- Indikator for batteristand [\(s.32](#page-33-0))
- Fokusramme ([s.64\)](#page-65-0)
- Dato og klokkeslæt [\(s.44\)](#page-45-1)
- EV-korrektion ([s.109\)](#page-110-1)
- Indstilling af datoindfotografering ([s.140\)](#page-141-1)
- Indstilling af international tid [\(s.212](#page-213-1))
- \* For 4,  $\frac{100}{100}$  vises, hvis lukkeren trykkes halvt ned, når [Shake Reduction] i menuen [ $\Box$  Optagefunktion] er sat til [Til]. ( $\mathbb{W}$ ) vises, når [Shake Reduction] er sat til [Slukket].
- $*$  5 og 6 vises altid i funktionerne  $P$ , Tv, Av, M og USER. I andre optagefunktioner vises de kun, når udløseren trykkes halvt ned.
- $*$  For 9, når fokusfunktionen er sat til  $AF$ , og auto-makro-funktionen er aktiveret, så vises  $\ddot{w}$  på skærmen ([s.114\)](#page-115-1).
- \* Visse indikationer vises muligvis ikke, afhængig af optagefunktionen.

## **Visning af histogram + Info/Gittervisning/Ingen info i stillbilledoptagefunktionen**

A1 til A17 og B1 vises, når "Histogram + Info" er valgt. Kun B1 vises, når "Gittervisning" eller "Ingen info" er valgt.

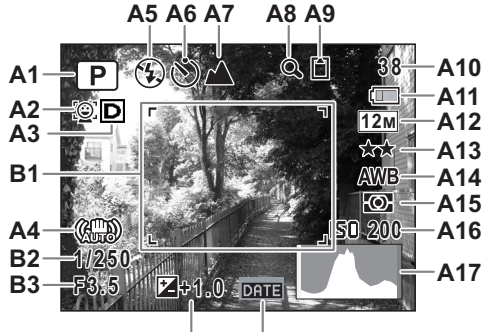

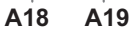

- **A1** Optagefunktion [\(s.68](#page-69-1))
- **A2** Ikonet Ansigtsprioritet ([s.78\)](#page-79-1)
- **A3** Justeringsikonet Lyst område ([s.131\)](#page-132-1)
- **A4** Ikonet Shake Reduction ([s.133\)](#page-134-1)
- **A5** Flash-funktion ([s.111\)](#page-112-2)
- **A6** Motorfunktion [\(s.95](#page-96-1) [s.101\)](#page-102-1)
- **A7** Fokusfunktion [\(s.114](#page-115-1))
- **A8** Ikon for Digital zoom/ Intelligent zoom [\(s.82](#page-83-1))
- **A9** Hukommelsesstatus [\(s.38](#page-39-1))
- **A10** Resterende billedlagringskapacitet
- **A11** Indikator for batteristand ([s.32\)](#page-33-0)
- **A12** Optagepixel [\(s.121](#page-122-1))
- **A13** Kvalitetsniveau [\(s.123](#page-124-1))
- **A14** Hvidbalance [\(s.124\)](#page-125-1)
- **A15** AE-lysmåling [\(s.129](#page-130-1))
- **A16** Følsomhed [\(s.126\)](#page-127-1)
- **A17** Histogram (s.25)
- **A18** EV-korrektion [\(s.109](#page-110-1))
- **A19** Indstilling af datoindfotografering ([s.140](#page-141-1))
- **B1** Fokusramme [\(s.64](#page-65-1))
- **B2** Lukkertid
- **B3** Blænde
- \* For A4,  $\left(\frac{10}{100}\right)$  vises, hvis lukkeren trykkes halvt ned, når [Shake Reduction] i menuen [ $\Box$  Optagefunktion] er sat til [Til]. ( $\mathbb{Q}$ ), vises når [Shake Reduction] er sat til [Slukket].
- $*$  B2 og B3 vises altid i funktionerne **P**, Tv, Av, M og USER. I andre optagefunktioner vises de kun, når udløseren trykkes halvt ned.
- Når optagefunktionen er *NUTO PICT* (Autobilledfunktion), og hvis du trykker udløserknappen halvt ned, så vises den automatisk valgte optagefunktion i A1, selvom "Gittervisning" eller "Ingen info" er valgt ([s.63\)](#page-64-1).
- \* Visse indikationer vises muligvis ikke, afhængig af optagefunktionen.

### **Visning i funktionen**  $\blacksquare$

Optageoplysningerne vises for billedet i visningsfunktionen. Skærmen ændres i følgende sekvens, hver gang du trykker på knappen DISPLAY: "Normal visning", "Histogram + info" og "Ingen info".

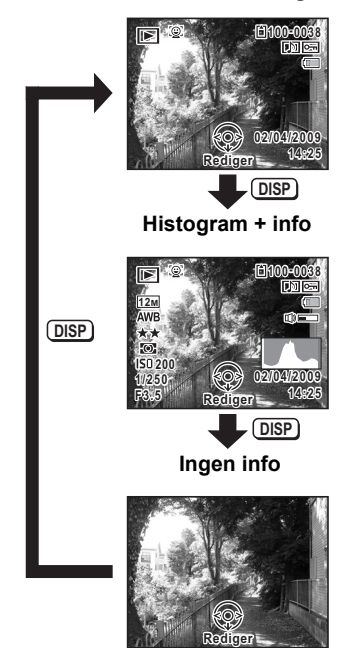

**Normal visning**

### **Visning af Normal visning/histogram + info i stillbilledoptagefunktionen (alle elementer på skærmen er vist her som forklaring)**

Der vises oplysninger om f.eks. optageforhold på skærmen. A1 til A11 vises, når "Normal visning" eller "Histogram + info" vælges. B1 og B8 vises kun, når "Histogram + info" vælges.

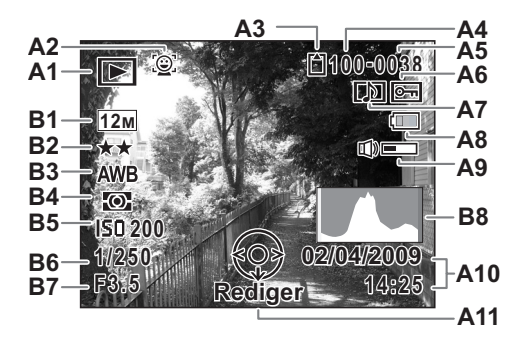

- **A1** Visningsfunktion
	- $\boxed{\blacksquare}$  : Stillbillede ([s.154\)](#page-155-2)<br> $\boxed{\blacksquare}$  : Video (s.155)
	- : Video [\(s.155](#page-156-1))
- **A2** Ikonet Ansigtsprioritet [\(s.78\)](#page-79-1)
- **A3** Hukommelsesstatus ([s.38\)](#page-39-1)
- **A4** Mappenummer [\(s.215](#page-216-1))
- **A5** Filnummer
- **A6** Beskyttelsessymbol ([s.174\)](#page-175-1)
- **A7** Symbol for lydoptagelse [\(s.203](#page-204-1))
- **A8** Indikator for batteristand [\(s.32](#page-33-0))
- **A9** Lydstyrkesymbol
- **A10** Dato og klokkeslæt for optagelse [\(s.44](#page-45-1))
- **A11** 4-vejs-navigationsknap
- **B1** Optagepixel [\(s.121](#page-122-1))
- **B2** Kvalitetsniveau ([s.123\)](#page-124-1)
- **B3** Hvidbalance ([s.124\)](#page-125-1)
- **B4** AE-lysmåling ([s.129\)](#page-130-1)
- **B5** Følsomhed [\(s.126](#page-127-1))
- **B6** Lukkertid
- **B7** Blænde
- **B8** Histogram (s.25)
- \* A2 vises kun hvis funktionen Ansigtsgenkendelse fungerede ved optagelsen.
- \* I "Normal visning" forsvinder A8 og A10, hvis der ikke udføres nogen handling i to sekunder.
- \* A9 vises kun, når lydstyrken justeres under visning af video- og lydoptagelser. ([s.155,](#page-156-1) [s.203\)](#page-204-1)
- \* A11 vises, selvom "Ingen info" valgt, men forsvinder, hvis der ikke udføres noget i to sekunder. Når der ikke udføres noget i to sekunder i "Normal visning" eller "Histogram + info", så er det kun "Rediger", der forsvinder.

## **Funktionsguide**

Der vises en guide for hver enkel tilgængelig knapfunktion på skærmen, når kameraet er i brug.

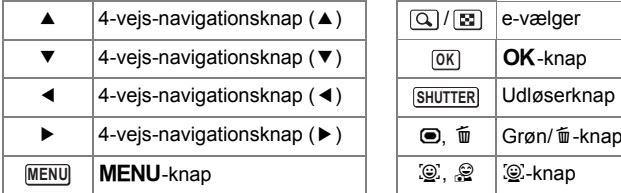

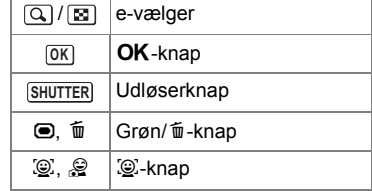

#### **Brug af histogrammet**

Et histogram viser

lysstyrkefordelingen på et billede. Den vandrette akse viser lysstyrken (mørkest i venstre side og lysest i højre side), og den lodrette akse viser antal pixel.

Histogrammets form før og efter optagelse viser, om lysstyrken og kontrasten er korrekt eller ej,

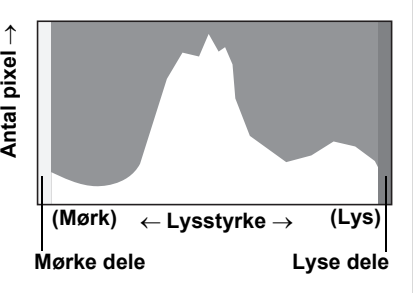

og gør det muligt at bestemme, om det er nødvendigt at bruge eksponeringskorrektion og tage billedet igen.

[Indstilling af eksponering \(EV-korrektion\)](#page-110-1) 1sr[s.109](#page-110-1)

## **Brug af lysstyrke**

Hvis lysstyrken er korrekt, er grafens top i midten. Hvis billedet er for mørkt, er toppen i venstre side, og hvis det er for lyst, er toppen i højre side.

#### **Mørkt billede Korrekt billede Lyst billede**

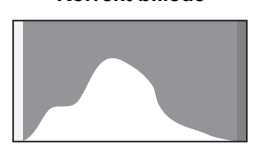

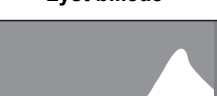

Når billedet er for mørkt, skæres delen til venstre af (mørke dele), og når billedet er for lyst, skæres delen til højre af (lyse dele).

#### **Brug af kontrast**

Grafen topper gradvist for billeder, hvor kontrasten er afbalanceret. Grafen topper på begge sider, men falder i midten for billeder med en stor forskel i kontrast og lave mængder middel lysstyrkeniveau.

# <span id="page-28-1"></span><span id="page-28-0"></span>1 **Kom godt i gang**

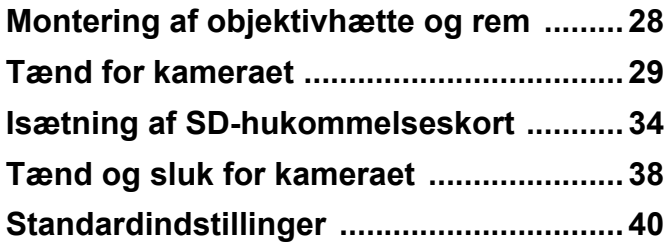

# <span id="page-29-0"></span>**Montering af objektivhætte og rem**

Monter objektivhætten (O-LC92) og remmen (O-ST92), der følger med kameraet.

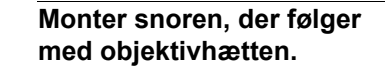

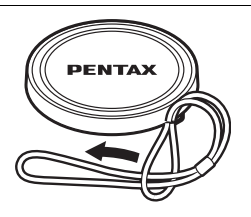

2 **Stik enden af remmen gennem remfæstet, og fastgør den på indersiden af spændet.**

Som vist på billedet forneden til venstre skal du føre remmen gennem opbjektivhættens snor for at forhindre, at objektivhætten mistes.

**Stik den anden ende af remmen gennem kameraets andet remfæste, og fastgør den på indersiden af spændet (vist på billedet forneden til højre).**

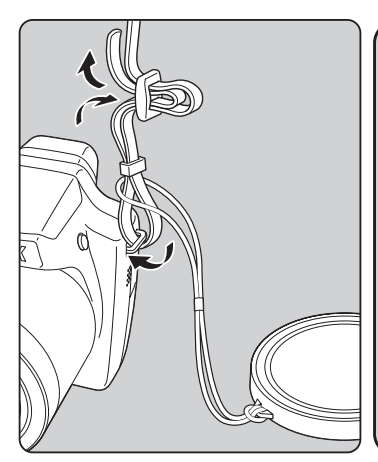

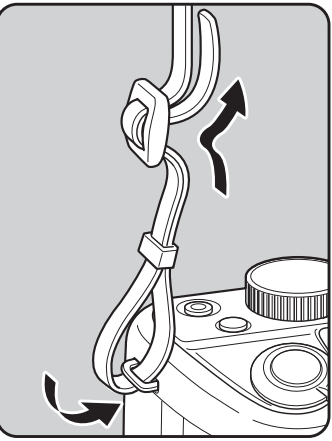

# <span id="page-30-0"></span>**Tænd for kameraet**

# <span id="page-30-1"></span>**Opladning af batteri**

Brug den medfølgende batterioplader (D-BC92) til opladning af det medfølgende genopladelige litium-ion-batteri (D-LI92), før du bruger kameraet første gang eller efter en lang periode, hvor det ikke har været i brug, eller når meddelelsen [Batteri opbrugt] vises.

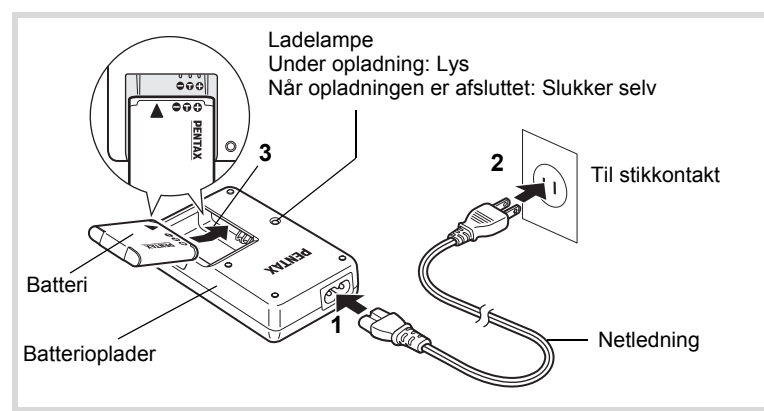

- 1 **Sæt netledningen i batteriopladeren.**
- 2 **Sæt netledningen i stikkontakten.**
- 3 **Læg batteriet i batteriopladeren med PENTAX-logoet opad.**

Ladelampen på opladeren lyser under opladning og slukkes, når batteriet er fuldt opladet.

4 **Når batteriet er opladet, tages det ud af batteriopladeren.**

- 
- Den medfølgende oplader (D-BC92) må kun anvendes til opladning af det genopladelige litium-ion-batteri D-LI92. I modsat fald kan opladeren blive overophedet eller beskadiget.
	- Slutningen af batteriets levetid er nået, når det begynder at blive afladet kort tid efter, at det er blevet opladet. Udskift batteriet.
	- Hvis batteriet er korrekt lagt i, men ladelampen på opladeren ikke lyser, kan batteriet være defekt. Udskift batteriet.

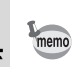

En fuld opladning tager maks. 120 minutter. (Opladningstiden kan variere, afhængigt af temperatur- og opladningsforholdene.) Den korrekte omgivende temperatur til opladning af batteriet er 0° C til 40° C.

## <span id="page-31-0"></span>**Ilægning af batteriet**

Brug det genopladelige litium-ion-batteri D-LI92, der følger med kameraet. Hvis det er første gang, kameraet er i brug, skal batteriet oplades, før det lægges i.

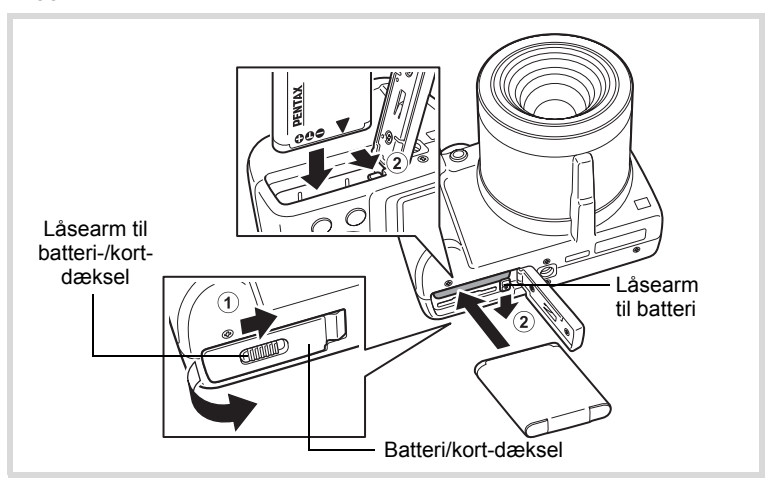

## 1 **Åbn batteri/kort-dækslet.**

Skub armen til batteri-/kort-dækslet i pilens retning for at åbne dækslet  $(1)$ .

(-) Kom godt i gang **Kom godt i gang**

## 2 **Tryk på batterilåsearmen i retning af (**2**), og indsæt batteriet, så PENTAX-logoet vender mod skærmen.**

Sørg for, at mærkerne på batteriet passer til mærkerne inde i batterirummet, og skub batteriet ind, indtil det er låst på plads.

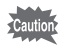

Kontroller, at batteriet er isat med PENTAX-logoet vendende mod skærmen. Hvis batteriet er vendt forkert, kan det medføre fejlfunktion.

## 3 **Luk batteri/kort-dækslet.**

Efter lukning af batteri-/kort-dækslet skal du skubbe armen til batteri-/kort-dækslet i modsat retning  $(1)$ .

## **Udtagning af batteriet**

## 1 **Åbn batteri/kort-dækslet.**

2 **Tryk på batterilåsearmen i retning af (**2**).** Batteriet udløses. Pas på ikke at tabe batteriet, når du fjerner det.

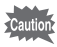

- Dette kamera anvender et genopladeligt lithium-ion-batteri (D-LI92). Brug af andre batterityper kan beskadige kameraet og medføre, at kameraet ikke fungerer korrekt.
- Læg batteriet korrekt i. Hvis batteriet lægges forkert i, kan det medføre funktionsfeil.
- Fjern ikke batteriet, når kameraet er tændt.
- Når batteriet skal opbevares mere end 6 måneder, skal du oplade det i 30 minutter vha. batteriopladeren, og opbevar batteriet separat. Sørg for at genoplade batteriet hver 6. og 12. måned. Det er bedst at opbevare batteriet under stuetemperatur. Undgå at opbevare det ved høje temperaturer.
- Datoen og klokkeslættet kan vende tilbage til standardindstillingen, hvis kameraet efterlades uden batteri i lang tid.
- Vær forsigtigt, da kamera og batteri kan blive meget varmt, når det bruges uafbrudt i længere tid.

## **• Billedlagringskapacitet, videooptagetid og visningstid (ved 23**° **C med skærmen tændt og med fuldt opladet batteri)**

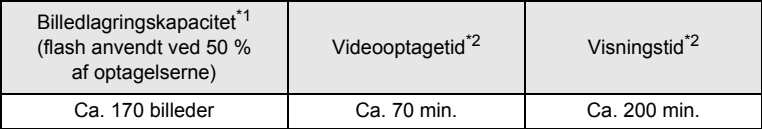

- \*1 Optagekapaciteten angiver det omtrentlige antal optagelser i en test, der opfylder CIPA-kravene (med skærmen tændt, anvendt flash på 50 % af optagelserne og en temperatur på 23° C). Den faktiske kapacitet kan variere efter forholdene.
- \*2 I overensstemmelse med resultatet af test udført af Pentax.
	- Generelt vil batteriets kapacitet forringes ved lave temperaturer. • Sørg for at tage et ekstra batteri med, når du rejser udenlands.
		- Dette gælder også, hvis du tager billeder på kolde steder eller planlægger at tage mange billeder.

## <span id="page-33-0"></span>**• Indikator for batteristand**

Du kan kontrollere batteristanden ved hjælp af indikatoren på skærmen.

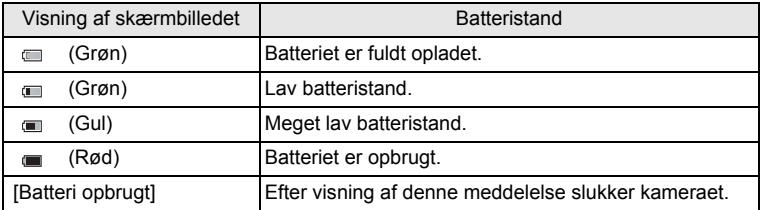

memo

## <span id="page-34-0"></span>**Brug af vekselstrømsadapteren**

Hvis kameraet skal bruges i længere tid, eller hvis kameraet skal sluttes til en computer, anbefales det at anvende vekselstrømsadapteren (K-AC64) (ekstraudstyr).

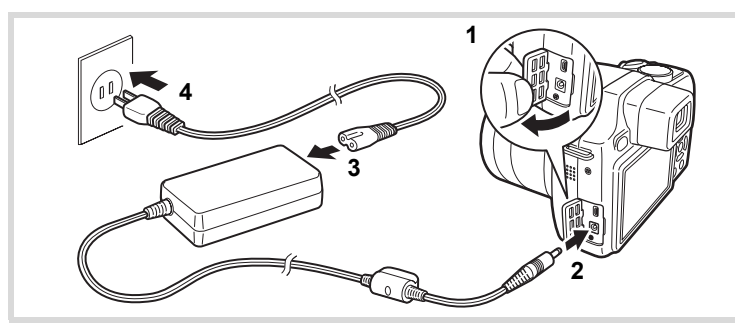

- 1 **Sørg for, at kameraet er slukket, før stikdækslet åbnes.**
- 2 **Sæt stikket på vekselstrømsadapteren i kameraets jævnstrømsinputenhed.**
- 3 **Sæt netledningen i vekselstrømsadapteren.**
- 4 **Sæt netledningen i stikkontakten.**

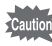

- Sørg for, at kameraet er slukket, før vekselstrømsadapteren tilsluttes eller frakobles.
- Kontrollér, at netledningen og det kabel, som forbinder vekselstrømsadapteren med kameraet, er korrekt isat. Hvis netledningen eller kablet løsner sig, mens du optager data på SD-hukommelseskortet eller den indbyggede hukommelse, kan dataene gå tabt.
- Brug vekselstrømsadapteren med omtanke for at undgå brand eller stød. Læs afsnittet ["Om batteriopladeren og vekselstrømsadapteren"](#page-4-0)  [\(s.3\),](#page-4-0) før du bruger vekselstrømsadapteren.
- Sørg for at læse den medfølgende brugervejledning, før du bruger vekselstrømsadaptersættet K-AC64.

<span id="page-35-0"></span>Dette kamera bruger enten et SD-hukommelseskort eller et SDHC-hukommelseskort. (Begge kort refereres herefter som SD-hukommelseskort). Optagne billeder og lydfiler gemmes på SD-hukommelseskortet, hvis kortet er isat i kameraet. De gemmes i den indbyggede hukommelse, hvis der ikke er isat noget kort ([s.38\)](#page-39-2).

- Husk at formatere (initialisere) SD-hukommelseskortet, hvis det er ubrugt eller har været anvendt i et andet kamera eller en anden digital enhed. Vejledning vedrørende formatering findes i afsnittet ["Formatering af et SD-hukommelseskort" \(s.206\)](#page-207-2).
	- Sørg for, at kameraet er slukket, før SD-hukommelseskortet sættes i eller tages ud.

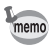

- Billedlagringskapaciteten for stillbilleder varierer afhængigt af SD-hukommelseskortets kapacitet, det valgte antal optagepixel og kvalitetsniveau [\(s.37](#page-38-0)).
- Strømlampen blinker, når der læses data fra SD-hukommelseskortet (når data optages eller læses).

#### **Back-up af data**

Kameraet kan muligvis ikke få adgang til data i den indbyggede hukommelse i tilfælde af en funktionsfejl. Brug en computer eller andet udstyr et andet sted for lave backup af vigtige data.
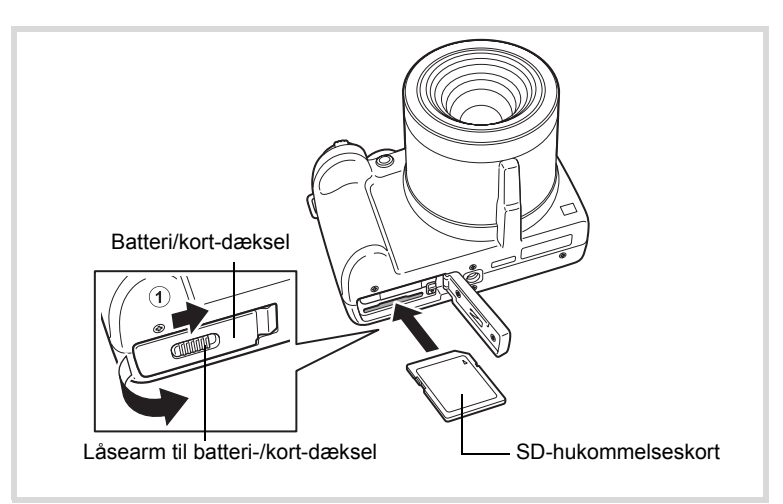

#### 1 **Åbn batteri/kort-dækslet.**

Skub armen til batteri-/kort-dækslet i pilens retning for at åbne dækslet  $(1)$ .

2 **Sæt SD-hukommelseskortet i kortholderen, således at mærkaten vender mod forsiden af kameraet (siden med objektivet).**

Skub kortet helt ind. Hvis kortet ikke skubbes helt ind, bliver data måske ikke optaget korrekt.

#### 3 **Luk batteri/kort-dækslet.**

Efter lukning af batteri-/kort-dækslet skal du skubbe armen til batteri-/ kort-dækslet i modsat retning  $(1)$ .

#### **Sådan fjernes SD-hukommelseskortet**

- 1 **Åbn batteri/kort-dækslet.**
- 2 **Tag SD-hukommelseskortet ud ved først at skubbe det ind i stikket.**

Tag kortet ud.

#### **Forholdsregler ved brug af et SD-hukommelseskort**

• SD-hukommelseskortet er udstyret med en skrivebeskyttelsesknap. Når knappen indstilles til LOCK, beskyttes de eksisterende data ved at forhindre optagelse af nye data, sletning af eksisterende data eller formatering af kortet af kamera eller computer.

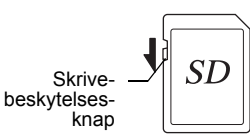

원 vises på skærmen, når kortet er skrivebeskyttet.

- Vær opmærksom på, at SD-hukommelseskortet kan være varmt, hvis det tages ud umiddelbart efter, at kameraet har været i brug.
- Tag ikke SD-hukommelseskortet ud, og sluk ikke for kameraet, mens der lagres data på kortet, vises billeder eller afspilles lydfiler, eller mens kameraet er sluttet til en computer via USB-kablet, da dette kan medføre, at der mistes data, eller at kortet beskadiges.
- Bøj ikke SD-hukommelseskortet, og udsæt det ikke for slag eller stød. Hold kortet væk fra vand, og opbevar det ikke ved for høje temperaturer.
- Tag ikke SD-hukommelseskortet ud under formatering, da dette kan ødelægge kortet.
- Dataene på SD-hukommelseskortet kan blive slettet i følgende tilfælde. Vi påtager os intet ansvar for data, der slettes
	- (1) hvis SD-hukommelseskortet håndteres forkert af brugeren.
	- (2) hvis SD-hukommelseskortet udsættes for statisk elektricitet eller elektromagnetisk interferens.
	- (3) når SD-hukommelseskortet ikke har været brugt i længere tid.
	- (4) når SD-hukommelseskortet eller batteriet fjernes, mens der læses data til eller fra kortet.
- Hvis kortet ikke anvendes i længere tid, kan dataene på kortet blive ulæselige. Sørg for løbende at sikkerhedskopiere alle vigtige data over på en pc.
- Undgå at bruge eller opbevare kortet på steder, hvor det kan blive udsat for statisk elektricitet eller elektrisk interferens.
- Undgå at bruge eller opbevare kortet i direkte sollys eller på steder, hvor det kan blive udsat for hurtige temperaturudsving eller kondens.
- Hvis du bruger et SD-hukommelseskort med en langsom optagehastighed, kan optagelsen stoppe, mens du optager video, selv om der er tilstrækkelig plads i hukommelsen, eller optagelse eller visning kan tage lang tid.
- Hvis du vil have yderligere oplysninger om SD-hukommelseskort, kan du besøge PENTAX' hiemmeside.
- Husk at formatere SD-hukommelseskortet, hvis det er ubrugt eller har været anvendt i et andet kamera. Se i afsnittet ["Formatering af et SD-hukommelseskort" \(s.206\).](#page-207-0)
- Du skal være opmærksom på, at formatering af SD-hukommelseskortet ikke nødvendigvis sletter dataene, så de ikke kan gendannes ved hjælp af standarddatagenoprettelsessoftware. Der kan fås standardsoftwareprogrammer til sikker sletning, som vil slette dataene fuldstændigt. Hvis du skal af med, forære væk eller sælge dit SD-hukommelseskort, bør du sikre dig, at dataene på kortet er slettet fuldstændigt, eller at selve kortet destrueres, hvis det indeholder personlige eller følsomme oplysninger. Under alle omstændigheder er håndtering af dataene på dit SD-hukommelseskort på eget ansvar.

## $\hat{J}$ Kom godt i gang **Kom godt i gang**

## **Antal mulige optagelser på et SD-hukommelseskort**

Størrelsen på de optagne billeder varierer, afhængig af antal optagepixel på billederne, så antallet af billeder, der kan gemmes på et SDhukommelseskort, kan altså variere.

Vælg det ønskede antal optagepixel og kvalitetsniveau for stillbilleder  $i$  menuen  $\Box$  Optagefunktion].

[Valg af optagepixel](#page-122-0) Forms. 121

Vælg det ønskede antal optagepixel og den ønskede billedfrekvens under [Video] på menuen [ $\Box$  Optagefunktion].

[Valg af Optagepixel og Videosekvenser](#page-148-0) 1[s.147](#page-148-0)

Hvis du vil se en omtrentlig guide over antal billeder eller længden på optagepixel, der kan gemmes på et SD-hukommelseskort, se ["Hoved specifikationer" \(s.264\).](#page-265-0)

## <span id="page-39-0"></span>**Tænd og sluk for kameraet**

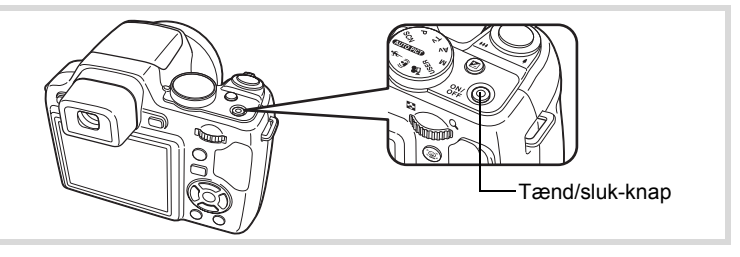

#### 1 **Fjern objektivhætten.**

## 2 **Tryk på tænd/sluk-knappen.**

Kameraet og skærmen tændes.

Når du tænder for kameraet, trækkes objektivet ud. (Objektivet trækkes ikke ud, hvis standardindstillingerne ikke er konfigureret.) Hvis skærmbilledet [Language/言語] eller [Datoindstilling] vises, når du tænder for kameraet, skal du følge fremgangsmåden på [s.40](#page-41-0) for at indstille sprog og/eller dato og klokkeslæt.

\* Når Kameraet tændes, blinker skærmen. Det er ikke en fejlfunktion.

## 3 **Tryk på tænd/sluk-knappen igen.**

Skærmen slukkes, objektivet trækkes tilbage, og kameraet slukkes.

[Optagelse af stillbilleder](#page-63-0)  $18.62$ 

#### **Kontrol af hukommelseskortet**

Hukommelseskortet kontrolleres, når kameraet tændes, og hukommelsesstatus vises.

#### a SD-hukommelseskortet er isat. Billed- og lydfiler gemmes på SD-hukommelseskortet. + SD-hukommelseskortet er ikke isat. Billed- og lydfiler gemmes i den indbyggede hukommelse. <sup>r</sup> Skrivebeskyttelsesknappen på SD-hukommelseskortet er i positionen LOCK (s.36). Der kan ikke optages billeder og lyde.

#### Hukommelsesstatus

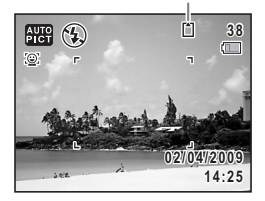

## **Opstart i visningsfunktionen**

Brug denne funktion, når du ønsker at få vist billeder eller lytte til lydfiler (lydoptagelser) med det samme uden at tage nogen billeder.

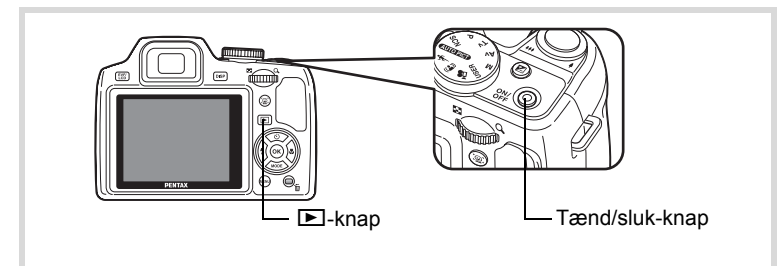

#### 1 **Tryk på tænd/sluk-knappen, mens du holder**  Q**-knappen nede.**

Skærmen tændes med objektivet trukket tilbage, og kameraet tændes i visningsfunktion.

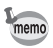

Tryk på knappen **□**, eller tryk udløseren halvt ned for at skifte fra visningsfunktion til **Q**.

[Visning af stillbilleder](#page-155-0)  $\sqrt{ss}$ [s.154](#page-155-0)

## <span id="page-41-0"></span>**Standardindstillinger**

Skærmbilledet for valg af sprog [Language/言語] vises, når kameraet tændes første gang. Gør som beskrevet i ["Indstilling af display-sprog"](#page-41-1) nedenfor for at indstille sproget og som beskrevet i ["Indstilling af](#page-45-0)  [Indstilling af dato og klokkeslæt" \(s.44\)](#page-45-0) for at indstille dato og klokkeslæt.

Sprog, dato og klokkeslæt kan ændres senere. Nærmere oplysninger fås på de følgende sider.

- Følg trinnene i ["Ændring af Skærm sprog"](#page-215-0) ( $\approx$ [s.214](#page-215-0)) for at ændre sproget.
- Følg trinnene i ["Ændring af Dato og klokkeslæt"](#page-210-0) (1st s. 209) for at ændre dato og tid.

## <span id="page-41-1"></span>**Indstilling af display-sprog**

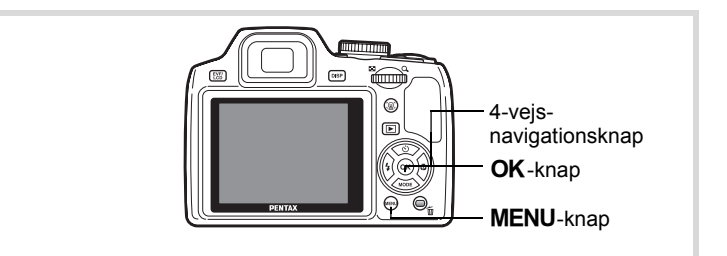

1 **Brug 4-vejs-navigationsknappen (**2345**) til at vælge sproget.**

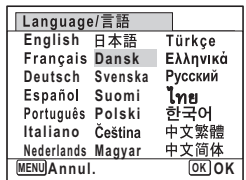

## 2 Tryk på OK-knappen.

Skærmbilledet [Standardindst.] vises på det valgte sprog. Hvis de ønskede indstillinger for [Lokalsted] og [DST] (Sommertid) vises, skal du trykke på 4-vejs-navigationsknappen  $(4 \nabla)$  for at flytte billedet til [Indst. er gennemført], og tryk på knappen OK for at vise skærmbilledet [Datoindstilling]. Gå til ["Indstilling af Indstilling af dato og](#page-45-0)  [klokkeslæt" \(s.44\)](#page-45-0). Gå til trin 3 i "Indstilling af lokalsted og DST" (s.43), hvis de ønskede indstillinger ikke vises.

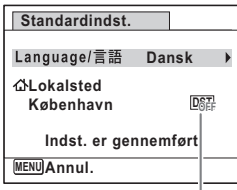

Sommertid

T Kom godt i gang **Kom godt i gang**

Hvis du kommer til at vælge et andet sprog ved en fejl og fortsætter til næste trin, skal du udføre nedenstående handling for at stille sproget tilbage.

1 **Tryk på 4-vejs-navigationsknappen (**5**).**

2 **Brug 4-vejs navigationsknappen (**2345**) til at vælge sprog, og tryk på** 4**-knappen.**

Skærmbilledet [Standardindst.] vises på det valgte sprog.

**Hvis skærmen efter trin 2 vises på et andet sprog**

**1** Tryk på MENU-knappen. Derved forlades indstillingsskærmbilledet, og kameraet vender

tilbage til optagestatus.

- 2 Tryk på MENU-knappen. Menuen [ $\Box$  Optagefunktion] vises.
- 3 **Tryk på 4-vejs-navigationsknappen (**5**).**
- **4** Tryk på 4-veis-navigationsknappen (▼▲) **for at vælge [Language/言語].**
- 5 **Tryk på 4-vejs-navigationsknappen (**5**).** Skærmbilledet [Language/言語] vises.
- **6** Brug 4-vejs navigationsknappen ( $\blacktriangle \blacktriangledown \blacktriangle \blacktriangleright$ ) **til at ændre sproget.**

## **7** Tryk på OK-knappen.

Menuen [ N Indstilling] vises på det valgte sprog.

Der skiftes nu til det valgte sprog. Nærmere oplysninger om nulstilling af [Lokalsted], [Dato] og [Klokkeslæt] findes på de efterfølgende sider.

- For at ændre [Lokalsted] skal du følge trinnene i ["Indstilling af International tid"](#page-213-0)  $(F \otimes S.212)$ .
- Følg trinnene i ["Ændring af Dato og klokkeslæt"](#page-210-0) (1885.209) for at ændre [Dato] og [Klokkeslæt],

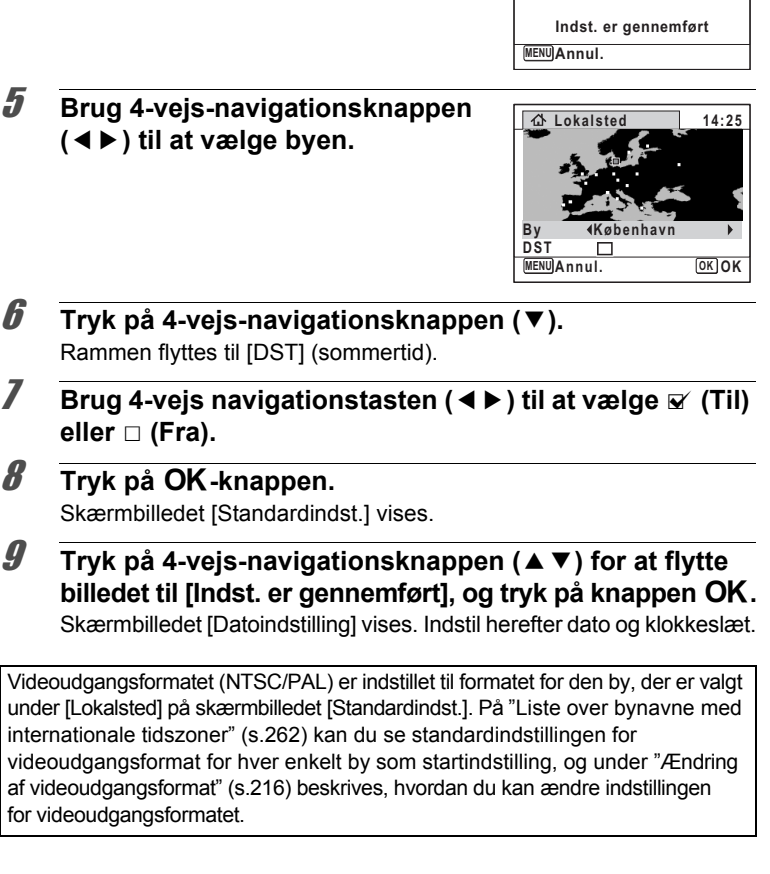

#### **Indstilling af lokalsted og DST**

**navigationsknappen (**5**).** Skærmbilledet [Lokalsted] vises.

4 **Tryk på 4-vejs-**

#### 3 **Tryk på 4-vejs-navigationsknappen (**3**).** Rammen flyttes til [Lokalsted].

#### **Standardindst.** Language/言語 **Dansk**

**Lokalsted København** (-) Kom godt i gang **Kom godt i gang**

 $\boxed{\underline{\mathsf{D}}_{\mathsf{OEF}}^{\mathsf{c}\mathsf{T}}}$ 

## <span id="page-45-0"></span>**Indstilling af Indstilling af dato og klokkeslæt**

Indstil aktuel dato og klokkeslæt samt visningsformat.

Nom godt i gang **Kom godt i gang**

#### 1 **Tryk på 4-vejs-navigationsknappen (**5**).** Rammen flyttes til [dd/mm/åå].

2 **Brug 4-vejs-navigationsknappen (**23**) til at vælge visningsformatet for dato og klokkeslæt.**

> Vælg mellem [dd/mm/åå], [mm/dd/åå] eller [åå/mm/dd].

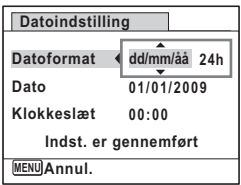

3 **Tryk på 4-vejs-navigationsknappen (**5**).** Rammen flyttes til [24h].

4 **Brug 4-vejs-navigationsknappen (**23**) til at vælge [24h] (24-timers visning) eller [12h] (12-timers visning).**

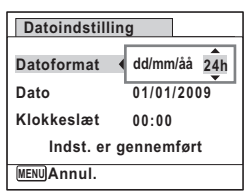

- 5 **Tryk på 4-vejs-navigationsknappen (**5**).** Rammen vender tilbage til [Datoformat].
- 6 **Tryk på 4-vejsnavigationsknappen (▼).** Rammen flyttes til [Dato].

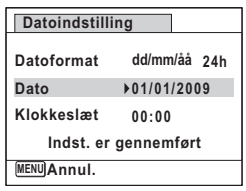

## 7 **Tryk på 4-vejs-navigationsknappen (**5**).**

Rammen flyttes til måned.

#### 8 **Brug 4-vejs-navigationsknappen (**23**) til at ændre måneden.**

Indstil dag og år på samme måde. Indstil herefter tiden. Hyis du valgte [12h] i trin 4, skifter indstillingen mellem am og pm, afhængigt af klokkeslættet.

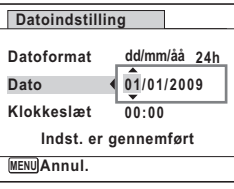

## **9** Tryk på 4-vejs-navigationsknappen (▼).

Billedet flyttes til [Indst. er gennemført].

## 10 Tryk på OK-knappen.

Dato og klokkeslæt bekræftes.

Hvis du trykker på **OK**-knappen i trin 9, nulstilles kameraets ur til memo 00 sekunder. For at indstille den korrekte tid skal du trykke på OKknappen, når tidssignalet (på tv'et, i radioen osv.) viser 00 sekunder.

Når skærmbilledet [Standardindst.] eller [Datoindstilling] vises, kan du annullere indstillingsfunktionen og skifte til optagefunktion ved at trykke på **MENU**-knappen. I dette tilfælde så vil skærmbilledet [Standardindst.] blive vist, næste gang du tænder for kameraet.

[Language/言語], [Dato], [Klokkeslæt], [Lokalsted] og [DST], og kan ændres. Nærmere oplysninger fås på de følgende sider.

- Følg trinnene i ["Ændring af Skærm sprog"](#page-215-0) ( $\approx$ [s.214](#page-215-0)) for at ændre sproget.
- Følg trinnene i ["Ændring af Dato og klokkeslæt"](#page-210-0) ( $\sqrt{1}$ res. 209) for at ændre dato og tid.
- Følg trinnene i ["Indstilling af International tid"](#page-213-0) ( $\sqrt{1}$  ( $\sqrt{1}$  [s.212](#page-213-0)) for at ændre byen og tænde og slukke for DST.

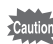

#### **Memo**

# 2 **Grundlæggende funktioner**

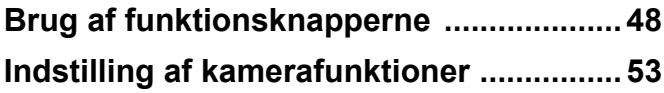

## <span id="page-49-0"></span>A**-funktion**

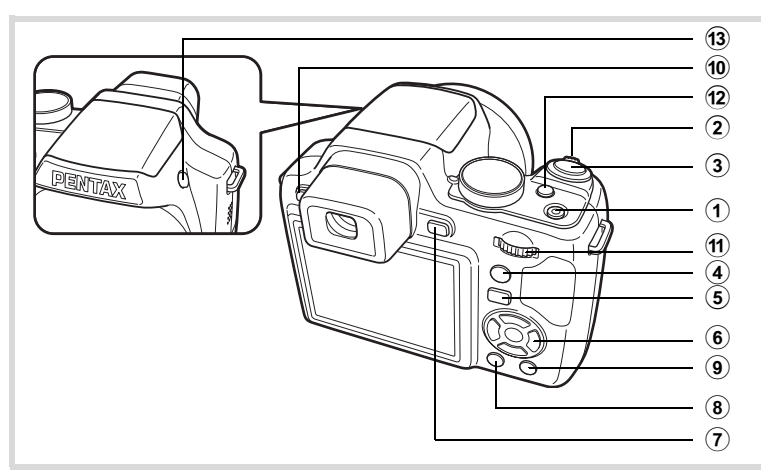

#### 1 **Tænd/sluk-knap**

Anvendes til at tænde og slukke for kameraet ([s.38\)](#page-39-0).

#### 2 **Zoom-arm**

Anvendes til at ændre billedudsnittet [\(s.82](#page-83-0)).

#### 3 **Udløserknap**

Anvendes til at fokusere på motivet, når den trykkes halvt ned i stillbilledoptagefunktion (undtagen i funktionerne  $\triangle$  (Uendelig) eller  $MF$  er valgt som fokusfunktion).

Når den trykkes helt ned, optages stillbilledet ([s.65\)](#page-66-0). Anvendes til at starte og stoppe videooptagelse i a<sup>9</sup> (Video)-funktionen ([s.145\)](#page-146-0).

#### 4 I**-knap**

Skifter funktionen Ansigtsgenkendelse [\(s.78](#page-79-0)). Funktionen Ansigtsgenkendelse skiftes, hver gang knappen <sup>1</sup> trykkes ned: Ansigtsgengendelse  $\rightarrow$  Ansigtsgenkendelse Off  $\rightarrow$ Ansigtsgenkendelse On

#### 5 Q**-knap**

Anvendes til at skifte til **□**-funktion ([s.52\)](#page-53-0).

#### 6 **4-vejs navigationsknap**

- (2) Skifter motorfunktionen [\(s.95](#page-96-0) [s.101\)](#page-102-0).
- $(\blacktriangledown)$  Udvalget af optagefunktioner vises, når funktionen SCN er valgt med funktionsvælgeren [\(s.69](#page-70-0)).
- (4) Anvendes til at skifte flashfunktion ([s.111\)](#page-112-0).
- (5) Anvendes til at skifte fokusfunktion [\(s.114](#page-115-0)).
- $(4 \triangledown)$  Anvendes til at justere MF i funktionen MF ([s.115\)](#page-116-0).

## **7** DISPLAY-knap

Anvendes til at skifte mellem de oplysninger, der vises på skærmen ([s.20\)](#page-21-0).

## 8 **MENU-knap**

Viser menuen [ $\Box$  Optagefunktion] ([s.53\)](#page-54-1).

### 9 **Grøn knap**

Anvendes til at skifte til ● (Grøn) funktion ([s.80\)](#page-81-0). Anvendes til at aktivere den tildelte funktion ([s.141](#page-142-0)).

### 0 **EVF/LCD-knap**

Skifter mellem søger og skærm.

#### a **e-vælger**

Ændrer lukkerhastighed, blændeværdi, og EV-korrektionsværdi.

#### b m**-knap**

Indstiller EV-korrektionsværdi, lukkerhastighed, og blændeværdi.

#### c b**-knap**

Flashen springer op.

## Q**-funktion**

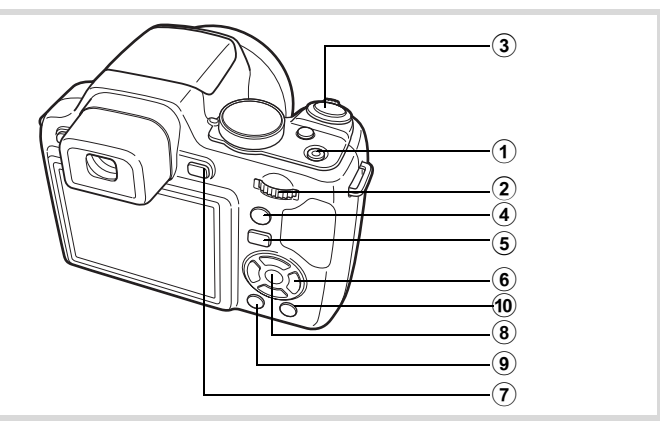

#### 1 **Tænd/sluk-knap**

Anvendes til at tænde og slukke for kameraet ([s.38\)](#page-39-0).

#### 2 **e-vælger**

Drej til venstre ( $\Xi$ ) under enkeltvis visning for at skifte til visning af fire billeder. Skifter til visning af ni billeder, når der drejes til venstre igen. Skifter til forrige skærm, når den drejes til højre  $(Q)$  [\(s.156](#page-157-0)).

Forstørrer billedet, når der drejes til højre  $(Q)$  i enkeltvis visning. Når der drejes mod venstre ( $\blacksquare$ ) ([s.165](#page-166-0)) vendes tilbage til det forrige skærmbillede.

Drej til venstre  $(5)$  i visning af ni billeder for at skifte til mappe- eller kalendervisning [\(s.158\)](#page-159-0).

Drej til højre  $(\tilde{Q})$  i mappe/kalendervisning for at skifte til visning af ni billeder [\(s.158](#page-159-0)).

Justerer lyden under visning af video- eller lydoptagelser ([s.155](#page-156-0), [s.203\)](#page-204-0).

#### 3 **Udløserknap**

Anvendes til at skifte til funktionen  $\Box$  ([s.52\)](#page-53-0).

#### 4 I**-knap**

Zoomer ind på motivets ansigter på ansigtsgenkendelsesbilledet i genkendelsesrækkefølgen under optagelse. (Nærbilledvisning af ansigt) ([s.166\)](#page-167-0).

#### 5 Q**-knap**

Anvendes til at skifte til funktionen  $\Box$  ([s.52\)](#page-53-0).

#### 6 **4-vejs navigationsknap**

- ( $\blacktriangle$ ) Anvendes til at afspille og standse en video- eller lydoptagelse ([s.155,](#page-156-0) [s.203](#page-204-0))
- $(\blacktriangledown)$  Anvendes til at vise udvalget af visningsfunktioner ([s.161\)](#page-162-0). Anvendes til at stoppe en video- eller lydoptagelse under visning ([s.155](#page-156-0), [s.203\)](#page-204-0).
- (45) Anvendes til at vise forrige eller næste billede under enkeltbilledvisning [\(s.154\)](#page-155-1). Hurtigt fremad, hurtigt tilbage, billede fremad, billede tilbage, spejlvender en video og får en video til at afspille fremad under afspilning [\(s.155\)](#page-156-0).
- (2345) Anvendes til at flytte visningsområdet i zoom-visning [\(s.165](#page-166-0)). Anvendes til at vælge et billede i visning af fire billeder/ni billeder, og en dato i kalendervisning [\(s.156,](#page-157-1) [s.158](#page-159-0)). Anvendes til at flytte billedet ved brug af rammekomponeringsfunktionen [\(s.188](#page-189-0)).

#### **7** DISPLAY-knap

Anvendes til at skifte mellem de oplysninger, der vises på skærmen [\(s.23](#page-24-0)).

#### 8 4**-knap**

Anvendes til at vende tilbage fra zoom-visning eller visning af fire billeder/ni billeder til enkeltvis visning af billeder [\(s.156](#page-157-0), [s.165\)](#page-166-0). Anvendes til at skifte til visning af ni billeder fra den valgte mappe i mappevisning ([s.158\)](#page-159-0).

Anvendes til at skifte til enkeltvis visning af billeder fra den valgte dato i kalendervisning [\(s.159](#page-160-0)).

#### **9 MENU-knap**

Menuen  $[\mathbf{\&}$  Indstilling] vises i enkeltvis visning af billeder ([s.53\)](#page-54-0). Anvendes til at vende tilbage til enkeltvis visning af billeder i skærmbilledet med udvalget af visningsfunktioner ([s.159\)](#page-160-1).

Anvendes til at vende tilbage fra zoom-visning eller visning af fire billeder/ni billeder til enkeltvis visning af billeder.

I mappe-/kalendervisning ændres til visning af ni billeder, når cursoren placeres på det nyeste billede.

#### 0 **Grøn/**i**-knap**

Anvendes til at skifte fra enkeltvis visning af billeder til Slet-skærmbilledet ([s.168\)](#page-169-0).

Anvendes til at skifte fra visning af fire billeder/ni billeder til skærmbilledet for valg og sletning [\(s.170](#page-171-0)).

Anvendes til at skifte fra mappevisning til kalendervisning [\(s.158\)](#page-159-0). Anvendes til at skifte fra kalendervisning til mappevisning [\(s.158\)](#page-159-0).

## <span id="page-53-0"></span>**Skift mellem funktionen**  $\bullet$  **og funktionen**  $\bullet$

I denne brugervejledning kaldes optagefunktionen, f.eks. til optagelse af stillbilleder "funktionen  $\blacksquare$ " (optagefunktionen). Visningsfunktionen, f.eks. til visning af optagne billeder på skærmen, kaldes "funktionen  $\blacksquare$ " (visningsfunktion). I funktionen D kan du udføre enkel redigering på de billeder, der vises.

Følg nedenstående fremgangsmåde for at skifte mellem  $\Box$ -funktion og  $\square$ -funktion.

#### **Skift fra** A**-funktion til** Q**-funktion**

#### 1 **Tryk på** Q**-knappen.**

Kameraet skifter til **E**-funktion.

#### **Skift fra** Q**-funktion til** A**-funktion**

#### **1** Tryk **D**-knappen eller udløserknappen halvt ned. Kameraet skifter til **D**-funktion.

**Visning af data, der er lagret i den indbyggede hukommelse** Når du isætter et SD-hukommelseskort i kameraet, så vises billeder og videoer fra SD-hukommelseskortet. Hvis du vil se billeder, videoer i den indbyggede hukommelse, skal du slukke for kameraet og fjerne SD-hukommelseskortet eller følge proceduren nedenfor for at bruge funktionen "Visning fra indbygget hukommelse".

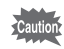

Sørg for, at kameraet er slukket, før SD-hukommelseskortet sættes i eller tages ud.

- **Visning af billeder fra den indbyggede hukommelse, mens SDhukommelseskortet er isat (Visning fra indbygget hukommelse)**
	- Når du trykker ned og holder knappen **D** nede i mere end et sekund i funktionen  $\Box$ , så trækkes objektivet tilbage. Efter meddelelsen [Vis billed/lydoptagelse fra indbygget hukommelse] er vist, så vises billeder og video-optagelser, der er lagret i den indbyggede hukommelse.
	- I visning fra den indbyggede hukommelse kan du se stillbilleder (herunder forstørret visning) ([s.154](#page-155-0), [s.165](#page-166-0)) eller videooptagelser ([s.155](#page-156-0)) og skifte mellem visning af fire billeder/ni billeder, mappevisning og kalendervisning [\(s.156\)](#page-157-0).
	- I visning fra den indbyggede hukommelse kan du ikke slette data, slette et valg, vise udvalget af visningsfunktioner eller vise menuen. Hvis du vil udføre nogle af disse operationer på billeder, videooptagelser eller lydoptagelser i den indbyggede hukommelse, skal du gøre det efter at have udtaget SD-hukommelseskortet.

<span id="page-54-0"></span>**Indstilling af kamerafunktioner**

Hvis du vil ændre kameraindstillingerne, skal du trykke på MENUknappen for at få vist [ $\Box$  Optagefunktion]-menuen eller [\ Indstilling]menuen. Menuer til visning og redigering af billeder og lydfiler vises i udvalget af visningsfunktioner.

## <span id="page-54-1"></span>**Brug af menuerne**

Tryk på **MENU**-knappen i **Q**-funktion for at få vist [Q Optagefunktion]menuen. Tryk på MENU-knappen i D-funktion for at få vist [ $\blacktriangle$  Indstilling]-menuen.

Brug 4-vejs-navigationsknappen ( $\blacktriangleleft\blacktriangleright$ ) til at skifte mellem menuen [ $\Box$  Optagefunktion] og menuen [ $\Box$  Indstilling].

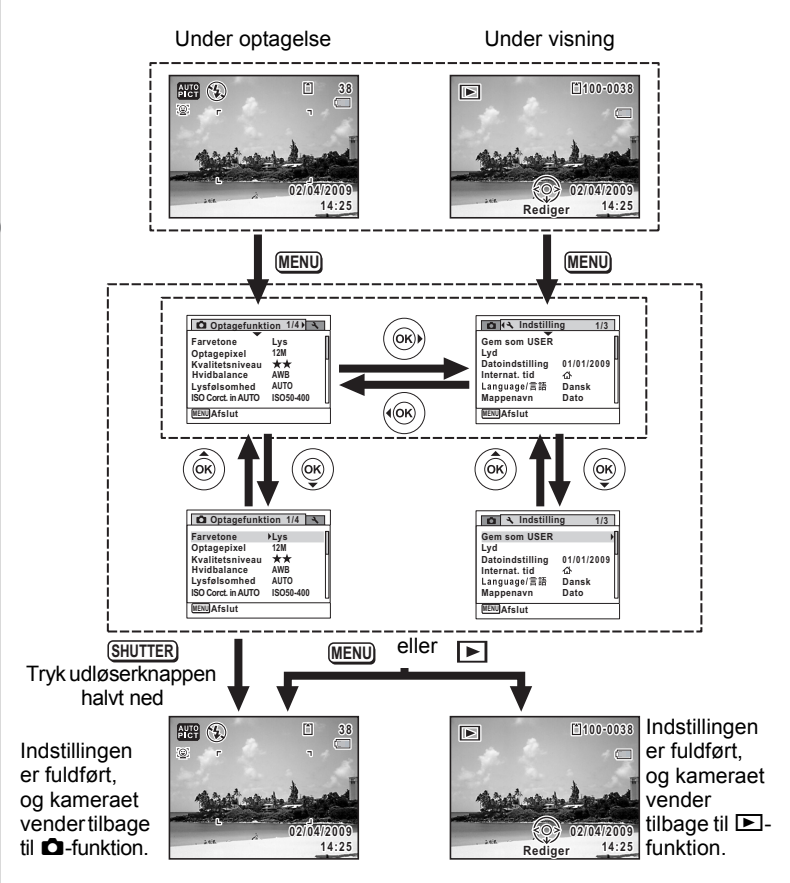

memo

Tilgængelige knapfunktioner vises på skærmen, når menuerne anvendes.

#### **F.eks.) Indstilling af [Kvalitetsniveau] på [**A **Optagefunktion]-menuen**

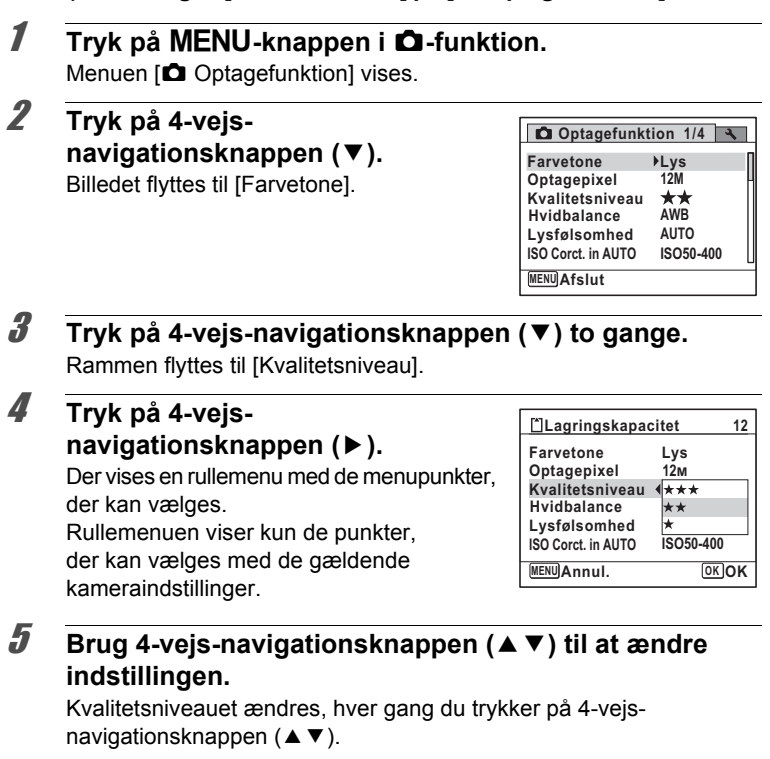

**6** Tryk på OK-knappen eller 4-vejs-navigationsknappen ( $\triangleleft$ ). Indstillingen gemmes, og derefter er kameraet klar til indstilling af de øvrige funktioner. Tryk på knappen MENU for at afslutte indstillingerne.

Se alternative trin 6-muligheder på næste side, hvis du vil bruge andre funktioner.

#### **Sådan gemmer du indstillingen og begynder at tage billeder**

## 6 **Tryk udløserknappen halvt ned.**

Indstillingen gemmes, og kameraet vender tilbage til optagestatus. Når udløserknappen trykkes helt ned, tages billedet.

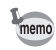

memo

Når menuen [₹ Indstilling] vises fra funktionen **D**, kan du skifte til funktionen **■** ved at trykke på ■-knappen.

#### **For at gemme indstillingen og begynde at vise billeder**

## **6** Tryk på **⊡**-knappen.

Når menuen [ $\Box$  Optagefunktion] vises fra funktionen  $\Box$ , gemmes indstillingen, og kameraet vender tilbage til visningsstatus.

#### **For at annullere ændringerne og fortsætte med at anvende menuen**

### **6** Tryk på MENU-knappen.

Ændringerne annulleres, og trin 3 vises igen.

MENU-knapfunktionerne varierer afhængigt af skærmbilledet. Der henvises til funktionsguiden.

- Anvendes til at forlade menuen og vende tilbage til det oprindelige skærmbillede. **MENU**
- Anvendes til at vende tilbage til det forrige skærmbillede med den aktuelle indstilling. **MENU**
- Anvendes til at annullere den aktuelle indstilling. forlade menuen og vende tilbage til det forrige skærmbillede. **MENU** Annull.

## **Menuliste**

Menulisten viser de punkter, der kan indstilles med menuerne og beskriver hvert punkt. Konsulter listen over standardindstillinger i appendikset ["Standardindstillinger" \(s.257](#page-258-0)), når du skal beslutte, om du vil gemme indstillingerne, når kameraet slukkes, og om du ønsker, at kameraet skal vende tilbage til standardindstillingerne, når det slukkes.

#### **[**A **Optagefunktion]-menu**

Denne menu viser funktionerne til at tage stillbilleder og optage videosekvenser.

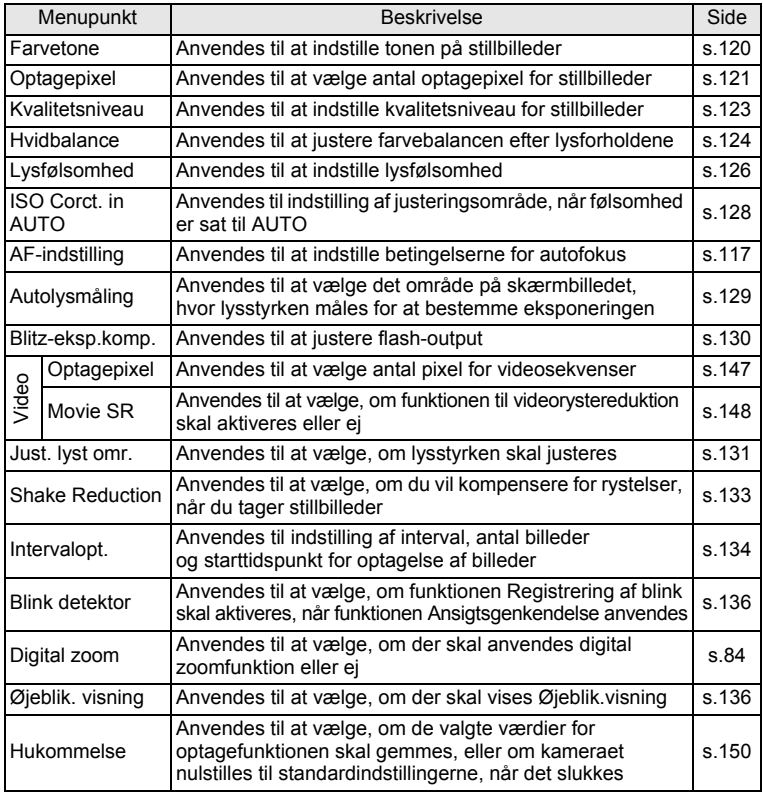

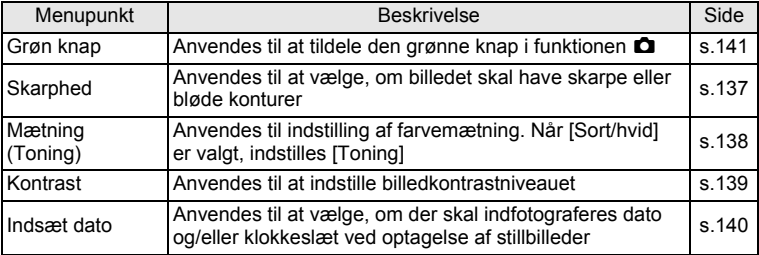

#### **[**A **Optagefunktion]-menu 1**

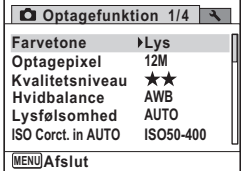

#### **[**A **Optagefunktion]-menu 3 [**A **Optagefunktion] Menu 4**

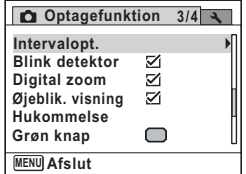

**[**A **Optagefunktion]-menu 2**

**0.0**

 $\Box$ 

 $\odot$ 

ЪĪ

**Optagefunktion 2/4**

**MENU Afslut**

**Video**

**Autolysmåling AF-indstilling Blitz-eksp.komp. Just. lyst omr. Shake Reduction**

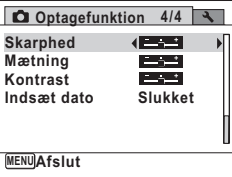

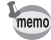

- Brug (grøn) funktion  $\bullet$ , når du vil tage billeder let og ubesværet med standardindstillinger, uanset indstillingerne i [ $\Box$  Optagefunktion]-menuen [\(s.80\)](#page-81-0).
- Ved at tildele den grønne knap hyppigt anvendte funktioner kan du gå direkte til den ønskede funktion ([s.141\)](#page-142-0).

#### **[**W **Indstilling]-menu**

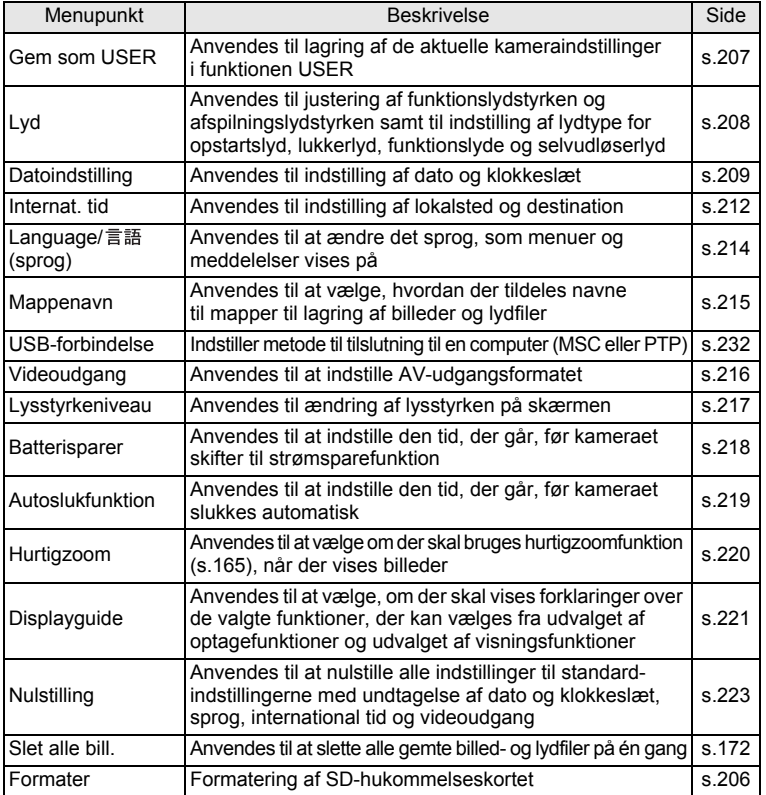

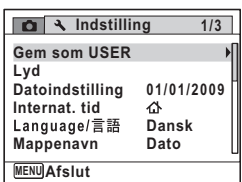

#### **[**W **Indstilling]-menu 3**

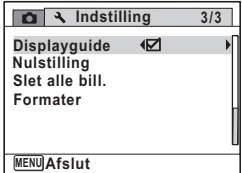

**[**W **Indstilling]-menu 1 [**W **Indstilling]-menu 2**

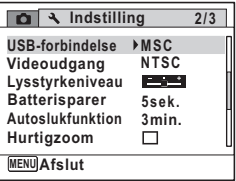

# 3 **Optagelse af billeder**

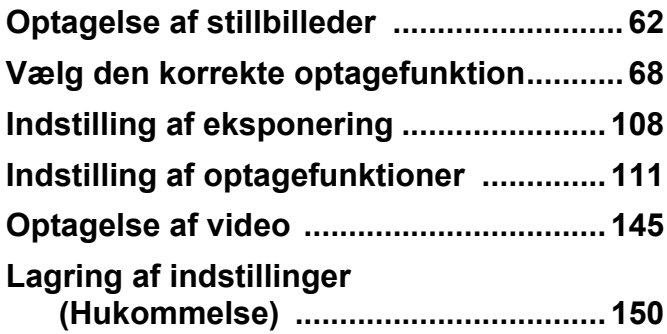

## <span id="page-63-1"></span><span id="page-63-0"></span>**Optagelse af stillbilleder**

## **Håndtering af kameraet**

Det er vigtigt, hvordan du holder kameraet, når du tager billeder.

- Hold godt fast om kameraet med begge hænder.
- Tryk forsigtigt på udløserknappen, når du tager billedet.

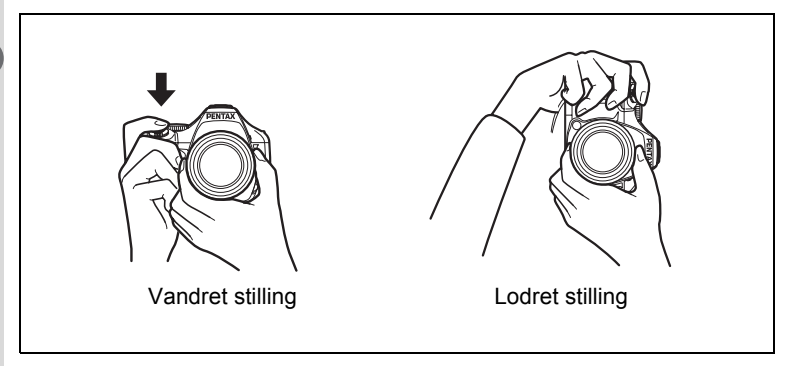

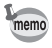

Du kan undgå rystelser ved at støtte din krop eller kameraet op ad en fast genstand som f.eks. et bord, et træ eller en mur.

## <span id="page-64-0"></span>**Optagelse af billeder**

 X70 indeholder forskellige optage-funktioner, fokus-funktioner og motor-funktioner til at udtrykke din fotografiske vision. Dette afsnit fortæller, hvordan du tager billeder ved blot at trykke på udløseren. I funktionen **WIDPICT** (Autobilledfunktion) vælger kameraet automatisk den bedst egnede funktion, afhængig af situation og motiv.

## 1 **Fjern objektivhætten.**

## 2 **Tryk på tænd/sluk-knappen.**

Kameraet tændes og er klar til at tage stillbilleder. I denne brugervejledning kaldes dette stillbilledoptagefunktion.

## $3$  **Indstil funktionsvælgeren til <b>AUTO PICT**.

Kameraet vælger den optimale optagefunktion for det pågældende motiv.

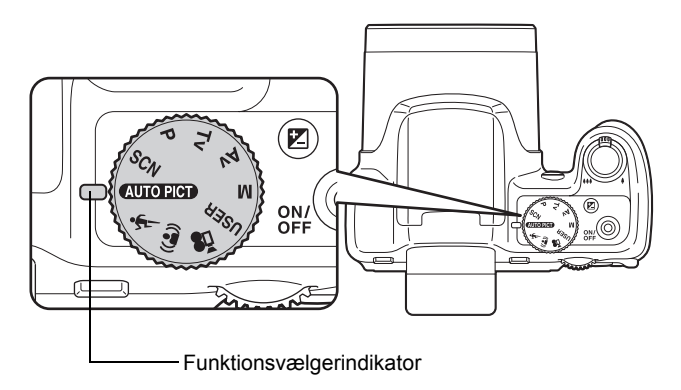

#### 4 **Bekræft motivet og optagelsesdataene på skærmen.**

Når kameraet genkender en persons

Fokusrammen i midten af skærmen angiver den automatiske autofokuszone.

Fokusramme

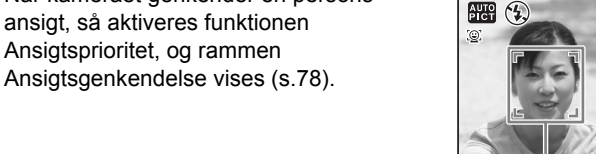

Du kan ændre billedudsnittet ved at dreje zoom-armen til venstre eller højre ([s.82\)](#page-83-1).

- Højre  $(4)$  Forstørrer motivet.
- Venstre ( $\frac{444}{1}$ ) Udvider det billedudsnit. som kameraet optager.

5 **Tryk udløserknappen halvt ned.** Den automatisk valgte optagefunktion vises øverst til venstre på skærmen.

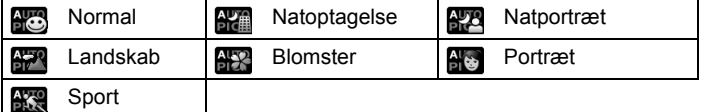

Fokusrammen (eller ansigtsgenkendelsesrammen) på skærmen skifter til grøn, når kameraet fokuserer på et motiv i den korrekte afstand. Når du bruger flash, skal du trykke på knappen  $\frac{1}{2}$  for at skubbe flashen op ([s.113](#page-114-0)).

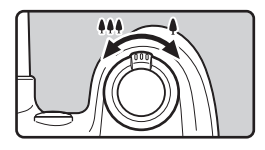

Ansigtsgenkendelsesramme

**14:25**

**02/04/2009 2/04/2009**

 $\Gamma$ 

**38**

 $\Box$ 

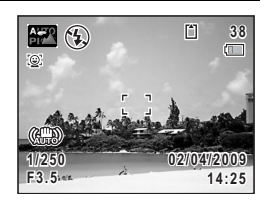

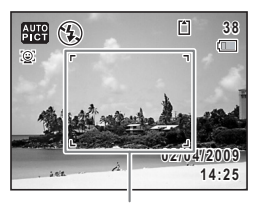

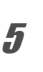

## 6 **Tryk udløserknappen helt ned.**

<span id="page-66-0"></span>Billedet tages.

memo

Flashen affyres automatisk, afhængigt af lysforholdene. Billedet vises på skærmen i et sekund (Øjeblik visning: [s.67\)](#page-68-0) og gemmes på SD-hukommelseskortet eller i den indbyggede hukommelse.

• Tryk på den grønne knap for at skifte til  $\bullet$  (Grøn) funktion, hvor kameraet automatisk indstiller alle optagefunktionerne ([s.80\)](#page-81-1).

- Følgende begrænsninger gælder i funktionen **AUTO PICT**:
	- Du kan ikke slå funktionen Ansigtsgenkendelse fra.
	- Indstillingen [Fokusområde] er indstillet til  $\sim 1$  (Mange).
	- Funktionen  $*$  (Blomster) kan ikke vælges, når du bruger digital zoom eller intelligent zoom.
	- Hvis funktionen **I** (Natoptagelse) er valgt, når flashfunktionen er  $\frac{1}{2}$ , (Auto), så skifter flashfunktionen automatisk til  $\odot$  (Flash slukket).
	- Hvis funktionen **A** (Natoptagelse) er valgt, når flashfunktionen er indstillet til en funktion, der ikke er  $\frac{1}{2}$  (Auto), så anvendes indstillingerne før valget. Flashen sættes imidlertid til "#" (Langsom synk.).
	- Når motorfunktionen er sat til (Serieoptagelse(L)), **L M** (Serieoptagelse(M)) eller *v*u (Serieoptagelse(H)), tages billeder i rækkefølge i den optagefunktion, der er valgt for det første billede.
	- Kameraet fokuserer automatisk på motivet, når [Auto. makroflash] er indstillet til on, og fokusfunktionen er sat til **AF** (Normal) eller **v** (Makro)

#### **Brug af udløserknappen**

Udløserknappen virker i to trin på følgende måde:

#### **Tryk halvt ned**

Dette refererer til at trykke udløserknappen forsigtigt ned til første stilling. Det låser fokusindstilling og eksponering. Den grønne fokusramme lyser på skærmen, når udløserknappen trykkes halvt ned, og motivet er i fokus. Hvis motivet er uden for fokus, så skifter rammen til hvid.

#### **Tryk helt ned**

Dette refererer til at trykke udløserknappen helt ned. Det medfører, at der tages et billede.

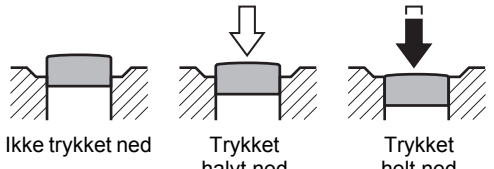

halvt ned (første stilling)

helt ned (anden stilling)

- Tryk forsigtigt på udløserknappen for at forhindre, at kameraet ryster, når du tager billedet.
	- Øv dig i at trykke knappen halvt ned/helt ned og dermed finde udløserknappens første og anden position.

#### **Dårlige fokuseringsforhold**

Kameraet kan muligvis ikke fokusere under følgende forhold. I disse tilfælde skal du fokusere på et objekt, som er i samme afstand som motivet (ved at trykke udløserknappen halvt ned og holde den nede), og derefter rette kameraet mod motivet og trykke udløserknappen helt ned.

- Motiver, der mangler kontrast, såsom en blå himmel eller en hvid væg
- Mørke steder eller genstande og forhold, som forhindrer lyset i at reflektere
- Vandrette linjer eller detaljerede mønstre
- Genstande i hurtig bevægelse
- Når ét motiv befinder sig i forgrunden og et andet i baggrunden på billedudsnittet
- Stærkt reflekteret lys eller stærk bagbelysning (meget lys baggrund)

memo

#### <span id="page-68-0"></span>**Øjeblik visning og Blink detektor**

Billedet vises på skærmen i et sekund (Øjeblik. visning), lige efter det er taget. Hvis kameraet registrerer, at motivets øjne er lukkede, mens ansigtsgenkendelse [\(s.78](#page-79-1)) er aktiveret, vises meddelelsen [Der er reg. lukkede øjne] vises i 3 sekunder (Blink detektor).

- memo
- Når funktionen Ansigtsgenkendelse ikke fungerer, så fungerer Blink detektor heller ikke. Selvom motivets ansigt genkendes, så fungerer Blink detektor måske ikke, da det afhænger af betingelserne for de genkendte ansigter.
- Du kan også deaktivere funktionen Blink detektor [\(s.136\)](#page-137-2).

## <span id="page-69-0"></span>**Vælg den korrekte optagefunktion**

Du kan skifte optage-funktionerne ved at stille ikonerne på funktionsvælgeren ud for vælgerindikatoren.

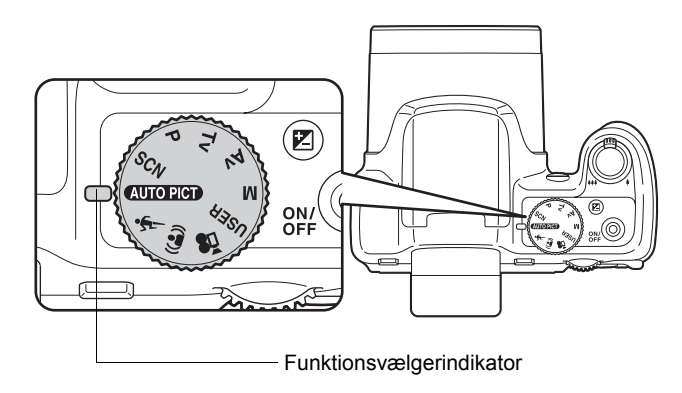

X70 har forskellige optagefunktioner, hvor du kan tage billeder med indstillinger, der passer til din fotografiske vision.

I denne vejledning af refereres der til optage-funktionerne på følgende måde.

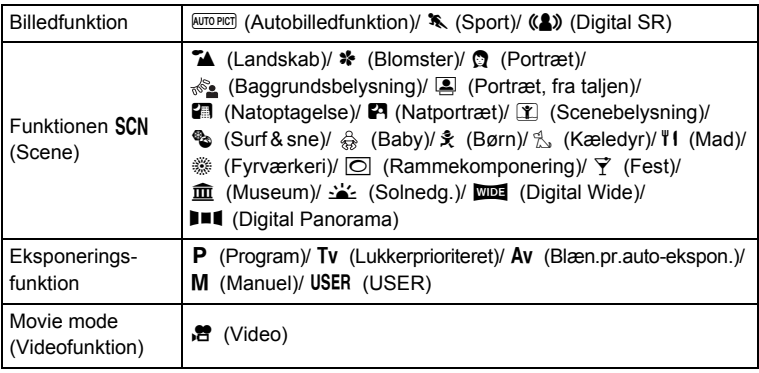

## **Billedfunktion**

Du kan bruge funktionsvælgeren til at vælge **AUTOPICT** (Autobilledfunktion), **\*** (Sport) eller ((A) (Digital SR).

Egenskaberne for hver enkelt funktion er som følger.

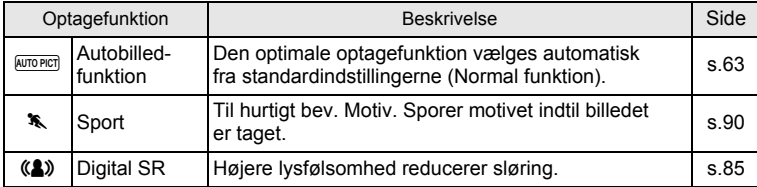

## <span id="page-70-0"></span>**Funktionen SCN**

Ved at indstille funktionsvælgeren til SCN (Scene) kan du vælge blandt følgende 20 optagescenarier.

#### **Valg af optagescene**

- **1 Indstil funktionsvælgeren til SCN, og tryk på knappen (▼).** Udvalget af optagefunktioner vises.
- 2 **Brug 4-vejs-navigationsknappen (**2345**) til at vælge en optagefunktion.**

Når der vælges et ikon i Udvalget af optagefunktioner, så vises en guide.

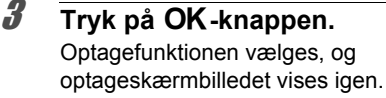

Når du bruger flash, skal du trykke på knappen  $\frac{1}{2}$  for at skubbe flashen op ([s.113\)](#page-114-0).

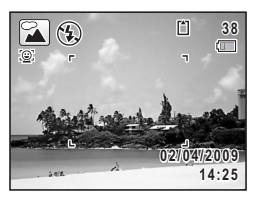

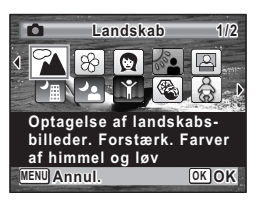

Der er 20 optagefunktioner til rådighed.

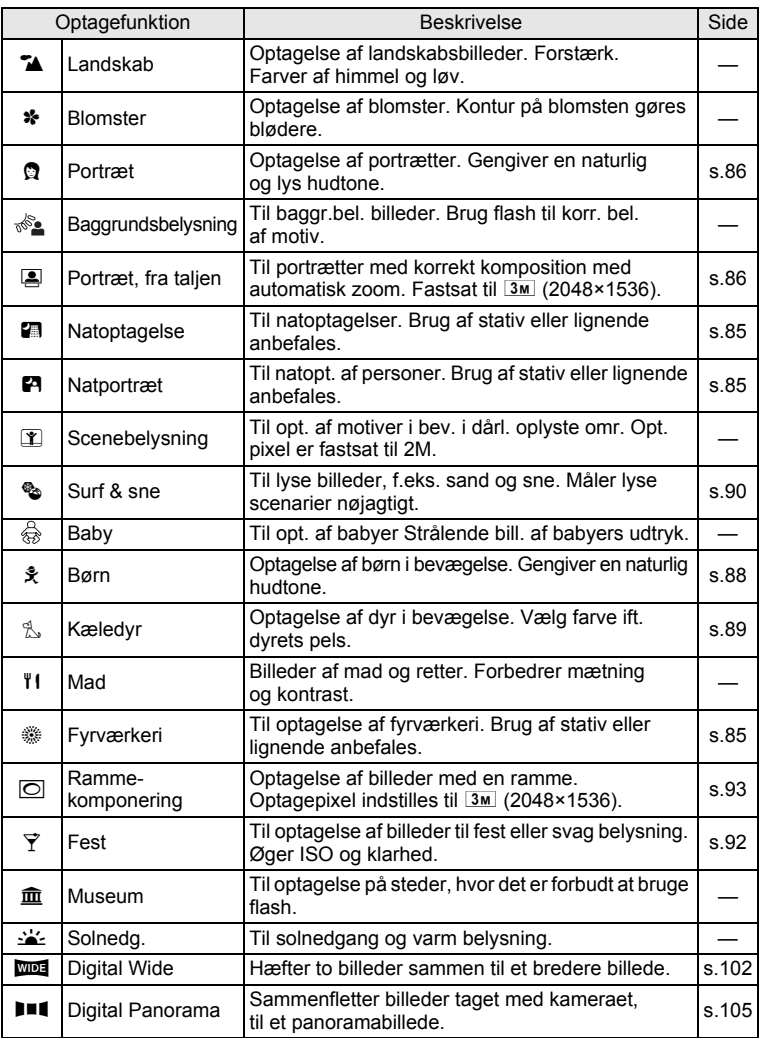
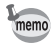

Visse funktioner er muligvis ikke tilgængelige eller fungerer muligvis ikke fuldt ud, afhængig af den valgte optagefunktion. Se ["Tilgængelige funktioner](#page-249-0)  [for hver optagefunktion"](#page-249-0) [\(s.248\)](#page-249-0) for at få yderligere oplysninger.

# <span id="page-72-0"></span>**Eksponeringsfunktion**

Brug eksponeringsfunktionerne til at ændre lysfølsomhed, lukkertid og blænde, og tag billeder efter din egen fotografiske vision.

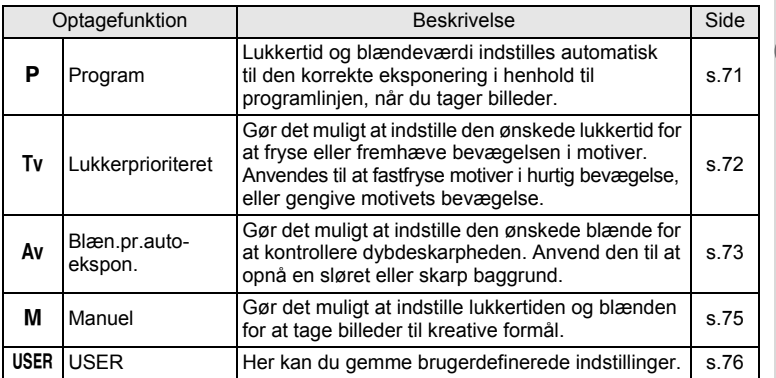

### **Brug of funktionen P (Program)**

**1** Indstil funktionsvælgeren til P.

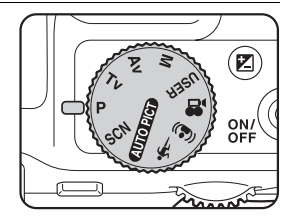

2 **Brug e-vælgeren til at ændre lukkertiden og blændeværdien, mens du samtidig beholder den korrekte.**

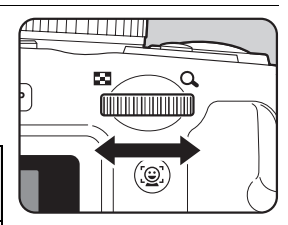

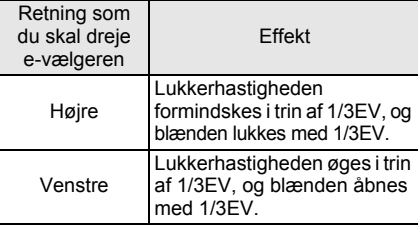

Her kan du indstille sløring af billedet.

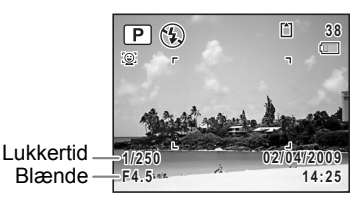

3 **Når du bruger flash, skal du trykke på knappen** b**.** Flashen springer op [\(s.113](#page-114-0)).

# 4 **Tag et billede.**

<span id="page-73-0"></span>**Brug af funktionen Tv (Lukkerprioriteret)** 

**1** Indstil funktionsvælgeren til Tv.

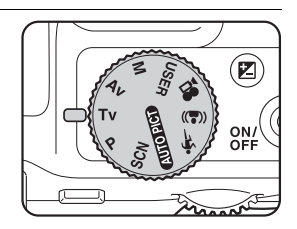

### 2 **Drej på e-vælgeren for at ændre lukkerhastigheden.**

Lukkertiden kan indstilles inden for et område fra 1/4000 til 4 sekunder.

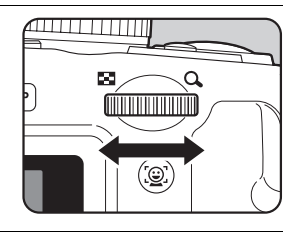

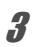

# 3 **Når du bruger flash, skal du trykke på knappen** b**.**

Flashen springer op [\(s.113](#page-114-0)).

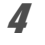

memo

### 4 **Tag et billede.**

- Blænde og lysfølsomhed (kun når lysfølsomhed er sat til [AUTO]) sættes automatisk i kombination med den lukkerhastighed, der bruges til opnåelse af en korrekt eksponering. Hvis der ikke kan opnås korrekt eksponering, så sættes den værdi, der er nærmest, og blænden vises med rødt.
	- $\frac{1}{4}$  (Auto),  $\frac{1}{4}$  (Auto+røde øjne-red.),  $\frac{1}{4}$  (Flash tændt) og <sup>®</sup>} (Flash+røde øjne-red.) er ikke tilgængelig.
	- Lukkerhastigheden, der sættes i denne funktion deles med manuel funktion. Ændring af denne værdi i en funktion afspejles i den anden.
- Støj Reduktion bruges med lukkerhastigheder, der er langsommere end 1/4 sekunder.
	- Lukkerhastigheden gemmes, når den på et givet tidspunkt ændres. Den returnerer til standard vha. [Nulstilling] på menuen. Standardindstillingen er 1/125 sekunder.
	- I funktionen Tv vises lukkerhastigheden i en større skriftstørrelse end normalt (højden 1,5x). Når EV -korrektion anvendes, så vises EV -korrektions-værdien med en større skrifttype.

### <span id="page-74-0"></span>**Brug af Av (Blændeprioriteret automatik)-funktion**

Indstil blænden for at kontrollere dybdeskarpheden. Dybdeskarpheden er større, og området foran og bag det motiv, der fokuseres på, er skarpt, hvis blænden er indstillet til en høj værdi. Dybdeskarpheden er mindre, og området foran og bag det motiv, der fokuseres på, er sløret, hvis blænden er indstillet til en lille værdi.

Lukkertiden indstilles automatisk til den korrekte eksponering afhængig af blændeværdien.

### **Indstil funktionsvælgeren til Av.**

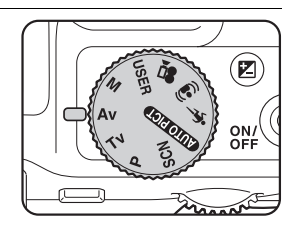

2 **Drej på e-vælgeren for at ændre blændeværdien.**

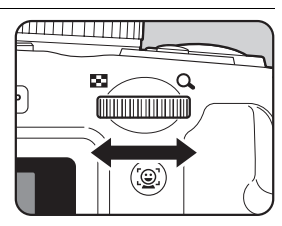

### 3 **Når du bruger flash, skal du trykke på knappen** b**.** Flashen springer op [\(s.113](#page-114-0)).

### 4 **Tag et billede.**

- Lukkerhastighed og lysfølsomhed (kun når lysfølsomhed er sat til [AUTO]) sættes automatisk i kombination med den lukkerhastighed, der bruges til opnåelse af en korrekt eksponering. Hvis der ikke kan opnås korrekt eksponering, så sættes den værdi, der er nærmest, og blænden vises med rødt.
	- $\cdot$   $\frac{1}{4}$  and  $\frac{1}{4}$  er ikke tilgængelige.
	- Blænde, der er sat i denne funktion deles med manuel funktion. Ændringer af denne værdi i en funktion afspejles i den anden.
- memo
- Støj Reduktion bruges med lukkerhastigheder, der er langsommere end 1/4 sekunder.
- I funktionen Av vises lukkerhastigheden i en større skriftstørrelse end normalt (højden 1,5x). Når EV -korrektion anvendes, så vises EV -korrektions-værdien med en større skrifttype.
- Selv når zoomforholdet ændres, så opretholdes blænden. Når den aktuelle blænde ikke kan bruges med det valgte zoomforhold, så sættes den nærmeste blænde. Selv i dette tilfælde, hvis du ændrer zoomforholdet igen og blænden kan bruges, så returneres indstillingen til den oprindelige blænde.

### <span id="page-76-0"></span>**Brug af funktionen M (Manuel)**

Du kan indstille lukkertid og blænde. Denne funktion er velegnet til individuelle optagelser og kombination af disse. Denne funktion er det rigtige valg, når du ønsker at tage billeder med samme kombination af lukkertid og blændeindstilling eller bevidst at lave undereksponerede (mørkere) eller overeksponerede (lysere) billeder.

### **Indstil funktionsvælgeren til M.**

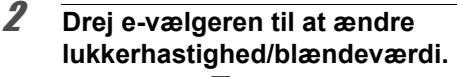

Brug knappen  $\boxtimes$  til at skifte mellem lukkerhastighed og blændeværdi og til at ændre indstillingerne. I standardstatus vælges lukkerhastigheden.

**3** Når du bruger flash, skal du trykke på knappen  $\frac{1}{2}$ . Flashen springer op [\(s.113](#page-114-0)).

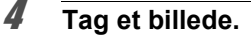

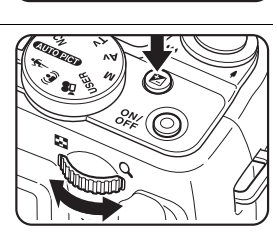

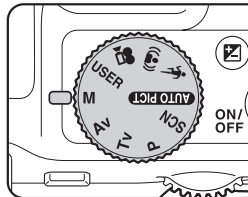

autic

memo

- I funktionen  $M$  (Manuel), er der ikke adgang til EV-korrektion.
- Der vises en advarselsmeddelelse, hvis der er stor forskel mellem den aktuelle eksponering og den korrekte eksponering. Hvis eksponeringen er større end ±2.0EV, så er det kun eksponeringsadvarselsikonet, der vises. Hvis eksponeringen er lavere end ±2.0EV, så vises eksponeringsadvarselsikonet, og forskellen mellem den aktuelle eksponering og den korrekte eksponering vises i trin af 1/3EV.
- [AUTO] kan ikke vælges for lysfølsomhed.
- Der er ikke adgang til  $\mathfrak{b}_A$ ,  $\mathfrak{b}_A$ ,  $\mathfrak{c}_B$  og  $\mathfrak{c}_A$ .
- Lukkerhastighed og blænde, der er sat for denne funktion, deles med funktionerne  $\overline{\mathsf{I}}$ v og  $\overline{\mathsf{A}}$ v. Ændring af denne værdi i en funktion afspejles i den anden.
- Støjreduktion bruges med lukkerhastigheder, der er langsommere end 1/4 sekunder.
	- Når som helst lukkerhastigheden eller blænden ændres, så vises den nye værdi i en større skriftstørrelse end normalt (højden 1,5x).
	- Selv når zoomforholdet ændres, så opretholdes blænden. Når den aktuelle blænde ikke kan bruges med det valgte zoomforhold, så sættes den nærmeste blænde. Selv i dette tilfælde, hvis du ændrer zoomforholdet igen og blænden kan bruges, så returneres indstillingen til den oprindelige blænde.

### <span id="page-77-0"></span>**Brug af funktionen USER (USER)**

Du kan tage billeder med indstillingerne gemt i [Gem som USER]  $p\ddot{a}$  menuen  $[\mathbf{\&}$  Indstilling] [\(s.207](#page-208-0)).

Gem indstillingerne for funktionerne  $P$ , Tv, Av og M på forhånd for senere brug.

I funktionen USER kan du ændre indstillinger, der er gemt under optagelse.

1 **Indstil funktionsvælgeren til** USER.

Dette vil hente de gemte indstillinger.

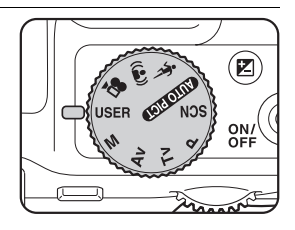

### 2 **Drej på e-vælgeren for at ændre indstillingerne.**

De indstillinger, du kan konfigurere. ændres, afhængig af den gemte funktion.

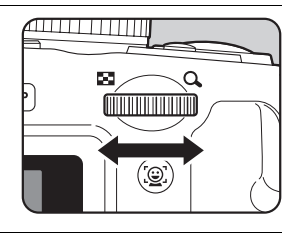

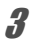

### 3 **Når du bruger flash, skal du trykke på knappen** b**.** Flashen springer op [\(s.113](#page-114-0)).

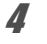

autio

### 4 **Tag et billede.**

- Du kan gemme indstillinger i funktionen USER, når optagefunktionen er sat til  $\overline{P}$ ,  $\overline{I}V$ ,  $\overline{A}V$  eller  $\overline{M}$  ved at vælge [Gem som USER] fra menuen [N] Indstilling]. Du kan ikke vælge [Gem som USER] fra andre optagefunktioner.
- Når den gemte optagefunktion er Tv, så gemmes lukkerhastigheden. Når funktionen er sat til Av, så gemmes blænden. Når funktionen er M, så gemmes lukkerhastighed og blænde.
- $\cdot$  I standardstatus er standardfunktionen  $P$ , og de andre indstillinger gemmes efter deres respektive standarder. Brug af [Nulstilling] på menuen returnerer indstillingerne til standard.
- I funktionen USER kan alle indstillinger, der er gemt som standard for funktioner, ud over optagefunktionen, ændres. De ændringer, der foretages, afspejles imidlertid alene i funktionen USER. Hvis du slukker for strømmen, så annulleres alle ændringerne, og de returnerer til de senest gemte indstillinger i funktionen USER.
- Hukommelse kan ikke ændres.
- I funktionen USER gælder de samme restriktioner som for den gemte optagefunktion.
- Hvis du ikke vælger [Gem som USER], så gemmes ændringer i funktionen USER ikke på kameraet. Bemærk, at hvis du slukker for strømmen eller ændrer optagefunktionen, så returnerer kameraet til de gemte indstillinger.

# <span id="page-79-0"></span>**Brug af funktionen Ansigtsgenkendelse**

I X70 er funktionen Ansigtsgenkendelse tilgængelig ved alle optagefunktioner. Når kameraet registrerer en persons ansigt i billedet, så viser funktionen Ansigtsgenkendelse en gul ansigtsgenkendelsesramme rundt om ansigtet på skærmen, sætter fokus (AF-ansigtsgenkendelse) og kompenserer eksponering (AE-ansigtsgenkendelse). Hvis motivet i ansigtsgenkendelsesrammen bevæger sig, så flytter rammen sig også og ændrer størrelse, efterhånden som den sporer ansigtet.

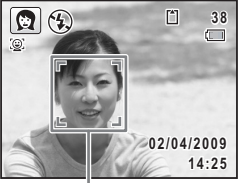

Ansigtsgenkendelsesramme

Funktionen Ansigtsgenkendelse kan genkende op til 32 personers ansigter. Hvis den genkender flere ansigter, så viser kameraet en gul ramme over hovedansigtet og hvide rammer over de andre ansigter. Den kan vise totalt op til 15 rammer, inklusiv en hovedramme og hvid(e) ramme(r).

genkendes

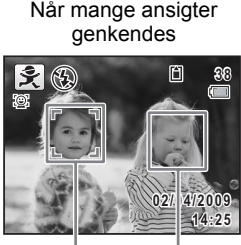

Hovedramme Hvid ramme

- Ansigtsgenkendelse med AF og Ansigtsgenkendelse med AE virker muligvis ikke, hvis motivet bærer solbriller, eller hvis en del af motivets ansigt er tildækket, eller hvis personen ikke kigger mod kameraet.
	- Hvis kameraet ikke kan genkende motivets ansigt, fokuserer kameraet ved hjælp af det aktuelt valgte i [Fokusområde].
	- Når funktionen Smile Capture er aktiveret, udløses lukkeren måske ikke automatisk, da funktionen Smile Capture ikke fungerer i nogen situationer, som f.eks. når det genkendte ansigt er for lille.

### **Skift til funktionen Ansigtsgenkendelse**

Som standard er funktionen Ansigtsgenkendelse sat med Ansigtsprioritet On. Du kan skifte til funktionen Smile Capture, som automatisk udløser udløserknappen, når motivet smiler. Funktionen Ansigtsgenkendelse skiftes som følger, hver gang der trykkes på knappen  $\mathbb{Q}$ :

Smile Capture  $\rightarrow$  Ansigtsgenkendelse Off  $\rightarrow$  Ansigtsgenkendelse On

memo

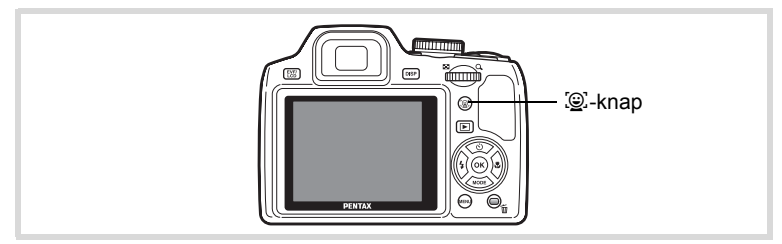

På skærmen vises et ikon med enten Ansigtsprioritet On eller Smile Capture. (Ikonet vises ikke, når funktionen Ansigtsgenkendelse ikke er aktiveret.)

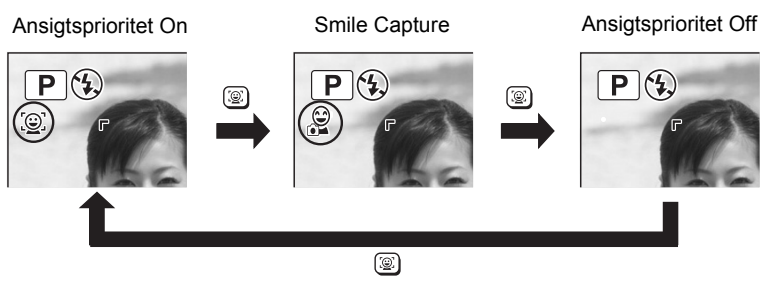

• Funktionen Ansigtsgenkendelse kan ikke sættes til Off i funktionerne **14:25 14:25 AUTOPICT** (Autobilledfunktion), **P** (Natportræt), **P** (Portræt, fra taljen), **■** (Portræt),  $\hat{\mathbf{x}}$  (Børn) eller  $\hat{\mathbf{g}}$  (Baby). Du kan vælge enten Ansigtsprioritet On eller Smile Capture On i disse funktioner.

memo

- Når Ansigtsprioritet Off er valgt, så skifter funktionerne  $\bullet$  (Green), **AUTOPICT** (Autobilledfunktion), **E** (Natportræt), **A** (Portræt, fra taljen), ■ (Video), ? (Portræt),  $\hat{\mathcal{F}}$  (Børn) eller  $\hat{\mathcal{F}}$  (Baby) automatisk til Ansigtsprioritet On. Når der skiftes til en anden funktion fra en af disse funktioner, så vender indstillingen Ansigtsgenkendelse tilbage til den forrige indstilling.
- Hvis du bruger funktionen Ansigtsgenkendelse, når flashfunktionen er sat til  $\frac{1}{4}$  (Auto), så vælges  $\frac{1}{4}$  (Flash+røde øjne-red.) automatisk.

## **Optagelse af billeder i den grundlæggende funktion (Grøn funktion)**

I funktionen  $\bullet$  (Grøn) kan du tage billeder let og ubesværet med standardindstillingerne, uanset indstillingerne i menuen [ $\Box$  Optagefunktion]. Funktionsindstillingerne  $\Box$  er som vist nedenfor.

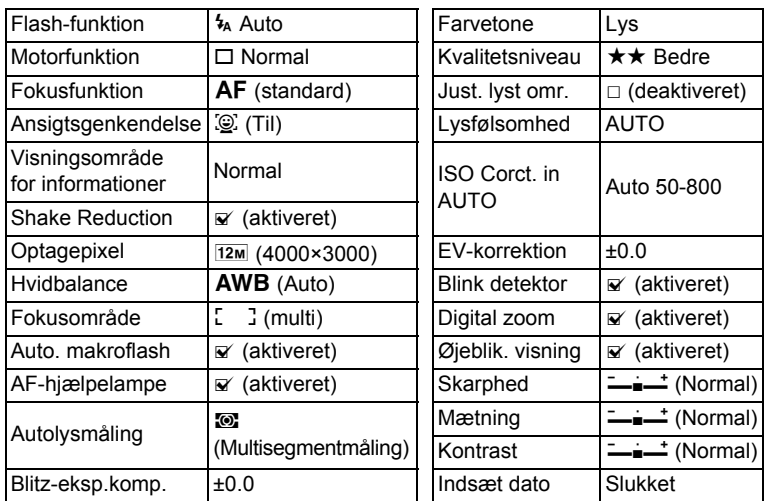

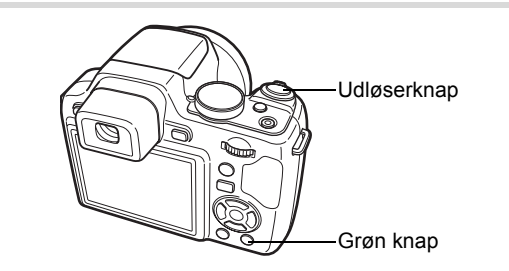

### 1 **Tryk på den grønne knap i** A**-funktion.**

Kameraet skifter til funktionen  $\bullet$ .

Tryk på den grønne knap igen for at vende tilbage til den status, kameraet befandt sig i, før funktionen **D** blev aktiveret.

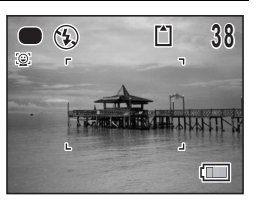

Når kameraet genkender en persons ansigt,

så aktiveres funktionen ansigtsprioritet, og rammen ansigtsgenkendelse vises ([s.78](#page-79-0)).

Når du bruger flash, skal du trykke på knappen  $\frac{1}{2}$  for at skubbe flashen op ([s.113](#page-114-0)).

# 2 **Tryk udløserknappen halvt ned.**

Fokusrammen på skærmen skifter til grøn, når kameraet fokuserer på motivet i den korrekte afstand.

### 3 **Tryk udløserknappen helt ned.**

Billedet tages.

- memo
- Tildel funktionen  $\bullet$  til [Grøn knap] på menuen  $\bullet$  Optagefunktion] for at bruge funktionen [\(s.141\)](#page-142-0). (Standardindstillingen er funktionen (e).
- I funktionen  $\bullet$  kan du ikke ændre de oplysninger, der vises på skærmen, ved at trykke på knappen DISPLAY.
- Tryk på knappen **MENU** i funktionen  $\bullet$  for at vise menuen  $[\mathbf{\&} \quad$  Indstilling]. Menuen [ $\Box$  Optagefunktion] kan ikke vises.

### **Brug af zoom**

Du kan ændre billedudsnittet ved hjælp af zoomknappen.

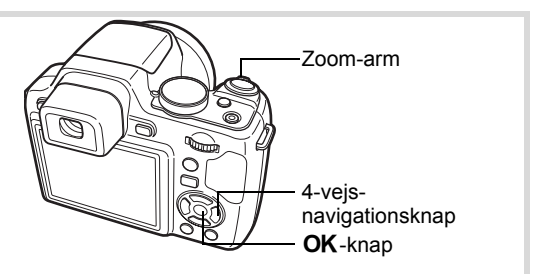

# m Optagelse af billeder **Optagelse af billeder**

### 1 **Drej zoom-armen i funktionen** A**.**

Højre ( $\bullet$ ) Forstørrer motivet. Venstre ( $\frac{44}{4}$ ) Udvider det billedudsnit, som kameraet optager

Når du fortsætter med at dreje til højre  $(4)$ , skifter kameraet automatisk fra optisk zoom til Intelligent Zoom.

Når du slipper armen og drejer igen, skifter kameraet automatisk til Digital zoom.

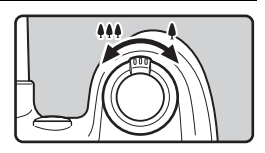

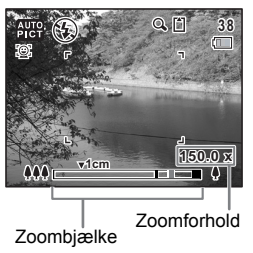

Zoombjælken vises på følgende måde.

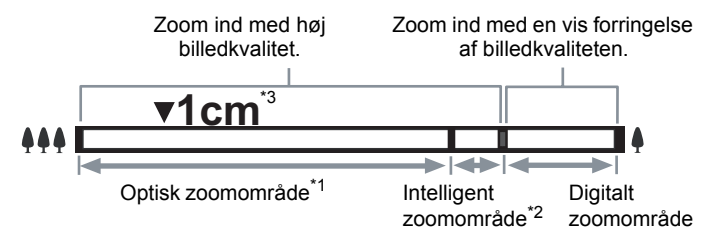

- \*1 Du kan zoome ind til maks. 24x optisk.
- \*2 Det intelligente zoomområde varierer afhængigt af optagepixel. Se nedenstående tabel.
- \*3 I (1 cm makro) er zoompositionen fast.

### **Optagepixel og maksimalt zoomforhold**

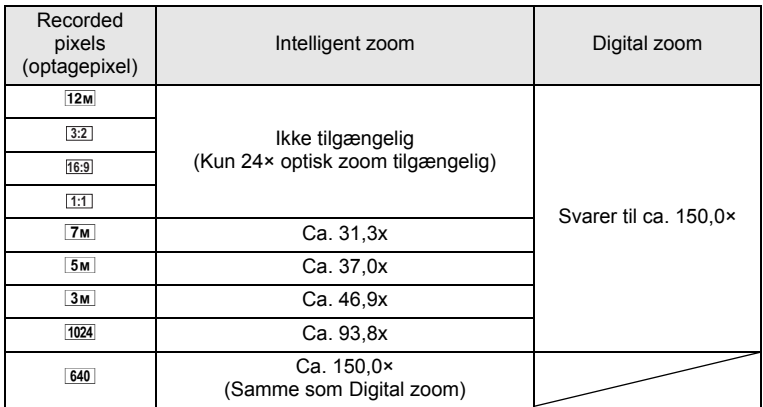

- Det anbefales at anvende et stativ for at forhindre, at kameraet ryster, når der tages billeder med høj forstørrelsesgrad.
- Billeder, der tages i det digitale zoomområde bliver mere kornede end billeder, der tages i det optiske zoomområde.
- Intelligent zoom er ikke tilgængelig under de følgende betingelser:
	- når optagepixel er sat til <u>12m /3:2</u> / 16:9 / 1:1 (så er 24× optisk zoom tilgængelig)
	- i funktionen ( $\triangle$ ) (Digital SR) (er 24x kun Optisk zoom tilgængelig)
	- når lysfølsomhed er sat til 3200 eller 6400 (er 24x kun optisk zoom tilgængelig)
- Et billede, der er forstørret med intelligent zoom, kan se grovkornet ud på skærmen. Det påvirker ikke kvaliteten på det optagne billede.
- Under video-optagelse er kun Digital zoom tilgængelig.

### **Indstilling af Digital zoom**

Den digitale zoomfunktion er som standard indstillet til Ø (Til). Hvis du vil tage billeder med optisk zoom og intelligent zoom, skal du indstille den digitale zoomfunktion til  $\Box$  (Fra).

### **1** Tryk på MENU-knappen i **Q**-funktion.

Menuen [ $\Box$  Optagefunktion] vises.

2 **Brug 4-vejs-navigationsknappen (**23**) til at vælge [Digital zoom].**

### 3 **Brug 4-vejs-navigationsknappen (**45**) til at vælge** O **(Til) eller**  □ **(Fra).**

- $\mathbb{F}(Til)$  Bruger digital zoom
- $\Box$  (Fra) Bruger kun optisk og intelligent zoom

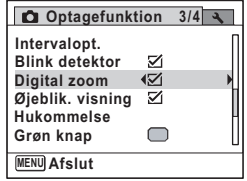

Indstillingen gemmes.

# $4$  Tryk på MENU-knappen.

Kameraet vender tilbage til optagestatus.

[Lagring af indstillingen for den digitale zoomfunktion](#page-151-0)  $\sqrt{ss}$ [s.150](#page-151-0)

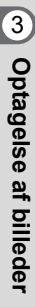

memo

### **Optagelse af billeder i mørke omgivelser (Natoptagelse/Natoptagelsesportræt/Digital SR/ Fyrværkeri)**

Du kan vælge indstillinger, der er velegnede til billedoptagelser i mørke, såsom nattescenerier.

### **Funktionenkan du kun vælge med funktionsvælgeren**

(<sup>2</sup>) Digital SR Højere lysfølsomhed reducerer sløring.

### **Funktionernekan du vælge fra Udvalget af optagefunktioner ved at vælge** H **med funktionsvælgeren**

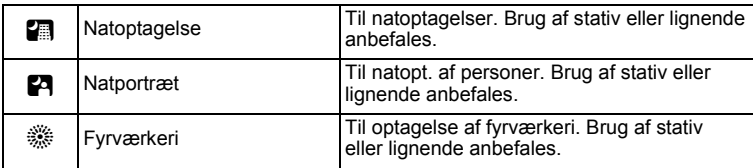

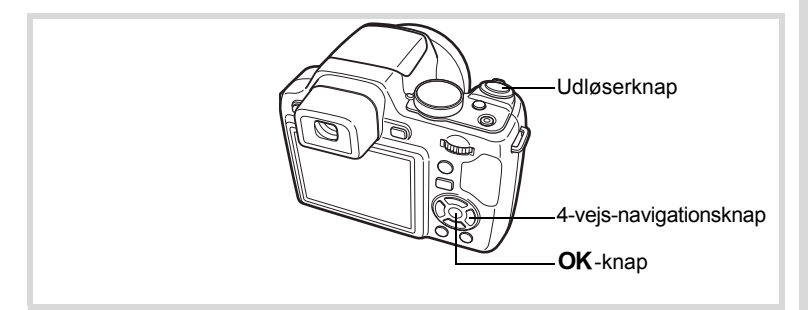

- **1** I funktionen **C** sættes funktionsvælgeren til  $(\triangle)$ , eller sæt den til SCN, og tryk på 4-vejs-navigationsknappen (▼). Hvis du sætter funktionsvælgeren til ((), så fortsæt til trin 4. Hvis du sætter funktionsvælgeren til SCN, så vises Udvalget af optagefunktioner.
- **2 Brug 4-vejs-navigationsknappen (▲▼ ◀ ▶) til at vælge 图, Eq eller ※.**

# **3** Tryk på OK-knappen.

Optagefunktionen vælges, og optageskærmbilledet vises igen. Når kameraet genkender en persons ansigt, så aktiveres funktionen ansigtsprioritet, og rammen ansigtsgenkendelse vises [\(s.78](#page-79-0)).

### 4 **Tryk udløserknappen halvt ned.**

Fokusrammen på skærmen skifter til grøn, når kameraet fokuserer på motivet i den korrekte afstand.

### 5 **Tryk udløserknappen helt ned.**

Billedet tages.

- For at bruge flashen skal du trykke på knappen  $\frac{1}{2}$  i trin 3 for at skubbe flashen op ([s.113\)](#page-114-0).
- Lukkerhastigheden plejer at være lidt langsommere, når der laves natoptagelser.
- For at forhindre kamerarystelser, skal du sætte Shake Reduction SR [\(s.133\)](#page-134-0) eller bruge et stativ og/eller selvudløserfunktionen ([s.95\)](#page-96-0).
- I funktionen ((2) sættes lysfølsomheden til [AUTO], og antal optagepixel er fast på 5M (2592×1944).
- I funktionen  $\hat{\mathcal{L}}$  er lysfølsomheden fastsat til minimumsindstillingen
- Hvis du bruger funktionen Ansigtsgenkendelse, når flashfunktionen er sat til funktionen  $\frac{1}{2}$  (Auto) funktionen  $\mathbb{F}$ . vælges  $\frac{1}{2}$  (Flash+røde øjne-red.) automatisk.

### **Fotografering af mennesker (Portræt fra taljen/ Portrætfunktion)**

Funktionerne **D** (Portræt, fra taljen) og **Q** (Portræt) er egnede til optagelse af billeder med personer. Funktionen Ansigtsgenkendelse [\(s.78](#page-79-0)) anvendes i hver optagelse, hvilket gør det lettere at fremhæve motivets ansigt, når der optages billeder.

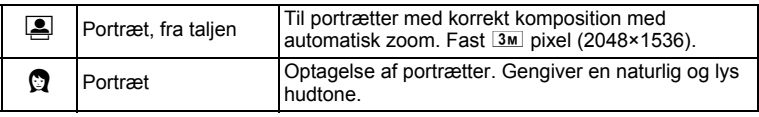

memo

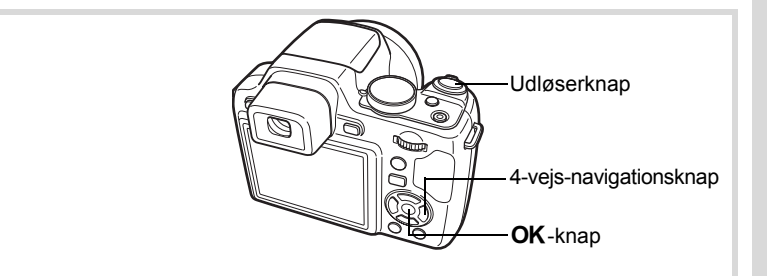

**I** funktionen  $\Omega$  sættes funktionsvælgeren til SCN, **og tryk på 4-vejs-navigationsknappen (**3**).**

Udvalget af optagefunktioner vises.

### 2 **Brug 4-vejs-navigationsknappen**   $(A \triangleright A \triangleright)$  til at vælge **<b>E** eller **Q**, **og tryk derefter på knappen OK.**

Optagefunktionen vælges, og optageskærmbilledet vises igen. Når kameraet genkender en persons ansigt, så aktiveres funktionen

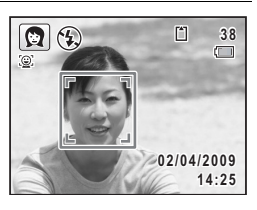

ansigtsprioritet, og rammen ansigtsgenkendelse vises [\(s.78](#page-79-0)). Hvis kameraet genkender en persons ansigt i funktionen [8], så vises en orange ramme, der viser området, som kameraet zoomer ind på.

# 3 **Tryk udløserknappen halvt ned.**

Fokusrammen på skærmen skifter til grøn, når kameraet fokuserer på motivet i den korrekte afstand.

Hvis kameraet genkender en persons ansigt i funktionen [8], så zoomer kameraet automatisk ind for at forstørre området i den orange ramme, der er vist i trin 2.

Når du bruger flash, skal du trykke på knappen  $\frac{1}{2}$  for at skubbe flashen op. ([s.113\)](#page-114-0)

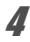

# 4 **Tryk udløserknappen helt ned.**

Billedet tages.

# **Sådan tager du billeder af børn (Funktionen Børn)**

Funktionen  $\hat{\mathbf{x}}$  (Børn) er egnet til at tage billeder af børn i bevægelse. Den gengiver også en sund og lys hudtone. Funktionen Ansigtsgenkendelse [\(s.78](#page-79-0)) bruges automatisk i denne funktion, hvilket gør det lettere at fremhæve motivets ansigt, når der tages billeder.

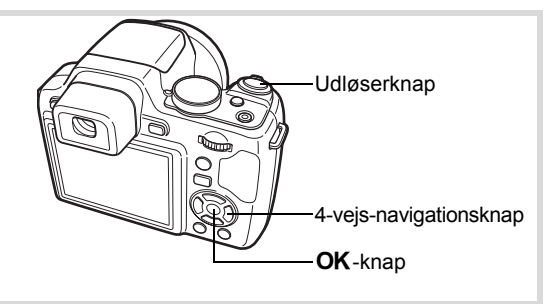

**1** I funktionen **C** sættes funktionsvælgeren til SCN, **og tryk på 4-vejs-navigationsknappen (**3**).**

Udvalget af optagefunktioner vises.

**2 Brug 4-vejs-navigationsknappen (▲▼ ◀ ▶) til at vælge**  $\hat{\mathbf{x}}$ **.** 

# $\boldsymbol{\beta}$  Tryk på OK-knappen.

Funktionen え (Børn) vælges, og skærmbilledet for optagelse vises igen. Når kameraet genkender en persons ansigt, så aktiveres funktionen ansigtsprioritet, og rammen ansigtsgenkendelse vises ([s.78](#page-79-0)).

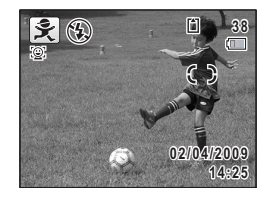

# 4 **Tryk udløserknappen halvt ned.**

Fokusrammen på skærmen skifter til grøn, når kameraet fokuserer på motivet i den korrekte afstand.

Når du bruger flash, skal du trykke på knappen  $\frac{1}{2}$  for at skubbe flashen op. ([s.113\)](#page-114-0)

5 **Tryk udløserknappen helt ned.**

Billedet tages.

# **Kæledyrsoptagelser (Funktionen Kæledyr)**

Brug denne funktion til at holde dit kæledyr i fokus, mens du tager billedet. Vælg det symbol, der passer bedst til farven på dit kæledyr (sort, hvid eller midt imellem).

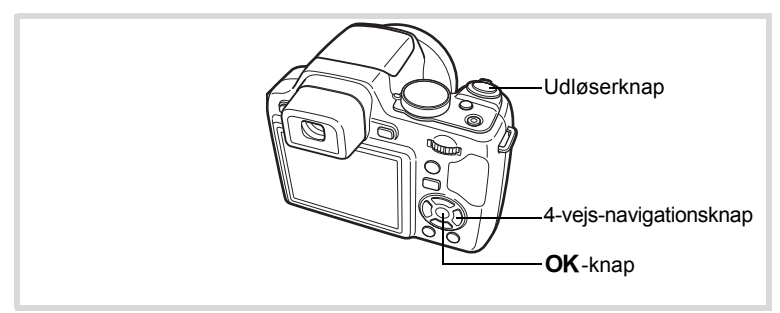

**I** funktionen  $\Omega$  sættes funktionsvælgeren til SCN, **og tryk på 4-vejs-navigationsknappen (**3**).**

Udvalget af optagefunktioner vises.

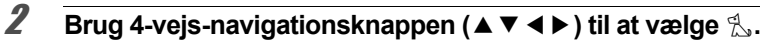

# $\overline{\mathbf{3}}$  Tryk på OK-knappen.

Y-funktionsvalgsskærmen vises.

4 **Brug 4-vejs-navigationsknappen**   $(\triangle \triangledown)$  til at vælge  $\%$ ,  $\angle$ ,  $\triangle$ ,  $\%$ ,  $\angle$ **eller** b**.**

Der er to typer ikoner: et katte- og et hundeikon. Det har ingen betydning for det færdige billede, om du vælger katten eller hunden. Vælg det ikon (hvidt, gråt eller sort), hvis tone passer bedst til kæledyrets hud eller pels.

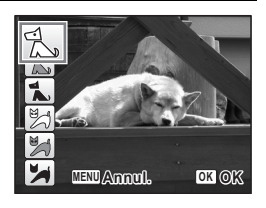

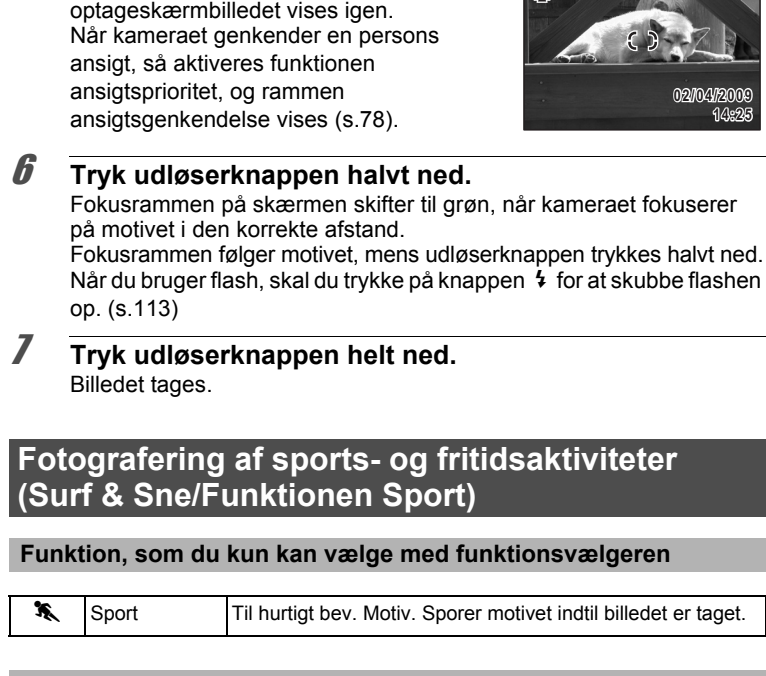

**38**

面

N ®

### **Funktion, som du kan vælge fra Udvalget af optagefunktioner**  ved at vælge SCN med funktionsvælgeren

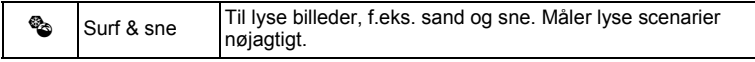

 $\overline{\mathbf{5}}$  Tryk på OK-knappen. Funktionen  $\mathcal{L}$  vælges, og

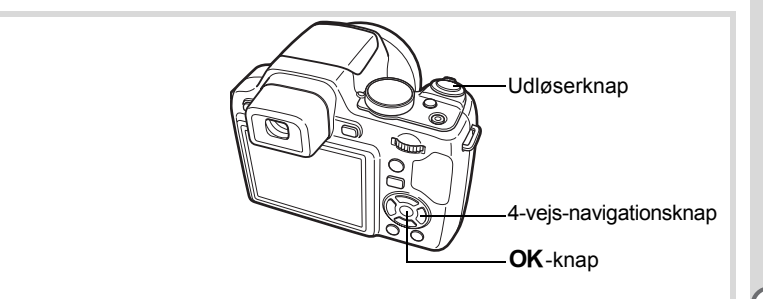

**1** I funktionen  $\Omega$  sættes funktionsvælgeren til  $\hat{\mathbf{x}}$ , **eller tryk på 4-vejs-navigationsknappen (**3**).** Hvis du sætter funktionsvælgeren til  $\,$ , skal du fortsætte til trin 4. Hvis du sætter funktionsvælgeren til SCN, så vises Udvalget af optagefunktioner.

### **2 Brug 4-vejs-navigationsknappen (▲▼ ◀ ▶) til at vælge ♥**

# $\overline{\mathbf{3}}$  Tryk på OK-knappen.

Optagefunktionen vælges, og optageskærmbilledet vises igen. Når kameraet genkender en persons ansigt, så aktiveres funktionen ansigtsprioritet, og rammen ansigtsgenkendelse vises [\(s.78](#page-79-0)).

4 **Tryk udløserknappen halvt ned.** Fokusrammen på skærmen skifter til grøn, når kameraet fokuserer på motivet i den korrekte afstand. Når funktionen Sport er valgt, så følger fokusrammen motivet, mens udløserknappen trykkes halvt ned. Når du bruger flash, skal du trykke på knappen  $\frac{1}{2}$  for at skubbe flashen op ([s.113](#page-114-0)).

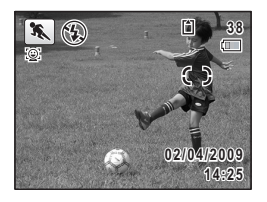

### 5 **Tryk udløserknappen helt ned.** Billedet tages.

# **Optagelse af indendørs-billeder (Funktionen Fest)**

Funktionen  $\vec{Y}$  (Fest) er perfekt til optagelse af indendørs-billeder, som f.eks. billeder til fester.

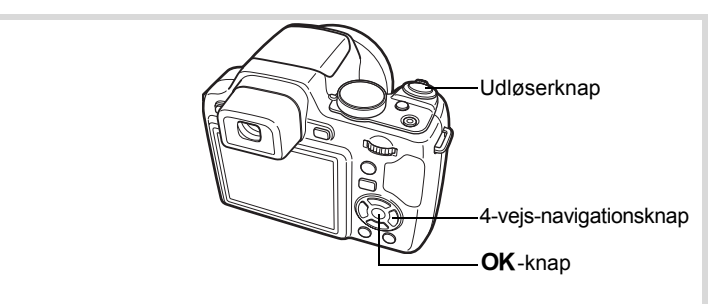

### **1** I funktionen  $\Omega$  sættes funktionsvælgeren til SCN, **og tryk på 4-vejs-navigationsknappen (**3**).**

Udvalget af optagefunktioner vises.

### **2** Brug 4-vejs-navigationsknappen ( $\blacktriangle \blacktriangledown$   $\blacktriangle \blacktriangleright$ ) til at vælge  $\overline{\curlyvee}$ .

# $\overline{\mathbf{3}}$  Tryk på OK-knappen.

Funktionen  $\vec{Y}$  vælges, og optageskærmbilledet vises igen. Når kameraet genkender en persons ansigt, så aktiveres funktionen ansigtsprioritet, og rammen ansigtsgenkendelse vises [\(s.78](#page-79-0)).

### 4 **Tryk udløserknappen halvt ned.**

Fokusrammen på skærmen skifter til grøn, når kameraet fokuserer på motivet i den korrekte afstand.

Når du bruger flash, skal du trykke på knappen  $\frac{1}{2}$  for at skubbe flashen op ([s.113\)](#page-114-0).

### 5 **Tryk udløserknappen helt ned.**

Billedet tages.

### **Indramning af dine billeder (Rammekomponering)**

I funktionen  $\bigcirc$  (Rammekomponering) kan du tage billeder ved at benytte de rammer, der allerede findes i kameraet.

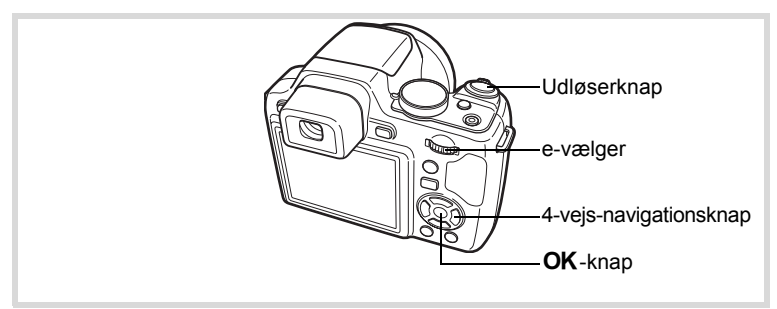

**1** I funktionen  $\Omega$  sættes funktionsvælgeren til SCN, **og tryk på 4-vejs-navigationsknappen (▼).** 

Udvalget af optagefunktioner vises.

**2 Brug 4-vejs-navigationsknappen (▲▼ ◀ ▶) til at vælge**  $\boxed{\circ}$ , og tryk på **OK**-knappen.

Der vises 9 billeder i skærmbilledet til valg af ramme.

3 **Brug 4-vejs-navigationsknappen (**2345**) til at vælge det billede, du ønsker at anvende.**

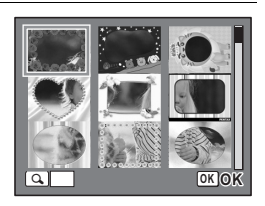

Drej e-vælgeren til højre (Q). Den valgte ramme vises i enkeltvis visning.

Du kan vælge en anden ramme under anvendelse af nedenstående funktioner.

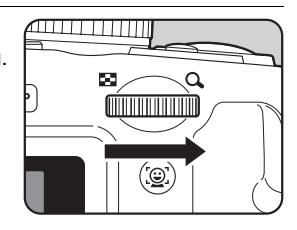

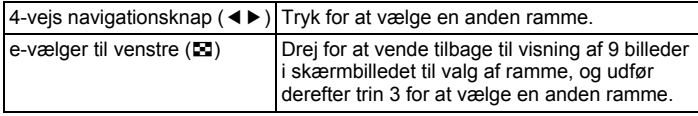

# $\overline{\boldsymbol{5}}$  **Tryk på OK-knappen.**

Rammen vises på skærmen. Når kameraet genkender en persons ansigt, så aktiveres funktionen ansigtsprioritet, og rammen ansigtsgenkendelse vises ([s.78](#page-79-0)).

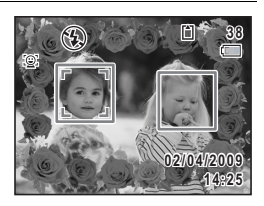

### 6 **Tryk udløserknappen halvt ned.**

Fokusrammen på skærmen skifter til grøn, når kameraet fokuserer på motivet i den korrekte afstand.

Når du bruger flash, skal du trykke på knappen  $\frac{1}{2}$  for at skubbe flashen op ([s.113\)](#page-114-0).

memo

# 7 **Tryk udløserknappen helt ned.**

Billedet tages.

- I funktionen  $\overline{O}$  fastsættes optagepixel til 3M (2048 × 1536).
- Ved afsendelse inkluderer kameraet 3 standardrammer, og 87 ekstrarammer er indbygget. (Den medfølgende cd indeholder totalt 90 rammer, herunder standardrammerne.)
- $\cdot$  I funktionen  $\odot$  er der ikke adgang til "Gittervisning".

### **Ekstra rammer**

De ekstra rammer er lagret i den indbyggede hukommelse på X70. Disse ekstra rammer slettes, hvis den indbyggede hukommelse slettes fra en computer, eller hvis den indbyggede hukommelse formateres. Du kan genindlæse de ekstra rammer til den indbyggede hukommelse ved at kopiere filerne fra cd'en (S-SW87), som medfulgte kameraet ([s.191](#page-192-0)).

[Tilføjelse af en ramme til optaget billede](#page-189-0) <sup>188</sup> [s.188](#page-189-0)

### <span id="page-96-0"></span>**Brug af Selvudløser**

I selvudløserfunktionen tages billedet ti eller to sekunder efter, at udløserknappen er trykket ned.

Stabiliser kameraet med et stativ eller anden støtte, når der tages billeder med selvudløseren.

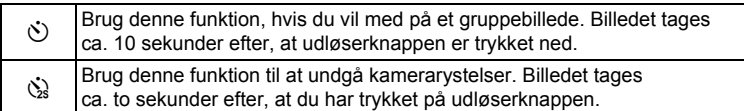

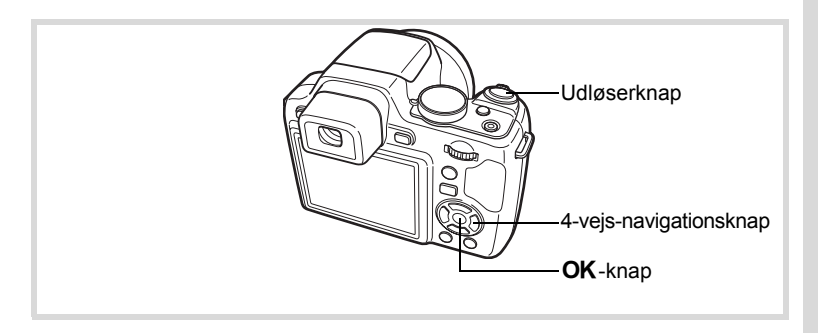

1 **Tryk på 4-vejs-navigationsknappen (**2**) i** A**-funktionen.**

### 2 **Brug 4-vejs-navigationsknappen**   $($  **4**  $\blacktriangleright$  ) til at vælge  $\Diamond$  eller  $\Diamond$ , **og tryk på** 4**-knappen.**

Kameraet er nu klar til at tage et billede ved hjælp af selvudløserfunktionen. Når kameraet genkender en persons ansigt, så aktiveres funktionen

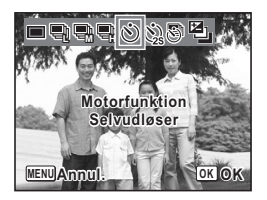

ansigtsprioritet, og rammen ansigtsgenkendelse vises [\(s.78](#page-79-0)).

# 3 **Tryk udløserknappen halvt ned.**

Fokusrammen på skærmen skifter til grøn, når kameraet fokuserer på motivet i den korrekte afstand.

Når du bruger flash, skal du trykke på knappen  $\frac{1}{2}$  for at skubbe flashen op ([s.113\)](#page-114-0).

### 4 **Tryk udløserknappen helt ned.**

Billedet tages ti eller to sekunder senere.

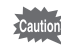

Hvis du bevæger kameraet, mens selvudløserlampen blinker, når du tager stillbilleder, kan fokus blive uskarpt.

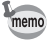

- I funktionen  $\mathbf{E}$  (Video) påbegyndes optagelse efter ti sekunder (eller to sekunder).
- Hvis du vil standse nedtællingen, mens selvudløseren er aktiveret, skal du trykke udløserknappen halvt ned, og hvis du vil genstarte nedtællingen, skal du trykke udløserknappen helt ned.

### **Optagelse af en billedserie (Serieoptagelsesfunktion)**

Der tages billeder, så længe udløserknappen holdes nede.

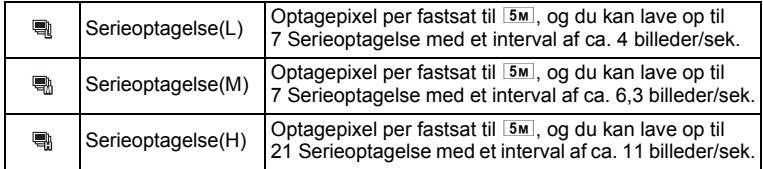

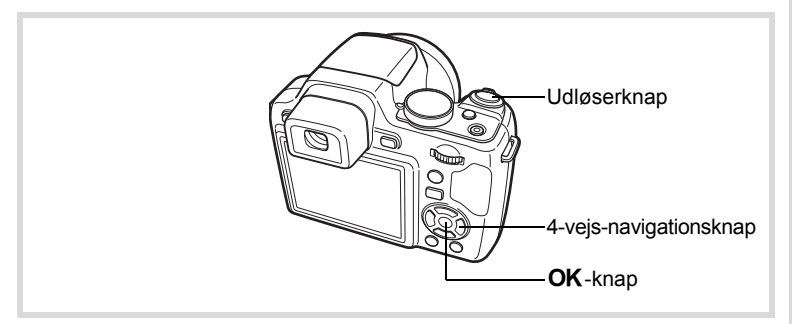

- 1 **Tryk på 4-vejs-navigationsknappen (**2**) i** A**-funktionen.**
- 2 **Brug 4-vejs-navigationsknappen (**45**) til at vælge** , **eller , L M H og tryk på** 4**-knappen.**

Kameraet er nu klar til at tage en billedserie.

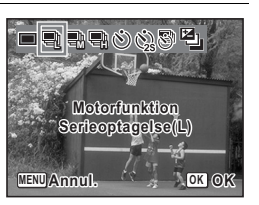

# 3 **Tryk udløserknappen halvt ned.**

Fokusrammen på skærmen skifter til grøn, når kameraet fokuserer på motivet i den korrekte afstand.

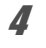

### 4 **Tryk udløserknappen helt ned.**

Der tages billeder, så længe udløserknappen holdes nede.

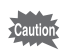

memo

- Flashen affyres ikke i funktionerne , og . **L M H**
- , og kan ikke vælges i funktionerne 9 (Grøn), C (Video), **L M H** <sup>※</sup> (Fyrværkeri), O (Rammekomponering), **WI** (Digital Wide) eller III (Digital Panorama).
- Digital zoom og Intelligent zoom kan ikke vælges i funktionerne **M** og . Når lysfølsomheden er sat til 3200 og højere i funktionen , **H L** så kan de heller ikke vælges.
- Intervallet for ■, og varierer, afhængigt af indstillingerne for [Optagepixel] og [Kvalitetsniveau].
- Fokus, eksponering og hvidbalance låses, når det første billede tages.
- Når funktionen Ansigtsgenkendelse er aktiveret [\(s.78](#page-79-0)), fungerer den kun, når du tager det første billede.
- Funktionen Blink detektor fungerer kun for det sidste billede.
- I funktionen **WIDPICT** (Autobilledfunktion) tages billeder i rækkefølge i den optagefunktion, der er valgt for det første billede.

### **Billedoptagelse med et indstillet interval (Intervaloptagelse)**

I denne funktion kan et angivet antal billeder tages automatisk ved et indstillet interval fra et indstillet tidspunkt.

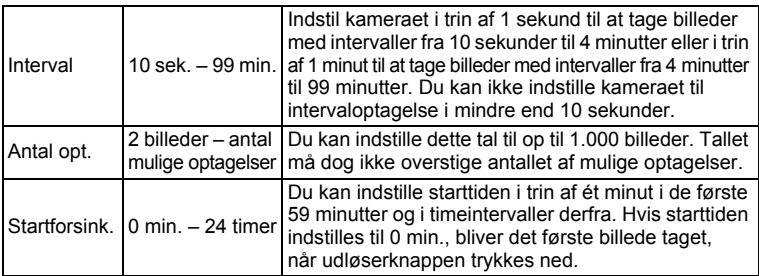

- 1 **Tryk på 4-vejs-navigationsknappen (**2**) i** A**-funktionen.**
- 2 **Brug 4-vejs-navigationsknappen (**45**) til at vælge** k **(Intervalopt.), og tryk på** 4**-knappen.**

Den aktuelle indstilling af intervaloptagelse vises i ca. et minut. Gå til trin 10 for at tage billeder med de aktuelle indstillinger.

### **3** Tryk på OK-knappen, mens indstillingerne vises. Skærmbilledet til indstilling af [Intervalopt.] vises. [Interval] er markeret med rammen.

4 **Indstil intervallet.**

- **1 Tryk på 4-vejs-navigationsknappen (**5**).**
- **2 Brug 4-vejs-navigationsknappen (▲▼) til at sætte minutter, og tryk derefter på 4-vejs-navigationsknappen (**5**).**

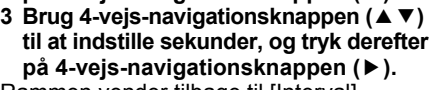

Rammen vender tilbage til [Interval].

5 **Tryk på 4-vejs-navigationsknappen (**3**).**

Rammen flyttes til [Antal opt.].

- 6 **Indstil antallet af optagelser.**
	- **1 Tryk på 4-vejs-navigationsknappen (**5**).**
	- **2 Brug 4-vejs-navigationsknappen (**23**) til at indstille [Antal opt.], og tryk derefter på 4-vejs-navigationsknappen (**5**).** Rammen vender tilbage til [Antal opt.].
- 7 **Tryk på 4-vejs-navigationsknappen (**3**).** Rammen flyttes til [Startforsink.].

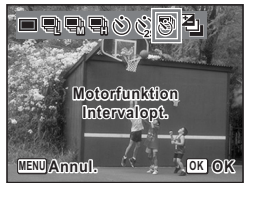

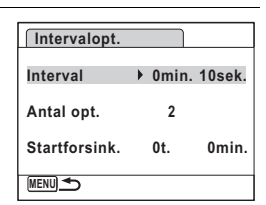

### 8 **Indstil startforsinkelse.**

- **1 Tryk på 4-vejs-navigationsknappen (**5**).**
- **2 Brug 4-vejs-navigationsknappen (**23**) til at vælge timer, og tryk derefter på 4-vejs-navigationsknappen (**5**).**
- **3 Brug 4-vejs-navigationsknappen (**23**) til at sætte minutter, og tryk derefter på 4-vejs-navigationsknappen (**5**).**

Rammen vender tilbage til [Startforsink.].

# **9** Tryk på MENU-knappen.

Indstillingerne [Intervalopt.] gemmes, og optageskærmbilledet vises igen.

### 10 **Tryk udløserknappen halvt ned.**

Fokusrammen på skærmen bliver grøn, hvis motivet er i fokus.

# 11 **Tryk udløserknappen helt ned.**

Intervaloptagelse starter.

Kameraet slukker mellem optagelser (under standby). Tryk på tænd/ sluk-knappen i standby for at få vist det resterende antal billeder og intervaltiden på skærmen.

Meddelelsen [Stop intervaloptagelse?] vises, når tænd/sluk-knappen og derefter knappen **MENU** trykkes ned under standby.

Tryk på knappen OK annullerer intervaloptagelse.

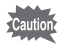

Intervaloptagelse er ikke tilgængelig i funktionen  $\bullet$ , FI,  $\bullet$ ,  $\bullet$ ,  $\circ$  or  $\bullet$ .

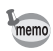

Indstillingerne [Intervalopt.] kan også konfigureres fra menuen [ $\Box$  Optagefunktion]. [\(s.134\)](#page-135-0)

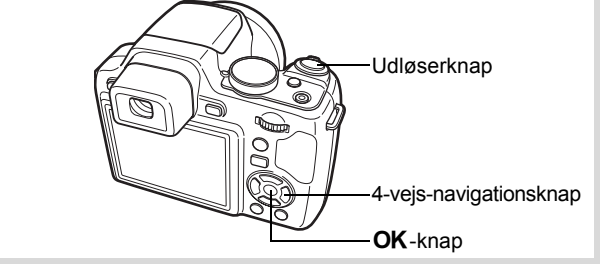

### **Optagelse af billeder med automatisk eksponeringsjustering (Auto Bracket)**

Tryk på udløserknappen for automatisk at justere eksponeringen og tage 3 billeder i rækkefølge. Når du har taget billederne, kan du vælge det bedste.

Du kan sætte justering fra ± 0,3EV til ± 2,0EV.

Optagerækkefølgen er som følger: korrekt eksponering → negativ korrektion  $\rightarrow$  positiv korrektion.

# 1 **Tryk på 4-vejs-navigationsknappen (**2**) i** A**-funktionen.**

### 2 **Brug 4-vejs-navigationsknappen (**√ ► ) til at vælge a (Automatisk **bracketing).**

Kameraet er nu klar til at tage billeder med automatisk bracketing.

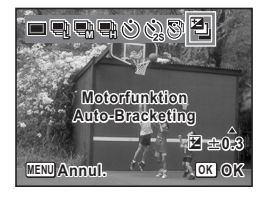

- **3** Brug 4-vejs-navigationsknappen (▲▼) til at vælge **EV-korrektionsværdi, og tryk derefter på** 4**-knappen.**
- 4 **Tryk udløserknappen halvt ned.** Fokusrammen på skærmen bliver grøn, når motivet er i fokus.

# 5 **Tryk udløserknappen helt ned.**

Tryk på udløseren en gang for at justere eksponeringen automatisk og tage 3 billeder med forskellig eksponering.

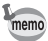

- Når Øjeblik. visning er sat til på ([s.136](#page-137-0)), så vises det tredje optagne billede under Øjeblik.visning efter optagelse [\(s.67](#page-68-0)).
- Der er ikke adgang til automatisk bracketing i funktionerne  $\mathbf{E}$  (Video), ● (Green), « (Fyrværkeri), III (Digital Panorama) og **WDE** (Digital Wide).

### **Brug af Digital panoramafunktion (Digital panoramafunktion)**

I funktionen **WEE** (Digital Wide) kan du sammenflette to optagne billeder sammen til et enkelt billede med op til ca. 20 mm overlapning (svarende til 35 mm film).

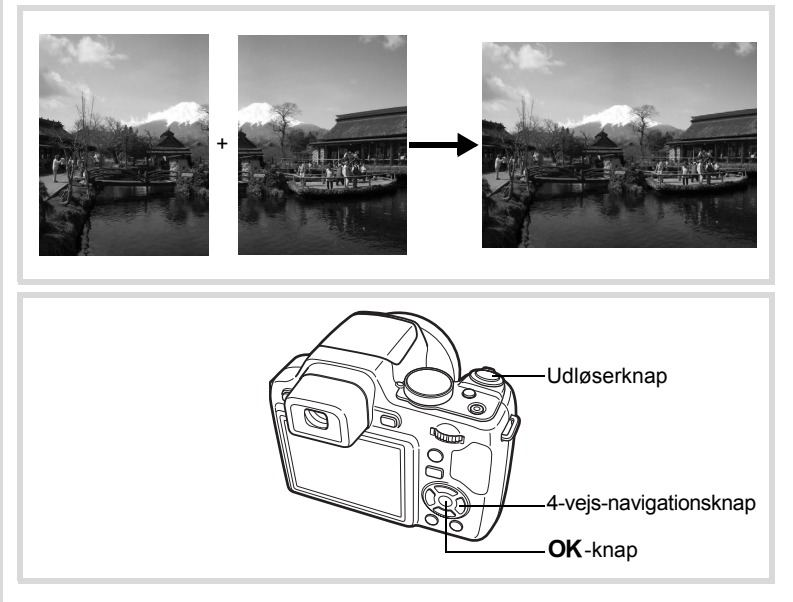

### **I** funktionen  $\Omega$  sættes funktionsvælgeren til SCN, **og tryk på 4-vejs-navigationsknappen (**3**).**

Udvalget af optagefunktioner vises.

### **2 Brug 4-vejs-navigationsknappen (▲▼ ◀▶)** til at vælge **WDE**.

# $3$  Tryk på OK-knappen.

Kameraet går i funktionen WDE. Drej kameraet 90º mod urets retning og indfang dit første billede. Når kameraet genkender en persons ansigt, så aktiveres funktionen ansigtsprioritet, og rammen ansigtsgenkendelse vises ([s.78](#page-79-0)).

### 4 **Tryk udløserknappen halvt ned.**

Fokusrammen på skærmen skifter til grøn, når kameraet fokuserer på motivet i den korrekte afstand.

### <span id="page-104-0"></span>5 **Tryk udløserknappen helt ned.** Det først optagne billede gemmes midlertidigt, og optageskærmen for det andet billede vises.

# 6 **Tag andet billede.**

Overlap billedet i preview-guiden til venstre på skærmen for at komponere dit billede. Gentag trinnene 4 og 5 for at tage det andet billede. Sammenfletningen af det første billede og det andet billede vises på skærmen i et sekund (Øjeblik. visning) og gemmes derefter.

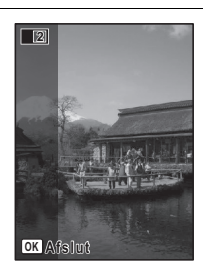

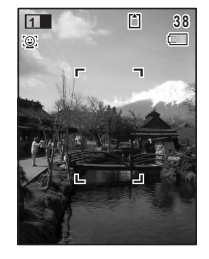

- For at minimere forvrængning, når det andet billede optages, så drej kameraet, så det overlapper preview-guiden til højre på skærmen.
- Genstande i bevægelse samt mønstre, der gentager sig, kan give en vis forvrængning. Dette kan også ske, hvis der ikke findes noget, når du overlapper det første og det andet billede i preview-guiden.
- Når funktionen Ansigtsgenkendelse er aktiveret [\(s.78](#page-79-0)), fungerer det kun, når du tager det første billede.
- Antallet af optagepixel for billeder, der er taget i funktionen er indstillet til  $\overline{5m}$  (2592 × 1944).

### **Annullation efter optagelse af det første billede**

### 1 **Når optageskærmen for det andet billede vises i trin 5**  på [s.103](#page-104-0), skal du trykke på knappen OK eller 4-vejs**navigationsknappen (**3**).**

Der vises en dialogboks til bekræftelse.

### 2 **Brug 4-vejs-navigationsknappen (**23**) til at vælge en indstilling, og tryk på knappen OK.**

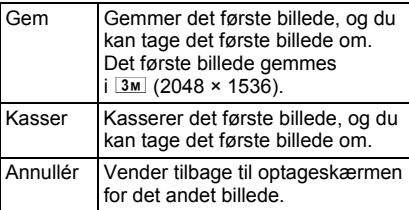

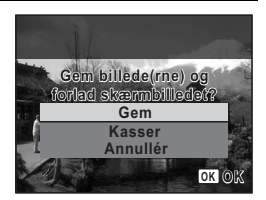

### **Optagelse af Panoramabilleder (Funktionen Panorama)**

I funktionen  $\Pi$  (Digital Panorama) kan du sammenflette to eller tre optagne billeder, så du kan oprette et panoramafotografi med kameraet.

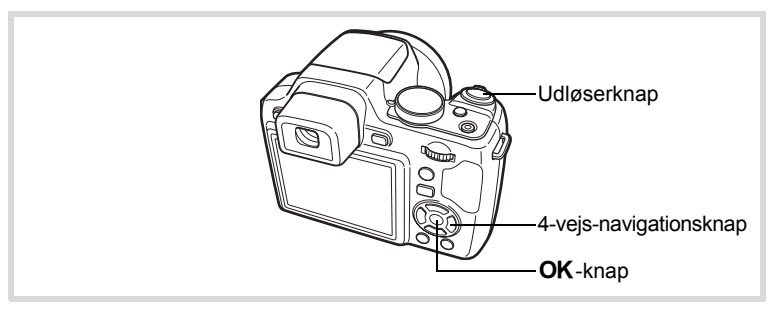

**I** funktionen  $\Omega$  sættes funktionsvælgeren til SCN, **og tryk på 4-vejs-navigationsknappen (**3**).**

Udvalget af optagefunktioner vises.

**2 Brug 4-veis-navigationsknappen (▲▼ ◀▶) til at vælge** F**.**

### **3** Tryk på OK-knappen.

Kameraet skifter til funktionen III, og meddelelsen [Indstil retning] vises.

4 **Brug 4-vejs-navigationsknappen (**45**) til at vælge retningen, som billederne skal sammenføjes i.** Skærmen til optagelse af det første billede

vises.

Når kameraet genkender en persons ansigt, så aktiveres funktionen Ansigtsprioritet, og rammen Ansigtsgenkendelse vises ([s.78\)](#page-79-0).

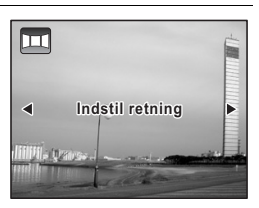

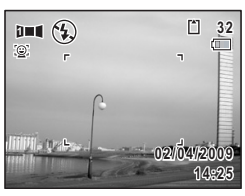

# 5 **Tryk udløserknappen halvt ned.**

Fokusrammen på skærmen skifter til grøn, når kameraet fokuserer på motivet i den korrekte afstand.

### 6 **Tryk udløserknappen helt ned.**

Skærmen til optagelse af det næste billede vises, efter du har taget det første billede.

### **Hvis du vælger højre (**5**) i trin 4:**

Højre eller kant på første billede vises i halv-gennemsigtig form til venstre på skærmen.

### **Hvis du vælger venstre (**4**) i trin 4:**

Venstre kant på første billede vises i halv-gennemsigtig form til højre på skærmen.

# 7 **Tag det andet billede.**

Bevæg kameraet, så det halv-gennemsigtige billede og den aktuelle visning overlapper hinanden, og tryk på udløseren.

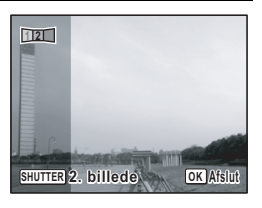

### 8 **Tag det tredje billede.**

Gentag trinnene 5 til 7 for at tage det tredje billede.

Panorama-sammenfletningen starter, og der vises et sammenflettet billede.

Det sammenflettede billede vises ikke, når der er slukket for [Øjeblik. visning] ([s.136\)](#page-137-0).

- Genstande i bevægelse samt mønstre, der gentager sig, kan give en vis forvrængning. Dette kan også ske, hvis der ikke findes noget, når du overlapper det første og det andet billede eller det andet og tredje billede i preview-guiden.
- Når funktionen Ansigtsgenkendelse er aktiveret [\(s.78](#page-79-0)), fungerer den kun, når du tager det første billede.
- Ikke sammenflettede billeder, der er taget i funktionen  $\Pi$ , er fastsat til  $2m$  (1600×1200).

memo
**Annullation efter optagelse af det første eller andet billede**

1 **Når du har optaget det første billede i trin 6 på [s.106](#page-107-0)  eller det andet billede i trin 7, skal du trykke på knappen OK** eller 4-vejs-navigationsknappen (▼).

Der vises en dialogboks til bekræftelse.

#### 2 **Brug 4-vejs-navigationsknappen (**23**) til at vælge en indstilling, og tryk på knappen OK.**

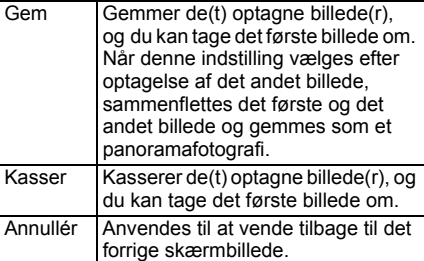

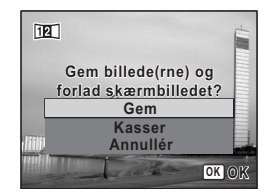

# **Samspil mellem blænde og lukkertid**

Korrekt eksponering af motivet bestemmes ved en kombination af lukkertid og blændeværdi. Der kan være mange korrekte kombinationer af lukkertid og blændeværdi for et bestemt motiv. Forskellige kombinationer giver forskellige effekter.

#### **Lukkertidens betydning**

Du kan styre, hvordan tiden vises på dine billeder ved at ændre lukkertiden. I modsætning til med dine egne øjne kan du fange en brøkdel af et øjeblik eller fastholde en tidsperiode og dermed skabe forskellige effekter. Brug funktionen Tv (Lukkerprioriteret).

#### **Langsomme lukkertider**

Hvis motivet er i bevægelse, vil det blive sløret, fordi lukkeren er åben i længere tid.

Det er muligt at fremhæve bevægelsesvirkningen (floder, vandfald, bølger osv.) ved bevidst at anvende en langsommere lukkertid.

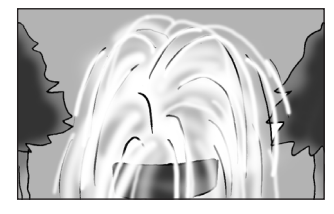

#### **Hurtige lukkertider**

Hvis du vælger en hurtig lukkertid, vil et motiv i bevægelse blive fastfrosset. En hurtig lukkertid kan også forhindre kamerarystelser.

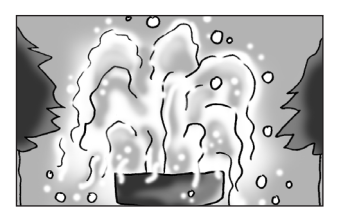

#### **Lukkertidens betydning**

Ved at ændre blænden kan du styre dybden i området, der vises i fokus på billedet (dybdeskarphed). Ved enten at gøre fokus smallere for at fokusere på et enkelt punkt eller give dybde til billedet i stedet, kan du helt ændre følelsen i det billede, du skaber. Brug funktionen Av (Blæn.pr.auto-ekspon.).

#### **Åbning af blænde (mindre blændeværdi)**

Motiver, der er hhv. nærmere og længere væk fra objektet i fokus, vil fremtræde mere ude af fokus. Et eksempel: Hvis du tager et billede af en blomst mod en landskabsbaggrund med stor blændeåbning, vil landskabet foran og bagved blomsten blive sløret, kun blomsten vil være i fokus.

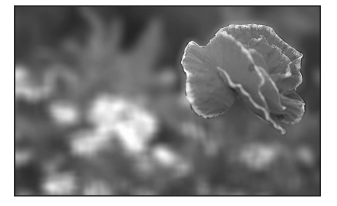

#### **Lukning af blænde (større blændeværdi)**

Fokusområdet udvides både foran og bagved motivet. Et eksempel: Hvis du tager et billede af en blomst mod en landskabsbaggrund med lille blændeåbning vil landskabet foran og bagved blomsten ligeledes være i fokus.

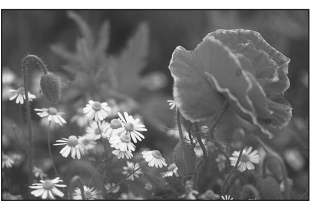

# **Indstilling af eksponering (EV-korrektion)**

Du kan indstille billedets generelle lysstyrke.

Brug denne funktion til at tage over- eller undereksponerede billeder.

1 **Tryk på knappen** m **øverst på kameraet i hver enkelt optagefunktion.**

#### 2 **Vælg EV-korrektionsværdien med e-vælgeren.**

Tryk på (+) for at gøre billeder lysere. Tryk på (–) for at gøre billeder mørkere.

Du kan vælge korrektions -værdi inden for området ±2.0EV i intervaller af 1/3EV.

#### **3** Tryk på ⊠-knappen.

Funktionen EV-korrektion sættes, og optageskærmbilledet vises igen.

- EV-korrektion forbliver vist, når værdien sættes til en anden værdi end ±0.0, men forsvinder efter den er vist i 2 sekunder forneden på skærmen, når den er sat til ±0.0.
- I funktionen (Grøn)/ **AUTOPICT** (Autobilledfunktion)s, er EV-korrektion fastsat til ±0,0.
- I funktion M (Manuel), kan EV-korrektion ikke vælges.
- EV-korrektionsværdien, der vises på skærmen, forstørres, når du trykker på knappen  $\mathbb Z$ .

 $\blacksquare$ 

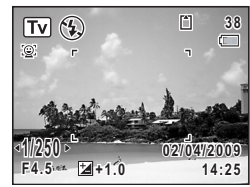

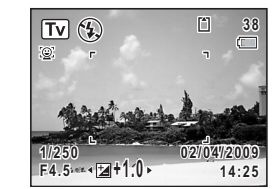

Normal visning Når der trykkes på korrektionsknappen

memo

# **Valg af flashfunktion**

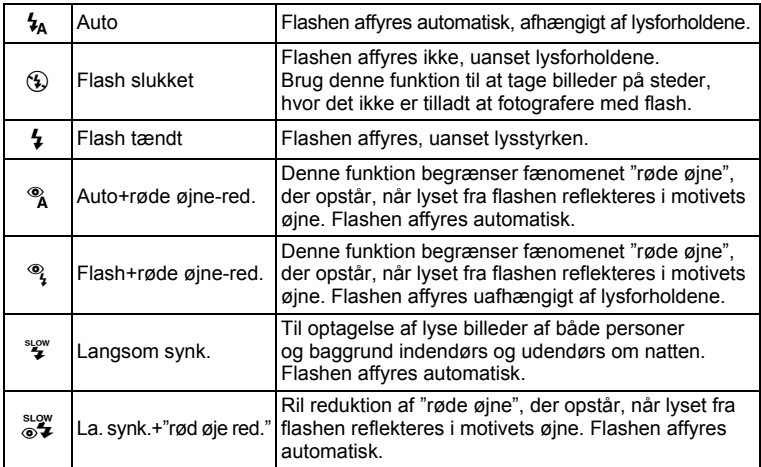

- Flashfunktionen er sat til  $\circledast$  i følgende situationer:
	- Når <sup>2</sup> (Video), ※ (Fyrværkeri) eller ① (Scenebelysning) er valgt som optagefunktion.
	- Når <u>L</u> (Serieoptagelse(L)), L (Serieoptagelse(M)), **》(Serieoptagelse(H)) eller 啯 (Automatisk bracketing)** er valgt som motorfunktion.
	- Når  $\triangle$  (Uendelig) er valgt som fokusfunktion.
- $\cdot$  I  $\bullet$  (Grøn)-funktion kan du kun vælge  $\lambda$  og  $\circledast$ .
- I funktionerne  $\blacksquare$  (Natoptagelse). Ty eller M kan du ikke vælge  $\mathcal{L}_A$ ,  $\mathcal{R}_A$ ,  $\frac{1}{2}$  and  $\frac{1}{2}$ .
- I funktionen Av kan du ikke vælge  $\frac{1}{4}$  og  $\frac{1}{4}$ .
- Hvis du bruger funktionen Ansigtsgenkendelse, når  $\frac{1}{4}$  er valgt, så sættes funktionen automatisk til <sup>og</sup>.
- En forflash affyres, når funktionen til reduktion af røde øjne er valgt.

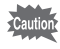

Hvis du bruger flash ved optagelse af nærbilleder, så kan der opstå uregelmæssigheder i billedet på grund af lysdistributionen. Når du bruger flashen meget tæt på, så bemærk, at der kan opstå en skygge fra objektivet i det optagne billede.

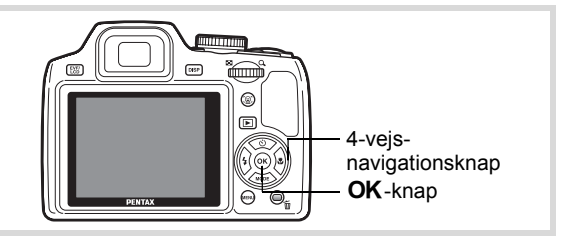

Tryk på knappen  $\frac{1}{2}$  for at skubbe flashen op, og vælg en flashfunktion.

#### 1 **Tryk på 4-vejs-navigationsknappen (**4**) i** A**-funktionen.**

Skærmbilledet til valg af flashfunktion vises. Du kan vælge en flashfunktion med 4-vejsnavigationsknappen (◀▶).

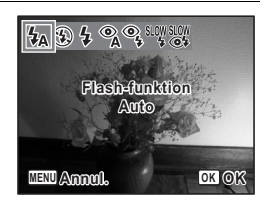

#### 2 Tryk på OK-knappen.

Indstillingen gemmes, og kameraet vender tilbage til optagestatus.

#### **Om fænomenet med røde øjne**

Når du tager billeder med flash, kan motivets øjne se røde ud på billedet. Dette fænomen opstår, når lyset fra flashen afspejles i motivets øjne. Det kan reduceres ved at belyse området omkring motivet eller ved at gå tættere på motivet og zoome ud til en større synsvinkel. Indstilling af flashfunktionen til ®,  $\frac{a_1}{b_1}$  eller  $\frac{a_2}{b_2}$  er også en effektiv metode til at undgå røde øjne. Hvis motivets øjne alligevel ser røde ud, kan de redigeres med funktionen til reduktion af røde øjne [\(s.187\)](#page-188-0).

[Lagring af indstilling af flashfunktion](#page-151-0)  $\sqrt{ss}$ [s.150](#page-151-0)

#### **Brug af flashen**

1 **Vælg en optagefunktion.**

# 2 **Tryk på** i**-knappen.**

Den indbyggede flash springer op, og begynder opladning.  $\frac{1}{2}$  (Rød) blinker på skærmen under opladning. Når flashen er helt opladet, så vises  $\frac{1}{2}$  på skærmen. (Vises ikke i funktionen  $\frac{1}{2}$ )

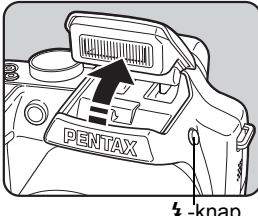

b-knap

# 3 **Tryk udløserknappen halvt ned.**

Fokusrammen på skærmen bliver grøn, når kameraet er i fokus.

# 4 **Tryk udløserknappen helt ned.**

Flashen affyres, og billedet tages.

5 **Tryk flashen ned i kamerahuset igen.**

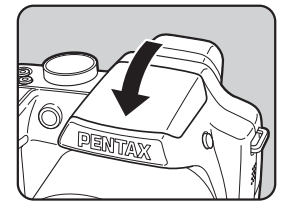

# **Valg af Fokusfunktion**

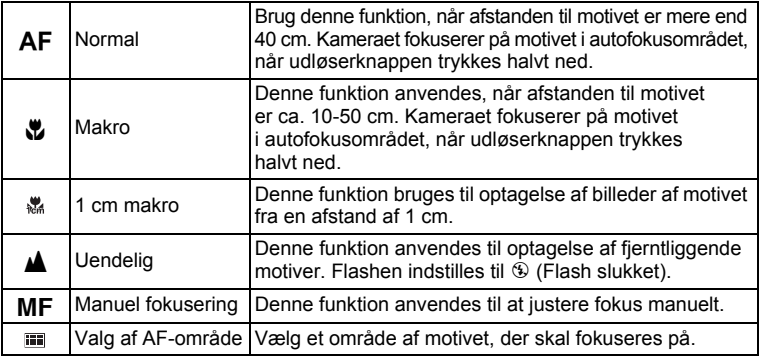

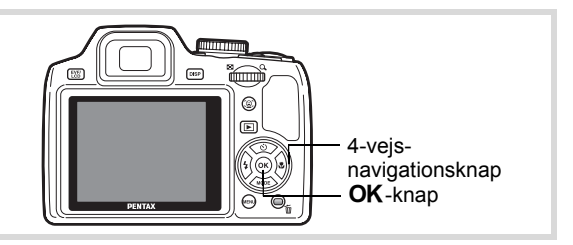

#### 1 **Tryk på 4-vejs-navigationsknappen (**5**) i** A**-funktionen.** Skærmbilledet til valg af funktion vises. Du kan vælge en Fokusfunktion med

4-vejs-navigationsknappen ( $\blacklozenge$ ).

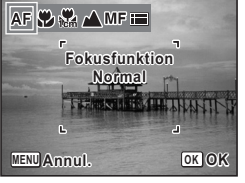

#### 2 Tryk på OK-knappen.

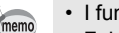

- I funktionen  $\bullet$  (Grøn) kan du kun vælge AF eller  $\bullet$ .
- Fokusfunktionen er fastsat til  $\triangleq$  i funktionen  $\hat{\mathcal{E}}$  (Fyrværkeri).
- Når der optages med [Auto. makroflash], og optagelse med  $\bullet$  er valgt, hvis motivet er mere end 50 cm væk, fokuserer kameraet automatisk til ∞ (Uendelig). Ved at trykke udløserknappen helt ned kan du også tage et billede, selvom fokus ikke er indstillet.

[Lagring af indstilling af fokusfunktion](#page-151-0)  $\sqrt{ss}$ [s.150](#page-151-0)

#### **Sådan indstilles manuel fokusering**

Fremgangsmåden til manuel indstilling af fokus (MF) er beskrevet herunder.

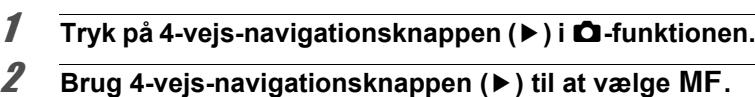

#### **3** Tryk på OK-knappen.

Billedets centrale del forstørres, så den fylder skærmen.

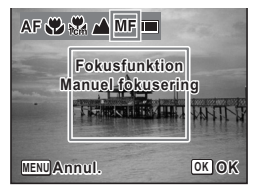

#### 4 **Tryk på 4-vejs-navigationsknappen**   $(47)$ .

MF-indikatoren vises på skærmen og angiver den omtrentlige afstand til motivet. Brug indikatoren som hjælp, mens du justerer fokus ved hjælp af 4-vejsnavigationsknappen ( $\blacktriangle$   $\blacktriangledown$ ).

- fokusering på afstand
- fokusering på nært hold

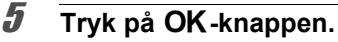

Fokus er indstillet, og kameraet vender tilbage til optagestatus. Når fokus er indstillet, kan du trykke på 4-vejs-navigationsknappen (▶) igen for at få vist MF-indikatoren og justere fokus igen.

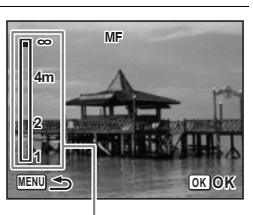

MF-indikator

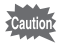

- Optagefunktion og motorfunktion kan ikke ændres, mens  $MF$ -indikatoren vises.
- $\cdot$  For at fokusere på 1 cm i funktionen  $\overline{\text{MF}}$  skal du dreje zoomhåndtaget og sætte zoompositionen på 1 cm-indikatoren på zoombjælken.

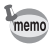

Tryk på 4-vejs-navigationsknappen  $(*)$ , mens MF-indikatoren vises for at skifte fra MF til en anden fokusfunktion.

# **Valg af AF-område**

Vælg et område, der skal fokuseres på under optagelse.

#### **Vælg et sted, der skal fokuseres på (Valg af AF-område)**

Med denne funktion kan du vælge et sted, som du vil fokusere på blandt 25 punkter.

1 **I** A **skal du trykke på 4-vejs-navigationsknappen (**5**).**

- 2 **Brug 4-vejs-navigationsknappen (**45**) til at vælge (Valg af AF-område).**
- $\overline{\mathbf{3}}$  Tryk på OK-knappen. Skærmbilledet [Valg af AF-område] vises, med den centrale del markeret.

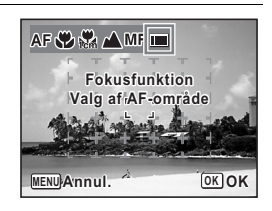

#### 4 **Vælg den del, som du vil fokusere på med 4-vejs**navigationsknappen (▲▼**4**▶).

## $\overline{5}$  Tryk på OK-knappen.

Fokus er indstillet, og kameraet vender tilbage til optagestatus.

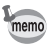

Hvis du vil skifte til en anden fokusfunktion, skal du trykke på knappen MENU, mens skærmbilledet [Valg af AF-område] vises.

## **Valg af autofokusindstillinger**

Du kan indstille autofokusområdet og fokuseringsmetoden.

- **1** Tryk på MENU-knappen i **Q**-funktion. Menuen [ $\Box$  Optagefunktion] vises.
- 2 **Brug 4-vejs-navigationsknappen (**23**) til at vælge [AF-indstilling].**
- 3 **Tryk på 4-vejsnavigationsknappen (**5**).** Skærmbilledet [AF-indstilling] vises.

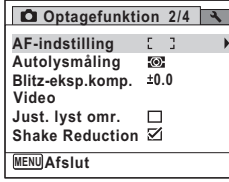

#### **Ændring af fokusområde**

Når **AF** (Normal),  $\bullet$  (Makro) eller (1 cm makro) er valgt som Fokusfunktion, så kan du ændre autofokusområdet (Fokusområde).

#### **Fokusområde**

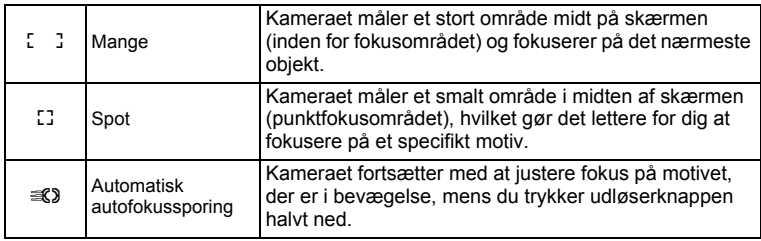

## 4 **Tryk på 4-vejsnavigationsknappen (▶).**

Der vises en rullemenu.

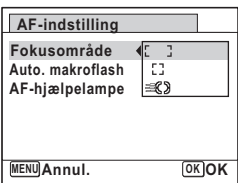

#### 5 **Brug 4-vejs-navigationsknappen (**23**) til at ændre indstillingen [Fokusområde].**

**6** Tryk på OK-knappen.

Indstillingen gemmes.

- **7** Tryk to gange på MENU-knappen. Kameraet er nu klar til at tage billeder.
	- I funktionerne  $\mathbb{E}$  (Video) og  $\overline{\bigcirc}$  (Rammekomponering) kan [Fokusområde] ikke sættes til  $\mathcal{R}$ .
		- I funktionerne (Fyrværkeri), (Grøn) og **Autobilledfunktion**), er [Fokusområde] fastsat til  $\ddot{L}$  ].

#### **Indstilling af Automakro**

Når [Auto. makroflash] er On, så justeres makro-området efter behov, uanset fokusfunktionsindstillingen. Når fokusfunktionen er sat til (1 cm makro), så justeres fokus inden for 1 cm-makro-området  $(1 cm - 30 cm)$ .

Når den er sat til Off, og fokusfunktionen er sat til **AF** (Normal), så fungerer AF kun i standardområdet, og der fokuseres ikke i makroområdet. Når fokusfunktionen er sat til  $\mathbf$  (Makro) eller  $\mathbf{\mathcal{P}}$  (1 cm makro), så justeres fokus kun inden for det respektive makro-område. Fokus udføres ikke i standardområdet.

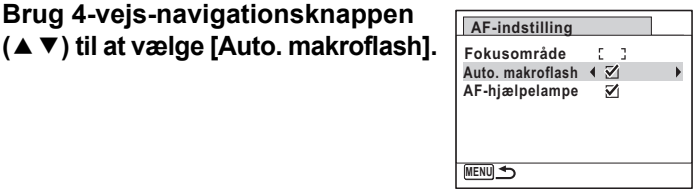

#### 5 **Brug 4-vejs-navigationsknappen (**45**) til at vælge [**O **(Til)/**P **(Fra)].**

Indstillingen gemmes.

# **6** Tryk to gange på MENU-knappen.

Kameraet er nu klar til at tage billeder.

4 **Brug 4-vejs-navigationsknappen** 

memo

#### **Indstilling af AF-hjælpelys (AF-hjælpelampe)**

AF-hjælpelyset hjælper med at fokusere på mørke motiver. Den hjælper dig med at fokusere på motivet under betingelser med lidt lys, hvor autofokus ikke fungerer korrekt.

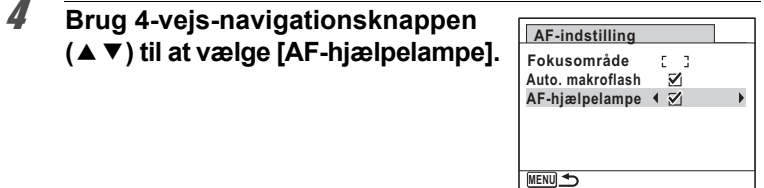

#### 5 **Brug 4-vejs-navigationsknappen (**45**) til at vælge [**O **(Til)/**P **(Fra)].**

Indstillingen gemmes.

#### **6** Tryk to gange på MENU-knappen.

Kameraet er nu klar til at tage billeder.

autio

Hvis der ses direkte ind i lyset, så udgør det ikke nogen sikkerhedsrisiko. Man må imidlertid ikke se ind i kilden fra kort afstand, da du kan blive blændet.

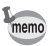

Kameraet udsender ikke lys fra AF-hjælpelyset i følgende tilfælde.

- I videofunktion
- Når fokusfunktionen er sat til  $\triangle$  (Uendelig) eller MF (Manuel fokusering).

## **Indstilling af farvetone**

Sæt farvetonen på stillbilleder. Du kan vælge [Lys], [Naturlig] eller [Sort/hvid]. Standardindstillingen er [Lys].

- **1** Tryk på MENU-knappen i **Q**-funktion. Menuen [ $\Box$  Optagefunktion] vises.
- 2 **Brug 4-vejs-navigationsknappen (**23**) til at vælge [Farvetone].**
- 3 **Tryk på 4-vejs-navigationsknappen (**5**).** Der vises en rullemenu.
- 4 **Brug 4-vejs-navigationsknappen (**23**) til at vælge en finish-tone.**

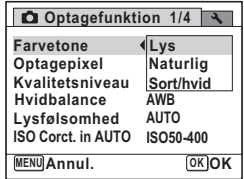

# $\overline{\boldsymbol{5}}$  Tryk på OK-knappen.

Indstillingen gemmes.

# **6** Tryk på MENU-knappen.

Kameraet vender tilbage til optagestatus.

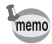

Når [Sort/hvid] er valgt, så vises [Toning] på menuen [ $\Box$  Optagefunktion] til indstilling af tonen for sort/hvid-billeder i stedet for [Mætning].

# <span id="page-122-0"></span>**Valg af optagepixel**

Der kan vælges mellem ni optagepixelindstillinger for stillbilleder. Jo større antal optagepixel, du vælger, jo tydeligere bliver detaljerne i udskriften. Udskriftens kvalitet afhænger også af billedkvaliteten, eksponeringsstyringen, printerens opløsning og andre faktorer. Du skal derfor ikke vælge andet end antal optagepixel. Som en tommelfingerregel er **3M** er velegnet til udskrifter i postkortstørrelse. Jo flere pixel, du vælger, jo større bliver billedformatet og filstørrelsen. Se i følgende tabel for at se de egnede indstillinger alt efter brug.

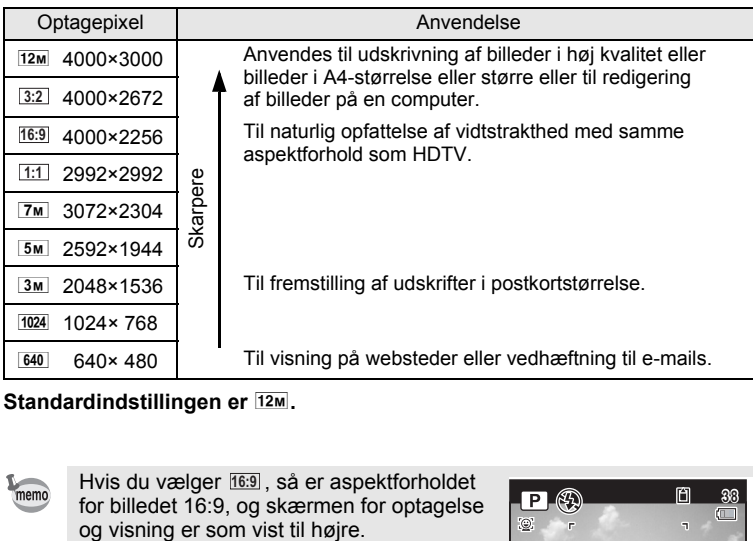

**Standardindstillingen er**  $12M$ **.** 

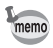

Hvis du vælger 16:9, så er aspektforholdet for billedet 16:9, og skærmen for optagelse og visning er som vist til højre.

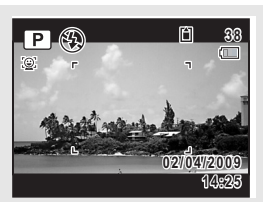

- Menuen [ $\Box$  Optagefunktion] vises. 2 **Brug 4-vejs-navigationsknappen (**23**) til at vælge [Optagepixel].** 3 **Tryk på 4-vejs-navigationsknappen (**5**).** Der vises en rullemenu.
- 4 **Brug 4-vejs-navigationsknappen (**23**) til at ændre antallet af optagepixel.**

**1** Tryk på MENU-knappen i **Q**-funktion.

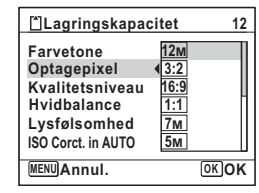

#### $\overline{\boldsymbol{5}}$  Tryk på OK-knappen.

Indstillingen gemmes.

memo

# **6** Tryk på MENU-knappen.

Kameraet vender tilbage til optagestatus.

- Antallet af optagepixel for billeder, der er taget i funktionen  $\bullet$  (Grøn) er indstillet til 12m.
	- Antallet af optagepixel for billeder, der er taget i funktionerne **P** (Portræt, fra taljen) eller  $\bigcirc$  (Rammekomponering) er indstillet til  $\lceil 3m \rceil$ .
	- Antallet af optagepixel for billeder, der er taget i funktionerne (2) (Digital SR) eller **WIG** (Digital Wide) er fastsat til 5M. (Antallet af optagepixel er  $\overline{3M}$ , hvis du forlader funktionen  $\overline{M}$  uden at tage billede nummer to.)

#### **123**

# **Valg af kvalitetsniveau for stillbilleder**

Vælg kvalitet (datakomprimering) for stillbilleder i forhold til, hvad billederne skal bruges til.

Jo flere stjerner ( $\bigstar$ ), jo højere billedkvalitet, men filstørrelsen bliver større. De valgte optagepixel påvirker også størrelsen på billedfilen ([s.121](#page-122-0)).

#### **Kvalitetsniveauer**

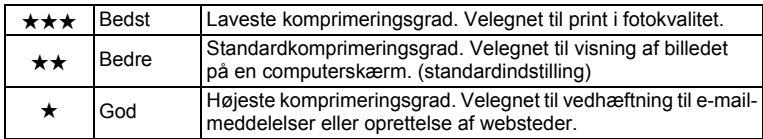

#### **1** Tryk på MENU-knappen i **Q**-funktion. Menuen [ $\Box$  Optagefunktion] vises.

#### 2 **Brug 4-vejs-navigationsknappen (**23**) til at vælge [Kvalitetsniveau].**

# 3 **Tryk på 4-vejs-navigationsknappen (**5**).**

Der vises en rullemenu.

4 **Brug 4-vejs-navigationsknappen (**23**) til at ændre kvalitetsniveauet.** Det maksimale antal billeder, du kan tage, vises øverst på skærmen, når du vælger et kvalitetsniveau.

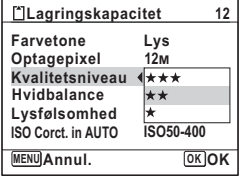

# $\overline{\boldsymbol{5}}$  Tryk på OK-knappen.

Indstillingen gemmes.

#### **6** Tryk på MENU-knappen.

Kameraet er nu klar til at tage billeder.

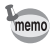

I funktionen ● (Grøn) er kvalitetsniveauet fastsat til ★★ (Bedre).

#### **Justering af hvidbalancen**

Du kan tage billeder med naturlige farver ved at indstille hvidbalancen efter lysforholdene på det tidspunkt, du tager billedet.

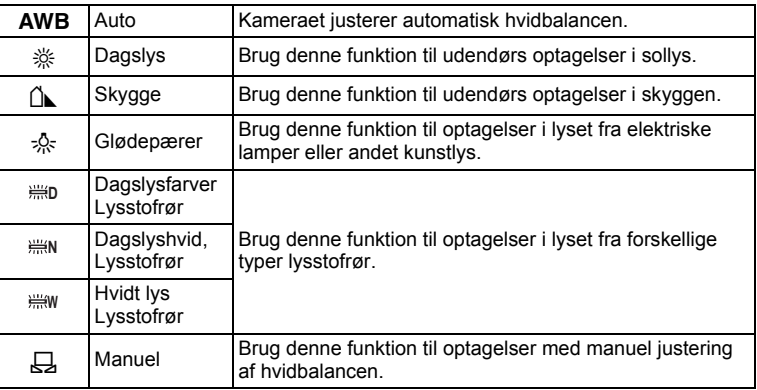

- Sæt en anden hvidbalance, hvis du ikke er tilfreds med farvebalancen på billeder, der er taget med hvidbalance indstillet til AWB.
	- Afhængig af den valgte optagefunktion ændres indstillingen af hvidbalance ikke. Se under ["Tilgængelige funktioner for hver optagefunktion" \(s.248\)](#page-249-0)  for nærmere oplysninger.
- **1** Tryk på MENU-knappen i **Q**-funktion.

Menuen [ $\Box$  Optagefunktion] vises.

- 2 **Brug 4-vejs-navigationsknappen (**23**) til at vælge [Hvidbalance].**
- 3 **Tryk på 4-vejs-navigationsknappen (**5**).** Skærmbilledet [Hvidbalance] vises.

memo

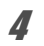

4 **Brug 4-vejs-navigationsknappen (**23**) til at ændre indstillingen.**

Du kan kontrollere resultaterne for de tilgængelige hvidbalance-indstillinger på det viste billede, hver gang du trykker på 4-vejs-navigationsknappen  $(4 \triangledown)$ . For at vælge en type lysstofrør skal du vælge et ikon for lysstofrør og trykke på 4-vejs-navigationsknappen (▶). På rullemenuen, der vises, skal du bruge 4-vejs-navigationsknappen (▲ ▼) til at vælge en type lys.

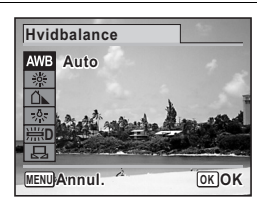

# $\overline{\boldsymbol{5}}$  Tryk på OK-knappen.

Indstillingen gemmes.

# **6** Tryk på MENU-knappen.

Kameraet vender tilbage til optagestatus. Oplysninger om manuel justering af hvidbalance findes i følgende "Manuel indstilling".

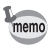

Hvis du ændrer indstilling af benytter [Hvidbalance] ofte, kan du spare tid ved at tildele den til den grønne knap ([s.141](#page-142-0)).

[Lagring af indstilling af hvidbalance](#page-151-0)  $\sqrt{ss}$ [s.150](#page-151-0)

#### **Manuel indstilling**

Sørg for at have et ubeskrevet ark hvidt papir e.l. klar.

- 1 **I skærmbilledet [Hvidbalance] bruges 4-vejs**navigationsknappen (▲▼) til at vælge <del>**A**</del> (Manuel).
- 2 **Ret kameraet mod det hvide stykke papir eller et andet materiale, så det fylder hele LCD-skærmens ramme midt på skærmen.**

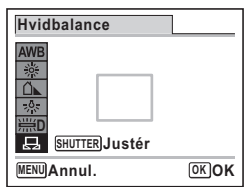

- 3 **Tryk udløserknappen helt ned.** Hvidbalancen justeres automatisk.
- 4 **Tryk på** 4**-knappen.**

Indstillingen gemmes, og [ $\Box$ ] Optagefunktion]-menuen vises igen.

 $\overline{\boldsymbol{5}}$  Tryk på MENU-knappen. Kameraet vender tilbage til optagestatus.

# **Indstilling af lysfølsomhed**

Du kan vælge den lysfølsomhed, der passer til det omgivende lys.

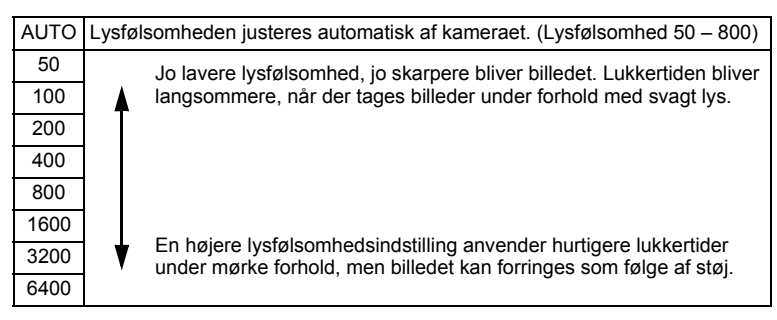

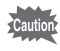

Når [Just. lyst omr.] er sat til On, så kan lysfølsomhed ikke indstilles til 50.

**400**

**AUTO Lys 50 100 200**

**Optagefunktion 1/4**

**Optagepixel Farvetone Kvalitetsniveau Lysfølsomhed ISO Corct. in AUTO Hvidbalance**

**Annul. OK OK MENU**

- **1** Tryk på MENU-knappen i **Q**-funktion. Menuen [ $\Box$  Optagefunktion] vises.
- 2 **Brug 4-vejs-navigationsknappen (**23**) til at vælge [Lysfølsomhed].**
- 3 **Tryk på 4-vejs-navigationsknappen (**5**).** Der vises en rullemenu.
- 4 **Brug 4-vejs-navigationsknappen (**23**) til at ændre lysfølsomheden.**

#### $\overline{\boldsymbol{5}}$  Tryk på OK-knappen.

Indstillingen gemmes.

#### **6** Tryk på MENU-knappen.

Kameraet vender tilbage til optagestatus.

- memo
- Når lysfølsomheden er sat til 3200 eller 6400, så sættes optagepixel til  $5M$  (2592×1944).
- Når funktionerne (2) (Digital SR), (Grøn) eller <sup>1</sup> (Video) er indstillet, så er der kun adgang til [AUTO].
- Når funktionen : (Fyrværkeri) er indstillet, så er lysfølsomheden sat til minimumsindstillingen.
- Når størrelserne **3:2**, 16:9, 1:1 er valgt, så kan du ikke vælge 3200 eller 6400.
- I funktionen M (Manuel) kan du ikke vælge [AUTO].

[Lagring af indstilling af lysfølsomhed](#page-151-0)  $\approx s.150$  $\approx s.150$ 

# **Indstilling af ISO-korrektion i AUTO**

Indstil området for lysfølsomhed, når lysfølsomheden er sat til AUTO. Du kan vælge 50-100, 50-200, 50-400, 50-800 eller 50-1600.

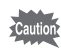

- Når [Just. lyst omr.] er On, så kan lysfølsomhed ikke indstilles til 50. Minimum lysfølsomhed sættes til 100.
- Når funktionen , Gerieoptagelse(M)) eller , Gerieoptagelse(H)) er valgt som motorfunktion, så er lysfølsomheden fastsat til [AUTO].

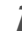

- **1** Tryk på MENU-knappen i **Q**-funktion. Menuen [ $\Box$  Optagefunktion] vises.
- m Optagelse af billeder **Optagelse af billeder**

#### 2 **Brug 4-vejs-navigationsknappen (**23**) til at vælge [ISO Corct. in AUTO].**

- 3 **Tryk på 4-vejs-navigationsknappen (**5**).** Der vises en rullemenu.
- 4 **Brug 4-vejs-navigationsknappen (**23**) til at vælge justeringsområde for lysfølsomhed.**

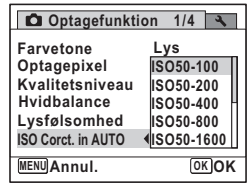

- $\overline{\mathbf{5}}$  Tryk på OK-knappen. Indstillingen gemmes.
- **6** Tryk på MENU-knappen.
	- Kameraet vender tilbage til optagestatus.

# **Indstilling af AE-lysmåling**

Du kan indstille det område på skærmbilledet, hvor lysstyrken måles, for at bestemme eksponeringen.

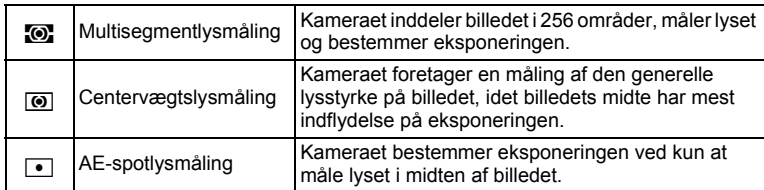

#### **1** Tryk på MENU-knappen i **Q**-funktion. Menuen [ $\Box$  Optagefunktion] vises. 2 **Brug 4-vejs-navigationsknappen (**23**) til at vælge [Autolysmåling].** 3 **Tryk på 4-vejs-navigationsknappen (**5**).** Der vises en rullemenu. 4 **Brug 4-vejs-navigationsknappen (**23**) til at vælge en målemetode. Optagefunktion 2/4 AF-indstilling**

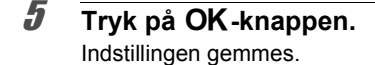

# $\boldsymbol{\theta}$  Tryk på MENU-knappen.

Kameraet vender tilbage til optagestatus.

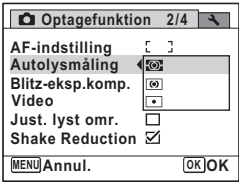

- memo
- Når udløserknappen trykkes halvt ned, måles lyset, og eksponeringen bestemmes.
- Når motivet er uden for fokusområdet, og du ønsker at bruge  $\Box$  (AE-punktmåling), skal du rette kameraet mod motivet og trykke udløserknappen halvt ned for at låse eksponeringen, derefter komponere dit billede igen og trykke udløserknappen helt ned.
- Afhængig af den valgte optagefunktion ændres indstilling af [Autolysmåling] ikke. Se under ["Tilgængelige funktioner for hver optagefunktion"](#page-249-0)  [\(s.248\)](#page-249-0) for at få nærmere oplysninger.

[Lagring af indstilling af AE-lysmålingsindstilling](#page-151-0) [§§ 5.150]

## **Korrektion af flasheffekt**

Du kan justere flasheffekten.

- **1** Tryk på MENU-knappen i **Q**-funktion. Menuen [ $\Box$  Optagefunktion] vises.
- 2 **Brug 4-vejs-navigationsknappen (**23**) til at vælge [Blitz-eksp.komp.].**

#### 3 **Brug 4-vejs-navigationsknappen (**45**) til at vælge EV-værdi.**

Tryk på (+) for at øge lysstyrken. Tryk på (–) for at mindske lysstyrken. Du kan vælge EV-værdien med trin på 1/3 EV fra -2,0 EV til +2,0 EV.

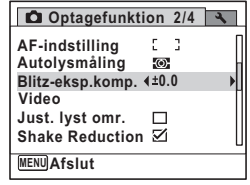

#### 4 Tryk på MENU-knappen.

Kameraet vender tilbage til optagestatus.

#### **131**

# **Korrektion for lysstyrke**

Du kan indstille, om du vil korrigere for overeksponerede eller underbelyste dele på motivet. Standardindstillingen er  $\Box$  (Fra).

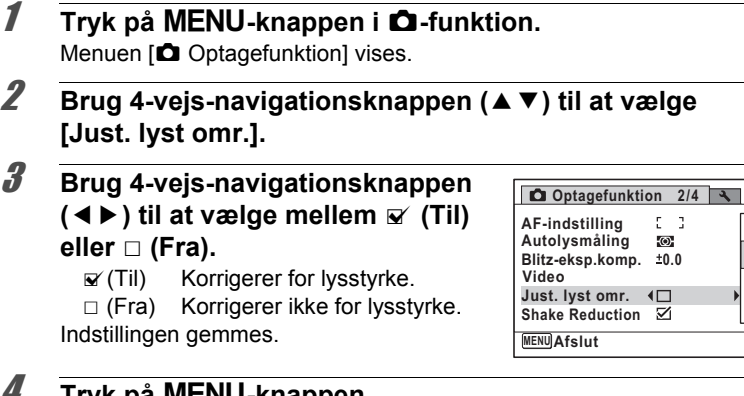

4 **Tryk på** 3**-knappen.** Kameraet vender tilbage til optagestatus.

3**Optagelse af billeder Optagelse af billeder**

#### **At tage billeder ved brug af Shake Reduction**

Du kan let tage skarpe billeder vha. Shake Reduction.

#### **Shake Reduction**

Funktionen Shake Reduction reducerer kamerarystelser, der opstår, når der trykkes på udløserknappen. Det er nyttigt, når du tager billeder, hvor der er sandsynlighed for at der opstår kamerarystelser., Shake Reduction er ideel, når du tager billeder i følgende situationer.

- Når der tages billeder på svagt oplyste steder, som f.eks. indendørs, om natten, på overskyede dage og i skyggen
- Når du tager billeder med teleobjektiv

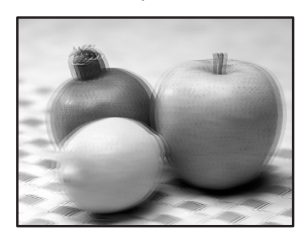

Uskarpt billede

Billede taget med Shake Reduction aktiveret

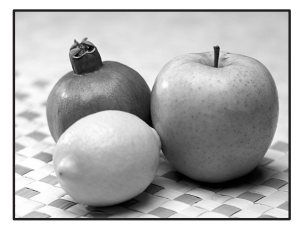

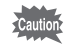

- Shake Reduction korrigerer ikke for sløring, der opstår, fordi motivet bevæger sig. Ved optagelse af et motiv i bevægelse skal du anvende en hurtigere lukkertid.
- Shake Reduction vil måske ikke reducere rystelser fuldt ud ved nærbilledoptagelser. I sådanne tilfælde anbefales det at slukke for Shake Reduction og anvende et stativ sammen med kameraet.
- Shake Reduction fungerer ikke 100 % ved optagelser med en meget langsom lukkertid, f.eks. ved optagelse af et motiv i bevægelse eller ved aftenoptagelser. I sådanne tilfælde anbefales det at slukke for Shake Reduction og anvende et stativ sammen med kameraet.

# **Indstilling af Shake Reduction**

Du kan indstille denne funktion til at rette kamerarystelser under optagelse. Hvis du indstiller Shake Reduction til ø (Til), retter kameraet automatisk for kamerarystelser i de billeder, du tager. Standardindstillingen er ø (Til).

- **1** Tryk på MENU-knappen i **Q**-funktion. Menuen [ $\Box$  Optagefunktion] vises.
- 2 **Brug 4-vejs-navigationsknappen (**23**) til at vælge [Shake Reduction].**
- 3 **Brug 4-vejs-navigationsknappen (**45**) til at vælge mellem** O **(Til) eller** □ (Fra).
	- $\mathbf{F}'$ (Til) Retter automatisk for kamerarystelser.
	- $\Box$  (Fra) Ingen korrektion for kamerarystelser.

Indstillingen gemmes.

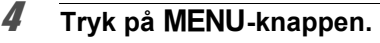

Kameraet vender tilbage til optagestatus.

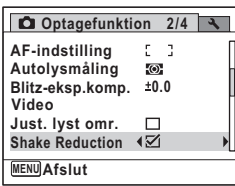

# **Indstilling af Intervaloptagelse**

I denne funktion kan et angivet antal billeder tages automatisk ved et indstillet interval fra et indstillet tidspunkt.

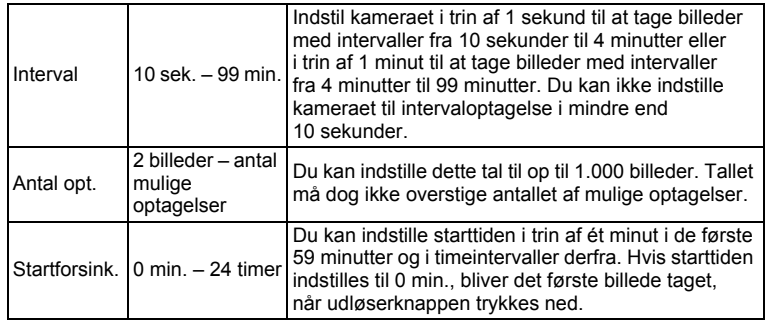

#### **1** Tryk på MENU-knappen i **Q**-funktion.

Menuen [ $\Box$  Optagefunktion] vises.

2 **Brug fire-vejs-navigationsknappen (**23**) til at vælge [Intervalopt.].**

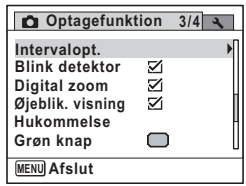

# 3 **Tryk på 4-vejs-navigationsknappen (**5**).**

Skærmbilledet til indstilling af [Intervalopt.] vises. [Interval] er markeret med rammen.

#### 4 **Indstil intervallet.**

- **1 Tryk på 4-vejs-navigationsknappen (**5**).**
- **2 Brug 4-vejs-navigationsknappen (**23**) til at sætte minutter, og tryk derefter på 4-vejs-navigationsknappen (**5**).**
- **3 Brug 4-vejs-navigationsknappen (**23**) til at indstille sekunder, og tryk derefter på 4-vejs-navigationsknappen (**5**).**

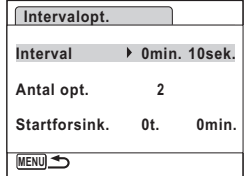

Indstillingen gemmes, og billedet vender tilbage til [Interval].

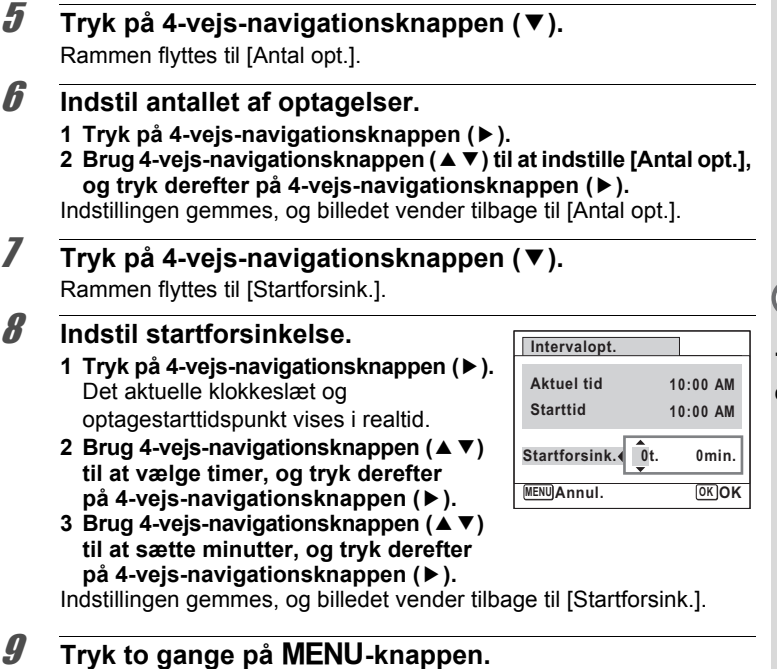

Kameraet vender tilbage til optageskærmen. Handlingerne hertil har kun konfigureret indstilling af [Intervalopt.]. For aktuelt at kunne anvende intervaloptagelse, skal du vælge [Intervalopt.] fra motorfunktionen.

[Billedoptagelse med et indstillet interval \(Intervaloptagelse\)](#page-99-0) 1885.98

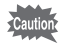

Intervaloptagelse er ikke tilgængelig i funktionerne **FI**, 四月, 2, ● eller  $\boxed{\bigcirc}$ .

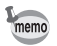

Indstilling af [Intervalopt.] kan også konfigureres fra motorfunktionen. [\(s.98\)](#page-99-0)

# **Indstilling af Blink detektor**

Denne angiver, om Blink detektor fungerer, når du bruger funktionen Ansigtsgenkendelse. Standardindstillingen er ø (Til).

## **1** Tryk på MENU-knappen i **Q**-funktion.

Menuen [ $\Box$  Optagefunktion] vises.

- 2 **Brug 4-vejs-navigationsknappen (**23**) til at vælge [Blink detektor].**
- 3 **Brug 4-vejs-navigationsknappen (**45**) til at vælge** O **(Til) eller**  □ **(Fra).** 
	- $\mathbf{F}'$ (Til) Blink detektor fungerer.
	- $\Box$  (Fra) Funktionen Blink detektor fungerer ikke.

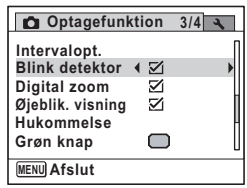

Indstillingen gemmes.

#### **4** Tryk på MENU-knappen.

Kameraet vender tilbage til optagestatus.

Blink detektor  $\sqrt{ss}$ [s.67](#page-68-0)

# **Indstilling af Øjeblikkelig visning**

Brug denne indstilling til at angive, om Øjeblikkelig visning skal vises straks efter billeder er optaget. Standardindstillingen er ø (Til: viser billedet i et sekund).

- **1** Tryk på MENU-knappen i **Q**-funktion. Menuen [ $\Box$  Optagefunktion] vises.
- 2 **Brug 4-vejs-navigationsknappen (**23**) til at vælge [Øjeblik. visning].**

#### 3 **Brug 4-vejs-navigationsknappen (**45**) til at vælge** O **(Til) eller**  □ **(Fra)**.

 $\mathbf{F}'$ (Til) Øjeblik visning vises i et sekund.

 $\Box$  (Fra) Øjeblik visning vises ikke.

Indstillingen gemmes.

#### $4$  Tryk på MENU-knappen.

Kameraet vender tilbage til optagestatus.

Øjeblik visning  $\approx$ [s.67](#page-68-0)

Hvis funktionen Blink detektor fungerede ved optagelsen, så vises [Der er reg. lukkede øjne] i 3 sekunder under Øjeblik visning.

## **Indstilling af billedskarphed (Skarphed)**

Det er muligt at gøre konturerne i billedet skarpe eller bløde.

- **1** Tryk på MENU-knappen i **Q**-funktion. Menuen [ $\Box$  Optagefunktion] vises.
- 2 **Brug 4-vejs-navigationsknappen (**23**) til at vælge [Skarphed].**
- 3 **Brug 4-vejs-navigationsknappen (**45**) til at ændre skarphedsniveauet.**
	- $2 + 1 +$ Blød
	- ٹبذ ت Normal
	- فضضت **Skarp**

**Optagefunktion 4/4 Skarphed**  $\leftarrow$ **Mætning Kontrast Slukket Indsæt dato MENU Afslut**

#### $4$  Tryk på MENU-knappen.

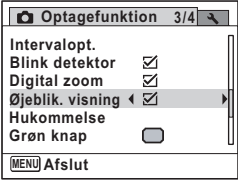

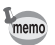

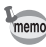

#### **Indstilling af farvemætning/tone (Mætning/Toning)**

Du kan indstille enten farvelysstyrke (Mætning) eller toning af sort/hvidbilleder (Toning).

Det viste punkt ændres, afhængig af den [Farvetone], der er valgt på menuen [ $\Box$  Optagefunktion].

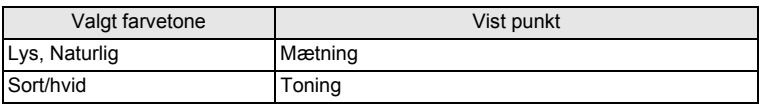

#### **1** Tryk på MENU-knappen i **Q**-funktion. Menuen [ $\Box$  Optagefunktion] vises.

2 **Brug 4-vejs-navigationsknappen (**23**) til at vælge [Mætning] (eller [Toning]).**

- 3 **Brug 4-vejs-navigationsknappen (**45**) til at vælge mætningsniveau (eller toning).** 
	- **■—— Lav** (Blå toning)
	- ٹے ت Normal (Sort/hvid-toning)
	- الأكاد Høj (Sepia-toning)

**Optagefunktion 4/4 Skarphed EXPERT Mætning Kontrast Indsæt dato Slukket** <u>MENU</u>Afslut

#### 4 Tryk på MENU-knappen.

# $\hat{3}$ **Optagelse af billeder Optagelse af billeder**

#### **Indstilling af billedkontrast (Kontrast)**

Det er muligt at indstille niveauet for billedkontrast.

- **1** Tryk på MENU-knappen i **Q**-funktion. Menuen [ $\Box$  Optagefunktion] vises.
- 2 **Brug 4-vejs-navigationsknappen (**23**) til at vælge [Kontrast].**
- 3 **Brug 4-vejs-navigationsknappen (**45 **) til at ændre kontrastniveauet.**
	- ∎——± Lavt
	- .<br>.<br>. Normal
	- فكك Højt

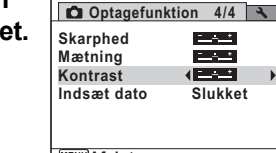

<u>MENU</u>Afslut

#### 4 Tryk på MENU-knappen.

# **Indstilling af Datofunktion**

Du kan vælge, om du vil indfotografere dato og/eller klokkeslæt for optagelse af stillbilleder.

# **1** Tryk på MENU-knappen i **Q**-funktion.

Menuen [ $\Box$  Optagefunktion] vises.

- 2 **Brug 4-vejs-navigationsknappen (**23**) til at vælge [Indsæt dato].**
- 3 **Tryk på 4-vejs-navigationsknappen (**5**).** Der vises en rullemenu.

#### 4 **Brug 4-vejs-navigationsknappen (**23**) til at vælge detaljer for datoindfotografering.**

Vælg blandt [Dato], [Dato & tid], [Klokkeslæt] eller [Slukket].

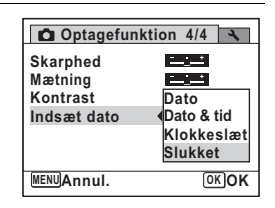

# $\overline{\boldsymbol{5}}$  **Tryk på OK-knappen.**

Indstillingen gemmes.

# $\boldsymbol{\widehat{b}}$  Tryk på MENU-knappen.

Kameraet vender tilbage til optagestatus.

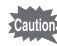

- Dato og/eller klokkeslæt, der er indfotograferet med funktionen [Indsæt dato], kan ikke slettes.
	- Bemærk, at hvis printeren eller billedredigeringssoftwaren er indstillet til at udskrive dato, og de billeder, der skal udskrives, allerede har dato og/eller klokkeslæt indfotograferet, så kan de indfotograferede datoer og/eller klokkeslæt overlappe hinanden.

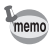

- **DENT** vises på skærmen i funktionen display in  $\Box$ , når [Indsæt dato] er sat til en anden indstilling end [Slukket].
- Dato og/eller klokkeslæt indfotograferes på billedet, når visningsformatet er indstillet på skærmen [Datoindstilling] ([s.44\)](#page-45-0).

# <span id="page-142-0"></span>**Indstilling af Grøn knap**

Du kan tildele en af følgende funktioner til den grønne knap; ["Grøn" funktion] ([s.80\)](#page-81-0) eller [Fn-indstilling] (s.142). Du kan aktivere den tildelte funktion ved blot at trykke på den grønne knap.

#### **Tildeling af en funktion 1** Tryk på MENU-knappen i **Q**-funktion. Menuen [ $\Box$  Optagefunktion] vises. 2 **Tryk på 4-vejs-navigationsknappen Optagefunktion 3/4 (**23**) til at vælge [Grøn knap]. Intervalopt. Blink detektor** 図 **Digital zoom** M **Øjeblik. visning** ⊠ **Hukommelse**  $\Box$ **Grøn knap MENU Annul.** 3 **Tryk på 4-vejs-navigationsknappen (**5**).** Indstillingsskærmbilledet [Grøn knap] vises. 4 **Brug 4-vejs-navigationsknappen Grøn knap (**23**) til at vælge den funktion,**  ■ <**●"Grøn"** funktion **Fn-indstilling du vil registrere. MENU Annul. OK OK**  $\overline{\boldsymbol{5}}$  Tryk på OK-knappen. Indstillingen gemmes. **6** Tryk på MENU-knappen. Kameraet vender tilbage til optagestatus. ["Grøn" funktion] registreres som standardindstilling. memo

m Optagelse af billeder **Optagelse af billeder**

#### **Registrering af hyppigt anvendte funktioner (Fn-indstilling)**

Brug 4-vejs-navigationsknappen til at registrere hyppigt anvendte funktioner. Med denne funktion kan du direkte indstille funktionerne ved at trykke på 4-vejs-navigationsknappen uden at vise menuen i optage-funktionen. I [Fn-indstilling] har stillbilledefunktionen og video-funktionen forskellige indstillinger.

For at udføre [Fn-indstilling] for videofunktion skal du trykke på MENUknappen i video-funktionen i trin 1 på side 141.

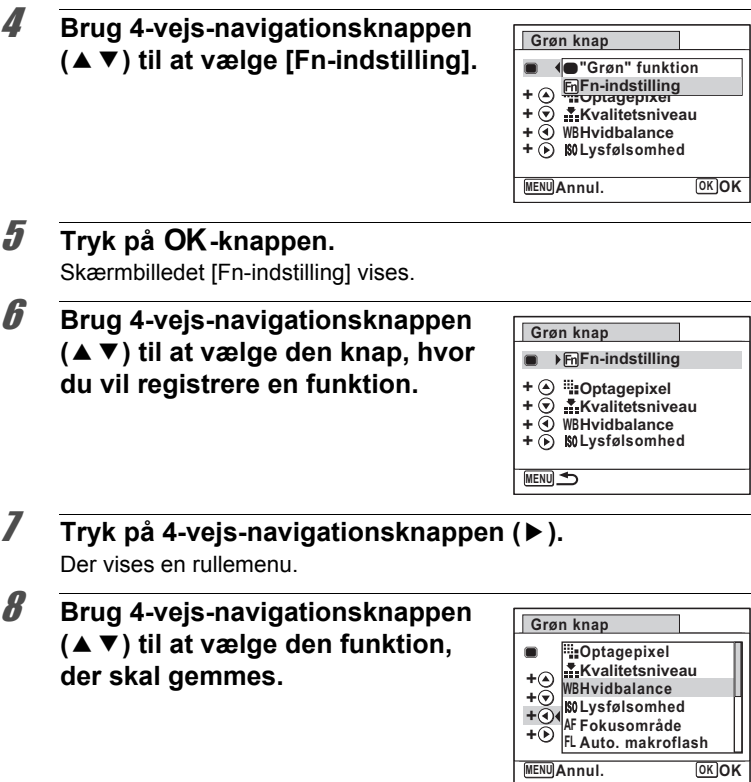
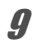

# $9$  Tryk på OK-knappen.

Indstillingen gemmes.

# **10** Tryk to gange på MENU-knappen.

Kameraet vender tilbage til optagestatus.

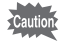

Denne funktion aktiveres først, når du tildeler [Fn-indstilling] til den grønne knap.

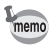

Du kan kun tildele hver tast én funktion.

#### **De oprindelige indstillinger for Fn-indstilling**

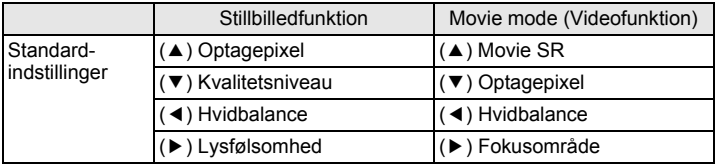

#### **Der kan tildeles funktioner til hver enkelt knap**

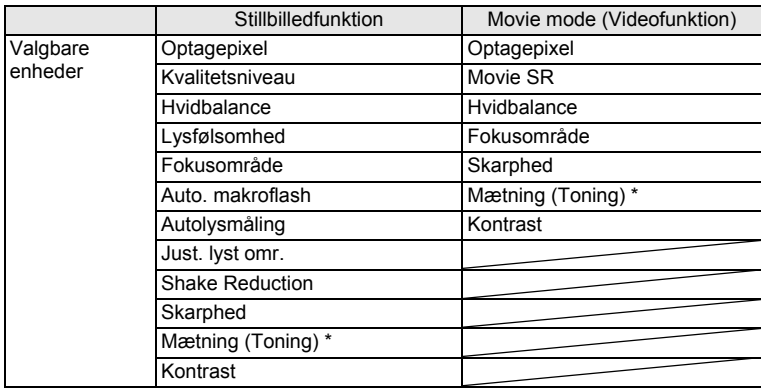

\* De viste enheder ændres, afhængig af den [Farvetone], der er valgt i menuen [ $\Box$  Optagefunktion]. Når du har valgt enten [Lys] eller [Naturlig], så vises [Mætning], og når [Sort/hvid] er valgt, så vises [Toning].

#### **Ændring af tildelte enheder**

Tryk på den grønne knap i optagefunktionen for at vise Fn-indstillingsskærmen. Vælg en enhed med 4-vejsnavigationsknappen (▲▼◀▶), og tryk enten på (▲▼) eller på (◀▶) 4-vejs-navigationsknappen for at ændre indstillingerne.

# **Optagelse af video**

# **Optagelse af en video**

Denne funktion giver dig mulighed for at optage video. Der optages lyd samtidigt.

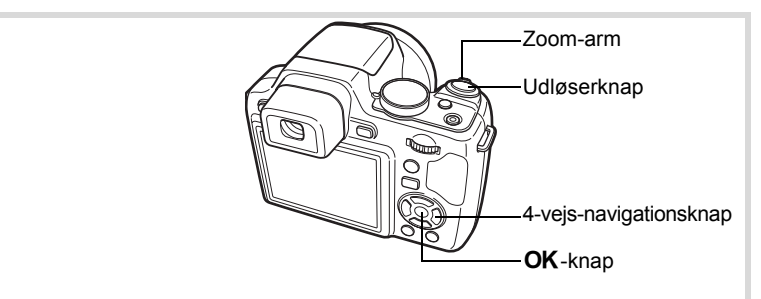

#### **1 I** funktionen **Q** indstilles funktionsvælgeren til <sup>图</sup>. Funktionen 君 (Video) vælges,

og optageskærmbilledet vises igen.

Følgende oplysninger vises på skærmen.

- **1** Symbol for videofunktion
- **2** Indikator for optagelse (blinker under optagelse)
- **3** Resterende optagetid
- **4** Fokusramme (vises ikke under optagelse)
- **5** Funktionsikonet Shake Reduction

Du kan ændre billedudsnittet ved at dreje zoom-armen til venstre eller højre.

- Højre  $(4)$  Forstørrer motivet.
- Venstre ( $44$ ) Udvider det billedudsnit, som kameraet optager.

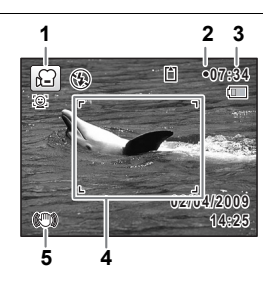

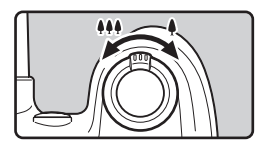

# 2 **Tryk udløserknappen helt ned.**

Optagelsen starter. Du kan fortsætte optagelsen, indtil den indbyggede hukommelse eller SD-hukommelseskortet er fuldt eller indtil størrelsen på videooptagelsen når op på 2 GB.

# 3 **Tryk udløserknappen helt ned.**

Optagelsen stopper.

[Visning af en videosekvens](#page-156-0) <a[s.155](#page-156-0)

- Flashen affyres ikke i funktionen **E** (Video).
- Fokusfunktionen kan ændres, inden optagelse påbegyndes.
- Når fokusfunktionen er indstillet til MF (Manuel fokusering), kan du indstille fokus, inden optagelse.
- Du kan kun bruge optisk zoom før optagelse, mens digital zoom er tilgængelig både før og under optagelse.
- Under video-optagelse kan du ikke bruge knappen DISPLAY til at skifte skærmoplysningerne.
- Når optagefunktionen er sat til 图 (Video), sættes Ansigtsprioritet automatisk til On. Du kan vælge Smile Capture On eller Ansigtsprioritet Off ved at trykke på knappen  $\mathcal{L}$ , før du begynder optagelse af en video ([s.78\)](#page-79-0). Når Smile Capture er aktiveret, starter videooptagelse automatisk, når kameraet genkender motivets smil. Afhængig af betingelserne for de genkendte ansigter, så kan det ske, at videooptagelse ikke starter automatisk, da funktionen Smile Capture ikke fungerer. Hvis dette sker, skal du trykke på udløserknappen for at starte videooptagelse.

#### **Hvis udløserknappen holdes nede**

Hvis du holder udløserknappen nedtrykket i mere end et sekund, fortsætter optagelsen, så længe du holder knappen nedtrykket. Optagelsen stopper, når du fjerner fingeren fra udløserknappen.

memo

# **Valg af Optagepixel og Videosekvenser**

Du kan vælge mellem indstilling af optagepixel og videosekvenser. Jo flere pixel, jo tydeligere detaljer og jo større filstørrelse. Jo flere billeder pr. sekund, jo bedre kvalitet af videooptagelsen, men filstørrelsen bliver også større.

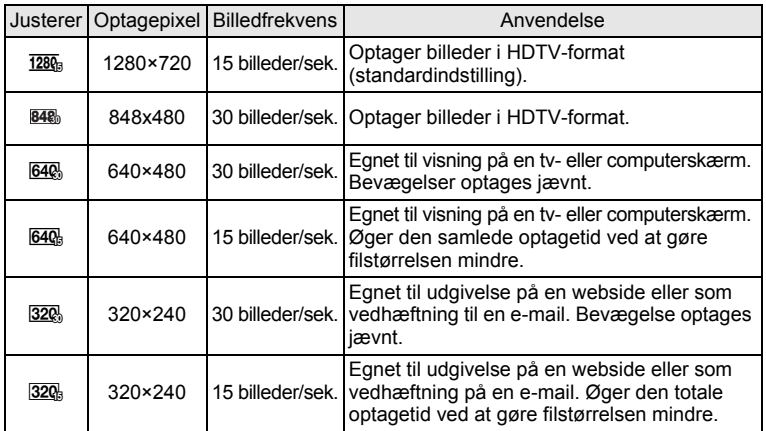

\*Billedfrekvensen (fps) antal billeder pr. sekund.

**1** Tryk på MENU-knappen i **Q**-funktion.

Menuen [ $\Box$  Optagefunktion] vises.

- 2 **Brug 4-vejs-navigationsknappen (**23**) til at vælge [Video].**
- 3 **Tryk på 4-vejs-navigationsknappen (**5**).** Skærmbilledet [Video] vises.
- 4 **Brug 4-vejs-navigationsknappen (**23**) til at vælge [Optagepixel].**
- 5 **Tryk på 4-vejs-navigationsknappen (**5**).** Der vises en rullemenu.

6 **Brug 4-vejs-navigationsknappen (**23**) til at ændre antallet af optagepixel og billedfrekvensen.**

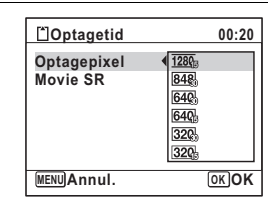

- $\overline{I}$  Tryk på OK-knappen. Indstillingen gemmes.
- **8** Tryk to gange på MENU-knappen. Kameraet vender tilbage til optagestatus.

#### **Indstilling af funktionen Movie SR (Funktion til modvirkning af rystelser)**

I funktionen ■ (Video) kan du korrigere for kamerarystelser under videooptagelser med Movie SR (Funktion til modvirkning af rystelser).

- **1** Tryk på MENU-knappen i **Q**-funktion. Menuen [ $\Box$  Optagefunktion] vises.
- 2 **Brug 4-vejs-navigationsknappen (**23**) til at vælge [Video].**
- 3 **Tryk på 4-vejs-navigationsknappen (**5**).** Skærmbilledet [Video] vises.
- 4 **Brug 4-vejs-navigationsknappen (**23**) til at vælge [Movie SR].**

#### 5 **Brug 4-vejs-navigationsknappen (**45**) til at vælge** O **(Til) eller**  □ **(Fra).**

- $\mathbf{F}'$ (Til) Retter automatisk for kamerarystelser.
- $\Box$  (Fra) Ingen korrektion for kamerarystelser.

Indstillingen gemmes.

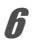

# $\boldsymbol{\widehat{b}}$  Tryk to gange på MENU-knappen.

Kameraet vender tilbage til optagestatus.

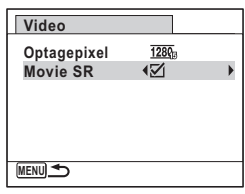

Hukommelsesfunktionen anvendes til at gemme de aktuelle kameraindstillinger, når kameraet er slukket.

Ved nogle kameraindstillinger er hukommelsesfunktionen altid indstillet til  $\mathbf{v}$  (Til) (Indstillingerne gemmes, når kameraet slukkes), mens du ved andre kan vælge Til eller Fra (For at vælge, om indstillingerne gemmes eller ej, når kameraet slukkes). De elementer, der kan indstilles til Ø (Til) eller  $\Box$  (Fra) i hukommelsesfunktionen, er vist i tabellen nedenfor. (De elementer, der ikke er oplistet her, gemmes altid i de valgte indstillinger, når kameraet slukkes.)

Hvis du vælger o (Til), gemmes indstillingerne i den status, de var i, lige før kameraet slukkes. Hvis du vælger  $\Box$  (Fra), nulstilles indstillingerne til standard, når kameraet slukkes. Tabellen nedenfor viser også, om hukommelsesstandardindstillingen for hvert enkelt element er Til eller Fra.

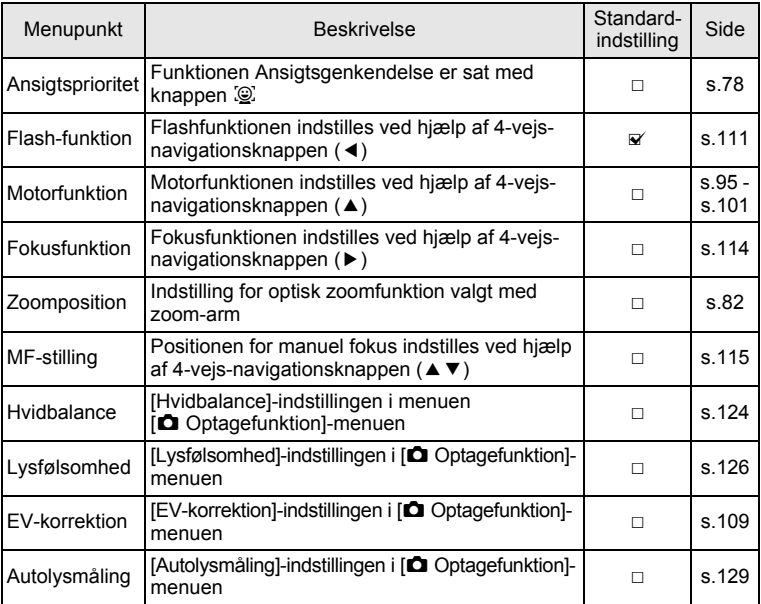

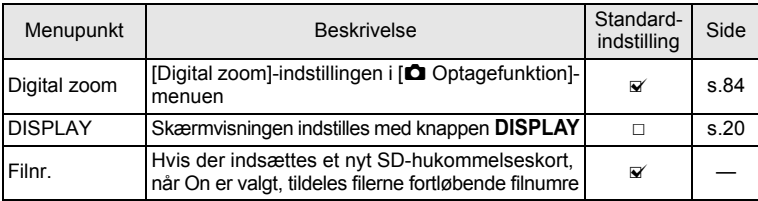

#### **1** Tryk på MENU-knappen i **Q**-funktion. Menuen [ $\Box$  Optagefunktion] vises.

- **2 Brug fire-vejs navigationsknappen (▲▼) til at vælge [Hukommelse].**
- 3 **Tryk på 4-vejs-navigationsknappen (**5**).** Skærmbilledet [Hukommelse] vises.
- 4 **Brug 4-vejs-navigationsknappen (**23**) til at vælge et menupunkt.**
- **1/3 Hukommelse Ansigtsprioritet**  $\sqrt{ }$ **Flash-funktion** ☑ **Motorfunktion**  $\Box$  $\Box$ **Fokusfunktion Zoomposition**  $\Box$ **MF-stilling**  $\Box$ **MENU**
- **5** Brug 4-vejs navigationstasten ( $\blacktriangleleft\blacktriangleright$ ) til at vælge  $\mathbb{F}$  (Til) **eller** □ (Fra).
- **6** Tryk to gange på MENU-knappen. Kameraet vender tilbage til optagestatus.

#### **Memo**

# 4 **Visning og sletning af billeder**

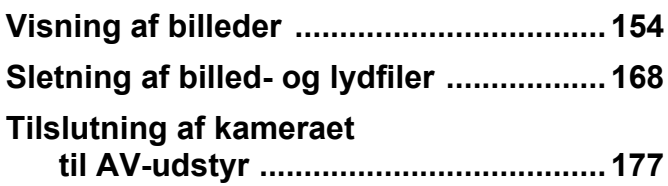

# <span id="page-155-0"></span>**Visning af billeder**

# **Visning af stillbilleder**

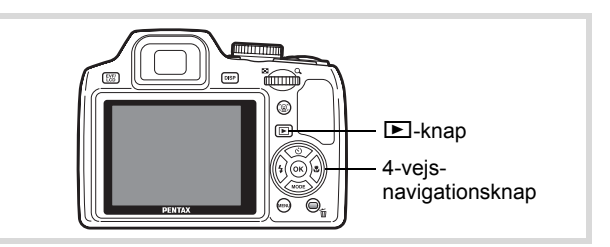

#### 1 **Tryk på** Q**-knappen, når du har taget et billede.**

Kameraet skifter til funktionen  $\boxed{\blacktriangleright}$ . og billedet vises på skærmen. Visning af et billede i funktionen D  $(E)$  standardfunktionsindstilling) kaldes enkeltvis visning af billeder.

# **100-0038**  $\Box$ **02/04/2009 2/04/2009 14:25 Rediger**

Filnummer

#### **Sådan vises næste eller forrige billede**

2 **Tryk på 4-vejs-navigationsknappen (**45**).** Det forrige eller næste billede vises.

#### **Sletning af det viste billede**

Hvis  $\tilde{m}$ -knappen aktiveres under visning af billedet, vises delete-skærmbilledet. Brug 4-vejs-navigationsknappen ( $\blacktriangle$ ) til at vælge [Slet], og tryk på OK-knappen.

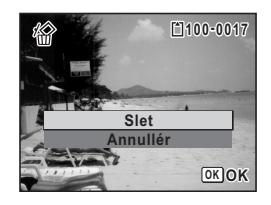

Se oplysninger om andre slette-procedurer  $\sqrt{s}$ .168

# <span id="page-156-0"></span>**Visning af en videosekvens**

Du kan få vist de videosekvenser, du har optaget. Lyden afspilles samtidig med visningen.

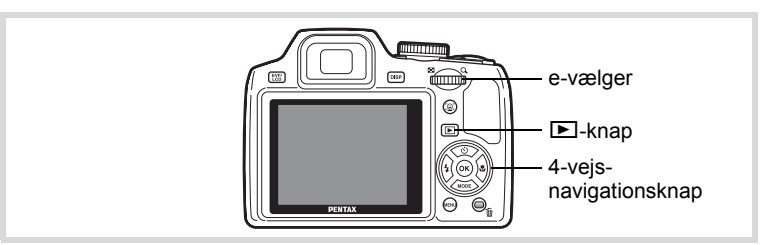

- 1 **Skift til funktionen** Q**, og brug 4-vejs-navigationsknappen (**45**) til at vælge den videosekvens, som du ønsker at få vist.**
- 2 **Tryk på 4-vejsnavigationsknappen (▲).** Visningen starter.

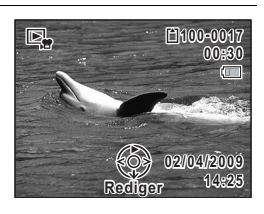

#### **Du kan foretage følgende handlinger under visningen.**

- 4-vejs-navigationsknap (4) Baglæns visning
- 4-vejs-navigationsknap (2) Sætter visning på pause e-vælger til højre  $(Q)$  Øger lydstyrken

e-vælger til venstre ( $\blacksquare$ ) Sænker lydstyrken

Tryk og hold på 4-vejs-

navigationsknappen  $($   $\blacktriangleright$   $)$ 

Tryk og hold på 4-vejsnavigationsknappen (4)

- 
- 

Hurtig visning fremad

Hurtig visning tilbage

#### **Du kan foretage følgende handlinger, når afspilningen er standset.**

- 4-vejs-navigationsknap (4) Spoler billedet tilbage
- 4-vejs-navigationsknap (▶) Spoler billedet frem
- 4-vejs-navigationsknap (2) Genoptager visning
- 
- 
- 

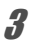

#### 3 **Tryk på 4-vejs-navigationsknappen (**3**).**

Afspilningen stopper.

# **Visning af flere billeder**

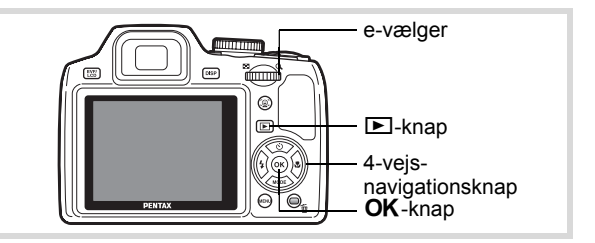

#### **Visning af fire/ni billeder**

Du kan få vist miniatureudgaver af fire eller ni billeder på én gang.

**1** I funktionen **D** skal du dreje **e-vælgeren til venstre (**f**).**

Visning af fire billeder viser en side bestående af fire miniaturebilleder. Drej e-vælgeren til venstre ( $\square$ ) igen for at skifte til visning af ni billeder.

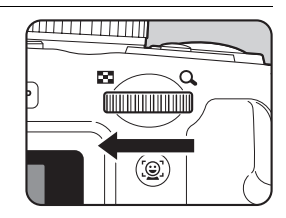

Der vises en side med fire eller ni miniaturebilleder. De viste billeder skifter fire eller ni ad gangen side for side. Brug 4-vejs-navigationsknappen ( $\blacktriangle \blacktriangledown \blacktriangle \blacktriangleright$ ) til at flytte rammen. Hvis der er for mange billeder til en side, så vil tryk på 4-vejsnavigationsknappen (▲ ◀), mens billedet 1 vælges vise den forrige side. På samme måde vil, hvis du vælger billede 2 og trykker på 4-vejs-navigationsknappen

- $(\nabla \triangleright)$ , næste side blive vist.
- ♦ Angiver, at det forrige eller næste skærmbillede gemmes i en separat mappe.

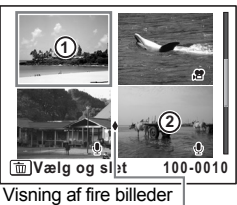

Ramme Mappeopdelerikon

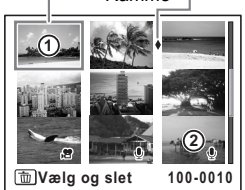

Visning af ni billeder

De symboler, der vises på billederne, angiver følgende:

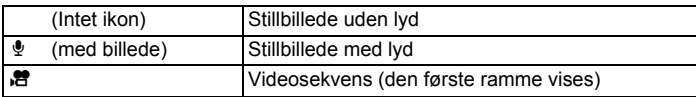

Tryk på OK-knappen for at skifte til enkeltvis visning af det valgte billede. Tryk på  $\blacktriangleright$ -knappen for at skifte til  $\blacktriangle$ -funktion.

#### **Mappevisning/Kalendervisning**

Ved visning af ni billeder skal du dreje e-vælgeren mod venstre  $(1)$  for at skifte til mappevisning eller kalendervisning. Tryk på den grønne knap for at skifte mellem mappevisning og kalendervisning.

**1 I** funktionen **D** drejer **du e-vælgeren til venstre (**f**) to gange.**

Skærmbilledet skifter til visning af ni billeder.

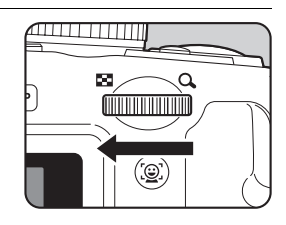

#### 2 **Drej e-vælgeren til venstre (**f**).**

Skærmbilledet ændres til mappevisning eller kalendervisning.

#### **Mappevisning**

Listen over mapper med optagne billeder og lydfiler vises.

Brug 4-vejs-navigationsknappen ( $\blacktriangle \blacktriangledown \blacktriangle \blacktriangleright$ ) til at flytte rammen op eller ned.

Tryk på OK-knappen, eller e-vælgeren mod højre  $(Q)$  for at vise billederne i den valgte mappe med visning af ni billeder.

Ramme **100 101 102 103 104 100\_0707**  $\bullet$  $\blacksquare$ 

memo

Optagne billeder og lydfiler vises efter dato i kalenderformat.

Det første billede, der er optaget en bestemt dato, vises for den pågældende dato i kalenderen.

 $\mathbf{\Phi}$  vises for datoer, hvor det første, der blev optaget, var en et stillbillede med lydfil.

Brug 4-vejs-navigationsknappen ( $\blacktriangle \blacktriangledown \blacktriangle \blacktriangleright$ ) til at flytte billedet til en anden dato.

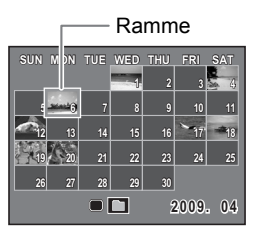

Drej e-vælgeren til højre  $(Q)$  for at få vist billeder for en dato med visning af ni billeder.

Vælg en dato, og tryk på OK-knappen for at skifte til enkeltvis visning af det første billede, der blev taget den pågældende dato.

- Tryk på  $MENU$ -knappen i mappevisning eller kalendervisning for at skifte til visning af ni billeder.
	- Tryk på  $\blacktriangleright$ -knappen, eller tryk udløserknappen halvt ned i mappevisning eller kalendervisning for at skifte til  $\Box$ -funktion.

# **Brug af visningsfunktionen**

- 1 **Tryk på 4-vejs-navigationsknappen (**3**) i** Q**-funktion.** Udvalget af visningsfunktioner vises.
- **2 Brug 4-vejs-navigationsknappen (▲▼ ◀ ▶)** til at vælge **et ikon.**

Guiden for den valgte funktion vises nedenfor.

 $\boldsymbol{\beta}$  Tryk på OK-knappen. Visningsfunktionen hentes igen.

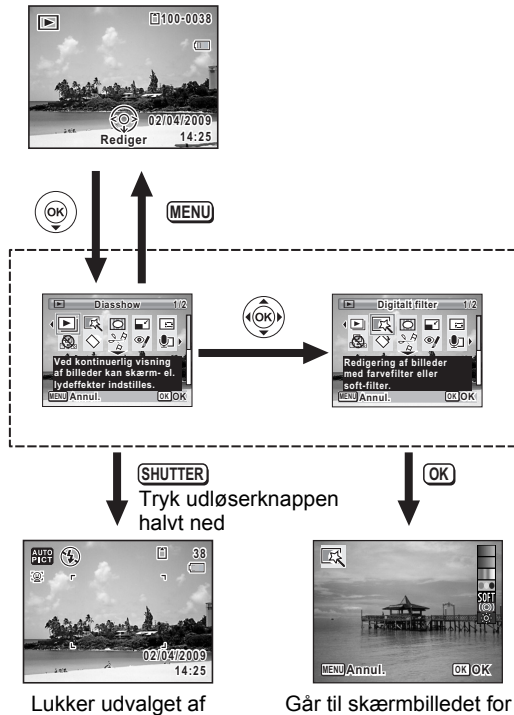

visningsfunktioner og skifter til **C**-funktion

Går til skærmbilledet for den valgte visningsfunktion.

- Når rammen er placeret over det enkelte ikon i Udvalget af visningsfunktioner, vises der en guide for hver funktion.
	- Du kan slukke for displayguide for hver funktion i Udvalget af visningsfunktioner [\(s.221\)](#page-222-0).

memo

#### **Udvalg af visningsfunktioner**

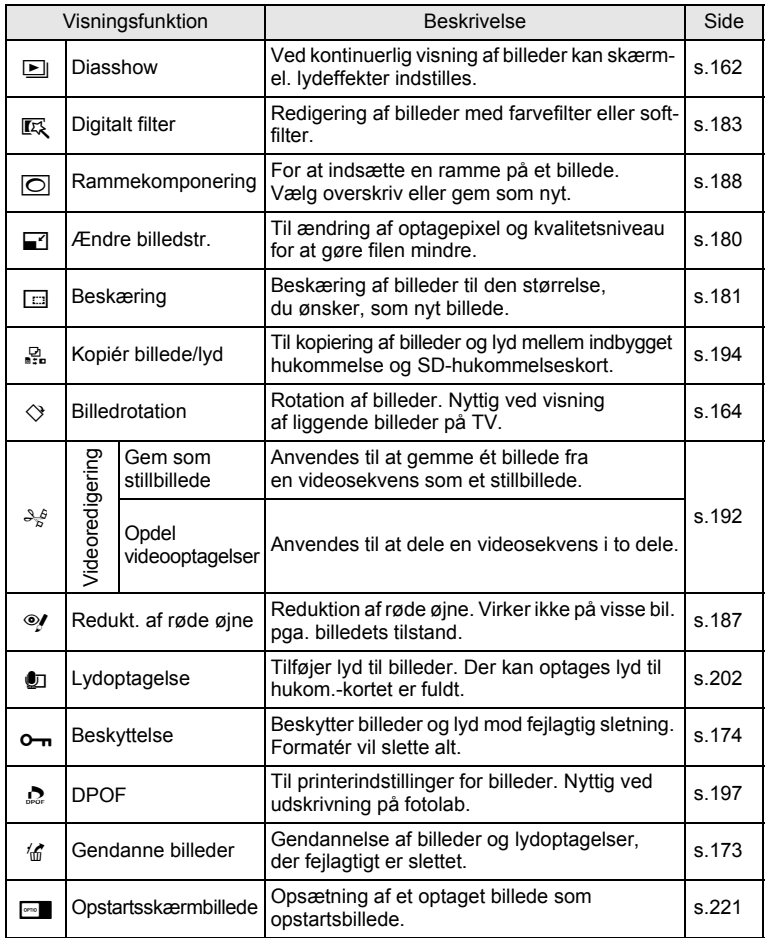

4**Visning og sletning af billeder**

#### <span id="page-163-0"></span>**Diasshow**

Du kan få vist optagne billeder efter hinanden.

- 1 **Aktivér** Q**-funktionen, og anvend 4-vejsnavigationsknappen (**45**) til at vælge det første billede i diasshowet.**
- 2 **Tryk på 4-vejs-navigationsknappen (**3**).** Udvalget af visningsfunktioner vises.
- 3 **Brug 4-vejs-navigationsknappen (**2345**) til at vælge**   $\Box$  (Diasshow).

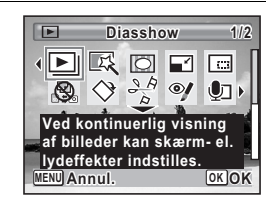

# 4 **Tryk på** 4**-knappen.**

Skærmbilledet til indstilling af diasshow vises.

# <span id="page-163-1"></span> $\overline{5}$  Tryk på knappen OK.

Diasshowet starter. Hvis du trykker på OK-knappen under diasshowet, standses diasshowet. Tryk på OK-knappen igen for at fortsætte diasshowet.

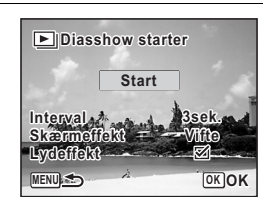

#### 6 **Tryk på en hvilken som helst anden knap end**  4**-knappen.**

Diasshowet stopper.

#### **Sådan indstilles diasshow**

Du kan indstille visningsintervallet samt aktivere en skærmeffekt og lydeffekt, der anvendes, når der skiftes til næste billede.

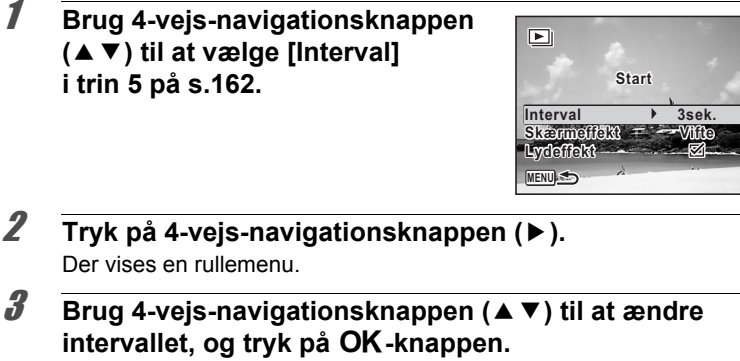

Vælg [3 sek.], [5 sek.], [10 sek.], [20 sek.] eller [30 sek.].

4 **Brug 4-vejs-navigationsknappen (**23**) til at vælge [Skærmeffekt].**

Vælg [Skærmeffekt], og tryk derefter på 4-veis-navigationsknappen (▶). Der vises en rullemenu med de menupunkter, der kan vælges. Brug 4-vejs-navigationsknappen ( $\blacktriangle$   $\blacktriangledown$ ) til at vælge et menupunkt, og tryk på OK-knappen.

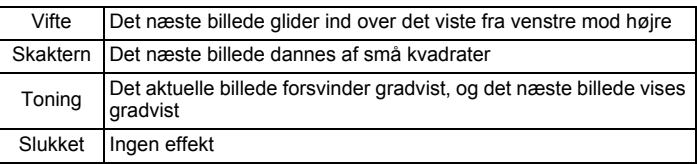

#### 5 **Brug 4-vejs-navigationsknappen (**23**) til at vælge [Lydeffekt].**

6 **Brug 4-vejs-navigationsknappen (**45**) til at vælge**  O **(Tændt) eller** P **(Slukket).**

På nær når [Skærmeffekt] er indstillet til Off, kan du vælge ⊌ (Tændt) eller  $\Box$  (Slukket) for den lyd, der afspilles, når der skiftes til næste billede.

#### 7 **Brug 4-vejs-navigationsknappen (**45**) til at vælge [Startforsink.].**

# $\mathscr{B}$  Tryk på OK-knappen.

Diasshowet starter med det valgte interval og den valgte effekt.

- memo
- Diasshowet fortsætter, indtil du trykker på en hvilken som helst anden knap end  $OK$ -knappen.
- Videosekvenser eller billeder med lyd vil blive vist/afspillet i fuld længde, før det næste billede vises, uanset det indstillede interval. Ved at trykke på 4-vejs-navigationsknappen ( $\blacktriangleright$ ) under visning af en videosekvens eller et billede med lyd vises det næste billede.
- Ved panoramabilleder rulles der fra venstre mod højre i 4 sekunder, før næste billede vises, uanset hvordan interval- eller skærmeffektindstilling er sat.

[Tilslutning af kameraet til AV-udstyr](#page-178-0) 188.177

# <span id="page-165-0"></span>**Drejning af billede**

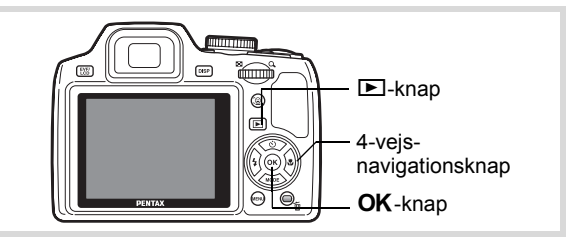

- 1 **Tryk på** Q**-knappen, når du har taget et billede.** Billedet vises på skærmen.
- 2 **Tryk på 4-vejs-navigationsknappen (**3**).** Udvalget af visningsfunktioner vises.
- **3 Brug 4-vejs-navigationsknappen (▲▼ ◀ ▶) til at vælge**  $\Diamond$  (Billedrotation), og tryk på **OK**-knappen.

Skærmbilledet til valg af rotation (0°, højre 90°, venstre 90° eller 180°) vises.

4 **Brug 4-vejs-navigationsknappen (**2345**) til at vælge rotationsretning, og tryk på** 4**-knappen.**

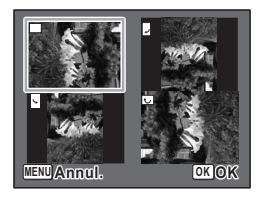

Det drejede billede gemmes.

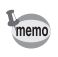

- Panoramabilleder og videosekvenser kan ikke drejes.
- Beskyttede billeder kan roteres, men de kan ikke gemmes i roteret tilstand.

# **Zoomvisning**

Du kan forstørre et billede op til ti gange.

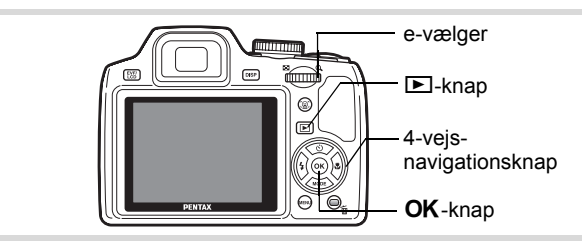

- Aktivér **<b>** $\boxed{>}$ **-funktionen, og anvend 4-vejsnavigationsknappen (**45**) til at vælge det billede, som du ønsker at forstørre.**
- **2** Drej e-vælgeren til højre  $(Q)$ . Billedet forstørres (1,1x til 10x). Ved at fortsætte med at dreje e-vælgeren mod højre  $(Q)$  ændres forstørrelsen løbende. Når funktionen Hurtigzoom [\(s.220](#page-221-0)) er sat til  $\mathbf{v}$  (Til), kan du forstørre billedet med 10x ved blot at dreje e-vælgeren til højre  $(Q)$ .

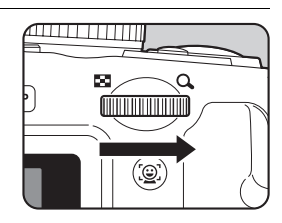

Du kan anvende + mærket på guiden i nederste venstre hjørne af skærmen til at kontrollere, hvilken del af billedet, der er forstørret.

**Du kan foretage følgende handlinger, mens det forstørrede billede vises.**

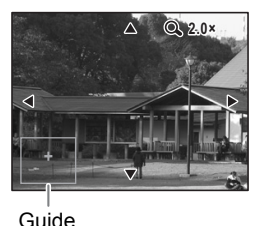

4-vejs navigationsknap  $(474)$ Flytter det område, der skal forstørres e-vælger til højre  $(Q)$ Gør billedet større (maks. ×10) e-vælger til venstre  $($  $\Box)$ Gør billedet mindre (min. ×1,1)

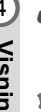

**3** Tryk på OK-knappen.

Billedet vises igen enkeltvis.

memo

Videooptagelser kan ikke forstørres.

#### **Zoom automatisk ind på motivets ansigt (Visning af nærbillede af ansigt)**

Du kan have fornøjelse af at vise billeder, hvor du zoomer ind på et nærbillede af motivets ansigt ved blot at trykke på knappen  $\mathbb{Q}$  (Visning af nærbillede af ansigt), hvis der blev brugt funktionen Ansigtsgenkendelse, da billederne blev taget.

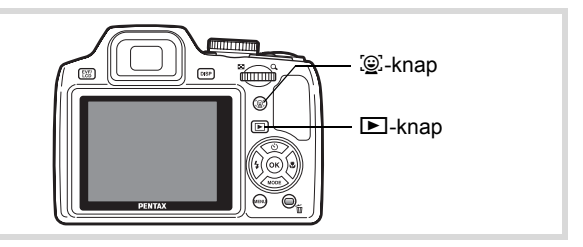

**1** Aktivér **<b>□**-funktionen, og anvend 4-vejs**navigationsknappen (**45**) til at vælge det billede, som du ønsker at forstørre.**

#### **2** Kontrollér, at ikonet **Q** vises på billedet, **og tryk på knappen** I**.**

Billedet forstørres rundt om det ansigt, der først blev genkendt, da billedet blev taget.

Hvis der blev genkendt flere ansigter, da billedet blev taget, så zoomes der ind på motivets ansigt, hver gang der trykkes på knappen  $\mathbb{D}$  for genkendelse under optagelse.

Du kan foretage følgende handlinger under Visning af nærbillede af ansigt.

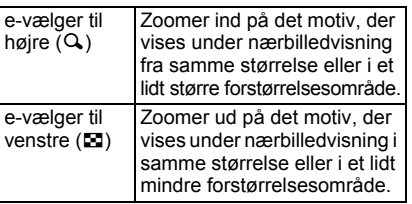

# **3** Tryk på OK-knappen.

Billedet vises igen enkeltvis.

Forstørrelsesområdet for visning af nærbillede af ansigt kan variere, alt efter betingelserne, som f.eks. størrelsen af ansigtet, der blev genkendt under optagelsen.

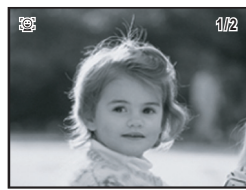

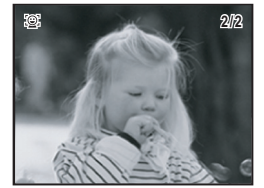

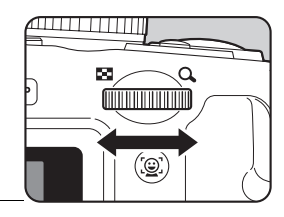

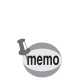

# <span id="page-169-0"></span>**Sletning af billed- og lydfiler**

Slet billeder og lydfiler med fejl, eller som du ikke ønsker at beholde.

#### **Når billed- eller lydfiler utilsigtet slettes**

Slettede billed- og lydfiler kan gendannes med X70 ([s.173](#page-174-0)). Slettede billed- og lydfiler kan gendannes, selv om kameraet blev slukket efter sletningen, så længe SD-hukommelseskortet ikke er taget ud. Slettede billedog lydfiler kan imidlertid ikke gendannes, efter at handlinger som f.eks. billedoptagelse, videooptagelse, beskyttelse af billeder, lagring af DPOFindstillinger, ændring af billedstørrelse eller beskæring af billeder, eller når der er blevet udført formatering.

Cautio<sup>\*</sup>

# **Sletning af et enkelt billede**

Du kan slette et enkelt billede.

Beskyttede billeder kan ikke slettes ([s.174](#page-175-0)).

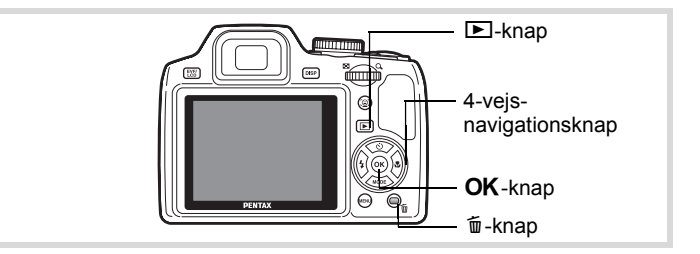

1 **Aktivér** Q**-funktionen, og brug 4-vejsnavigationsknappen (**45**) til at vælge det billede, som du vil slette.**

# **2** Tryk på  $\overline{w}$ -knappen.

Der vises et skærmbillede til bekræftelse af handlingen.

3 **Brug 4-vejs-navigationsknappen (**2**) til at vælge [Slet].**

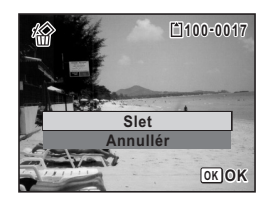

#### 4 **Tryk på** 4**-knappen.** Billedet slettes.

[Gendannelse af slettede billeder](#page-174-0)  $\sqrt{ss}$ [s.173](#page-174-0)

#### **Sådan slettes en lydfil**

Hvis du har optaget lyd (lydoptagelse) sammen med et billede [\(s.202](#page-203-0)), kan du slette lyden uden at slette billedet.

- **1** Aktivér **D**-funktionen, og brug 4-vejs-navigationsknappen **(**45**) til at vælge det billede med lyd.**
- **2** Tryk på  $\overline{u}$ -knappen. Der vises et skærmbillede til bekræftelse af handlingen.
- 3 **Brug fire-vejs-navigationsknappen (**2**) til at vælge [Slet lyd].**

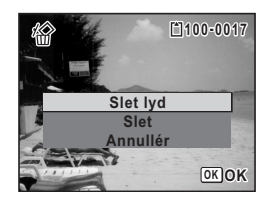

#### 4 **Tryk på** 4**-knappen.** Lydfilen slettes.

- memo
- Vælg [Slet] i trin 3 ovenfor for at slette både billede og lydfil.
- Du kan ikke kun slette lyden i en videosekvens.

# **Sletning af valgte billeder og lydfiler**

Du kan slette flere billed-/lydfiler på én gang fra visning af fire/ni billeder.

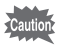

Beskyttede billeder og lydfiler kan ikke slettes [\(s.174\)](#page-175-0).

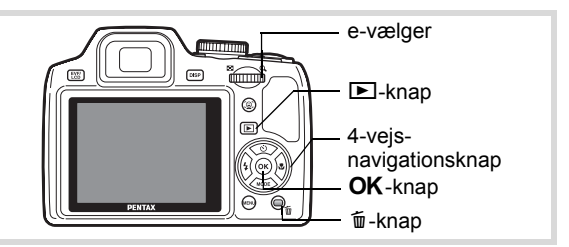

#### **1** I funktionen **D** drejer du **e-vælgeren til venstre (**f**) en eller to gange.** Der vises fire/ni billeder.

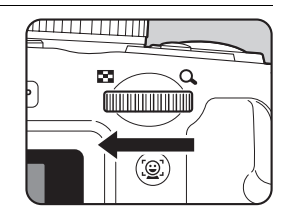

#### **2** Tryk på  $\overline{w}$ -knappen.

□ vises på billederne og lydfilerne.

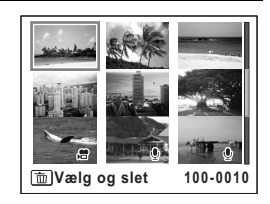

# 3 **Brug 4-vejs-navigationsknappen (**2345**) til at vælge de billeder og lydfiler, der skal slettes, og tryk på** 4**-knappen. Sletter Controlled Scheme 171 Tuesday, Controlled Scheme 171 Tuesday, Controlled Scheme 171 Tuesday, Controlled Scheme 171 Tuesday, Controller, Depending to the page of the billeder. Book properties the page of the page 1**

 $\mathbf{F}$  vises på de valgte billeder og lydfiler. Drej e-vælgeren  $(Q)$  for at vise det valgte billede på en enkelt skærm, og kontroller,

om du vil slette billedet. Når du drejer til venstre kommer du tilbage til visning af fire/ni billeder. Beskyttede billeder kan imidlertid ikke vises som enkeltbilledvisning.

# **4** Tryk på  $\overline{u}$ -knappen.

Der vises en dialogboks til bekræftelse.

5 **Brug 4-vejs-navigationsknappen (**2**) til at vælge [Vælg og slet].**

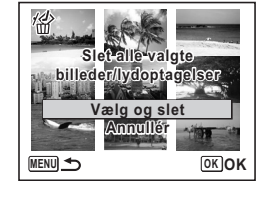

# **6** Tryk på OK-knappen.

De valgte billeder og lydfiler slettes.

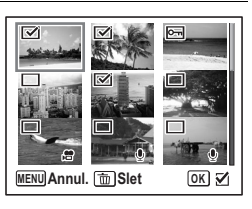

# **Sletning af alle billed- og lydfiler**

Du kan slette alle billeder og lydfiler på én gang.

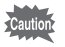

Beskyttede billeder og lydfiler kan ikke slettes [\(s.174\)](#page-175-0).

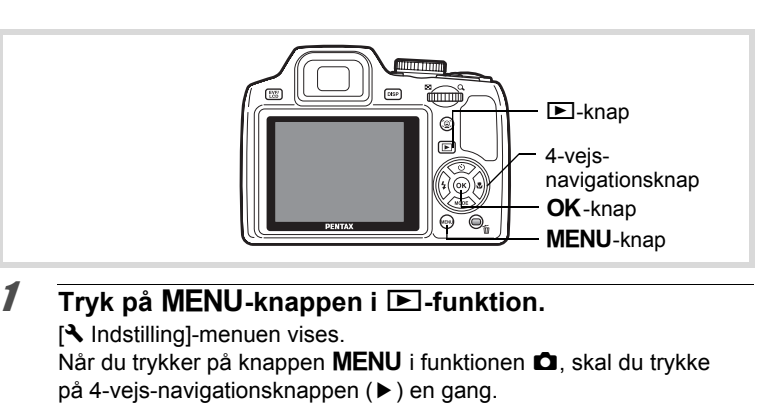

#### 2 **Brug 4-vejs-navigationsknappen (**23**) til at vælge [Slet alle bill.].**

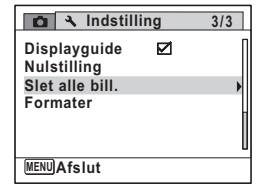

#### 3 **Tryk på 4-vejs-navigationsknappen (**5**).** Der vises en dialogboks til bekræftelse.

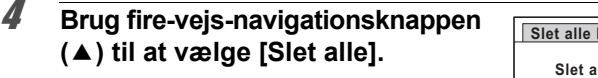

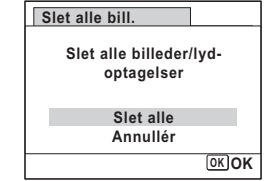

# $\overline{\bm{5}}$  Tryk på OK-knappen.

Alle billeder og lydfiler slettes.

#### <span id="page-174-0"></span>**Gendannelse af slettede billeder**

Du kan gendanne billeder og lydfiler, der blev optaget med dette kamera og derefter slettet.

Efter handlinger såsom billedoptagelse, filmoptagelse, beskyttelse af Caution<sup>2</sup> billeder, lagring af DPOF-indstillinger, ændring af billedstørrelse eller beskæring af billeder eller formatering, eller hvis SD-hukommelseskortet er blevet udtaget, vises meddelelsen [Intet billede at behandle] i trin 3, når et billede er blevet slettet, og de slettede billed- eller lydfiler kan ikke gendannes.

#### 1 **Tryk på 4-vejs-navigationsknappen (**3**) efter sletning af en fil.**

Udvalget af visningsfunktioner vises.

2 **Brug 4-vejs-navigationsknappen (**2345**) til at vælge**  ] **(Gendanne billeder).**

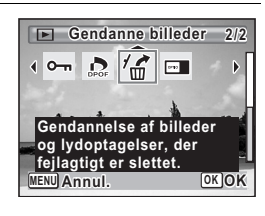

# $\boldsymbol{\beta}$  Tryk på OK-knappen.

Antallet af billeder, der kan gendannes, vises. Der er ingen billeder til gendannelse, meddelelsen [Intet billede at behandle] vises.

4 **Brug 4-vejs-navigationsknappen (**2**) til at vælge [Gendan].**

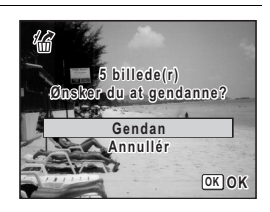

# $\overline{\boldsymbol{5}}$  Tryk på OK-knappen.

Filerne er gendannet.

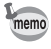

- Gendannede billeder og lydfiler har samme filnavn som før, de blev slettet.
- Der kan gendannes op til maks. 999 slettede billedfiler.

## <span id="page-175-0"></span>**Beskyttelse af billeder og lydfiler mod sletning (Beskyttelsesfunktion)**

Du kan beskytte lagrede billeder og lydfiler mod utilsigtet sletning.

- 1 **Aktivér** Q**-funktionen, og brug 4-vejs-navigationsknappen (**45**) til at vælge det billede, som du vil beskytte.**
- 2 **Tryk på 4-vejs-navigationsknappen (**3**).** Udvalget af visningsfunktioner vises.
- 3 **Brug 4-vejs-navigationsknappen (**2345**) til at vælge**  Z**(Beskyttelse).**

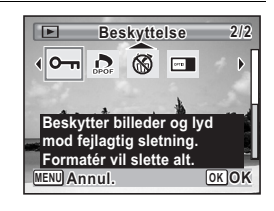

# 4 **Tryk på** 4**-knappen.**

Skærmbilledet til valg af [Enkelt billede/lyd] eller [Alle bill./lydopt.] vises.

<span id="page-175-1"></span>5 **Brug 4-vejs-navigationsknappen (**2**) til at vælge [Enkelt billede/lyd].**

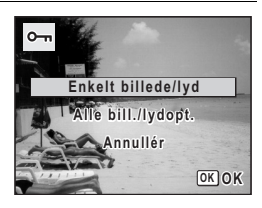

# **6** Tryk på OK-knappen.

Meddelelsen [Beskyt dette billede/- denne lydoptagelse] vises. For at beskytte et andet billede eller en anden lydfil skal du bruge 4-vejs-navigationsknappen (45) til at vælge et andet billede eller en anden lydfil.

#### 7 **Brug fire-vejs-navigationsknappen (**2**) til at vælge [Beskyttelse].**

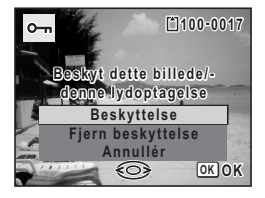

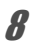

memo

## **8** Tryk på OK-knappen.

Det valgte billede eller den valgte lydfil beskyttes.

- Hvis du vil annullere beskyttelsesindstillingen, skal du vælge [Fjern beskyttelse] i trin 7.
- **I** vises øverst til højre på beskyttede billed- og lydfiler under visning.
- Det maksimale antal billeder og lydfiler, som du kan beskytte efter hinanden med [Enkelt billede/lyd] kan ikke overstige 99.

#### **Sådan beskyttes alle billeder og lydfiler**

1 **Vælg [Alle bill./lydopt.] i trin 5 på [s.174](#page-175-1).**

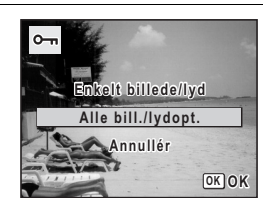

2 Tryk på OK-knappen.

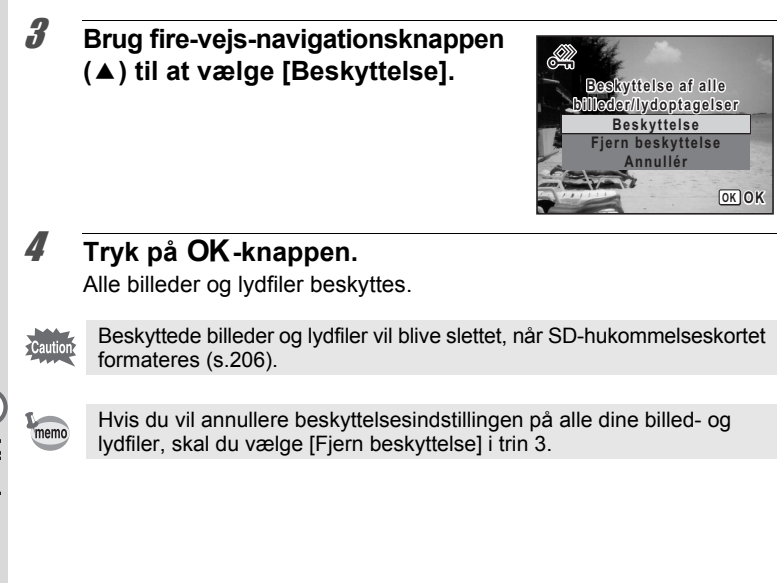

# <span id="page-178-0"></span>**Tilslutning af kameraet til AV-udstyr**

Ved hjælp af det medfølgende AV-kabel (I-AVC7) kan du optage og få vist billeder på udstyr med et videoindgangsstik, som f.eks. et TV.

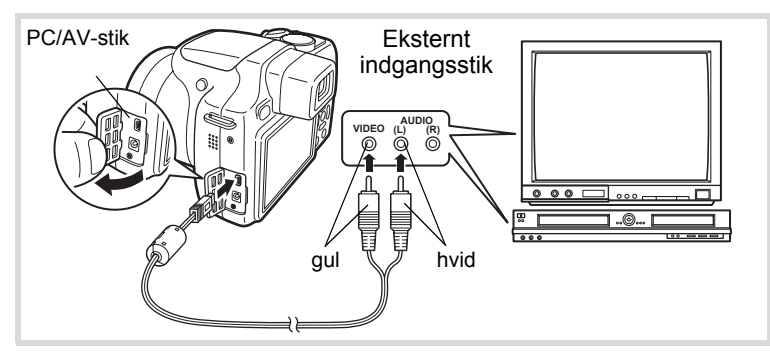

1 **Sluk for AV-udstyret og kameraet.**

#### 2 **Åbn kameraets stikdækslet, og sæt AV-kablet i PC/AVstikket.**

Tilslut AV-stikket med  $\Leftarrow$ , der vender mod ◀ på kameraets PC/AV-stik.

3 **Tilslut AV-kablets andre ender (gul: video, hvid: lyd) til AV-enhedens videostik og lydstik.**

Når du bruger stereolydudstyr, skal du indsætte lydstikket i L-stikket (hvid).

#### 4 **Tænd AV-enheden.**

Når den enhed, kameraet er tilsluttet til, og den enhed, der viser billeder, ikke er den samme, skal begge enheder tændes. Se betjeningsvejledningen, når der vises billeder på AV-udstyr med flere videostik (som f.eks. et TV), og vælg det videostik, hvortil kameraet er tilsluttet.

# 5 **Tænd for kameraet.**

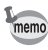

- Det anbefales at anvende vekselstrømsadapter K-AC64 (ekstraudstyr), hvis kameraet skal bruges i længere tid ([s.33\)](#page-34-0).
- Afhængigt af land eller område kan der opstå problemer med at få vist billeder og afspille lyd, hvis videoudgangsformatet er indstillet til noget andet end det format, der anvendes i det pågældende land eller område. Hvis dette er tilfældet, skal videoudgangsformatet ændres ([s.216\)](#page-217-0).
- Kameraets skærm slukkes, når kameraet sluttes til AV-udstyr.
- Lydstyrken kan ikke justeres med zoomknappen, når kameraet er sluttet til AV-udstyr.
## 5 **Redigering og udskrivning af billeder**

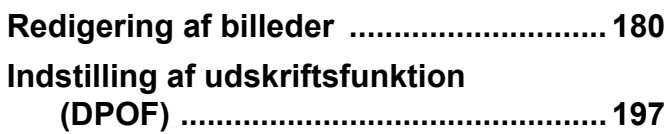

## <span id="page-181-0"></span>**Ændring af billedstørrelse**

Ved at ændre et udvalgt billedes størrelse og kvalitet kan du gøre filen mindre end originalen. Du kan bruge denne funktion til at fortsætte med at tage billeder, når SD-hukommelseskortet eller den indbyggede hukommelse er fuld(t), ved at gøre billederne mindre og overskrive de oprindelige billeder for at frigøre plads.

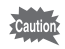

- Du kan ikke ændre billedstørrelsen på billeder, der er taget med 3:2 (4000×2672), 16:9 (4000×2256) eller [1:1] (2992×2992).
- Du kan ikke vælge en højere opløsning og højere kvalitetsniveau end originalbilledet.
- 1 **Aktivér** Q**-funktionen, og brug 4-vejs-navigationsknappen (**45**) til at vælge det billede, som du ønsker at ændre billedstørrelsen på.**
- 2 **Tryk på 4-vejs-navigationsknappen (**3**).** Udvalget af visningsfunktioner vises.
- 3 **Brug 4-vejs-navigationsknappen (**2345**) til at vælge** n **(Ændre billedstr.).**

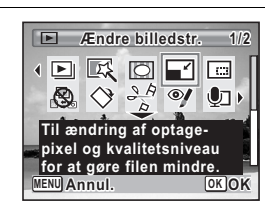

## 4 **Tryk på** 4**-knappen.**

Skærmbilledet til valg af billedstørrelse vises.

## 5 **Vælg [Optagepixel] og [Kvalitetsniveau].**

Brug 4-veis-navigationsknappen ( $\blacktriangleleft\blacktriangleright$ ) til at vælge størrelse og kvalitet. Brug 4-veis-navigationsknappen ( $\blacktriangle \blacktriangledown$ ) til at skifte mellem [Optagepixel] og [Kvalitetsniveau].

## $\boldsymbol{\theta}$  **Tryk på OK-knappen.**

En dialogboks til bekræftelse af overskrivning af billedet vises. Når det valgte billede er beskyttet, gemmes billedet med ny størrelse som et nyt billede, uden at følgende bekræftelsesdialogboks vises på skærmen.

7 **Brug 4-vejs-navigationsknappen (**23**) til at vælge [Overskriv] eller [Gem som].**

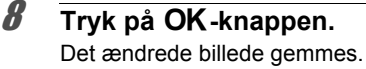

## **Beskæring af billeder**

Du kan slette den uønskede del af et billede og gemme det beskårne billede som et nyt billede.

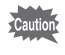

Du kan ikke beskære billeder, der er taget med [3:2] (4000×2672), (4000×2256) eller (2992×2992), panoramabilleder og **16:9 1:1** videosekvenser.

#### **1** Aktivér **D**-funktionen, og brug 4-vejs-navigationsknappen **(**45**) til at vælge det billede, som du ønsker at beskære.**

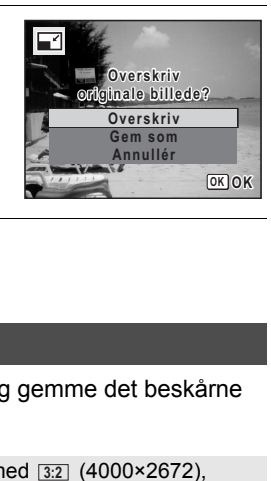

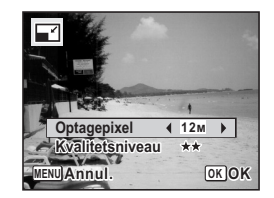

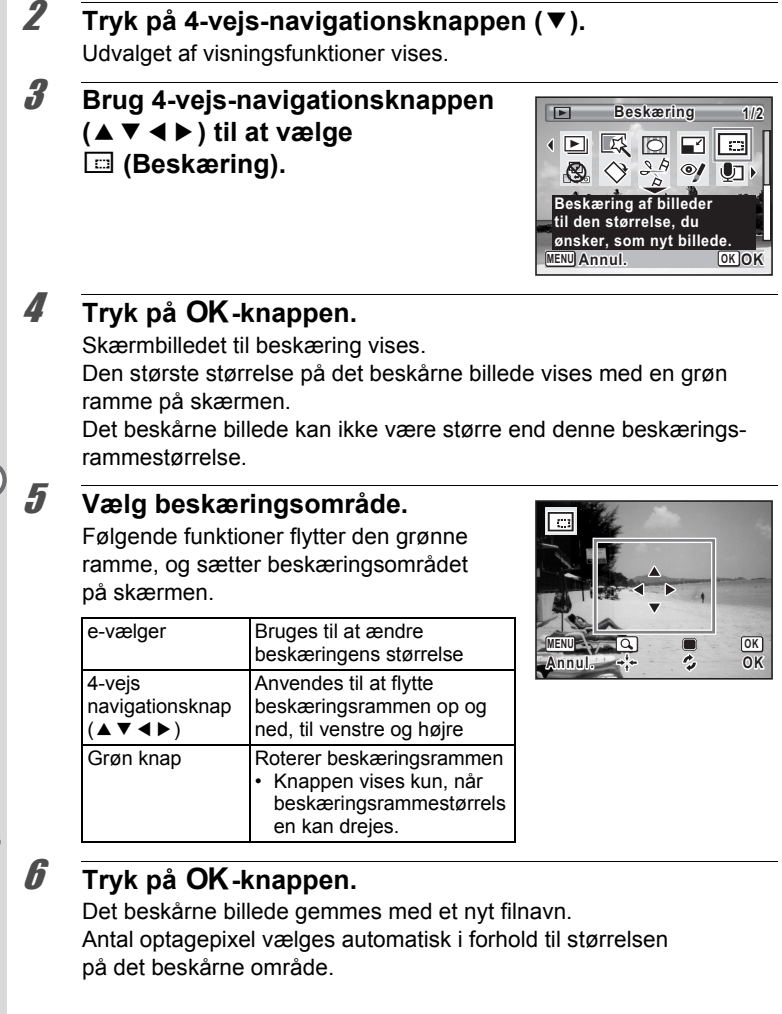

## **Anvendelse af Digitale filtre**

Denne funktion gør det muligt at ændre farvetoner og specialbehandle et valgt billede.

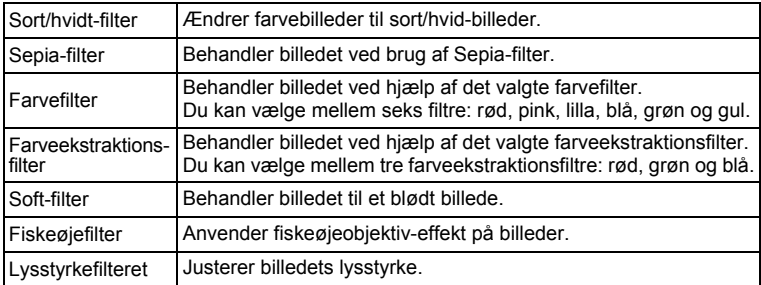

Panoramabilleder, videosekvenser eller billeder, der er taget med et autio andet kamera, kan ikke redigeres ved hjælp af digitalfilterfunktionen. En fejlmeddelelse vises, hvis du vælger denne funktion fra udvalget af visningsfunktioner og trykker på OK-knappen.

- 1 **Aktivér** Q**-funktionen, og brug 4-vejsnavigationsknappen (**45**) til at vælge det billede, som du ønsker at redigere.**
- 2 **Tryk på 4-vejs-navigationsknappen (**3**).** Udvalget af visningsfunktioner vises.
- 3 **Brug 4-vejs-navigationsknappen (**2345**) til at vælge** P **(Digitalt filter).**

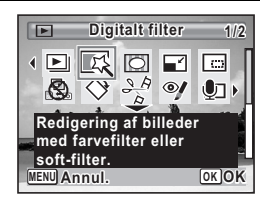

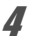

#### 4 **Tryk på** 4**-knappen.**

Skærmbilledet til digitalt filtervalg vises.

- **1** Sort/hvidt-filter
- **2** Sepia-filter
- **3** Farvefilter
- **4** Farveekstraktionsfilter
- **5** Soft-filter
- **6** Fiskeøjefilter
- **7** Lysstyrkefilter

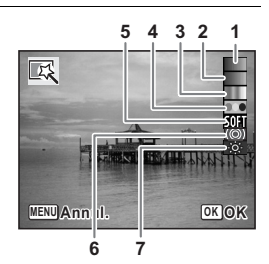

#### **Sådan vælges et sort/hvid-filter, Sepia-filter eller Soft-filter**

#### **5** Brug 4-vejs-navigationsknappen (▲▼) til at vælge **et digitalt filter.**

Preview-billedet med resultatet af filtereffekterne vises.

## **6** Tryk på OK-knappen.

En dialogboks til bekræftelse af overskrivning af billedet vises. Når det valgte billede er beskyttet, gemmes det korrigerede billede som et nyt billede, uden at følgende bekræftelsesdialogboks vises på skærmen. **Tryk på OK-knappen.**<br>
Skærmbilledet til digitalt filtervalg vises.<br>
1 Sort/hvidt-filter<br>
2 Sepia-filter<br>
4 Faveekstraktionsfilter<br>
5 Soft-filter<br>
5 Soft-filter<br>
6 Fiskeøjefilter<br>
7 Lysstyrkefilter<br> **Sådan vælges et sort/h** 

### 7 **Brug 4-vejs-navigationsknappen (**23**) til at vælge [Overskriv] eller [Gem som].**

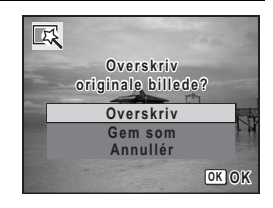

## **8** Tryk på OK-knappen.

Billeder, der er bearbejdet med filter, gemmes.

**Sådan vælges et farvefilter eller farveekstraktionsfilter**

#### 5 **Brug 4-vejs-navigationsknappen (**23**) til at vælge en filtertype.**

#### 6 **Brug 4-vejs-navigationsknappen (**45**) til at vælge effekten.**

Farvefilteret skifter i følgende rækkefølge, hver gang du trykker på 4-vejs-navigationsknappen (5): rød, pink, violet, blå, grøn og gul. Farveekstraktionsfilteret skifter i følgende rækkefølge, hver gang du trykker på 4-vejs-navigationsknappen ( $\blacktriangleright$ ): rød, grøn, blå.

## $\overline{I}$  **Tryk på OK-knappen.**

En dialogboks til bekræftelse af overskrivning af billedet vises. Når det valgte billede er beskyttet, gemmes det korrigerede billede som et nyt billede, uden at følgende bekræftelsesdialogboks vises på skærmen. **O vers krivorigin ale** e\_kb484.book Page 185 Tuesday, March 17, 2009 10:54 AM

#### 8 **Brug 4-vejs-navigationsknappen (**23**) til at vælge [Overskriv] eller [Gem som].**

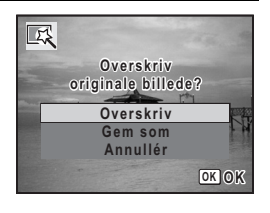

## $9$  Tryk på OK-knappen.

Billeder, der er bearbejdet med filter, gemmes.

**Sådan vælges lysstyrkefilter eller fiskeøjefilter**

- 5 **Brug 4-vejs-navigationsknappen (**23**) til at vælge et digitalt filter, som du vil bruge.**
- 6 **Brug 4-vejs-navigationsknappen (**45**) til at justere effekten.**

Lysstyrkeeffekten forstærkes, hver gang du trykker på 4-vejs-navigationsknappen, ( $\blacktriangleright$ ) og formindskes, hver gang du trykker på 4-vejs-navigationsknappen (4).

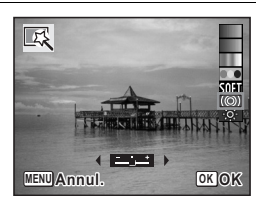

Med fiskeøjefilteret skal du trykke 4-vejs-

navigationsknappen til ( $\blacktriangleright$ ) for at forstærke effekten, og på ( $\blacktriangleleft$ ) for at formindske effekten.

## $\overline{I}$  **Tryk på OK-knappen.**

En dialogboks til bekræftelse af overskrivning af billedet vises. Når det valgte billede er beskyttet, gemmes det korrigerede billede som et nyt billede, uden at følgende bekræftelsesdialogboks vises på skærmen. Sådan vælges lysstyrkefilter eller fiskeøjefilter<br> **Journal of digitalt filter, som du vil bruge.**<br> **O vers digitalt filter, som du vil bruge.**<br> **O Frug 4-vejs-navigationsknappen**<br>
(**A** b) til at justere effekten.<br>
Lyssty

### 8 **Brug 4-vejs-navigationsknappen (**23**) til at vælge [Overskriv] eller [Gem som].**

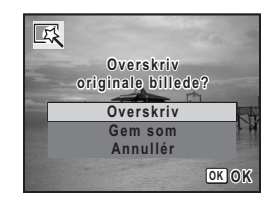

### **9** Tryk på OK-knappen.

Billeder, der er bearbejdet med filter, gemmes.

## **Korrektion af røde øjne**

Du kan rette i billeder, hvor flashen har givet motivet røde øjne.

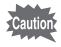

- Funktionen til reduktion af røde øjne kan ikke bruges på panoramabilleder, i videosekvenser eller på billeder, hvor røde øjne ikke kan registreres på kameraet. En fejlmeddelelse vises i trin 4.
	- Funktionen til reduktion af røde øjne kan kun bruges til stillbilleder, der er taget med dette kamera.
- 1 **Aktivér** Q**-funktionen, og brug 4-vejs-navigationsknappen (**45**) til at vælge det billede, som du ønsker at rette i.**
- 2 **Tryk på 4-vejs-navigationsknappen (**3**).** Udvalget af visningsfunktioner vises.
- 3 **Brug 4-vejs-navigationsknappen (**2345**) til at vælge** Z **(Redukt. af røde øjne).**

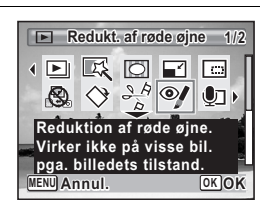

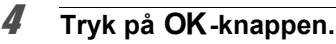

En dialogboks til bekræftelse af overskrivning af billedet vises. Når det valgte billede er beskyttet, gemmes det korrigerede billede som et nyt billede, uden at følgende bekræftelsesdialogboks vises på skærmen.

5 **Brug 4-vejs-navigationsknappen (**23**) til at vælge [Overskriv] eller [Gem som].**

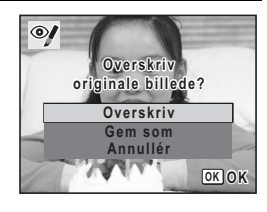

## **6** Tryk på OK-knappen.

Det redigerede billede gemmes.

## **Tilføjelse af en ramme Rammekomponering**

Med denne funktion kan du tilføje en dekorativ ramme til stillbilleder. Kameraet leveres med 90 rammer i kameraet.

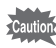

Rammekomponeringsfunktionen kan ikke bruges til billeder taget **med** 3:2 (4000×2672), 16:9 (4000×2256) eller [1:1] (2992×2992), panoramabilleder, videosekvenser eller billeder i størrelsen 3M (2048×1536) eller mindre. En fejlmeddelelse vil blive vist i trin 4.

- 1 **Aktivér** Q**-funktionen, og brug 4-vejs-navigationsknappen (**45**) til at vælge det billede, til hvilket du ønsker at tilføje en ramme.**
- **2** Tryk på 4-vejs-navigationsknappen (▼). Udvalget af visningsfunktioner vises.
- 3 **Brug 4-vejs-navigationsknappen (**2345**) til at vælge**  N **(Rammekomponering).**

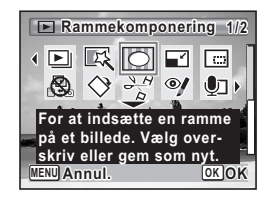

#### 4 **Tryk på** 4**-knappen.**

Der vises 9 billeder i skærmbilledet til valg af ramme.

5 **Brug 4-vejs-navigationsknappen (**2345**) til at vælge en ramme.**

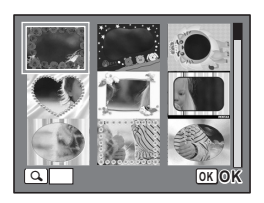

#### **189**

(c) Redigering og udskrivning af billeder **Redigering og udskrivning af billeder**

## $\boldsymbol{\theta}$  Drej e-vælgeren til højre (Q).

Den valgte ramme vises i enkeltvis visning.

Du kan vælge en anden ramme under anvendelse af nedenstående funktioner.

Tryk for at vælge en anden

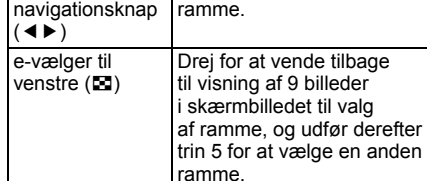

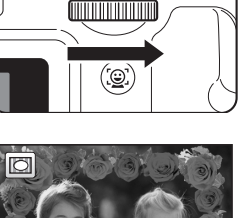

ااااللابا الالتلاكم

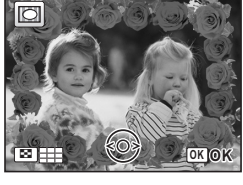

## 7 **Tryk på** 4**-knappen.**

Skærmbilledet for rammeposition og størrelsesjustering vises. Du kan justere billedet under anvendelse af nedenstående funktioner.

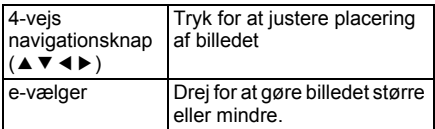

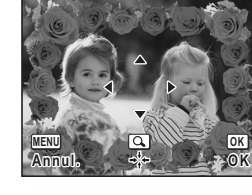

## **8** Tryk på OK-knappen.

En dialogboks til bekræftelse af overskrivning af billedet vises. Når det valgte billede er beskyttet, gemmes det korrigerede billede som et nyt billede, uden at følgende bekræftelsesdialogboks vises på skærmen.

4-vejs

9 **Brug 4-vejs-navigationsknappen (**23**) til at vælge [Overskriv] eller [Gem som].**

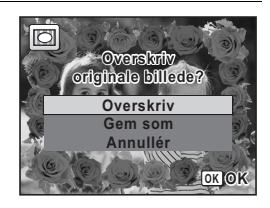

## 10 Tryk på OK-knappen.

Det redigerede billede gemmes med 3M (2048×1536) optagepixel.

#### **Ekstra rammer**

De ekstra rammer er lagret i den indbyggede hukommelse på FX70. Disse ekstra rammer slettes, hvis kameraindstillingerne nulstilles, eller hvis de indbyggede filer slettes fra en computer, eller hvis den indbyggede hukommelse formateres. Du kan genindlæse de ekstra rammer til den indbyggede hukommelse ved at kopiere filerne fra cd'en (S-SW87), som medfulgte kameraet.

#### **Sådan kopieres rammer**

1 **Fjern SD-hukommelseskortet fra kameraet.** Hvis du lader SD-hukommelseskortet sidde i kameraet, så kopieres rammerne over på kortet, ikke i kameraets indbyggede hukommelse. 2 **Tilslut kameraet til computeren med det medfølgende USB-kabel (I-USB7).** Oplysninger om, hvordan du slutter kameraet til en computer, findes i ["Tilslutning til en computer" \(s.225\)](#page-226-0). 3 **Når vinduet til registrering af enheder åbnes, skal du klikke på [Annullér]. 4** Læg cd'en (S-SW87) i cd-drevet.<br>**4** Når installationsvinduet åbnes s 5 **Når installationsvinduet åbnes, skal du klikke på [AFSLUT].** 6 **Hvis "RAMME"-mappen ikke eksisterer i rodbiblioteket på kameraet (flytbar disk), så opret en mappe.** 7 **Kopier de ønskede filer fra mappen RAMME i rodbiblioteket på cd'en til RAMME-mappen på kameraet (flytbar disk).** Se i brugervejledningen til computeren for at se yderligere oplysninger om håndtering af filer på computeren, 8 **Kobl USB-kablet fra computer og kamera.** Oplysninger om, hvordan du afbryder kablet, findes i ["Tilslutning til](#page-226-0)  [en computer" \(s.225\).](#page-226-0) • Rammer kan gemmes både i den indbyggede hukommelse og på SDhukommelseskort, men brug af et stort antal rammer kan sænke procestiden.

#### **Sådan bruges en ny ramme**

Rammer, der er downloadet fra PENTAX-websiden eller en anden kilde, kan bruges til at tilføje rammer til billeder.

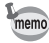

- Udpak den downloadede ramme, og kopier den til RAMME-mappen i den indbyggede hukommelse eller på SD-hukommelseskortet.
- FRAME-mappen oprettes, når SD-hukommelseskortet formateres med kameraet.
- Se PENTAX- webside for yderligere oplysninger om download.

## **Redigering af videosekvenser**

Du kan gemme et billede fra den redigerede videooptagelse som et stillbillede eller dele en videooptagelse i to dele.

- 1 **Aktivér** Q**-funktionen, og brug 4-vejs-navigationsknappen (**45**) til at vælge den videosekvens, som du ønsker at redigere.**
- 2 **Tryk på 4-vejs-navigationsknappen (**3**).** Udvalget af visningsfunktioner vises.
- 3 **Brug 4-vejs-navigationsknappen (**2345**) til at vælge**   $\frac{186}{2}$  (Videoredigering).

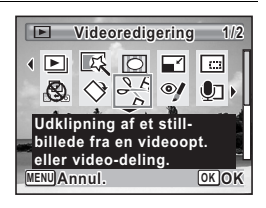

#### 4 **Tryk på** 4**-knappen.** Skærmbilledet til redigering af videosekvens vises.

Du kan gå videre til de næste trin.

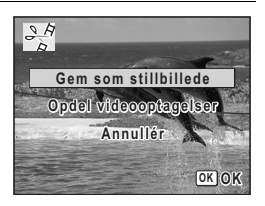

- 5 **Vælg [Gem som stillbillede] i skærmbilledet til redigering af videosekvens.**
- **6** Tryk på OK-knappen.

Skærmbilledet til valg af et billede, der skal gemmes som et stillbillede, vises.

#### 7 **Brug 4-vejs-navigationsknappen (**2345**) til at vælge det billede, du vil gemme.**

- 2 Afspiller eller standser videosekvensen
- 3 Stopper videosekvensen og vender tilbage til det første billede

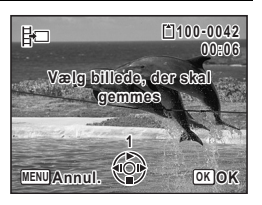

- Spoler videosekvensen tilbage, billede for billede
- 5 Spoler videosekvensen frem, billede for billede

## **8** Tryk på OK-knappen.

Det valgte billede gemmes som et stillbillede.

#### **Sådan opdeles en videosekvens**

- 5 **Vælg [Opdel videooptagelser] i skærmbilledet til redigering af videosekvens.**
- **6** Tryk på OK-knappen. Skærmbilledet til valg af opdelingsstedet vises.

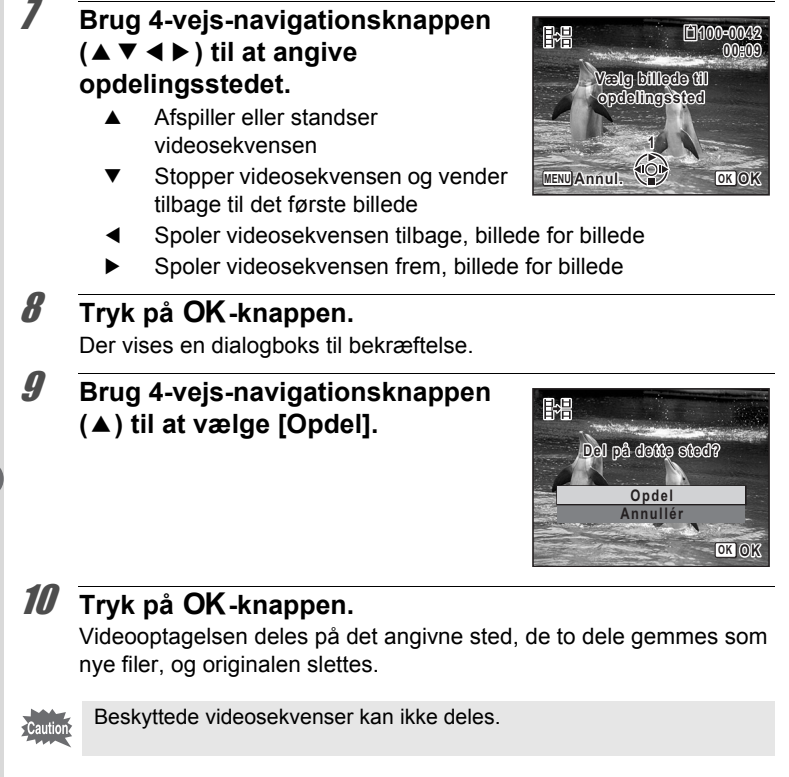

## **Kopiering af billeder og lydfiler**

Du kan kopiere billeder og lydfiler fra den indbyggede hukommelse til SD-hukommelseskortet og omvendt. Denne funktion kan kun vælges, når der er isat et SD-hukommelseskort i kameraet.

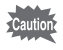

Sørg for, at kameraet er slukket, før SD-hukommelseskortet sættes i eller tages ud.

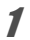

1 **Tryk på 4-vejs-navigationsknappen (**3**) i** Q**-funktion.** Udvalget af visningsfunktioner vises.

2 **Brug 4-vejs-navigationsknappen (**2345**) til at vælge** p **(Kopiér billede/lyd).**

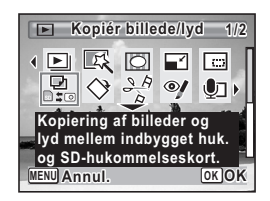

## $\boldsymbol{\beta}$  Tryk på OK-knappen.

Skærmbilledet til valg af kopieringsmetode vises.

#### **Sådan kopierer du filer fra den indbyggede hukommelse til SD-hukommelseskortet**

Alle billeder og lydfiler i den indbyggede hukommelse kopieres øjeblikkeligt til SD-hukommelseskortet. Før billederne kopieres, skal du kontrollere, at der er tilstrækkelig plads på SD-hukommelseskortet.

4 **Brug 4-vejs-navigationsknappen**   $(A \nabla)$  til at vælge  $[\nabla] \rightarrow \text{SD}$ ].

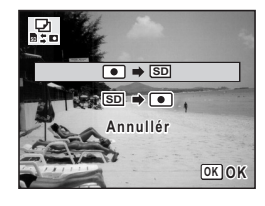

## $\overline{\boldsymbol{J}}$  Tryk på OK-knappen.

Alle billeder og lydfiler kopieres.

#### **Sådan kopierer du filer fra SD-hukommelseskortet til den indbyggede hukommelse**

Valgte billeder og lydfiler fra SD-hukommelseskortet kopieres ét for ét til den indbyggede hukommelse.

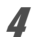

4 **Brug 4-vejs-navigationsknappen (**23**) til at vælge [**{}2**].**

 $\overline{\boldsymbol{5}}$  Tryk på OK-knappen.

6 **Brug 4-vejs-navigationsknappen (**45**) til at vælge den billede-/ lydfil, du vil kopiere.**

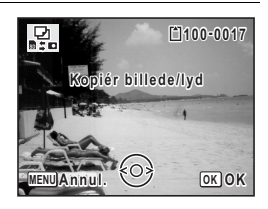

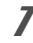

memo

## $\overline{I}$  Tryk på OK-knappen.

Det valgte billede/den valgte lydfil kopieres.

- Hvis der er optaget lyd (Lydoptagelse) sammen med billedet, kopieres lydfilen sammen med billedet.
- Når der kopieres en fil fra SD-hukommelseskortet til den indbyggede hukommelse, tildeles den et nyt navn.

<span id="page-198-0"></span>**Indstilling af udskriftsfunktion (DPOF)**

DPOF (Digital Print Order Format) er det format, hvori udskriftsdataene for stillbilleder, der er taget med et digitalkamera, lagres. Når udskriftsdataene er blevet lagret, kan billederne udskrives i henhold til DPOF-indstillingerne ved anvendelse af en DPOF-kompatibel printer eller et fotolaboratorium. Du kan ikke lagre udskriftsdata for videosekvenser.

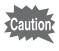

Hvis billedet allerede har indfotograferet tid og/eller klokkeslæt ([s.140](#page-141-0)), så skal du ikke indstille [Dato] ø (Til) i DPOF-indstillingen. Hvis du vælger O (Til), så overlapper den indfotograferede dato og/eller klokkeslæt måske.

## <span id="page-198-1"></span>**Sletning af et enkelt billede**

Indstil følgende menupunkter for hvert enkelt billede.

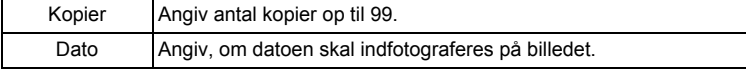

#### 1 **Tryk på 4-vejs-navigationsknappen (**3**) i** Q**-funktion.** Udvalget af visningsfunktioner vises.

2 **Brug 4-vejs-navigationsknappen**   $(4 \nabla 4)$  til at vælge  $\Omega$  (DPOF).

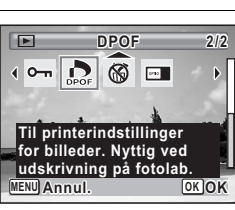

## $\boldsymbol{\beta}$  Tryk på OK-knappen.

Skærmbilledet til valg af [Visning af ét billede] eller [Alle billeder] vises.

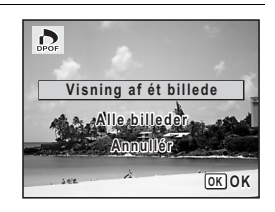

## <span id="page-199-0"></span> $\overline{\boldsymbol{5}}$  Tryk på OK-knappen.

Meddelelsen [DPOF-indstilling for dette billede] vises. For at angive DPOF-indstillinger for et andet billede skal du bruge 4-vejs-navigationsknappen (<> > til at vælge et andet billede. Hvis der er allerede er angivet DPOF-indstillinger for et billede, vises det tidligere indstillede antal kopier samt datoindstillingen ( $\mathbb Z$  eller  $\Box$ ).

#### <span id="page-199-1"></span>6 **Brug 4-vejs-navigationsknappen (**23**) til at vælge antal kopier.**

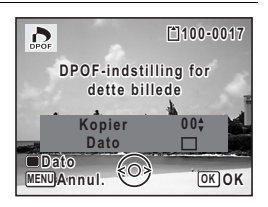

#### 7 **Brug den grønne knap til at vælge, om datoen skal indfotograferes.**

 $\mathbf{F}'$ (Til) Datoen indfotograferes.

 $\Box$  (Fra) Datoen indfotograferes ikke. For at fortsætte indstillingen af DPOFudskriftsdataene bruges 4-vejsnavigationsknappen (◀▶) til at vælge et andet billede, og trin 6 og 7 gentages.

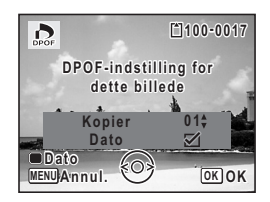

## **8** Tryk på OK-knappen.

Indstillingen gemmes, og skærmbilledet vender tilbage til DPOF-menuen.

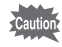

Afhængig af printeren eller printerudstyret på fotolaboratoriet kan det forekomme, at datoen ikke indfotograferes på billedet, selv om du har valgt  $\mathbf{\nabla}$  (Til) i DPOF-indstillingerne.

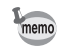

For at annullere DPOF-indstillingerne skal du indstille antallet af kopier til [00] i trin 6 og trykke på **OK**-knappen.

## **Udskrivning af alle billeder**

Når du vælger antal kopier, og om datoen skal indfotograferes, anvendes disse indstillinger for alle de billeder, der er lagret i kameraet.

1 **Vælg [Alle billeder] i trin 4 på [s.198.](#page-199-0)**

## 2 Tryk på OK-knappen.

Meddelelsen [DPOF-indstilling for alle billeder] vises.

3 **Vælg antal kopier, og om datoen skal indfotograferes.**

Oplysninger om, hvordan indstillingerne foretages, findes i trin 6 og 7 i ["Sletning af et](#page-198-1)  [enkelt billede"](#page-198-1) ([s.198](#page-199-1)).

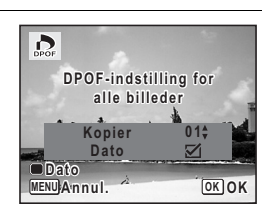

## 4 **Tryk på** 4**-knappen.**

Indstillingerne for alle billederne gemmes, og kameraet vender tilbage til skærmbilledet for DPOF-indstillinger.

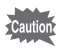

- Det antal kopier, der er angivet i DPOF-indstillingerne, gælder for samtlige billeder. Kontroller, at antallet er korrekt, før du udskriver.
- Indstillinger for enkeltbilleder annulleres, når der angives indstillinger med [Alle billeder].

#### **Memo**

# 6 **Optagelse og afspilning af lyd**

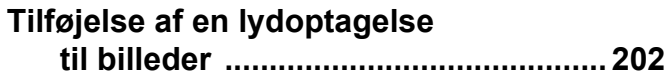

## <span id="page-203-0"></span>**Tilføjelse af en lydoptagelse til billeder**

Du kan føje en lydoptagelse til et stillbillede.

## **Optagelse af lyd**

- **1** Aktivér **D**-funktionen, og brug 4-vejs-navigationsknappen **(**45**) til at vælge det stillbillede, til hvilket du ønsker at tilføje en lydoptagelse.**
- 2 **Tryk på 4-vejs-navigationsknappen (**3**).** Udvalget af visningsfunktioner vises.
- 3 **Brug 4-vejs-navigationsknappen (**2345**) til at vælge**  \ **(Lydoptagelse).**

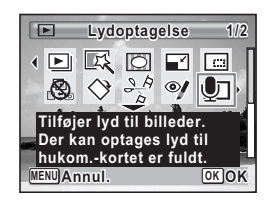

## 4 **Tryk på** 4**-knappen.**

Optagelsen starter. Du kan optage lyd i op til 24 timer.

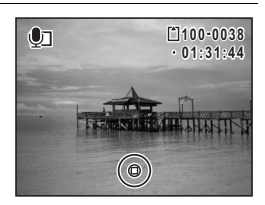

## $\overline{\boldsymbol{5}}$  **Tryk på OK-knappen.**

Optagelsen stopper.

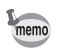

- En lydoptagelse kan ikke føjes til et billede, der allerede har en lydoptagelse tilknyttet. Slet den gamle lydoptagelse ([s.169](#page-170-0)), og optag en ny.
	- Talememo kan ikke føjes til beskyttede billeder [\(s.174\)](#page-175-0).

## **Afspilning af lydoptagelse**

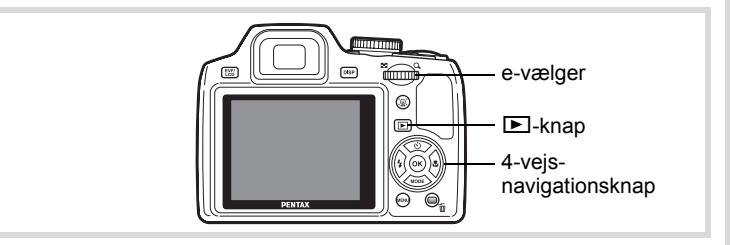

**1** Aktivér **<b>** $\boxed{>}$ **-funktionen, og anvend 4-vejsnavigationsknappen (**45**) til at vælge stillbilledet med den lydoptagelse, som du ønsker at afpille.**

U vises på billeder med lydoptagelser i enkeltvis visning.

2 **Tryk på 4-vejsnavigationsknappen (▲).** Visningen starter.

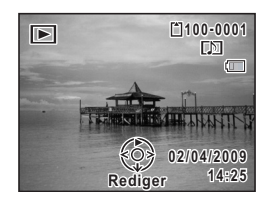

**Du kan foretage følgende handlinger under visningen.**

e-vælger til højre  $(Q)$  Øger lydstyrken e-vælger til venstre ( $\blacksquare$ ) Sænker lydstyrken

## 3 **Tryk på 4-vejs-navigationsknappen (**3**).**

Afspilningen stopper.

[Sådan slettes en lydfil](#page-170-0) <a[s.169](#page-170-0)

#### **Memo**

# 7 **Indstillinger**

**[Kameraindstillinger](#page-207-0) ................................ [206](#page-207-0)**

## <span id="page-207-0"></span>**Kameraindstillinger**

## **Formatering af et SD-hukommelseskort**

Alle data på SD-hukommelseskortet vil blive slettet ved formatering. Husk at formatere (initialisere) SD-hukommelseskortet, hvis det er ubrugt eller har været anvendt i et andet kamera eller en anden digital enhed.

## **Cautio**

- Tag ikke SD-hukommelseskortet ud under formatering, da dette kan ødelægge kortet.
- Ved formatering vil beskyttede billeder og alle de data, som er optaget på kortet med en computer eller et andet kamera, blive slettet.
- SD-hukommelseskort, der er formateret på en computer eller andet udstyr end kameraet, kan ikke anvendes. Formatér altid kortet ved hjælp af kameraet.
- Den indbyggede hukommelse kan ikke formateres, bortset fra hvis der opstår en fejl.

## **1** Tryk på MENU-knappen i  $\boxed{\triangleright}$ -funktion.

[N] Indstilling]-menuen vises.

Når du trykker på knappen MENU i funktionen  $\blacksquare$ , skal du trykke på 4-vejs-navigationsknappen ( $\blacktriangleright$ ) en gang.

- 2 **Brug 4-vejs-navigationsknappen (**23**) til at vælge [Formater].**
- Loguillingen **Indstillinger**

#### 3 **Tryk på 4-vejs-navigationsknappen (**5**).** Skærmbilledet [Formater] vises.

4 **Brug 4-vejs-navigationsknappen (**2**) til at vælge [Formater].**

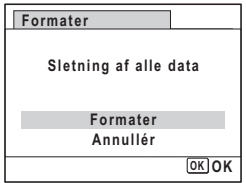

## $\overline{\bm{5}}$  Tryk på OK-knappen.

Formatering starter.

Når formateringen er fuldført, vender kameraet tilbage til funktionen  $\Box$ eller funktionen  $\boxed{\blacktriangleright}$ .

## **Sådan gemmer du USER-funktionen**

Hvis du gemmer de aktuelle kameraindstillinger i funktionen USER, kan du let hente dem ved at sætte funktionsvælgeren til USER. Du kan gemme følgende indstillinger. Sørg for at konfigurere alle de indstillinger, du vil gemme i funktionen USER, før du gemmer. Når du har gemt indstillingerne, kan du bruge dem til at tage billeder ved at indstille funktionsvælgeren til USER.

- Optagefunktion  $(P/TV/AV/M)$
- Indstillingerne på menuen [ $\Box$  Optagefunktion]
- Flash-funktion
- Motorfunktion
- Fokusfunktion
- EV-korrektion
- DISPLAY
- Funktionen Ansigtsprioritet
- **1** Tryk på MENU-knappen i  $\blacksquare$ -funktion.

[W Indstilling]-menuen vises.

Når du trykker på knappen MENU i funktionen  $\blacksquare$ , skal du trykke på 4-vejs-navigationsknappen ( $\blacktriangleright$ ) en gang.

- 2 **Brug 4-vejs-navigationsknappen (**23**) til at vælge [Gem som USER].**
- 

- 3 **Tryk på 4-vejs-navigationsknappen (**5**).** Skærmbilledet [Gem som USER] vises.
- 4 **Brug 4-vejs-navigationsknappen (**2**) til at vælge [Gem].**

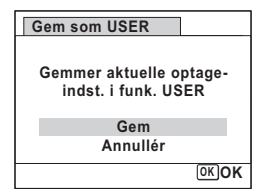

## $\overline{\boldsymbol{5}}$  Tryk på OK-knappen.

Processen med at gemme starter.

Når processen fuldført, vender kameraet tilbage til funktionen  $\Box$  eller  $\Box$ .

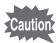

- Hvis vælgeren er sat til USER, før du gemmer indstillingerne i funktionen USER, så sættes optagefunktionen til P, og alle andre konfigurerbare indstillinger vender tilbage til deres standardværdier.
- Når optagefunktionsvælgeren er sat til andet end  $\bf{P}$ . Tv, Av eller M, kan du ikke gemme indstillingerne i funktionen USER.

#### **Ændring af indstillingerne i USER-funktionen**

Du kan ændre indstillingerne under optagelse i funktionen USER. Hvis du ikke gemmer indstillingerne med [Gem som USER], så gemmes de ikke I Kameraet. Vær opmærksom på, at hvis du slukker for strømmen, så vendes der tilbage til de gemte indstillinger.

## **Ændring af lydindstillingerne**

Du kan justere lydstyrken for funktionslyde og ændre lydtypen.

#### **1** Tryk på MENU-knappen i **▷**-funktion.

[N Indstilling]-menuen vises.

Når du trykker på knappen MENU i funktionen  $\blacksquare$ , skal du trykke på 4-vejs-navigationsknappen ( $\blacktriangleright$ ) en gang.

**2 Brug 4-vejs-navigationsknappen (▲▼) til at vælge [Lyd].** 

3 **Tryk på 4-vejsnavigationsknappen (**5**).** Skærmbilledet [Lyd] vises.

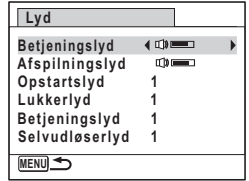

#### **Sådan ændres betjeningslydstyrke/afspilningslydstyrke**

4 **Brug 4-vejs-navigationsknappen (**23**) til at vælge [Betjeningslyd].**

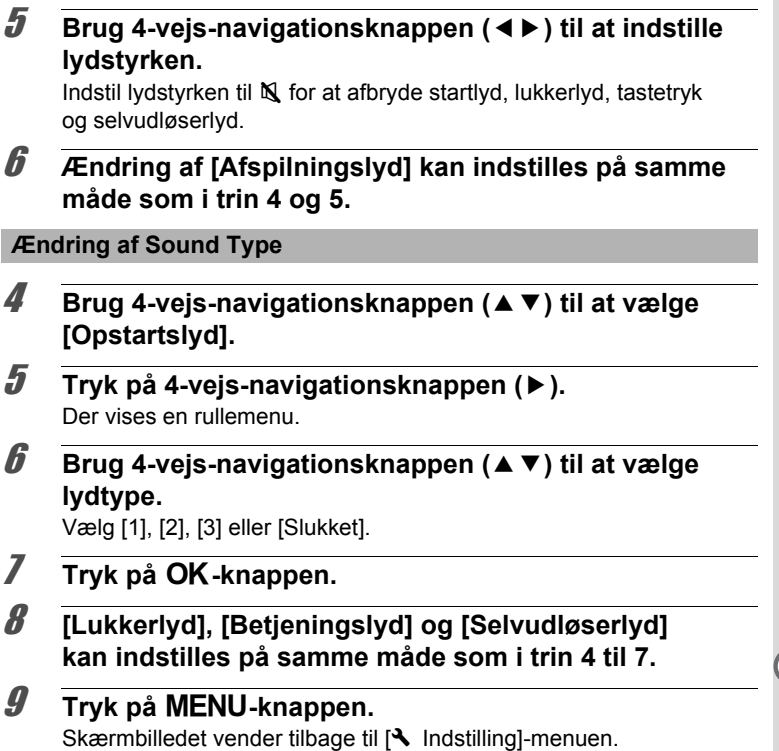

## <span id="page-210-0"></span>**Ændring af Dato og klokkeslæt**

Du kan ændre standardindstillingerne for dato og klokkeslæt ([s.44\)](#page-45-0). Du kan også angive, i hvilket format datoen skal vises på kameraet.

- **1** Tryk på MENU-knappen i  $\boxed{\triangleright}$ -funktion. [N Indstilling]-menuen vises. Når du trykker på knappen MENU i funktionen  $\Box$ , skal du trykke på 4-vejs-navigationsknappen ( $\blacktriangleright$ ) en gang.
- 2 **Brug 4-vejs-navigationsknappen (**23**) til at vælge [Datoindstilling].**

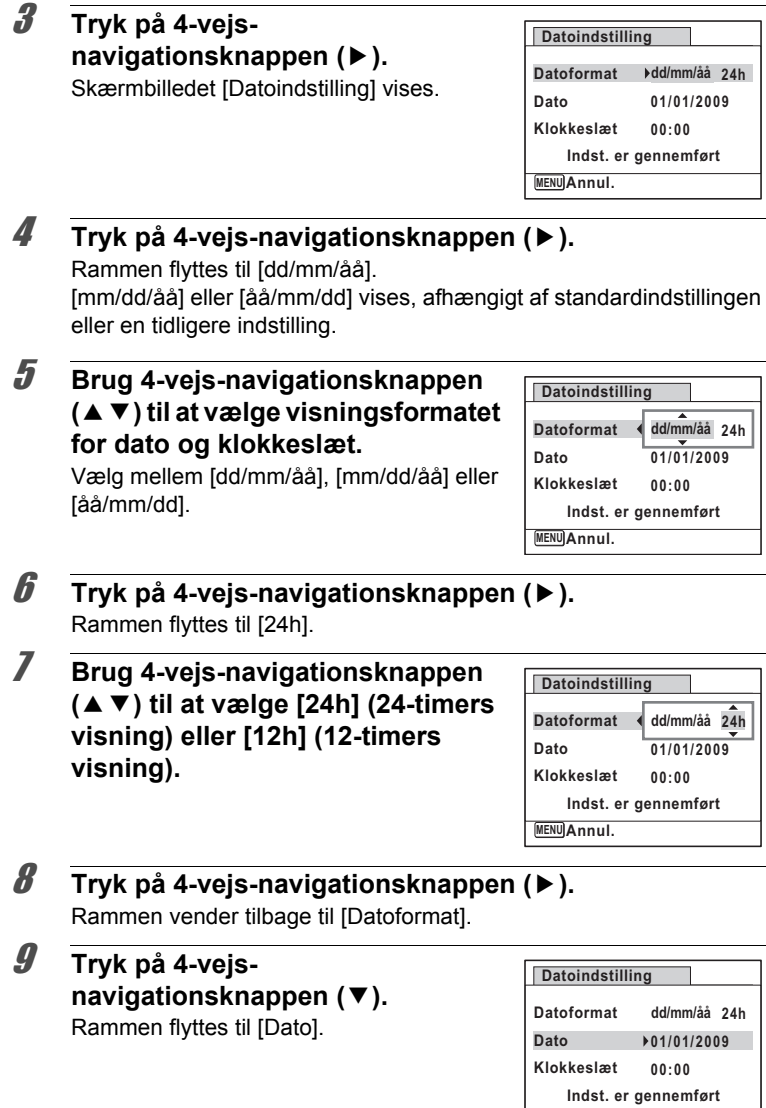

**Annul. MENU**

## 10 **Tryk på 4-vejs-navigationsknappen (**5**).**

Rammen flyttes til et af følgende menupunkter, afhængigt af hvilket datoformat der blev angivet i trin 5.

Måned ved [mm/dd/åå]

Dag ved [dd/mm/åå]

År ved [åå/mm/dd]

I forbindelse med nedenstående handlinger og skærmbilleder er [dd/mm/åå] brugt som eksempel. Handlingerne er de samme, selv om der er valgt et andet datoformat.

#### 11 **Brug 4-vejs-navigationsknappen (**23**) til at ændre måneden.**

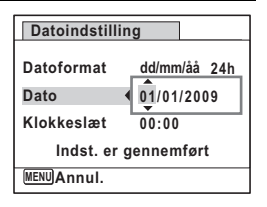

## 12 **Tryk på 4-vejs-navigationsknappen (**5**).**

Rammen flyttes til feltet for dag. Brug 4-vejs-navigationsknappen ( $\blacktriangle$   $\blacktriangledown$ ) til at ændre dagen. Når dagen er blevet ændret, ændres året på samme måde.

13 **Klokkeslættet ændres på samme måde som i trinnene 8 til 12.**

Hvis du valgte [12h] i trin 7, skifter indstillingen mellem am og pm, afhængigt af klokkeslættet.

## 14 Tryk på OK-knappen.

#### 15 **Tryk på 4-vejs-navigationsknappen (**3**).** Billedet flyttes til [Indst. er gennemført].

## 16 Tryk på OK-knappen.

Dato- og klokkeslæt-indstillingen gemmes, og menuen [\ Indstilling] vises igen.

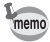

Når du trykker på **OK**-knappen i trin 16, nulstilles kameraets ur til 00 sekunder. For at indstille den korrekte tid skal du trykke på OK-knappen, når tidssignalet (på fjernsynet, radioen osv.) viser 00 sekunder.

## **Indstilling af International tid**

Den dato og det klokkeslæt, der er valgt under ["Indstilling af Indstilling af](#page-45-0)  [dato og klokkeslæt" \(s.44\)](#page-45-0) og ["Ændring af Dato og klokkeslæt" \(s.209\),](#page-210-0) gælder for  $\Delta$  (Lokalsted) dato og klokkeslæt. Du kan få vist klokkeslættet for en anden by end det valgte lokalsted Hometown ( $\rightarrow$  Rejsemål). Denne funktion er nyttig, når du tager billeder i en anden tidszone.

#### **Sådan indstilles destination**

- **1** Tryk på MENU-knappen i **▷**-funktion. [N] Indstilling]-menuen vises. Når du trykker på knappen MENU i funktionen  $\blacksquare$ , skal du trykke på 4-vejs-navigationsknappen ( $\blacktriangleright$ ) en gang.
- 2 **Brug 4-vejs-navigationsknappen (**23**) til at vælge [Internat. tid].**
- 3 **Tryk på 4-vejs-navigationsknappen (**5**).** Skærmbilledet [Internat. tid] vises.
- 4 **Brug 4-vejs-navigationsknappen (**23**) til at vælge** X **(Rejsemål).**

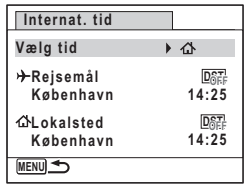

## 5 **Tryk på 4-vejs-navigationsknappen (**5**).**

Skærmbilledet [Rejsemål] vises. Den valgte by blinker på kortet.

### 6 **Brug 4-vejs-navigationsknappen (**45**) til at ændre byen for rejsemålet.**

Det aktuelle klokkeslæt, sted og tidsforskel for den valgte by vises.

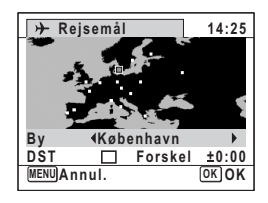

- 7 **Brug 4-vejs-navigationsknappen (**23**) til at vælge [DST].**
- 8 **Brug 4-vejs-navigationsknappen (**45**) til at vælge**  O **(Til) eller** P **(Fra).**

Vælg ø (Til), hvis byen for rejsemålet har sommertid.

 $\overline{9}$  Tryk på OK-knappen.

Indstillingen [Internat. tid] gemmes.

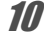

## 10 Tryk to gange på MENU-knappen.

Kameraet vender tilbage til skærmbilledet for optagelse med den aktuelle indstilling.

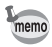

Vælg  $\Delta$  (Lokalsted) i trin 4 for at angive by og sommertidsindstillingen for lokalstedet.

**Visning af klokkeslæt for lokalstedet på skærmen (Vælg klokkeslæt)**

**7** Tryk på MENU-knappen i **▷**-funktion. [N Indstilling]-menuen vises. Når du trykker på knappen MENU i funktionen **D**, skal du trykke på 4-vejs-navigationsknappen ( $\blacktriangleright$ ) en gang. 2 **Brug 4-vejs-navigationsknappen (**23**) til at vælge [Internat. tid].** 3 **Tryk på 4-vejs-navigationsknappen (**5**).** Skærmbilledet [Internat. tid] vises. 4 **Brug 4-vejs-navigationsknappen In ternat. tid (**23**) til at vælge [Vælg tid]. Vælg tid** ነ ረኑ

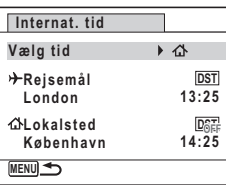

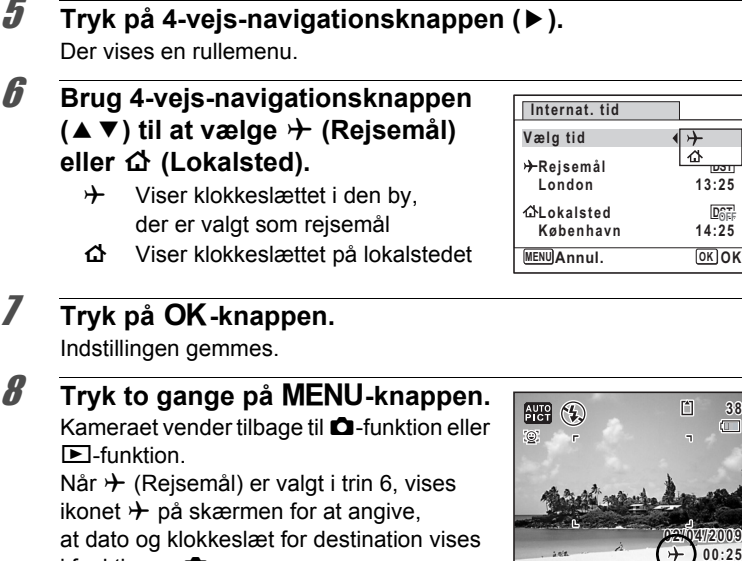

i funktionen **O.** 

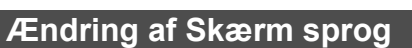

Du kan ændre det sprog, der anvendes i menuer, fejlmeddelelser mv. Kameraet understøtter følgende 20 sprog: engelsk, fransk, tysk, spansk, portugisisk, italiensk, hollandsk, japansk, dansk, svensk, finsk, polsk, tjekkisk, ungarsk, tyrkisk, græsk, russisk, thai, koreansk og kinesisk (traditionelt og forenklet).

## **1** Tryk på MENU-knappen i  $\boxed{\triangleright}$ -funktion.

[W Indstilling]-menuen vises. Når du trykker på knappen MENU i funktionen  $\blacksquare$ , skal du trykke på 4-vejs-navigationsknappen ( $\blacktriangleright$ ) en gang.

- **2 Tryk på 4-vejs-navigationsknappen (▲▼) for at vælge** [Language/言語].
- 3 **Tryk på 4-vejs-navigationsknappen (**5**).** Skærmbilledet [Language/言語] vises.

Lindstillingen **Indstillinger**
4 **Brug 4-vejs-navigationsknappen (**2345**) til at ændre sproget.**

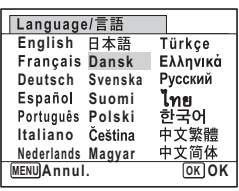

# $\overline{\boldsymbol{5}}$  **Tryk på OK-knappen.**

Menuer og meddelelser vises i det valgte sprog.

#### **Ændring af navneregel for mappen**

Du kan ændre navnereglen for mappen ved lagring af billeder. Når navnereglen er sat til datoen, gemmes billeder i særskilte mapper efter den dag, hvor billederne blev taget.

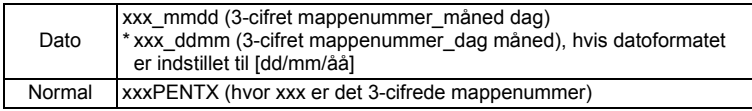

Indstillingen af mappenavn Indstillingen af mappenavn Næste gang gemmes gemmes [Normal]. (f.eks. 25. september) gemmes [Dato]. (f.eks. 25. september) indstillingen af mappenavnet [Dato] igen.

DCIM DCIM 100PENTX 100  $\blacksquare$  100

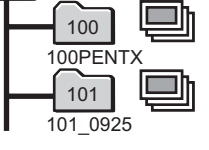

• Der kan oprettes op til 900 mapper.

• Der kan gemmes op til 9999 billeder eller lyde i en mappe.

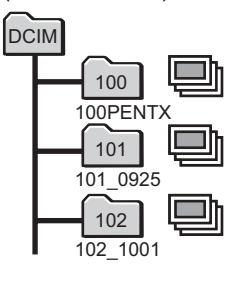

(f.eks. 1. oktober)

A<br>Tudstillinger **Indstillinger**

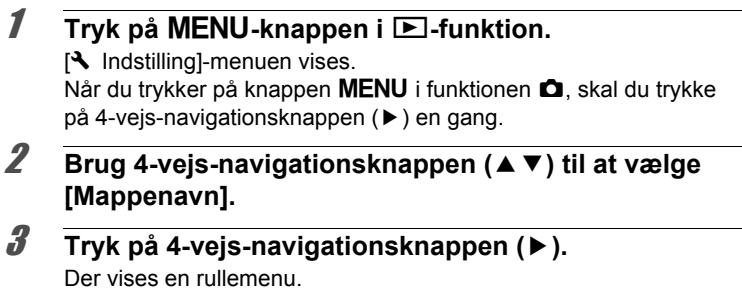

- 4 **Brug 4-vejs-navigationsknappen (**23**) til at vælge [Normal] eller [Dato].**
- $\overline{\boldsymbol{5}}$  **Tryk på OK-knappen.** Indstillingen gemmes.

## **Ændring af videoudgangsformat**

Når du slutter kameraet til AV-udstyr, skal du vælge det rigtige videoudgangsformat (NTSC eller PAL) til optagelse og visning af billeder.

**Tryk på MENU-knappen i <b>D**-funktion.

[N Indstilling]-menuen vises. Når du trykker på knappen MENU i funktionen **D**, skal du trykke på 4-vejs-navigationsknappen ( $\blacktriangleright$ ) en gang.

2 **Brug 4-vejs-navigationsknappen (**23**) til at vælge [Videoudgang].**

#### 3 **Tryk på 4-vejs-navigationsknappen (**5**).** Der vises en rullemenu.

4 **Brug 4-vejs-navigationsknappen (**23**) til at vælge et videoudgangsformat.**

> Vælg et videoudgangsformat, der svarer til AV-udstyrets udgangsformat.

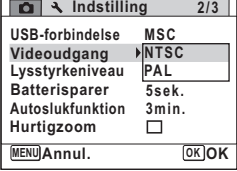

# $\overline{\bm{5}}$  Tryk på OK-knappen.

Indstillingen gemmes.

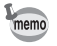

Afhængigt af land eller område kan der opstå problemer med at få vist billeder og afspille lyd, hvis videoudgangsformatet er indstillet til noget andet end det format, der anvendes i det pågældende land eller område. Hvis dette er tilfældet, skal videoudgangsformatet ændres.

[Tilslutning af kameraet til AV-udstyr](#page-178-0)  $\sqrt{s}$ [s.177](#page-178-0) [Videoudgangsformat for hver enkelt by](#page-263-0)  $\sqrt{18}$ .262

# **Justering af Lysstyrke på skærmen**

Du kan indstille lysstyrken på skærmen.

#### **1** Tryk på MENU-knappen i  $\blacktriangleright$ -funktion. [N] Indstilling]-menuen vises. Når du trykker på knappen MENU i funktionen  $\blacksquare$ , skal du trykke på 4-vejs-navigationsknappen ( $\blacktriangleright$ ) en gang. 2 **Brug 4-vejs-navigationsknappen (**23**) til at vælge [Lysstyrkeniveau].**

- 3 **Brug 4-vejs-navigationsknappen (**45**) til at ændre lysstyrkeindstillingen.**  $2 - 1 - 1$ Mørk
	-
	- ٹبذ ن Normal
	- H (Lys)

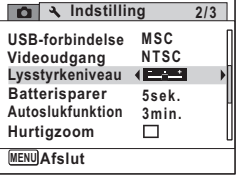

# 4 Tryk på MENU-knappen.

Kameraet vender tilbage til **Q**-funktion eller **D**-funktion. Skærmen vises med indstillet lysstyrke.

7

# **Anvendelse af Strømsparefunktion**

Du kan spare strøm ved at indstille skærmen til automatisk lysdæmpning, når du ikke har brugt den i et angivet tidsrum. Når strømsparefunktionen er aktiveret, vender skærmen tilbage til den oprindelige lysstyrke, når du trykker på en vilkårlig knap.

- **1** Tryk på MENU-knappen i  $\blacktriangleright$ -funktion. [N Indstilling]-menuen vises. Når du trykker på knappen MENU i funktionen **D**, skal du trykke på 4-vejs-navigationsknappen ( $\blacktriangleright$ ) en gang.
- 2 **Brug 4-vejs-navigationsknappen (**23**) til at vælge [Batterisparer].**
- 3 **Tryk på 4-vejs-navigationsknappen (**5**).**

Der vises en rullemenu.

4 **Brug 4-vejs-navigationsknappen (**23**) til at vælge tid, indtil kameraet går i strømsparefunktion.**

Vælg [2 min.], [1 min.], [30 sek.], [15 sek.], [5 sek.] eller [Slukket].

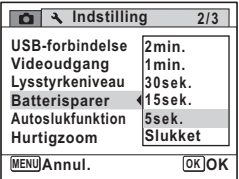

# $\overline{\boldsymbol{5}}$  **Tryk på OK-knappen.**

Indstillingen gemmes.

- Strømsparefunktionen (Batterisparer) er ikke tilgængelig i følgende situationer:
	- ved optagelse af billeder med serieoptagefunktionen
	- i visningsfunktion
	- under video-optagelse/visning
	- mens kameraet er sluttet til en computer
	- ved anvendelse af vekselstrømsadapteren
	- mens der vises en menu
	- når der bruges VIDEO-udgang
	- når der skiftes til søgeren vha. knappen EVF/LCD
	- Når kameraet ikke har været i brug i 15 sekunder, så aktiveres strømsparefunktionen, selv om der er indstillet [5 sek.].

memo

# **Indstilling af Auto Power Off (Automatisk slukkefunktion)**

Du kan indstille kameraet til at slukke automatisk, når du ikke har brugt det i et angivet tidsrum.

**1** Tryk på MENU-knappen i  $\blacksquare$ -funktion. [N] Indstilling]-menuen vises. Når du trykker på knappen **MENU** i funktionen **D**, skal du trykke på 4-vejs-navigationsknappen ( $\blacktriangleright$ ) en gang.

2 **Brug 4-vejs-navigationsknappen (**23**) til at vælge [Autoslukfunktion].**

#### 3 **Tryk på 4-vejs-navigationsknappen (**5**).** Der vises en rullemenu.

4 **Brug 4-vejs-navigationsknappen (**23**) til at vælge tid, inden kameraet automatisk slukkes.**

Vælg [5 min.], [3 min.] eller [Slukket].

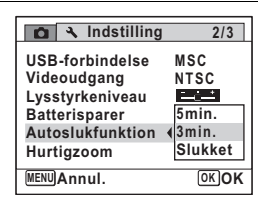

# $\overline{\boldsymbol{5}}$  Tryk på OK-knappen.

Indstillingen gemmes.

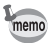

Den automatiske slukkefunktion (Autoslukfunktion) er ikke tilgængelig i følgende situationer:

- ved optagelse af billeder med serieoptagefunktionen
- når der optages video
- under afspilning af et diasshow eller en video-/lydsekvens
- mens kameraet er sluttet til en computer

# **Indstilling af hurtigzoomfunktionen**

Du kan indstille, om du vil bruge [Hurtigzoom] til at forstørre visningsbilleder til maksimum på 10x ved blot at dreje e-vælgeren til højre under visning af billeder i funktionen D.

**1** Tryk på MENU-knappen i  $\boxed{\triangleright}$ -funktion. [W Indstilling]-menuen vises. Når du trykker på knappen MENU i funktionen **D**, skal du trykke på 4-veis-navigationsknappen ( $\blacktriangleright$ ) en gang.

- 2 **Brug 4-vejs-navigationsknappen (**23**) til at vælge [Hurtigzoom].**
- 3 **Brug 4-vejs-navigationsknappen (**45**) til at vælge** O **(Til) eller** 
	- □ **(Fra).**
	- $\mathbf{F}'$ (Til) : Hurtigzoom er tilgængelig.
	- □ (Fra): Hurtigzoom er ikke tilgængelig

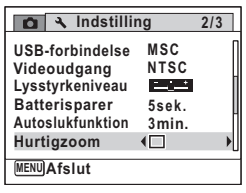

#### **4** Tryk på MENU-knappen.

Kameraet vender tilbage til **Q**-funktion eller **D**-funktion.

# **Indstilling af displayguiden**

Indstiller, om der skal vises guider i visningsfunktionen eller ved indstilling af optagefunktionen.

#### **7** Tryk på MENU-knappen i **▷**-funktion.

[W Indstilling]-menuen vises.

Når du trykker på knappen MENU i funktionen **D**, skal du trykke på 4-vejs-navigationsknappen ( $\blacktriangleright$ ) en gang.

#### 2 **Brug 4-vejs-navigationsknappen (**23**) til at vælge [Displayguide].**

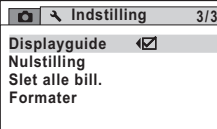

**MENU Afslut**

## 3 **Brug 4-vejs-navigationsknappen (**45**) til at vælge**  O **(Til) eller** P **(Fra).**

 $\mathbf{F}$ (Til) : Funktionsquiderne vises.

 $\Box$  (Fra): Funktionsguiderne vises ikke.

# 4 Tryk på MENU-knappen.

Kameraet vender tilbage til **Q**-funktion eller **D**-funktion.

# **Ændring af opstartsskærmbillede**

Du kan vælge, hvilket billede der skal vises som opstartsbillede, når kameraet tændes.

Du kan vælge, hvilket af de følgende billeder, der skal vises som opstartsbillede:

- Displayguiden opstartsskærmbillede viser en guide over optagefunktioner og knapper
- Et af de 3 PENTAX-logoer
- Et af dine egne billeder (kun kompatible billeder)
- 1 **Tryk på 4-vejs-navigationsknappen (**3**) i** Q**-funktion.** Udvalget af visningsfunktioner vises.

2 **Brug 4-vejs-navigationsknappen (**2345**) til at vælge Ex (Opstartsskærmbillede).** 

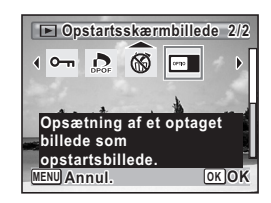

# $\boldsymbol{\beta}$  Tryk på OK-knappen.

Skærmbilledet til billedvalg vises.

#### 4 **Brug 4-vejs-navigationsknappen (**45**) til at vælge et billede til opstartsskærmbilledet.**

Der vises kun billeder, der er egnet til opstartsbillede. Du kan også vælge et af de 3 PENTAX-logoer eller displayguideopstartsbilledet, der allerede er lagret i kameraet.

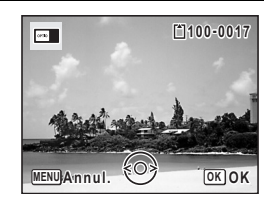

# $\overline{5}$  Tryk på OK-knappen.

Indstillingen gemmes.

- Når du har indstillet opstartsskærmbilledet, slettes dette ikke, selv hvis det originale billede slettes, eller hvis SD-hukommelseskortet formateres.
	- Vælg [Slukket] for at skjule opstartsskærmbilledet.
- Opstartsskærmbilledet vises ikke, når du tænder kameraet i visningsfunktionen.
- Billeder eller video-optagelser, der er optaget i [6:9], [3:2], [1:1] og **III** (Digital panoramafunktion) kan ikke bruges til opstartsskærmbillede.

memo

# **Nulstilling af standardindstillinger (Nulstilling)**

Du kan nulstille kameraet til standardindstillingerne. Vejledning i standardindstillinger findes under ["Standardindstillinger" \(s.257\).](#page-258-0)

- **1** Tryk på MENU-knappen i  $\blacksquare$ -funktion. [W Indstilling]-menuen vises. Når du trykker på knappen MENU i funktionen  $\Box$ , skal du trykke på 4-vejs-navigationsknappen ( $\blacktriangleright$ ) en gang.
- **2 Brug fire-vejs-navigationsknappen (▲▼) til at vælge [Nulstilling].**
- 3 **Tryk på 4-vejs-navigationsknappen (**5**).** Skærmbilledet [Nulstilling] vises.
- 4 **Brug fire-vejs-navigationsknappen (**2**) til at vælge [Nulstilling].**

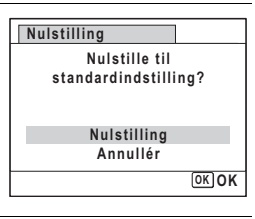

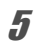

# $\overline{\boldsymbol{5}}$  **Tryk på OK-knappen.**

Indstillingerne nulstilles til fabriksindstillingen.

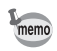

- De følgende indstillinger berøres ikke af en nulstilling:
	- Datoindstilling
	- Internat. tid
	- Language/言語 (sprog)
	- Videoudgang

#### **Memo**

# 8 **Tilslutning til en computer**

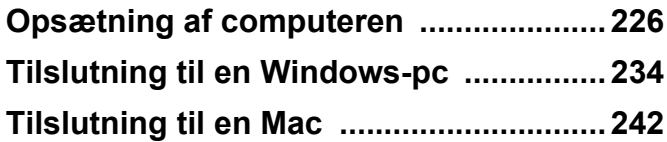

# <span id="page-227-0"></span>**Opsætning af computeren**

Når du installerer den software, der medfulgte på cd'en på computeren og tilslutter kameraet til computeren med USB-kablet, kan du overføre billeder og videosekvenser, der er optaget med kameraet, til computeren og derefter vise og bearbejde dem. Dette afsnit forklarer, hvordan du installerer den medfølgende software og andre nødvendige forberedelser, så du kan få fornøjelse af dine optagne billeder og videosekvenser på computeren.

#### **Medfølgende software**

Følgende software findes på den medfølgende cd (S-SW87).

#### **Windows**

• Softwaren Billedvisning/styring/redigering "ACDSee for PENTAX 3.0" (ni sprog: engelsk, fransk, tysk, spansk, italiensk, russisk, kinesisk [traditionelt og simplificeret], koreansk og japansk)

#### **Macintosh**

• Software til billedvisning/redigering/styring af "ACDSee 2 for Mac" (seks sprog: engelsk, fransk, tysk, spansk, italiensk og japansk)

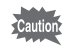

Det anbefales at anvende vekselstrømsadaptersættet K-AC64 (ekstraudstyr), når kameraet er sluttet til computeren [\(s.33\)](#page-34-0). Der er risiko for, at billeddata mistes eller ødelægges, hvis batteriet løber tør for strøm, mens billeder overføres til computeren.

# **Systemkrav**

Følgende systemkrav skal være opfyldt for at du kan få fuld glæde af billeder og videosekvenser, som du har optaget med et digitalkamera, på computeren.

#### **Windows**

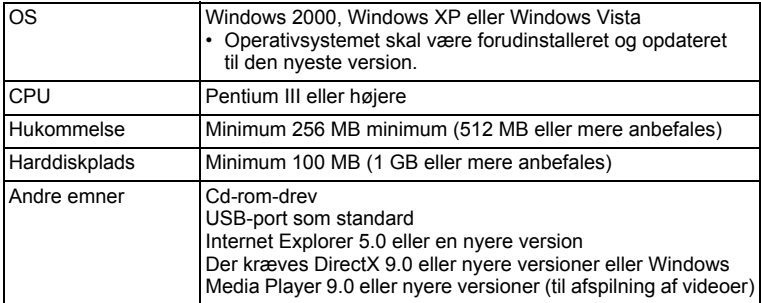

- Det er ikke sikkert, at programmet kan køre på alle computere, selv om disse opfylder systemkravene.
- Systemkravene beskriver de mindste krav der skal opfyldes for at vise og redigere videoer.

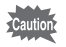

Windows 95, Windows 98, Windows 98SE, Windows Me og Windows NT understøttes ikke.

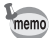

De versioner af Internet Explorer, Windows Media Player og DirectX, der kræves for at kunne bruge "ACDSee for PENTAX 3.0", er ikke inkluderet på den medfølgende cd-rom (S-SW87). Se følgende websteder for at downloade de nødvendige elementer og installer/opdater dem på pc'en.

- **Internet Explorer** http://www.microsoft.com/windows/products/winfamily/ie/ default.mspx
- **Windows Media Player** http://www.microsoft.com/windows/products/winfamily/mediaplayer/ default.mspx
- **DirectX** http://www.microsoft.com/windows/directx/default.mspx

#### **Macintosh**

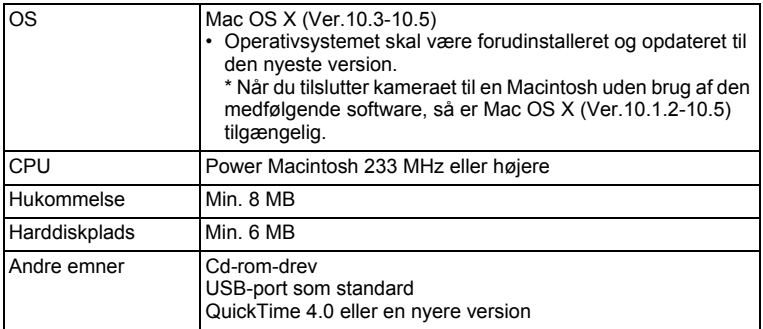

\* Det er ikke sikkert, at programmet kan køre på alle computere, selv om disse opfylder systemkravene.

## **Installation af software**

#### **Windows**

Installer softwaren til billedvisning/styring/redigering (ACDSee for PENTAX 3.0).

- Caution
- Kontroller, at Windows-pc'en opfylder systemkravene, før du installerer softwaren.
	- Hvis dit system kører med Windows 2000 eller Windows XP eller Windows Vista med flere oprettede konti, skal du logge på som administrator, før du starter installationen af softwaren.

### 1 **Tænd for Windows-pc'en.**

# 2 **Læg den medfølgende cd i cd-drevet.**

Skærmbilledet til valg af sprog vises.

#### **Hvis du bruger Windows Vista**

Når skærmbilledet [AutoPlay] vises, vises skærmbilledet til valg af sprog ved at følge trinnene, der er angivet nedenfor.

- 1) Klik på [Run setup.exe] (Kør setup.exe).
- 2) Klik på [Allow].

#### **Hvis skærmbilledet til valg af sprog ikke vises**

Skærmbilledet til valg af sprog vises ved at følge trinnene nedenfor.

- 1) Dobbeltklik på ikonet [My Computer] (Denne computer) på skrivebordet.
- 2) Dobbeltklik på ikonet [CD-ROM Drive (S-SW87)].
- 3) Dobbeltklik på ikonet [Setup.exe].

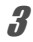

## 3 **Vælg et af de sprog, der vises på skærmen.**

Skærmbilledet "ACDSee for PENTAX 3.0"-installation vises.

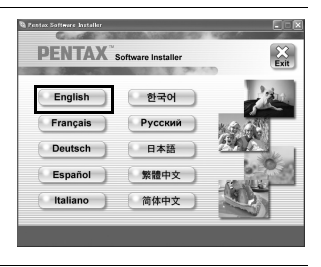

# 4 **Klik på [Install].**

Opsætningsskærmen vises. Følg anvisningerne på skærmen for at indtaste registreringsoplysningerne og installere softwaren.

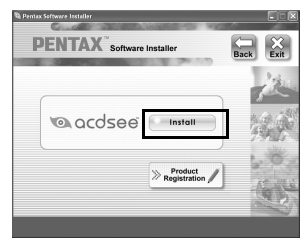

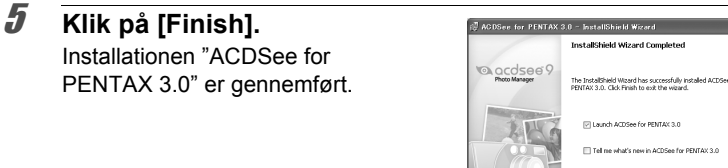

 $\n **Dist**\n$ 

#### 6 **Klik på [Exit] på installationsskærmen.** Vinduet lukkes.

## 7 **Genstart Windows-pc'en.**

Gå til ["Produktregistrering på internettet" \(s.232\)](#page-233-0).

#### **Macintosh**

Installer softwaren til billedvisning/redigering/styring (ACDSee 2 for Mac).

- 1 **Tænd for mac'en.**
- 2 **Læg den medfølgende cd i cd-drevet.**
- 3 **Dobbeltklik på cd-ikonet (S-SW87).**
- 4 **Dobbeltklik på ikonet [ACDSee Install].**

Skærmbilledet til valg af sprog vises.

Når ikonet [Master Installer] vises, skal du klikke på det for at få vist skærmbilledet til valg af sprog.

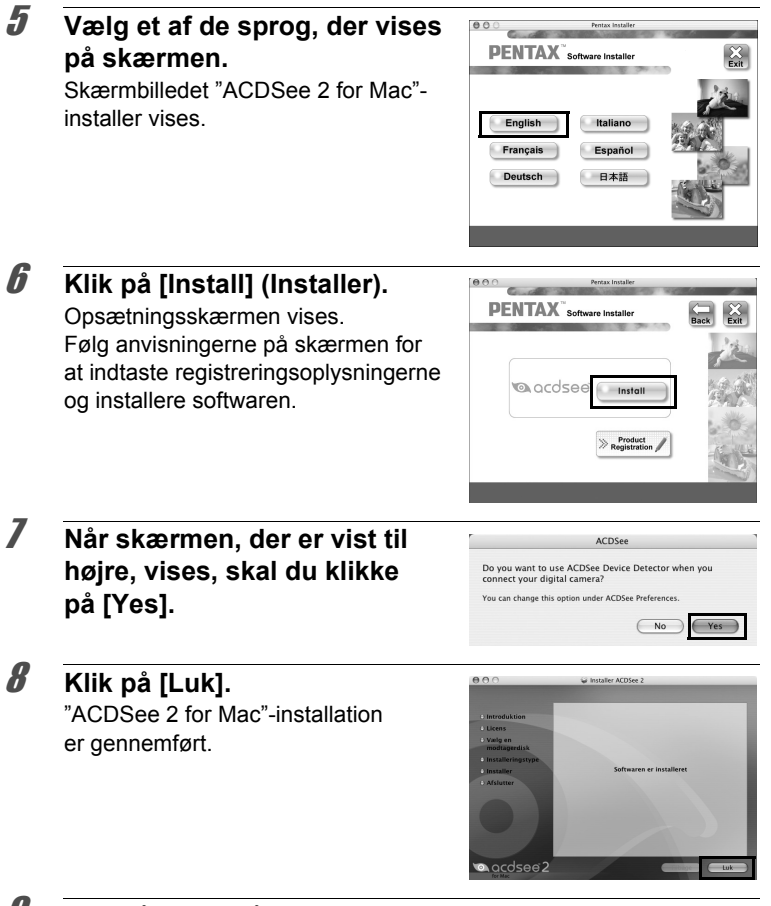

#### 9 **Klik på [Exit] på installationsskærmen.** Vinduet lukkes.

8

#### <span id="page-233-0"></span>**Produktregistrering på internettet**

Med henblik på at kunne yde dig en bedre service anmoder vi om, at du udfylder produktregistreringen.

Hvis computeren er tilsluttet til internettet, så klik på [Product Registration], efter installationsskærmen til valg af sprog vises.

Der vises et verdenskort til højre for Internet Product Registration. Klik på det viste land eller område, og følg derefter vejledningen for at registrere dit produkt. Det er kun kunder i de viste lande

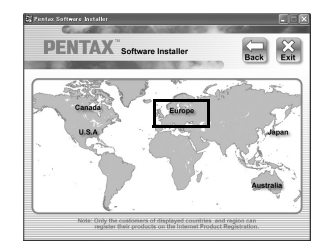

og områder på software-installationsskærmen, som kan registrere deres produkter via Internet Product Registration.

# **Indstilling af USB-forbindelsesfunktion**

Vælg den enhed, som kameraet til tilsluttes til med USB-kablet.

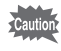

Sørg for at indstille USB-forbindelsen, før du tilslutter kameraet til computeren. Du kan ikke udføre følgende indstilling, hvis kameraet er tilsluttet til computeren med USB-kablet.

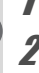

## 1 **Tænd for kameraet.**

# **2** Tryk på MENU-knappen i  $\blacksquare$ -funktion.

[ $\blacktriangle$  Indstilling]-menuen vises. Når du trykker på knappen MENU i funktionen **D**, skal du trykke

på 4-vejs-navigationsknappen ( $\blacktriangleright$ ) en gang.

#### 3 **Brug 4-vejs-navigationsknappen (**23**) til at vælge [USB-forbindelse].**

### 4 **Tryk på 4-vejs-navigationsknappen (**5**).**

Der vises en rullemenu.

#### 5 **Brug 4-vejs-navigationsknappen (**23**) til at vælge [MSC].**

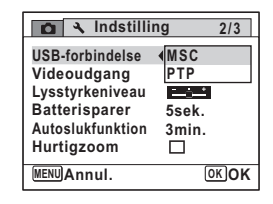

# **6** Tryk på OK-knappen.

Indstillingen gemmes.

Gå til følgende sider, afhængig af computeren.

Tilslutning til en Windows-pc ([s.234](#page-235-0)) Tilslutning til en Mac [\(s.242\)](#page-243-0)

#### **MSC (Mass Storage Class) og PTP (Picture Transfer Protocol)**

#### **MSC (Mass Storage Class)**

Et generelt driverprogram til håndtering af enheder, der er tilsluttet til computer via USB, som en hukommelsesenhed. Angiver også en standard for styring af USB-enheder med denne driver.

Du kan kopieres, læse og skrive filer fra en computer uden at installere en dedikeret driver ved blot at tilslutte en enheder, der understøtter USB Mass Storage Class.

#### **PTP (Picture Transfer Protocol)**

En protokol hvor du kan overføre digitale billeder fra digitalkameraer via USB, standardiseret som ISO 15740.

Du kan overføre billedtage mellem enheder, der understøtter PTP uden at installere en enhedsdriver.

Medmindre andet er angivet, så vælg MSC, når du tilslutter X70 til computeren.

# <span id="page-235-0"></span>**Tilslutning af kameraet til en Windows-pc**

Tilslut kameraet til Windows-pc'en med det medfølgende USB-kabel (I-USB7).

- 
- 1 **Tænd for Windows-pc'en.**
- 2 **Sluk for kameraet.**
- 3 **Slut kameraet til Windows-pc'en ved hjælp af det medfølgende USB-kabel.**

Tilslut stikket på USB-kablet med < vendt mod ◀ på PC/AV-stikket på siden af kameraet.

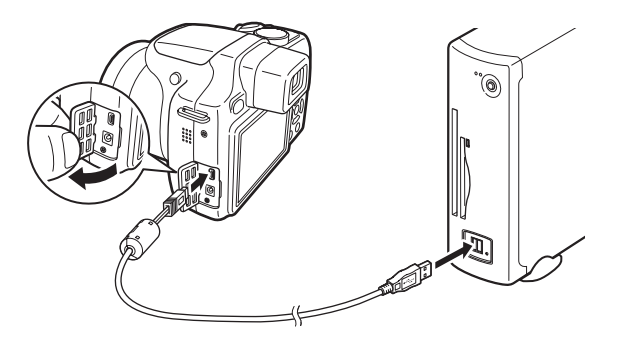

# 4 **Tænd for kameraet.**

Skærmbilledet "Device Detector" vises.

Hvis skærmbilledet "Device Detector" ikke vises, skal du følge trinnene i ["Hvis skærmbilledet "Device Detector" ikke vises" \(s.236\)](#page-237-0).

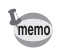

Strømlampen er tændt, mens Kameraet er tilsluttet til en computer, mens det blinker, mens der er adgang til kortet.

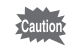

Det anbefales at anvende vekselstrømsadaptersættet K-AC64 (ekstraudstyr), når kameraet er sluttet til computeren [\(s.33\)](#page-34-0). Der er risiko for, at billeddata mistes eller ødelægges, hvis batteriet løber tør for strøm, mens billeder overføres til computeren.

# **Overførsel af billeder**

Overfør billederne, der er taget med kameraet til Windows-pc'en.

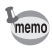

Hvis der ikke er isat et SD-hukommelseskort i kameraet, overføres de billeder, der er lagret i den indbyggede hukommelse, til Windows-pc'en.

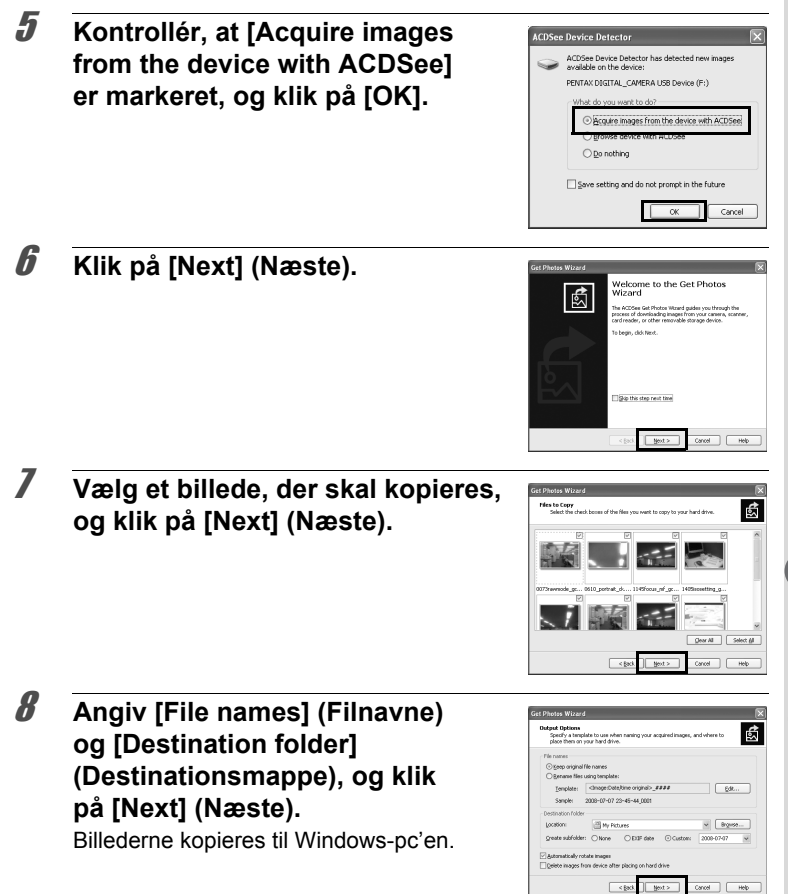

<span id="page-237-0"></span>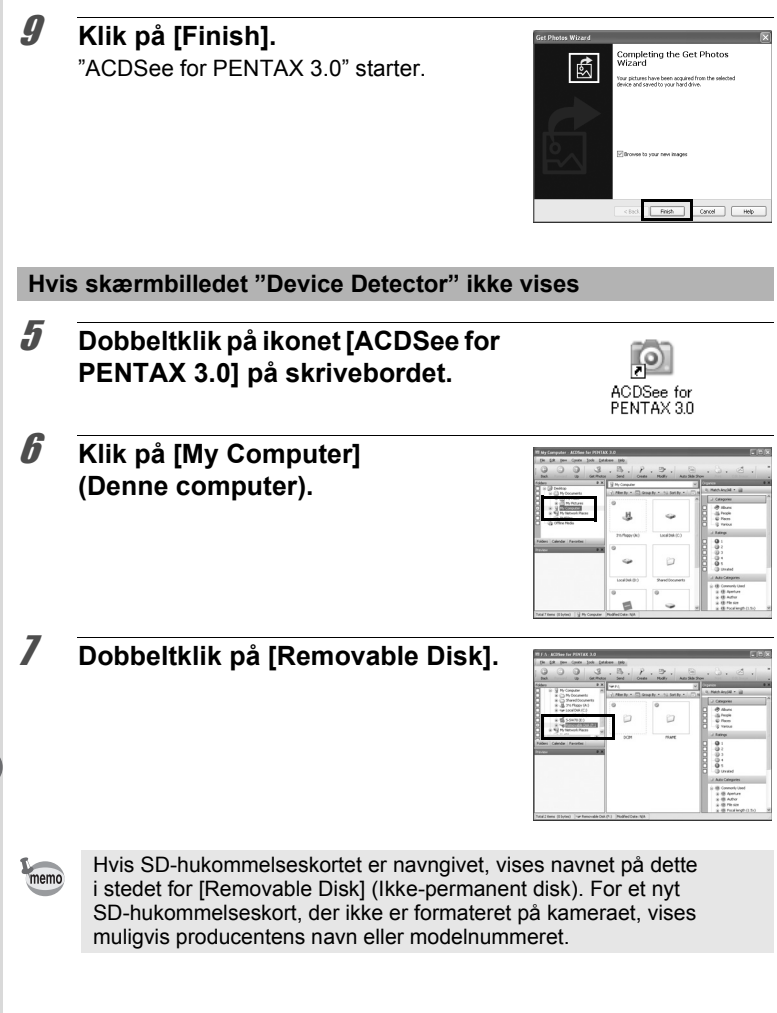

8 **Dobbeltklik på mappen [DCIM].** Billeder gemmes i mapper, der er navngivet efter optagedato ("XXX\_0202" for 2. februar, "XXX" er et trecifret nummer.). Hvis [Normal] vælges til [Mappenavn]  $i \in \mathbb{N}$  Indstilling]-menuen, vises en mappe med navnet "XXXPENTX" (XXX er et trecifret nummer), og billederne gemmes her.

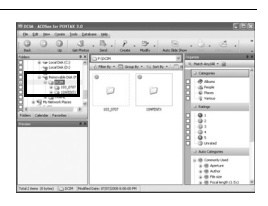

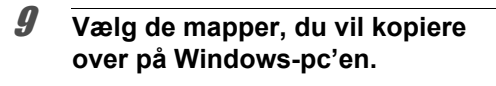

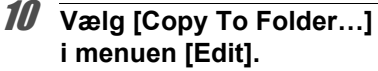

Skærmbilledet "Copy Files" vises.

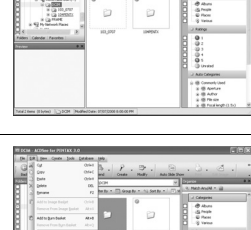

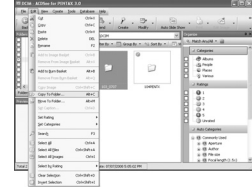

#### 11 **Angiv destinationsmappen, og klik på [OK].**

Billederne kopieres til Windows-pc'en.

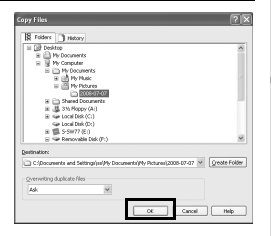

8

#### **Frakobling af kameraet fra Windows-pc'en** 1 **Dobbeltklik på ikonet [Sikker fjernelse af**  Sikker fjernelse af hard **hardware] på værktøjslinjen.** Skærmbilledet "Sikker fjernelse af hardware" vises. 2 **Klik på [USB-lagerenhed], og klik**  er fjernelse af hard Marker den enhed, som du vil albryde og/eller tage ud, og kik på Stop.<br>Når Windows giver besked, kan du tage enhedens stik ud al computer **derefter på [Stop].** Skærmbilledet "Stop en hardwareenhed" USB Legenthed vises. USB-lagerenhed kl. 0 Egenskab **TWe anhantskom**  $-14$ 3 **Klik på [USB-lagerenhed], og klik derefter på [OK].** Der vises en meddelelse, som angiver, Get USR-bonnehed GPENTAX **INI KAL LANDI BA**LISB Devic at det er sikkert at fjerne hardwaren. 4 **Klik på OK.** 5 **Tag USB-kablet ud af kameraet og Windows-pc'en.** • Hvis kameraet (removable disk (ikke-permanent disk)) benyttes af memo

- et program som f.eks. "ACDSee for PENTAX 3.0", må kameraet ikke frakobles, før programmet er afsluttet.
	- Kameraet skifter automatisk til visningsfunktion, når USB-kablet frakobles Windows-pc'en eller kameraet.

# **Start af "ACDSee for PENTAX 3.0"**

"ACDSee for PENTAX 3.0" gør det muligt at få vist, redigere, håndtere, søge efter, dele og udskrive billeder.

#### 1 **Dobbeltklik på ikonet [ACDSee for PENTAX 3.0] på skrivebordet.**

ACDSee starter, og hovedbrowservinduet, vises.

**ACDSee-browserbrugerflade**

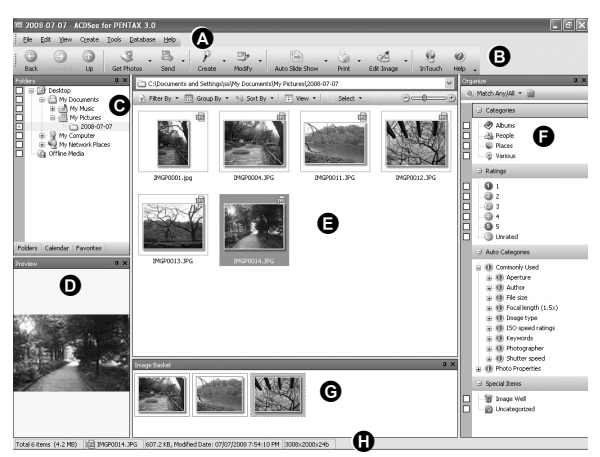

\* Den viste skærm er et eksempel med standardindstillingerne.

#### **A Menulinje**

Giver adgang til forskellige menukommandoer.

#### **B Værktøjslinje**

Giver hurtig adgang til genveje til hyppigt brugte værktøjer og funktioner.

#### **C Folders-rude**

Viser mappekonfigurationen på computeren. Når du gennemser en mappe, vises indholdet i mappen i File List-ruden.

#### **D Preview-rude**

Viser det billede eller den mediefil, der blev valgt i File List-ruden. Du kan ændre det viste billedes størrelse eller afspille mediefilen.

#### **E File List-rude**

Viser indholdet af den aktuelt valgte mappe eller resultatet af den seneste søgning (den fil eller mappe, som svarer til søgningen). Det er den eneste rude, som altid vises i browseren, og den kan ikke skjules eller lukkes.

#### **F Category-rude**

Viser en liste over kategorier og rækkefølger. Du kan indstille kategori og rækkefølge af filer ved at trække og slippe filer fra File List-ruden her.

#### **G Image Basket-rude**

Viser de filer, der er valgt i File List-ruden. Ved at vælge billeder og filer og overføre dem til Image Basket-ruden kan du anvende redigerings- og opretningsfunktionerne på billeder fra forskellige mapper og kategorier.

#### **H Statusbjælke**

Viser oplysninger og egenskaber for den valgte fil.

# **Visning af billeder**

- 1 **Vælg og klik på mappen med det billede, du vil se i Folders-ruden på ACDSee-browserbrugerfladen.** Billederne vises i File List-ruden.
- 2 **Vælg og dobbeltklik på det billede, du vil se i File Listruden.**

Det valgte billede vises med vieweren. Med vieweren kan du forstørre/ formindske visningsstørrelsen på billedet eller redigeres billedet. Du kan også afspille videoer og lydfiler.

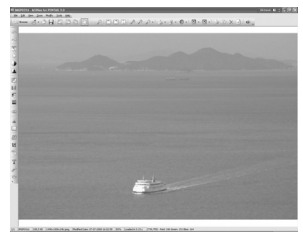

#### **ACDSee Quick View**

Billedet vises på skærmbilledet "ACDSee Quick View", hvis du dobbeltklikker direkte på billedfilen fra browseren uden at starte ACDSee. (Du kan ikke afspille eller vise filen med ACDSee Quick View, selvom du dobbeltklikker på en video- eller lydfil.) Du kan også forstørre/formindske visningsstørrelsen på billedet på skærmbilledet "ACDSee Quick View".

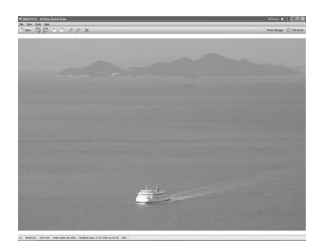

Klik på [Full Viewer] på skærmbilledet "ACDSee Quick View" for at skifte til visning af vieweren.

Klik på [Photo Manager] for at skifte til visning af browseren ACDSee.

#### **Detaljer om hvordan du bruger "ACDSee for PENTAX 3.0"**

Du kan finde flere oplysninger om hvordan du bruger "ACDSee for PENTAX 3.0" ved at se hjælpesiderne.

- 1 **Klik på [?]-ikonet i øverste højre hjørne af skærmbilledet.** Hjælp-skærmbilledet vises.
- 2 **Dobbeltklik på det ønskede emne.**

Forklaring vises.

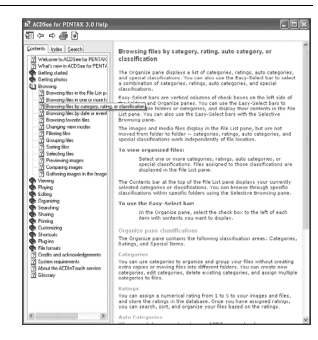

8

# <span id="page-243-0"></span>**Tilslutning til en Mac**

# **Tilslutning af kamera og en Mac**

Tilslut kameraet til Mac'en med det medfølgende USB-kabel (I-USB7).

# 1 **Tænd for mac'en.**

2 **Sluk for kameraet.**

# 3 **Tilslut kameraet til Mac'en med USB-kablet.**

Tilslut stikket på USB-kablet med  $\Leftarrow$  vendt mod ◀ på PC/AV-stikket på siden af kameraet.

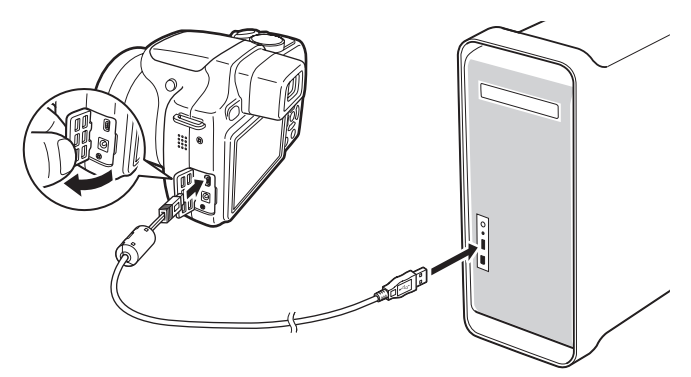

#### 4 **Tænd for kameraet.**

Kameraet genkendes som [NO\_NAME] på skrivebordet.

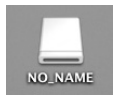

- Hvis SD-hukommelseskortet har en navnemærkat, vises navnet på denne i stedet for [NO\_NAME]. For et nyt SD-hukommelseskort, der ikke er formateret på kameraet, vises muligvis producentens navn eller modelnummeret.
	- Strømlampen er tændt, mens Kameraet er tilsluttet til en Macintosh, mens den blinker, mens der er adgang til kortet.

memo

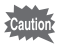

Det anbefales at anvende vekselstrømsadaptersættet K-AC64 (ekstraudstyr), når kameraet er sluttet til computeren [\(s.33\)](#page-34-0). Der er risiko for, at billeddata mistes eller ødelægges, hvis batteriet løber tør for strøm, mens billeder overføres til computeren.

# **Overførsel af billeder**

Overfør de billeder, der er optaget med kameraet, til Mac'en.

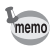

Hvis der ikke er isat et SD-hukommelseskort i kameraet, overføres de billeder, der er lagret i den indbyggede hukommelse, til Mac'en.

5 **Angiv, hvor billederne skal gemmes, sørg for, at feltet [Launch ACDSee] er markeret, og klik på [Download].**

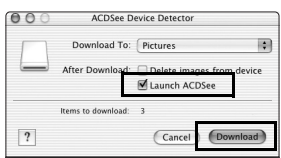

Efter billederne er blevet kopieret til Mac'en, starter "ACDSee 2 for Mac".

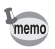

Når [Delete images from device] er markeret, slettes billeder fra kameraet, når overførslen er afsluttet.

# **Frakobling af kameraet fra mac'en**

1 **Træk [NO\_NAME] på skrivebordet til papirkurven.** Hvis SD-hukommelseskortet er navngivet, skal ikonet med

det pågældende navn trækkes hen på papirkurven.

#### 2 **Tag USB-kablet ud af kameraet og mac'en.**

- memo
- Hvis kameraet (removable disk (ikke-permanent disk)) benyttes af et program som f.eks. "ACDSee 2 for Mac", må kameraet ikke frakobles, før programmet er afsluttet.
- Kameraet skifter automatisk til visningsfunktion, når USB-kablet frakobles Mac'en eller kameraet.

# **Start af "ACDSee 2 for Mac"**

"ACDSee 2 for Mac" gør det muligt at få vist og håndtere billeder.

- 1 **Dobbeltklik på mappen [ACDSee] i mappen [Applications].**
- 2 **Dobbeltklik på ikonet [ACDSee 2 for Mac].** ACDSee starter, og hovedbrowservinduet, vises.

#### **ACDSee-browserbrugerflade**

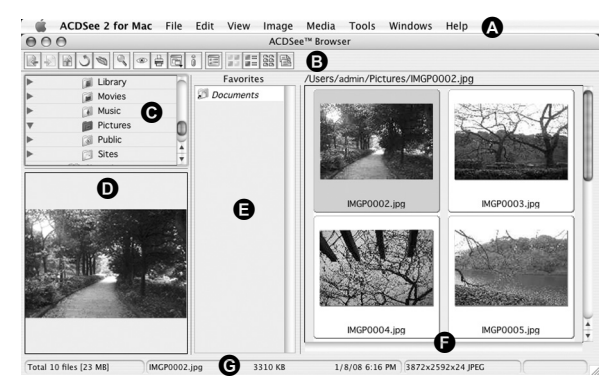

#### **A Menulinje**

Giver adgang til forskellige menukommandoer.

#### **B Værktøjslinje**

Giver hurtig adgang til genveje til hyppigt brugte værktøjer og funktioner.

#### **C Folders-rude**

Viser mappekonfigurationen på Mac'en. Når du gennemser en mappe, vises indholdet i mappen i File List-vinduet.

#### **D Preview-rude**

Viser det billede eller den mediefil, der blev valgt i File List-ruden. Du kan ændre det viste billedes størrelse eller afspille mediefilen.

#### **E Favorites-rude**

Du kan tilføje hyppigt brugte elementer (mapper osv.).

#### **F File List-rude**

Viser indholdet af den aktuelt valgte mappe eller resultatet af den seneste søgning (den fil eller mappe, som svarer til søgningen). Det er den eneste rude, som altid vises i browseren, og den kan ikke skjules eller lukkes.

#### **G Statuslinje**

Viser oplysninger og egenskaber for den valgte fil.

# **Visning af billeder**

- 1 **Vælg og klik på mappen med det billede, du vil se i Folders-ruden på ACDSee-browserbrugerfladen.** Billederne vises i File List-ruden.
- 2 **Vælg og dobbeltklik på det billede, du vil se i File List-ruden.**

Det valgte billede vises. Du kan forstørre/formindske visningsstørrelsen af billedet.

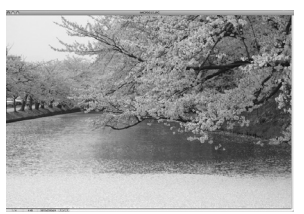

# **Detaljer om hvordan du bruger "ACDSee 2 for Mac"**

Du kan finde flere oplysninger om, hvordan du bruger "ACDSee 2 for Mac" ved at se hjælpesiderne.

- 1 **Vælg [ACDSee 2 for Mac] under [Help] på menulinjen.** Hjælp-skærmbilledet vises.
- 2 **Klik på det ønskede emne.** Forklaring vises.

#### **Memo**

**246**

# 9 **Appendiks**

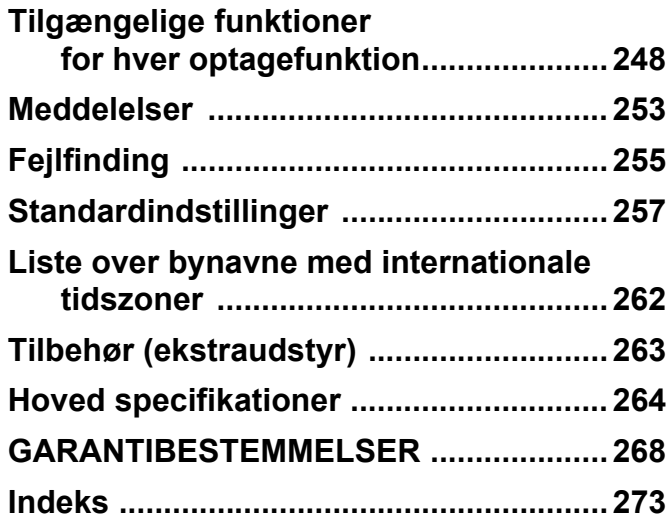

# <span id="page-249-0"></span>**Tilgængelige funktioner for hver optagefunktion**

Ja: Kan indstilles. Nej: Kan ikke indstilles.

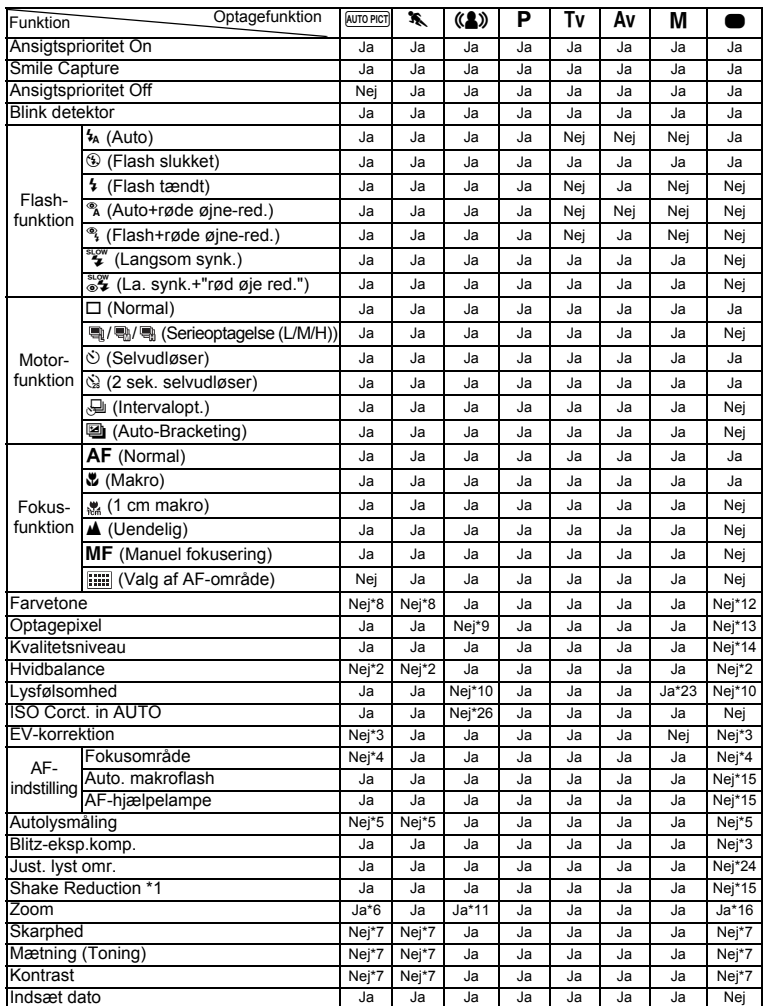

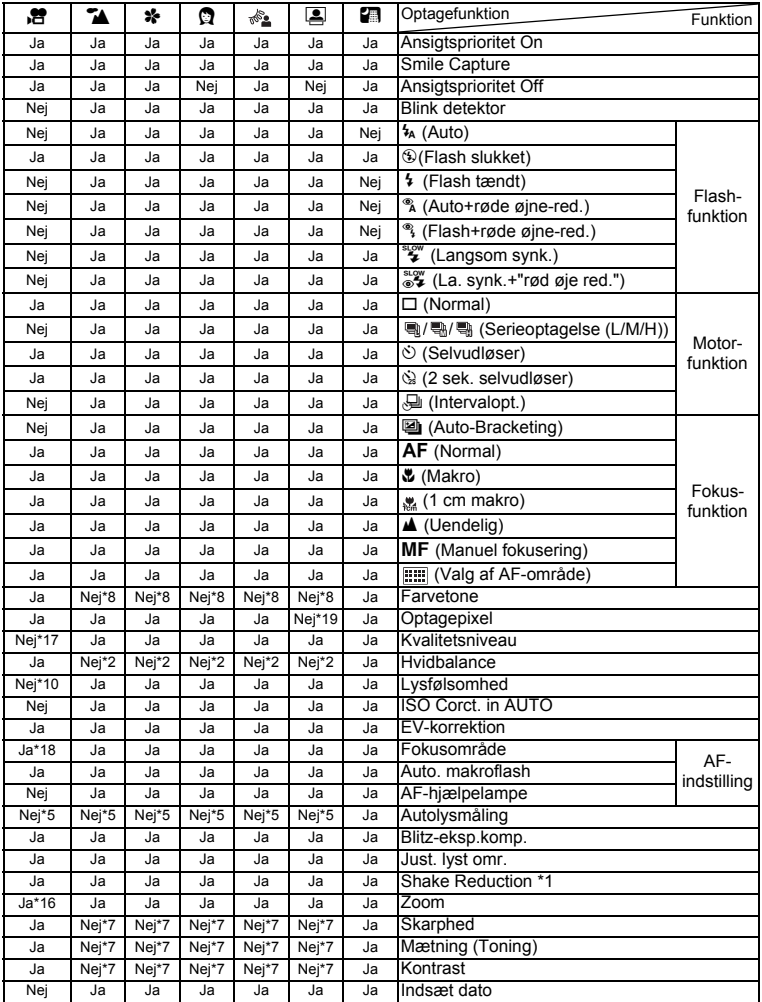

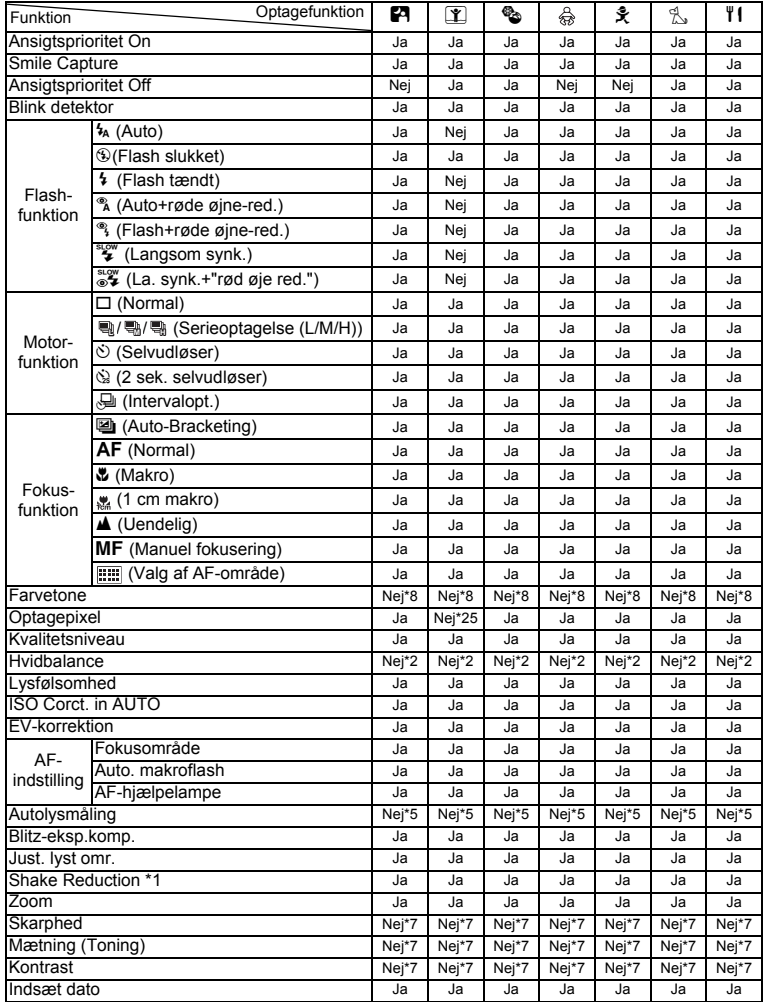
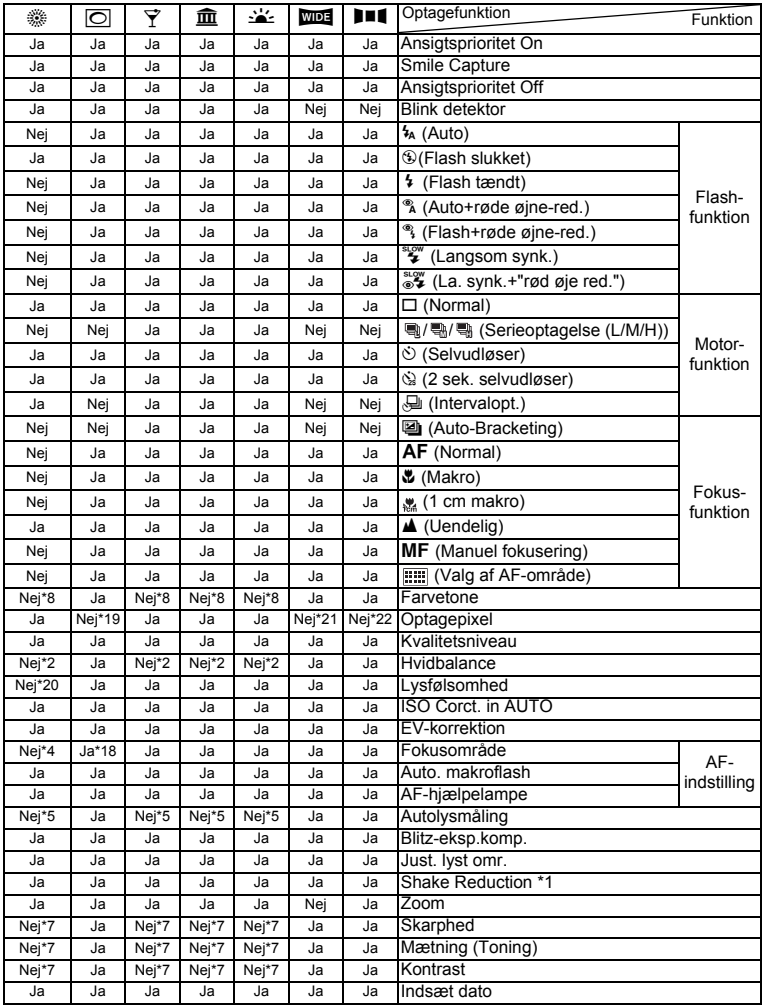

- \*1 Movie SR bruges til video-optagelser, mens Shake Reduction bruges til stillbilleder
- \*2 Fastsat til **AWB**
- $*3$  Fastsat til  $\pm 0.0$ <br> $*4$  Fastsat til  $\begin{bmatrix} 1 \\ 1 \end{bmatrix}$
- \*4 Fastsat til  $\begin{bmatrix} 1 & 1 \\ 2 & 3 \end{bmatrix}$  (Multi)<br>\*5 Fastsat til **@** (Multiseo
- \*5 Fastsat til **D** (Multisegmentmåling)<br>\*6 Blomster kan ikke vælges, når du brug
- Blomster kan ikke vælges, når du bruger digital zoom eller intelligent zoom.
- \*7 Fastsat til som standard.<br>\*8 Fastsat til naturlig
- \*8 Fastsat til naturlig<br>\*9 Fastsat til 5m
- Fastsat til 5M
- \*10 Fastsat til [AUTO]
- \*11 Kun optisk zoom er tilgængelig
- \*12 Fastsat til lys
- \*13 Fastsat til 12M
- \*14 Fastsat til  $\star \star$  (Bedre)
- \*15 Fastsat til  $\mathbf{v}'$  (Tændt)
- \*16 Kun optisk zoom og digital zoom er tilgængelig
- \*17 Fastsat til  $\star \star \star$  (Bedst)
- \*18 **W** (Automatisk sporing) er ikke tilgængelig
- $*19$  Fastsat til  $3M$
- \*20 Lysfølsomheden fastsat til minimumsindstillingen
- $*21$  Fastsat til  $3M$  for individuelle billeder, fastsat til  $5m$  for kompositbilleder
- $*22$  Fastsat til  $2m$  for individuelle billeder
- \*23 [AUTO] kan ikke vælges.
- $*24$  Fastsat til  $\Box$  (Slukket)
- \*25 Fastsat til 2M
- \*26 Fastsat til 50-6400

## <span id="page-254-0"></span>**Meddelelser**

Følgende meddelelser kan vises på skærmen under betjening af kameraet.

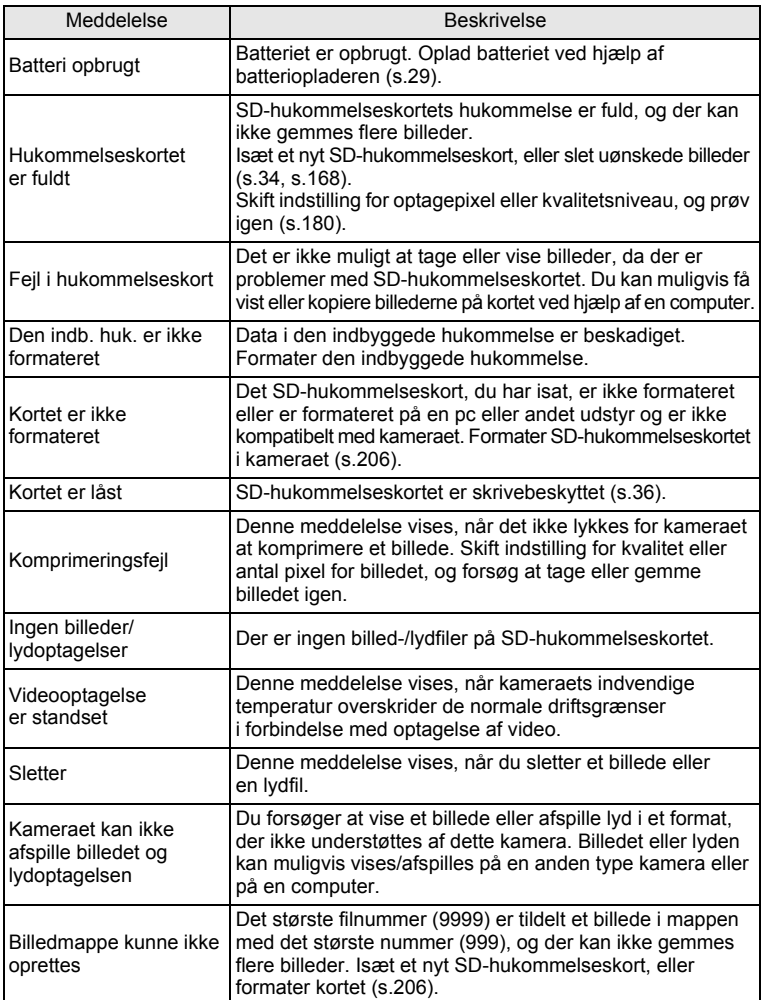

**O** Appendiks **Appendiks**

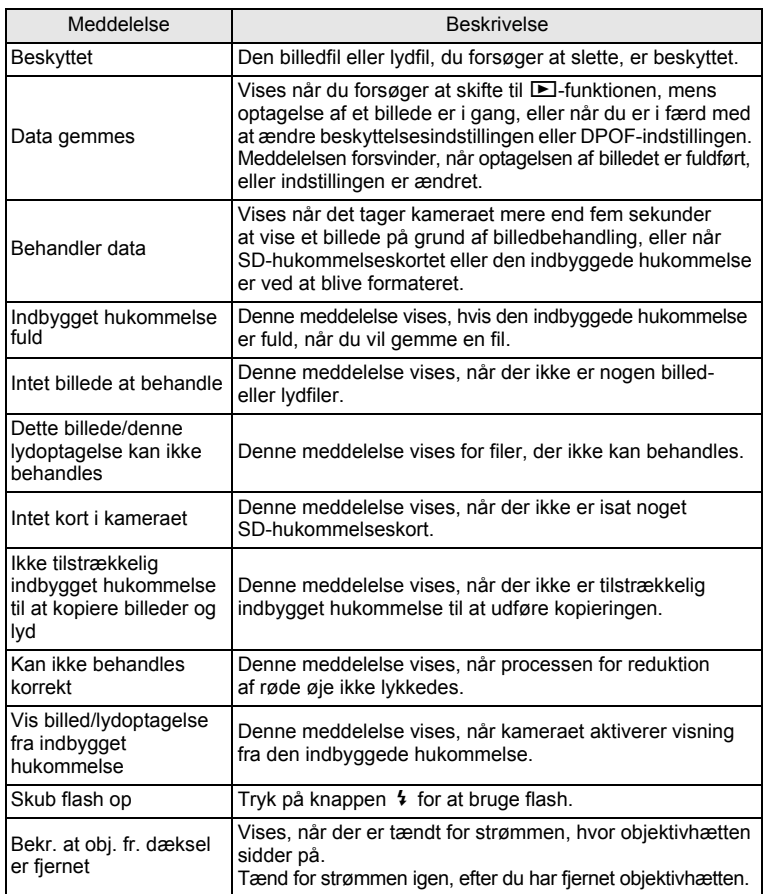

## **Fejlfinding**

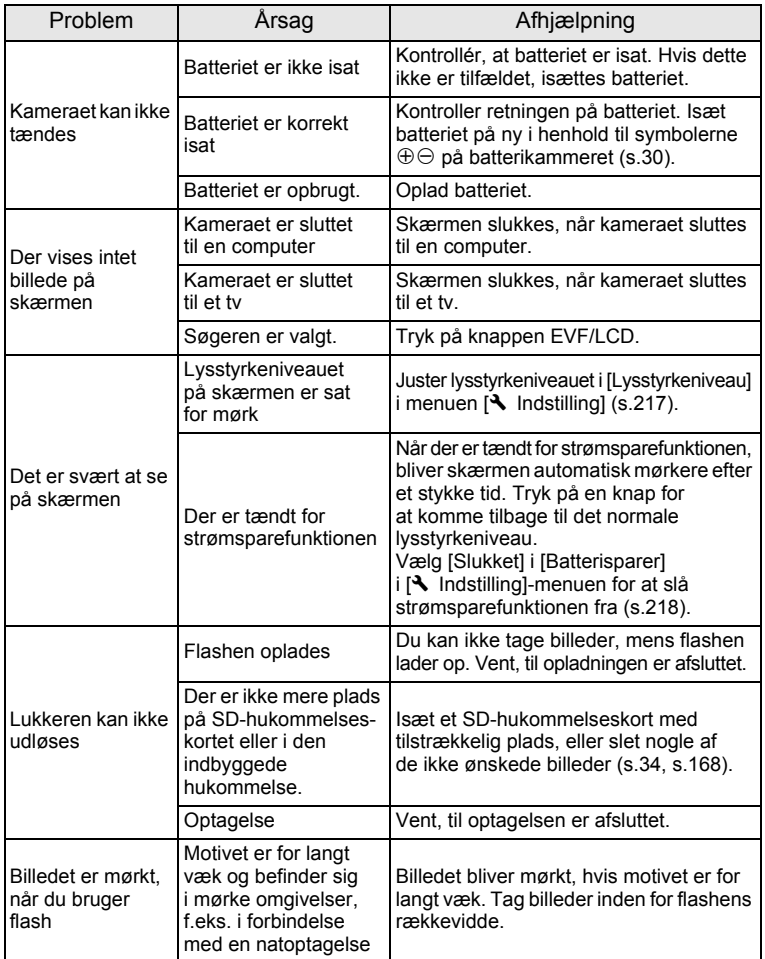

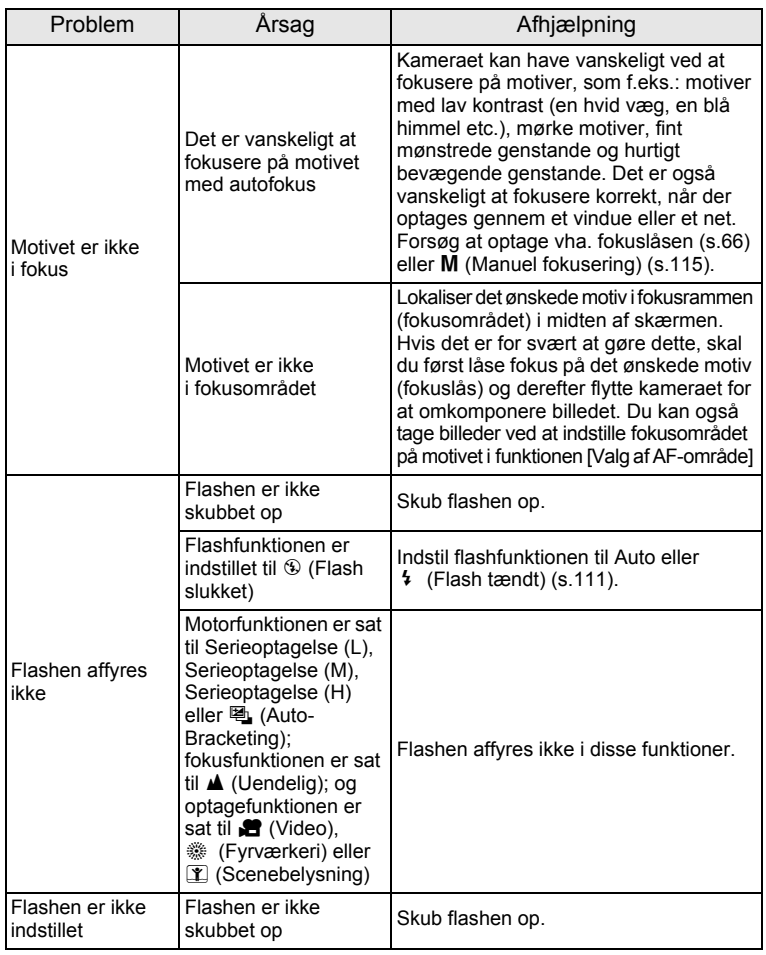

o Appendiks **Appendiks**

Meget sjældent kan statisk elektricitet være årsag til fejlfunktion. I dette memo tilfælde skal du fjerne batteriet og isætte det igen. Hvis kameraet derefter fungerer korrekt, så er normal funktion genoprettet, og du kan fortsætte med at bruge kameraet.

## <span id="page-258-2"></span>**Standardindstillinger**

Nedenstående tabel viser standardindstillinger fra fabrikken.

Angivelserne for menupunkterne med en standardindstilling er forklaret nedenfor.

#### **Sidste hukommelsesindstilling**

- Ja : Den aktuelle indstilling (seneste hukommelse) gemmes, når kameraet slukkes.
- Nej : Indstillingen nulstilles til standardindstillingen, når kameraet slukkes.
- : Indstillingen afhænger af [Hukommelse]-indstillingen ([s.150\)](#page-151-0).
- : NA

#### **Nulstil indstilling**

- Ja : Standardindstillingen kan gendannes ved hjælp af nulstilfunktionen ([s.223\)](#page-224-0).
- <span id="page-258-1"></span>Nej : Indstillingen gemmes selv efter nulstilling.
	- : NA

#### <span id="page-258-0"></span>**[**A **Optagefunktion] Menu-punkter**

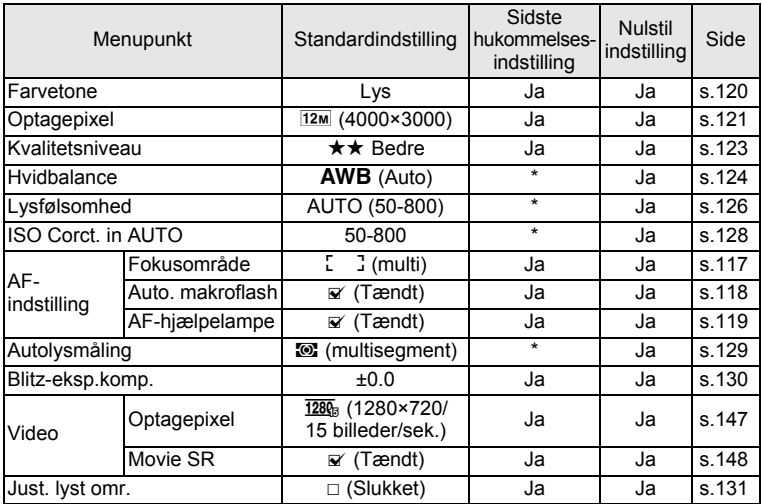

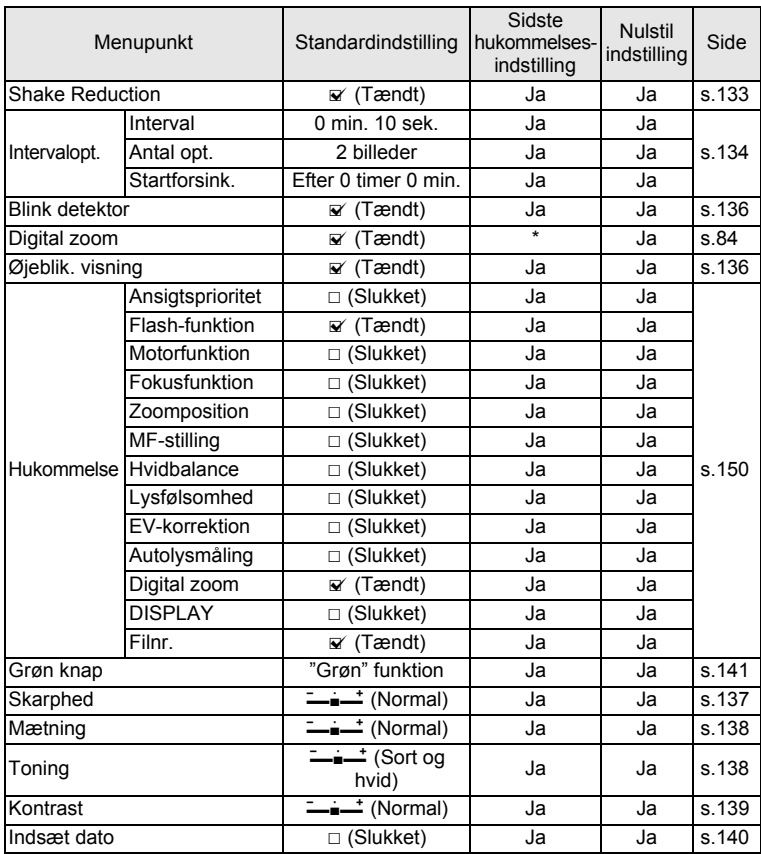

#### <span id="page-260-0"></span>**[**W **Indstilling] Menupunkter**

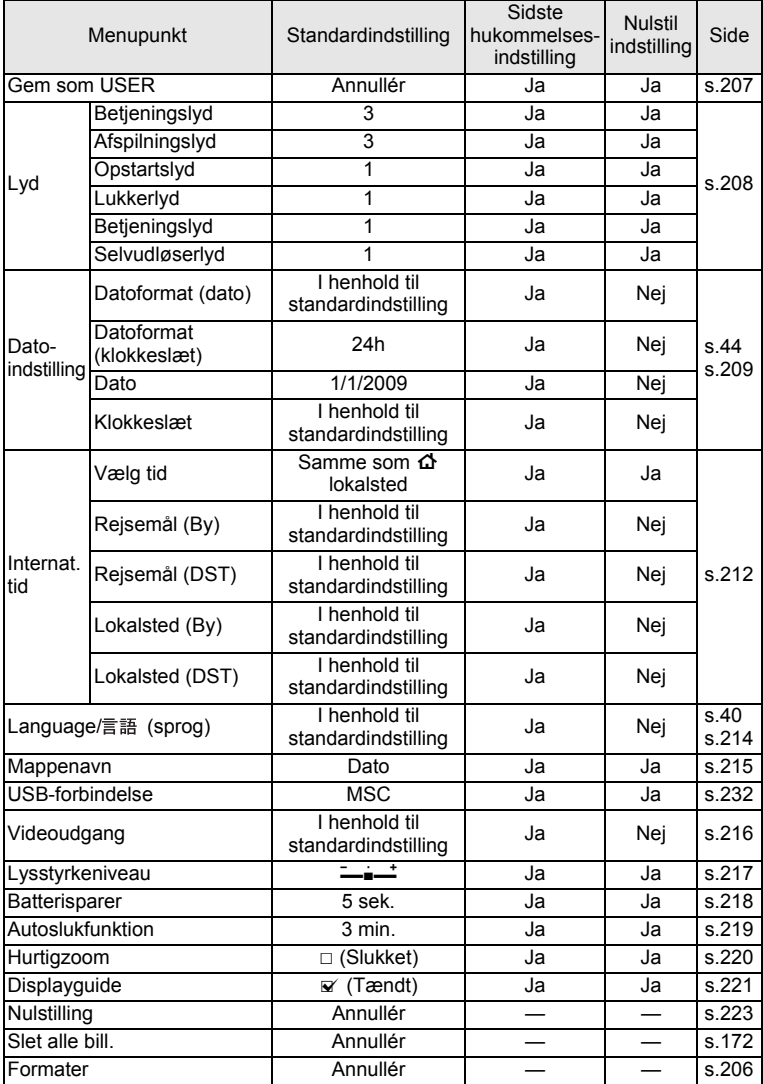

**O** Appendiks **Appendiks**

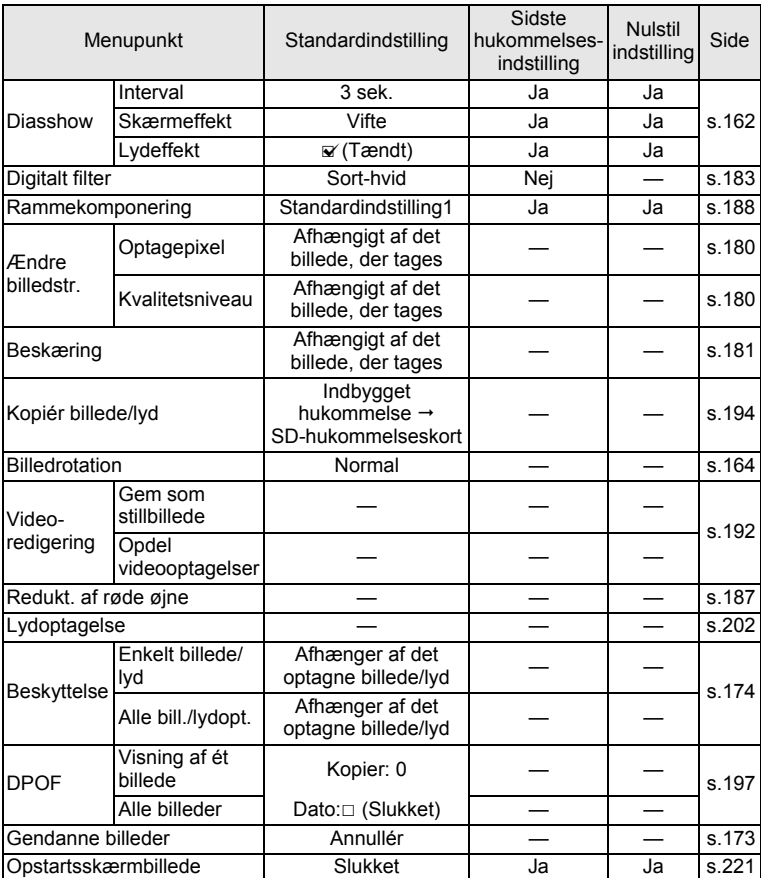

#### <span id="page-261-0"></span>**Menupunkter til Udvalget af visningsfunktioner**

#### **Knapbetjening**

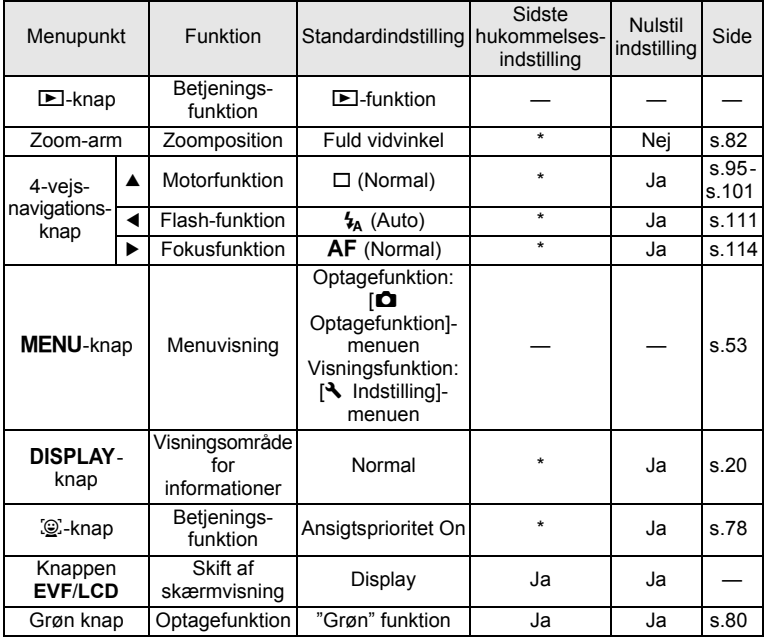

## **Liste over bynavne med internationale tidszoner**

<span id="page-263-0"></span>**By:** Angiver byer, der kan indstilles som enten standardindstilling [\(s.40\)](#page-41-1) eller international tid ([s.212](#page-213-0)).

<span id="page-263-1"></span>**Video Udgangsformat:** angiver videoudgangsformatet for den by, der er valgt som standardindstilling.

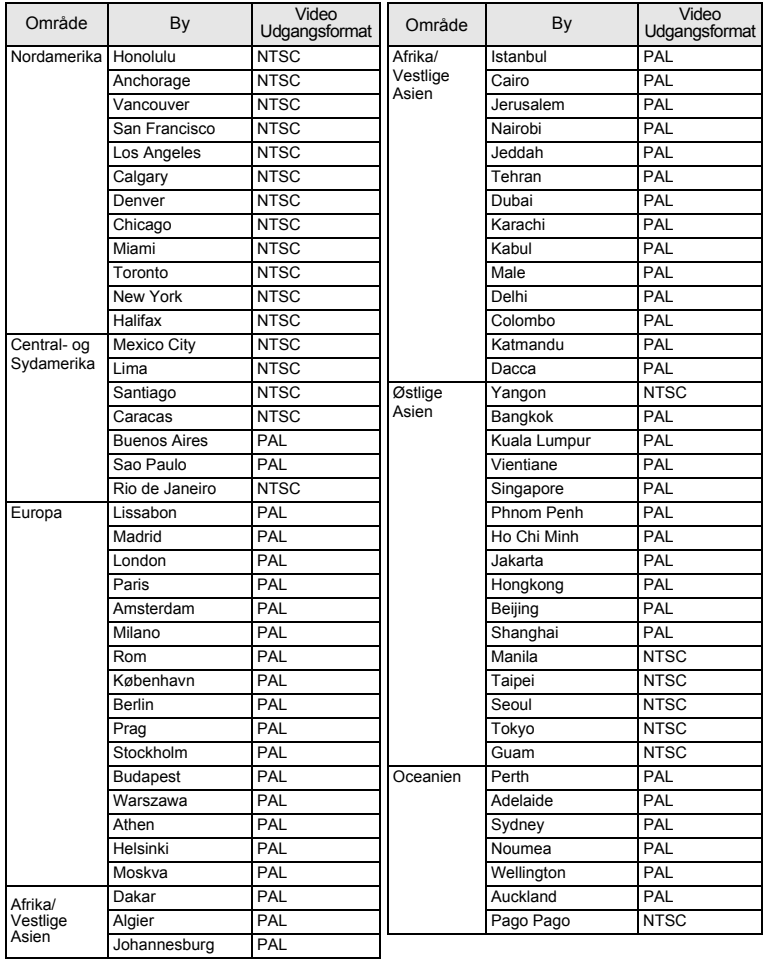

**262**

## <span id="page-264-0"></span>**Tilbehør (ekstraudstyr)**

Der fås forskelligt tilbehør til dette kamera.

Produkter, der er mærket med en stjerne (\*), er identiske med dem, der følger med kameraet.

#### **Strømkilde**

#### **Genopladeligt lithium-ion-batteri D-LI92 (\*) Batteriopladersæt K-BC92 (\*)**

(Batterioplader D-BC92, vekselstrømsledning)

#### **Vekselstrømsadaptersæt, K-AC64**

(Vekselstrømsadapter D-AC64, vekselstrømsledning)

Batteriopladeren og netledningen fås kun som sæt.

- **Kabel**
	- **USB-kabel, I-USB7 (\*)**
	- **AV-kabel I-AVC7 (\*)**
- **Rem**

**O-ST92 (\*)**

**Kameraetui**

**O-CC92**

**Objektivhætte (\*)**

**O-LC92**

co Appendiks **Appendiks**

## <span id="page-265-0"></span>**Hoved specifikationer**

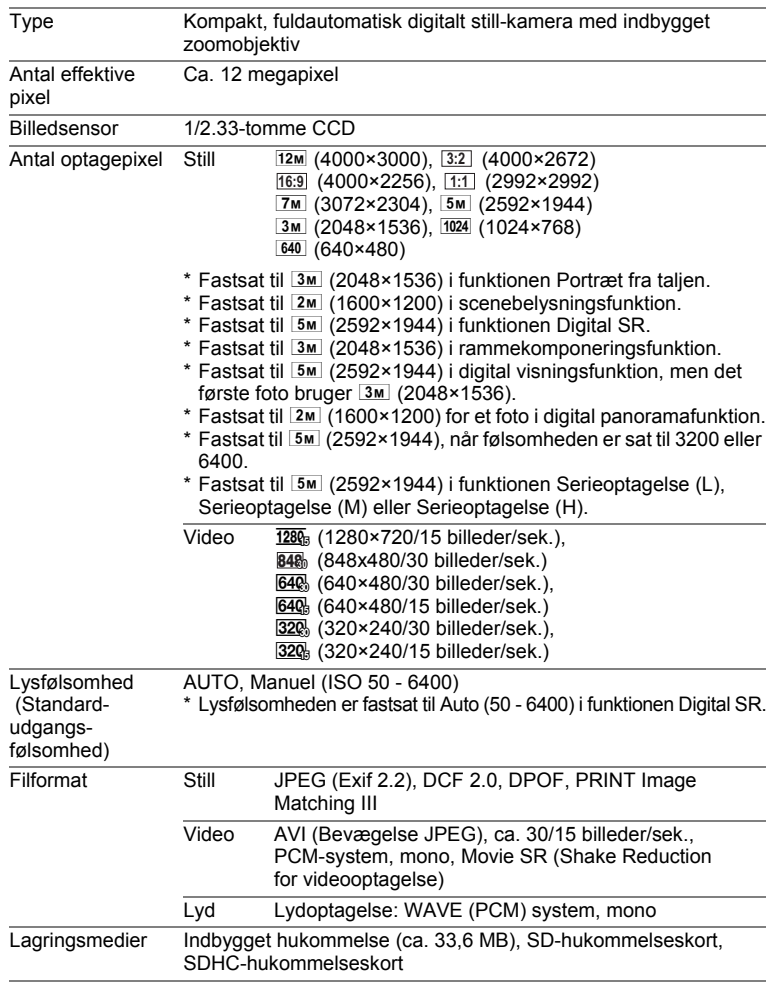

<span id="page-266-0"></span>Omtrentlig billedlagringskapacitet og optagetid

#### **Stillbilleder**

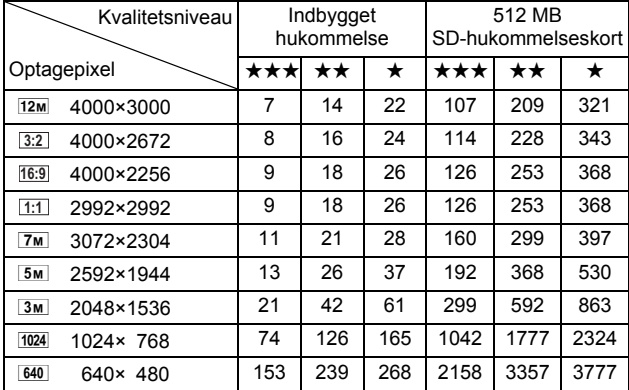

• Billedlagringskapaciteten er kun tænkt som reference. Den faktiske billedlagringskapacitet afhænger af SD-hukommelseskortet og motivet.

Video

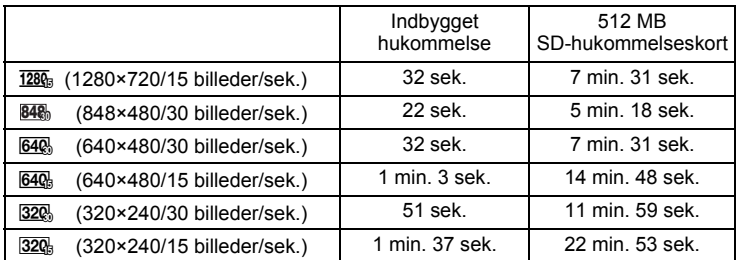

• Ovenstående tal er baseret på vores standardoptageforhold og kan variere afhængigt af motiv, optageforhold og det anvendte SD-hukommelseskort.

• Du kan fortsætte med at optage, indtil den indbyggede hukommelse/SDhukommelseskortet er fuld(t), eller indtil videooptagelsen når en størrelse på 2 GB (ved anvendelse af et SDHC-kort). Hvis optagelsen standser ved 2 GB, kan du begynde at optage igen og optage resten af videooptagelsen i blokke på 2 GB.

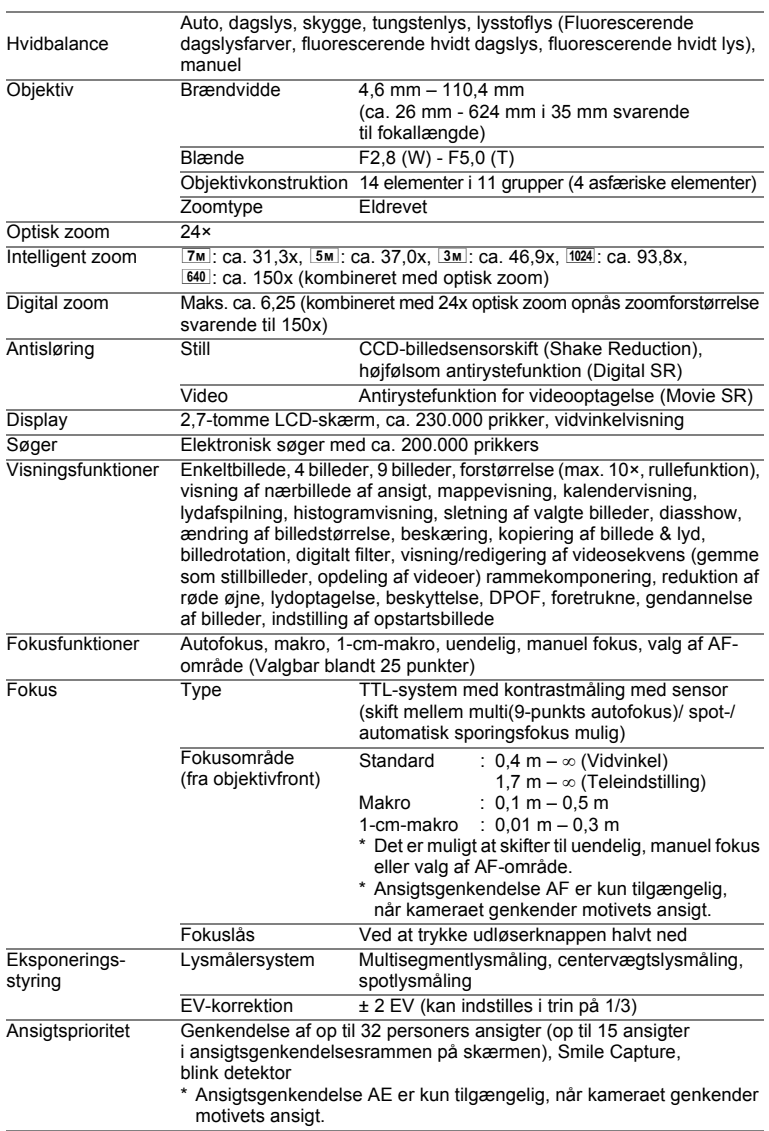

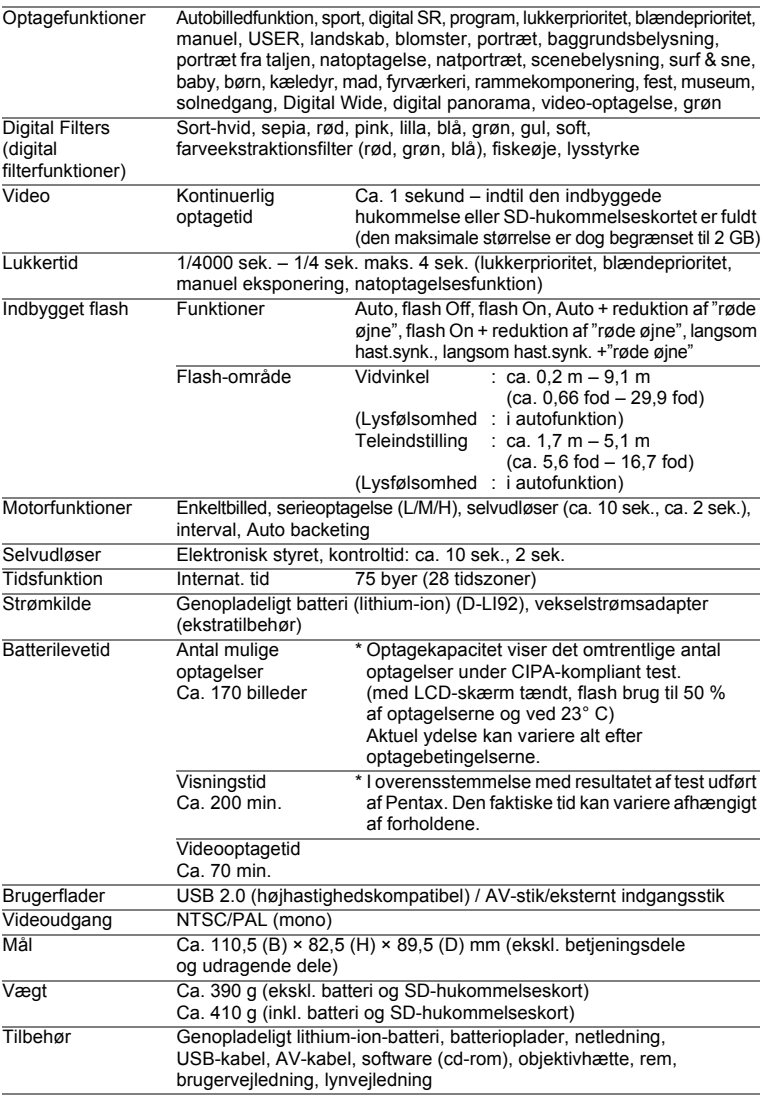

## **GARANTIBESTEMMELSER**

Alle PENTAX-kameraer, der købes gennem autoriserede distributører af fotografisk udstyr, er dækket af en garanti mod materiale- og fremstillingsfejl i et tidsrum på tolv måneder fra købsdatoen. Der vil blive ydet service, og defekte dele vil blive udskiftet uden beregning inden for dette tidsrum under forudsætning af, at der ikke på udstyret findes tegn på skade som følge af stød, sand eller væske, misbrug, indgreb, batteritæring eller kemisk korrosion, brug i strid med brugervejledningen eller modificering foretaget af et ikke-autoriseret værksted. Producenten og dennes autoriserede repræsentanter hæfter ikke for nogen reparation eller ændring bortset fra sådanne, som er udført med disses skriftlige godkendelse, og producenten og dennes autoriserede repræsentanter hæfter endvidere ikke for tab som følge af forsinkelse eller manglende anvendelsesmulighed eller andre indirekte eller afledte tab af nogen art, det være sig som følge af materiale- eller fremstillingsfejl eller af andre årsager. Det aftales udtrykkeligt, at producentens og dennes autoriserede repræsentanters ansvar i medfør af enhver garanti eller indeståelse, det være sig udtrykkeligt eller stiltiende, er strengt begrænset til udskiftning af dele som anført ovenfor. Der vil ikke blive ydet godtgørelse for reparationer, der er foretaget af ikke-autoriserede PENTAXserviceværksteder.

Fremgangsmåde i tilfælde af defekter inden for garantiperioden (12 måneder) Hvis der opstår problemer med dit PENTAX-kamera inden for garantiperioden på 12 måneder, skal kameraet returneres til den forhandler, hvor du købte det, eller til fabrikken. Hvis der ikke findes en Pentax-repræsentant i dit land, skal du indsende kameraet til fabrikken franko. I sidstnævnte tilfælde kan det tage et godt stykke tid, før kameraet kan returneres til dig som følge af komplicerede toldprocedurer. Hvis udstyret er dækket af garantien, vil reparation blive foretaget og dele udskiftet uden beregning, hvorefter kameraet returneres til dig. Hvis garantien ikke dækker udstyret, skal du selv dække omkostningerne efter fabrikkens eller dennes repræsentants almindelige gebyrer. Udgifter til forsendelse afholdes af køber. Hvis dit PENTAX-udstyr er købt i et andet land end det land, hvor du indsender det til eftersyn i garantiperioden, kan fabrikkens repræsentant i det pågældende land opkræve almindelige ekspeditions- og servicegebyrer. Uanset ovenstående vil dit PENTAX-udstyr blive efterset uden beregning i henhold til nærværende procedure og garantipolitik, hvis det returneres til fabrikken. Under alle omstændigheder skal forsendelsesomkostninger og toldgebyrer afholdes af afsenderen. Køber skal beholde kvitteringer og regninger for købet som bevis for købsdatoen i mindst et år. Ved indsendelse af udstyr til reparation skal dette indsendes til producentens autoriserede repræsentanter eller godkendte værksteder, medmindre udstyret sendes direkte til producenten. Sørg altid for at få et tilbud på, hvad en reparation vil koste. Først når du har accepteret tilbuddet, skal du lade værkstedet gå i gang med reparationen.

- **Denne garantipolitik påvirker ikke kundens lovbestemte rettigheder.**
- **Lokale garantiordninger, der ydes af PENTAX-distributører i visse lande, kan træde i stedet for denne garanti. Vi anbefaler derfor, at du gennemlæser et evt. garantikort, der følger med produktet på købstidspunktet, eller kontakter PENTAX-distributøren i dit land for at få yderligere oplysninger om garantien**

## $C \in$

CE-mærket er et overensstemmelsesmærke i henhold til EU-direktiv om CE-mærkning af produkter inden for den Europæiske Union.

#### **Information til brugere om indsamling og bortskaffelse af gammelt udstyr og brugte batterier**

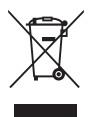

1. I Den Europæiske Union

Disse symboler på produkter, emballage og/eller medfølgende dokumenter betyder, at brugt elektrisk og elektronisk udstyr og batterier ikke må blandes med husholdningsaffald.

Brugt elektrisk/elektronisk udstyr og batterier skal behandles separat og i overensstemmelse med lovgivning, der kræver korrekt behandling, indsamling og genbrug af disse produkter. Afhængigt af implementeringen i den pågældende medlemsstat kan private husstande i EU-medlemsstaterne gratis aflevere brugt elektrisk/elektronisk udstyr og batterier på dertil beregnede indsamlingsfaciliteter\*.

I nogle lande tager din lokale forhandler også gratis imod dit gamle produkt, hvis du køber et tilsvarende nyt produkt. \*Kontakt de lokale myndigheder, hvis du ønsker yderligere oplysninger.

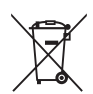

Ved at bortskaffe dette produkt korrekt hjælper du med at sikre, at affaldet bliver behandlet, indsamlet og genbrugt, hvilket forhindrer potentielle negative virkninger på miljøet og menneskers sundhed, som ellers ville kunne opstå som følge af uhensigtsmæssig håndtering af affaldet.

2. I andre lande uden for EU

Disse symboler er kun gældende i EU. Hvis du vil bortskaffe enhederne, så kontakt dine lokale myndigheder eller forhandler for at få oplyst den korrekte bortskaffelsesmetode.

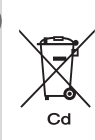

I Schweiz: Brugt elektrisk/elektronisk udstyr kan gratis afleveres til forhandleren, selv hvis du ikke køber et nyt produkt. Yderligere indsamlingsfaciliteter er angivet på hjemmesiden www.swico.ch eller www.sens.ch.

Bemærkning om batterisymbolet (to symboleksempler forneden): Dette symbol bliver måske brugt i kombination med benævnelse af det kemiske element eller sammensætning, der bruges. I dette tilfælde skal du handle i overensstemmelse med de krav, der er stillet for de involverede kemikalier.

## **Indeks**

## **Symboler**

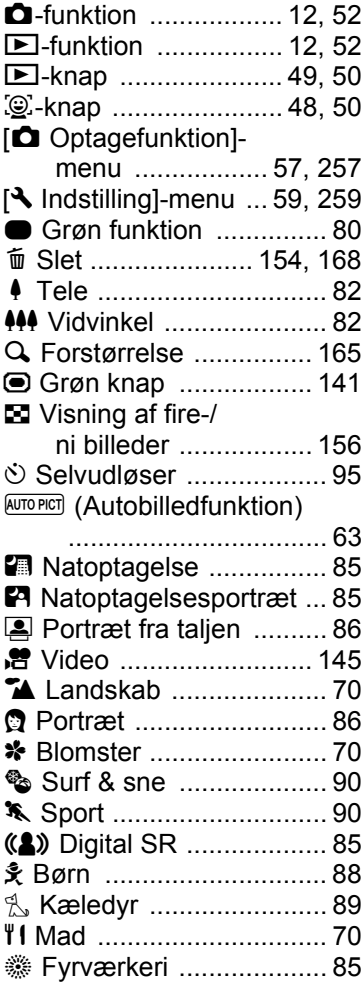

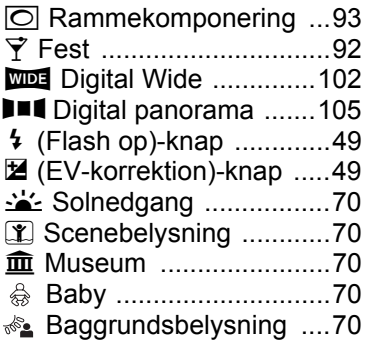

### **Tal**

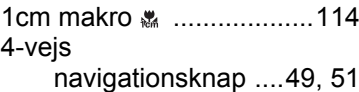

### **A**

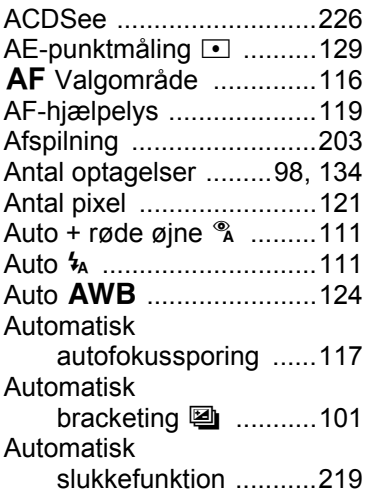

**O** Appendiks **[Appendiks](#page-248-0)**

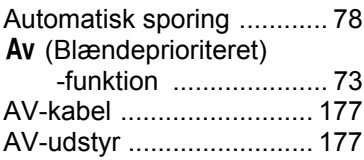

## **B**

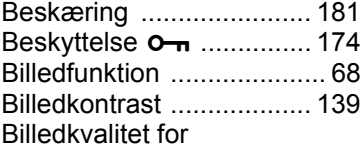

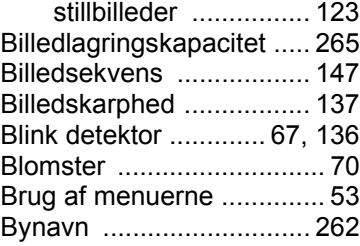

## **C**

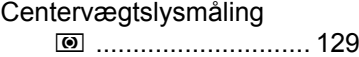

## **D**

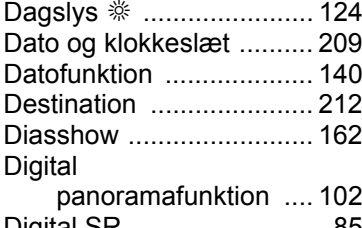

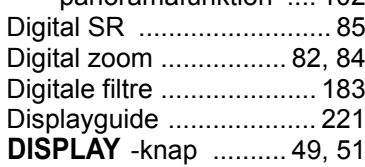

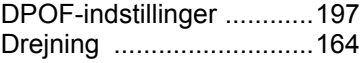

## **E**

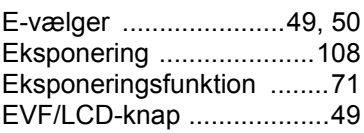

## **F**

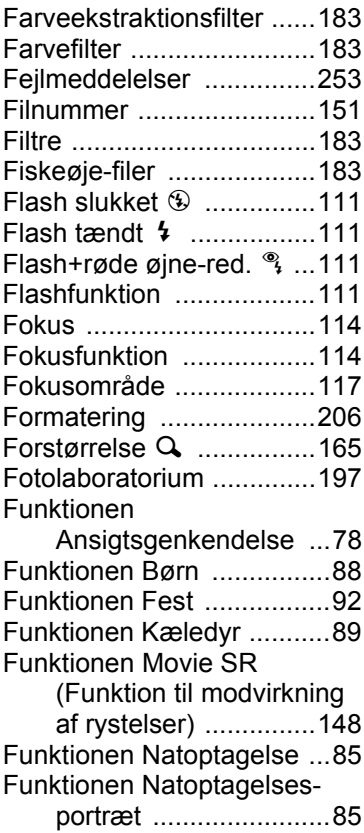

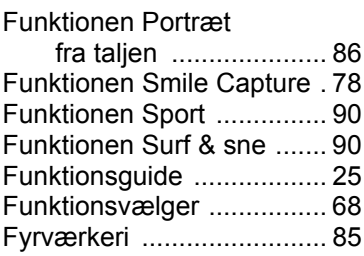

## **G**

Gendannelse

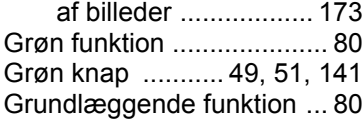

## **H**

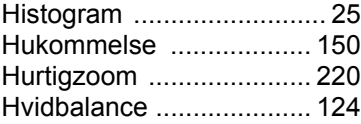

## **I**

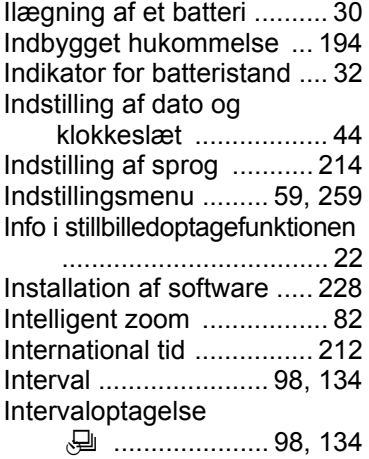

## **J**

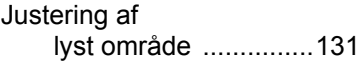

## **K**

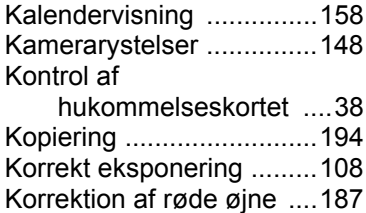

## **L**

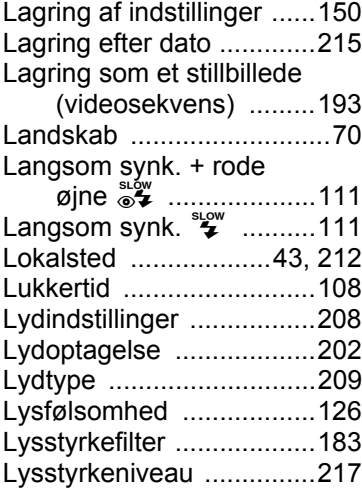

#### **M**

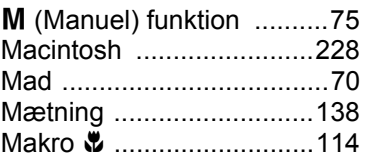

# **O** Appendiks **[Appendiks](#page-248-0)**

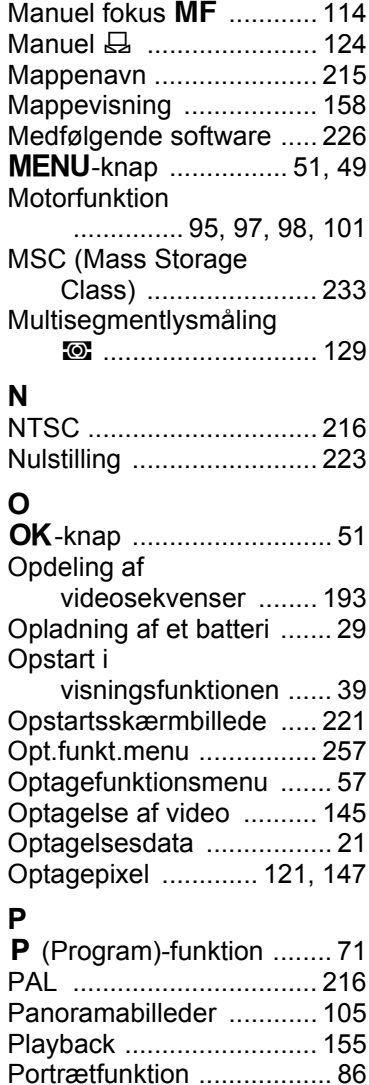

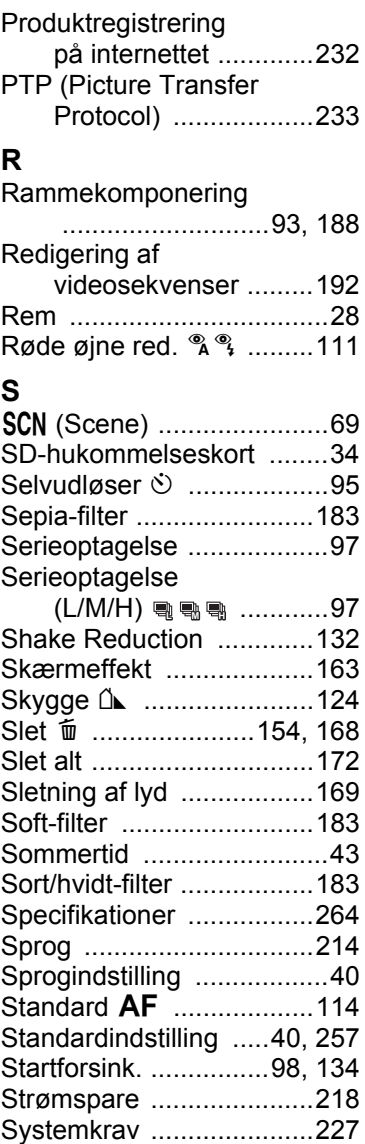

# o<br>Appendiks **[Appendiks](#page-248-0)**

#### **T**

[Tænd/sluk-](#page-39-1)

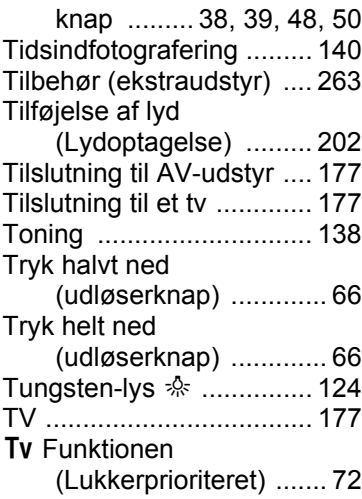

## **U**

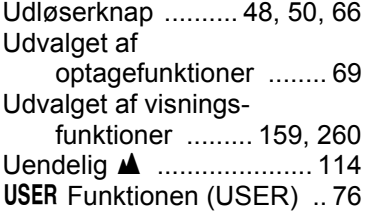

#### **V**

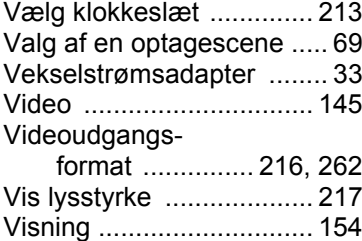

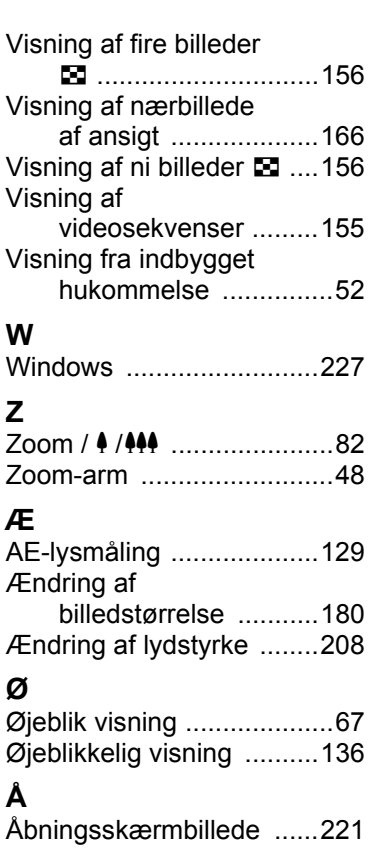

# **O** Appendiks **[Appendiks](#page-248-0)**

#### AP028407/DAN

#### **HOYA CORPORATION PENTAX Imaging Systems Division**

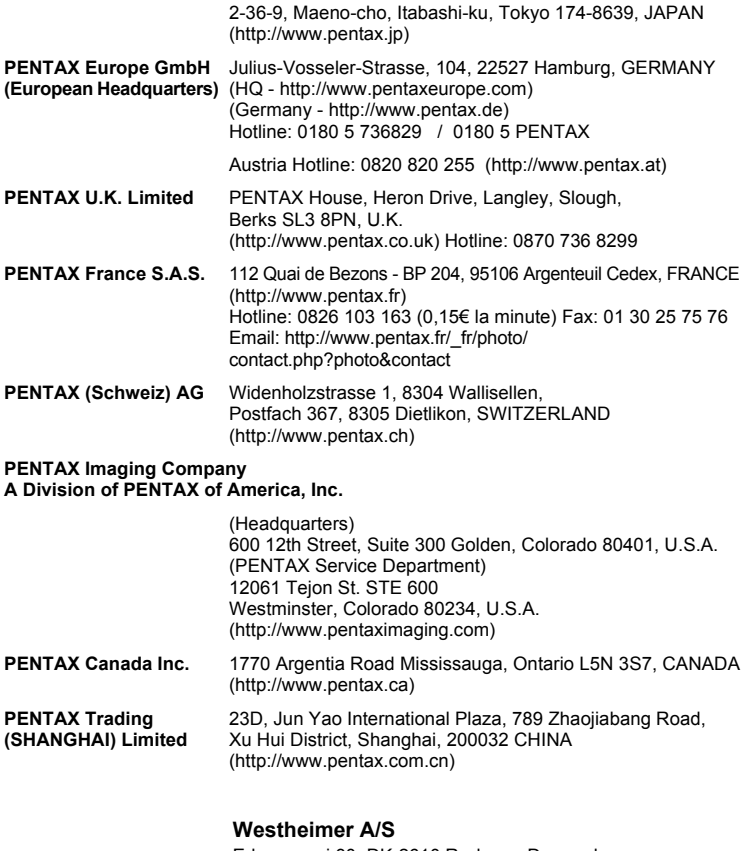

Erhvervsvej 30, DK-2610 Rødovre, Denmark Phone number: +45 4485 3400 Email address: info@westheimer.dk Website: www.westheimer.dk

Producenten forbeholder sig ret til at ændre specifikationer, design og leveringsomfang uden varsel.

AP028407/DAN Copyright © HOYA CORPORATION 2009 FOM 01.03.2009 Printed in Europe